## **Zebra® 105SLPlus™**

## Руководство пользователя

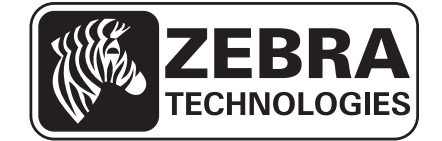

**© Корпорация ZIH, 2013.** Права на данное руководство, а также на описанное в нем программное обеспечение и/или программные средства для принтера принадлежат Корпорация ZIH и ее лицензиарам. Несанкционированное копирование данного руководства, программного обеспечения и/или программных средств для принтера может повлечь за собой лишение свободы на срок до одного года и штраф до 10 000 долларов США (17 U.S.C.506). Нарушители авторских прав могут нести гражданско-правовую ответственность.

Этот продукт может содержать программы ZPL*®*, ZPL II*®* и ZebraLink™; Element Energy Equalizer*®* Circuit; E*3®*; а также шрифты Monotype Imaging. © Корпорация ZIH, программное обеспечение. Все права защищены по всему миру.

ZebraLink и все названия продуктов являются товарными знаками. Zebra, логотип Zebra, ZPL, ZPL II, Element Energy Equalizer Circuit и E*3* Circuit являются зарегистрированными товарными знаками корпорации ZIH Corp. Все права защищены по всему миру.

Все остальные названия марок, продуктов и товарные знаки принадлежат соответствующим владельцам. Дополнительные сведения о товарных знаках см. в документе "Товарные знаки" на компакт-диске с продуктом.

**Заявление о правах собственности.** В данном руководстве содержится информация, являющаяся собственностью компании Zebra Technologies Corporation и ее дочерних компаний. Она предоставлена исключительно для ознакомления и использования лицами, осуществляющими эксплуатацию и техническое обслуживание оборудования, описанного в настоящем документе. Без письменного разрешения компании Zebra Technologies такая информация не должна использоваться, воспроизводиться или раскрываться любым другим лицам для любых других нужд.

**Совершенствование продукта.** Постоянное совершенствование продуктов — это политика компании Zebra Technologies. Все технические характеристики и внешний вид изделий могут быть изменены без уведомления.

**Отказ от обязательств.** Zebra Technologies предпринимает шаги для проверки качества при публикации технической информации и руководств, однако ошибки не исключены. В подобных случаях Zebra Technologies отказывается от ответственности и резервирует права на исправление ошибок.

**Ограничение ответственности.** Компания Zebra Technologies или любая другая сторона, участвующая в создании, производстве или доставке сопутствующего продукта (в то числе оборудования и программного обеспечения), ни при каких условиях не несут ответственности за любые повреждения (включая, помимо прочего, косвенный ущерб, в том числе потерю прибыли, прекращение работы или поерю служебной информации), связанные с использованием, возникшие в результате использования или невозможости использования данного продукта, даже если компания Zebra Technologies была извещена о возможности подобного ущерба. В некоторых юрисдикциях местное законодательство запрещает ограничение и исключение ответственности за лучайный или преднамеренный ущерб. В таких случаях вышеприведенные ограничения и исключения не могут быт применены.

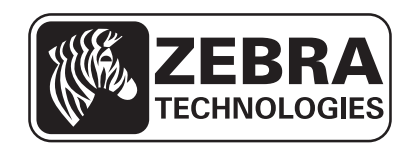

# <span id="page-2-0"></span>Заявления о соответствии

Мы подтверждаем, что принтеры Zebra с названиями

**105SL***Plus***™**

производства компании

**Zebra Technologies Corporation** 333 Corporate Woods Parkway Vernon Hills, Illinois 60061-3109 U.S.A.

соответствуют применимым техническим стандартам Федеральной комиссии связи (FCC) и пригодны

**для домашнего, офисного, коммерческого и промышленного использования,**

если в оборудование не вносятся несанкционированные изменения и использование и техническое обслуживание оборудования осуществляются правильно.

### <span id="page-3-0"></span>**Информация о соответствии**

### **Заявление о соответствии FCC**

Устройство соответствует части 15 Правил Федеральной комиссии по связи США. При эксплуатации необходимо соблюдение следующих двух условий:

- **1.** Данное устройство не должно являться источником недопустимых помех.
- **2.** Данное устройство должно быть устойчивым к любой помехе, включая помеху, способную привести к нежелательнм действиям.

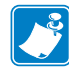

**Примечание •** Данное устройство прошло испытания и было признано соответствующим требованиям, предъявляемым к цифровым устройствам класса B согласно части 15 правил Федеральной комиссии по связи. Эти требования призваны обеспечить разумную степень защиты от недопустимых помех в бытовых условиях. Данное устройство генерирует, использует и может излучать электромагнитные волны в диапазоне радиочастот, и в случае неправильной установки или несоблюдения инструкций по эксплуатации может вызывать помехи в работе радиооборудования. Вместе с тем нет гарантий отсутствия помех в конкретных условиях установки. Если данное устройство создает помехи для приема радио- или телевизионного сигнала (это можно определить путем включения и выключения устройства), попытайтесь самостоятельно устранить их, выполнив одно или нескоько из перечисленных ниже действий.

- **•** Перенаправить приемную антенну или переставить ее в другое место.
- **•** Увеличить расстояние между оборудованием и приемником.
- **•** Подключить оборудование к розетке электросети, отличной от той, к которой подключен приемник.
- **•** Обратитесь за помощью к продавцу устройства или опытному специалисту по радио- и телевизионному оборудованию.

### **Заявление о соответствии требованиям DOC для Канады**

Это оборудование класса B соответствует требованиям ICES-003 для Канады.

Cet appareil numérique de la classe B est conforme à la norme NMB-003 du Canada.

# Содержание

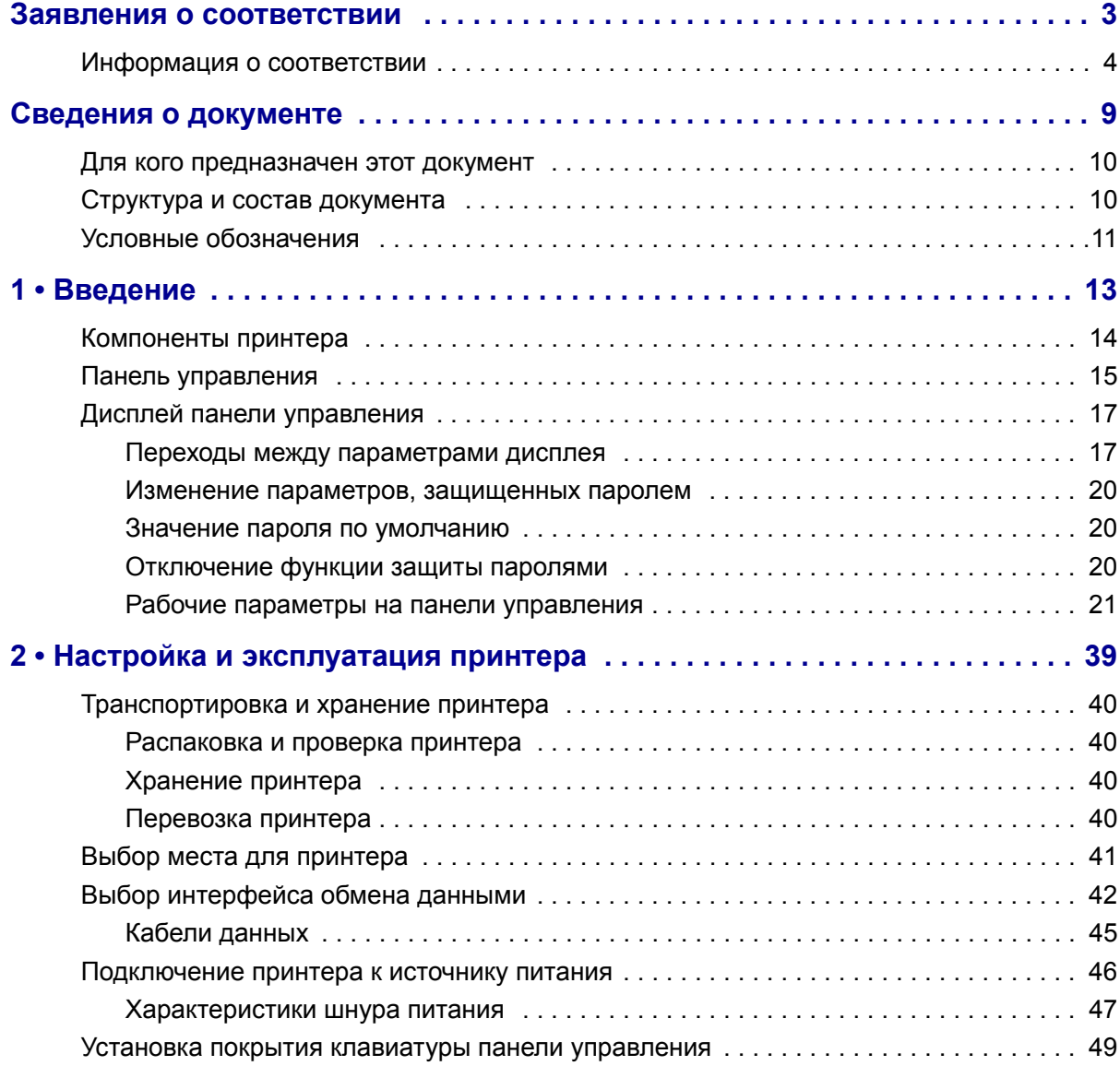

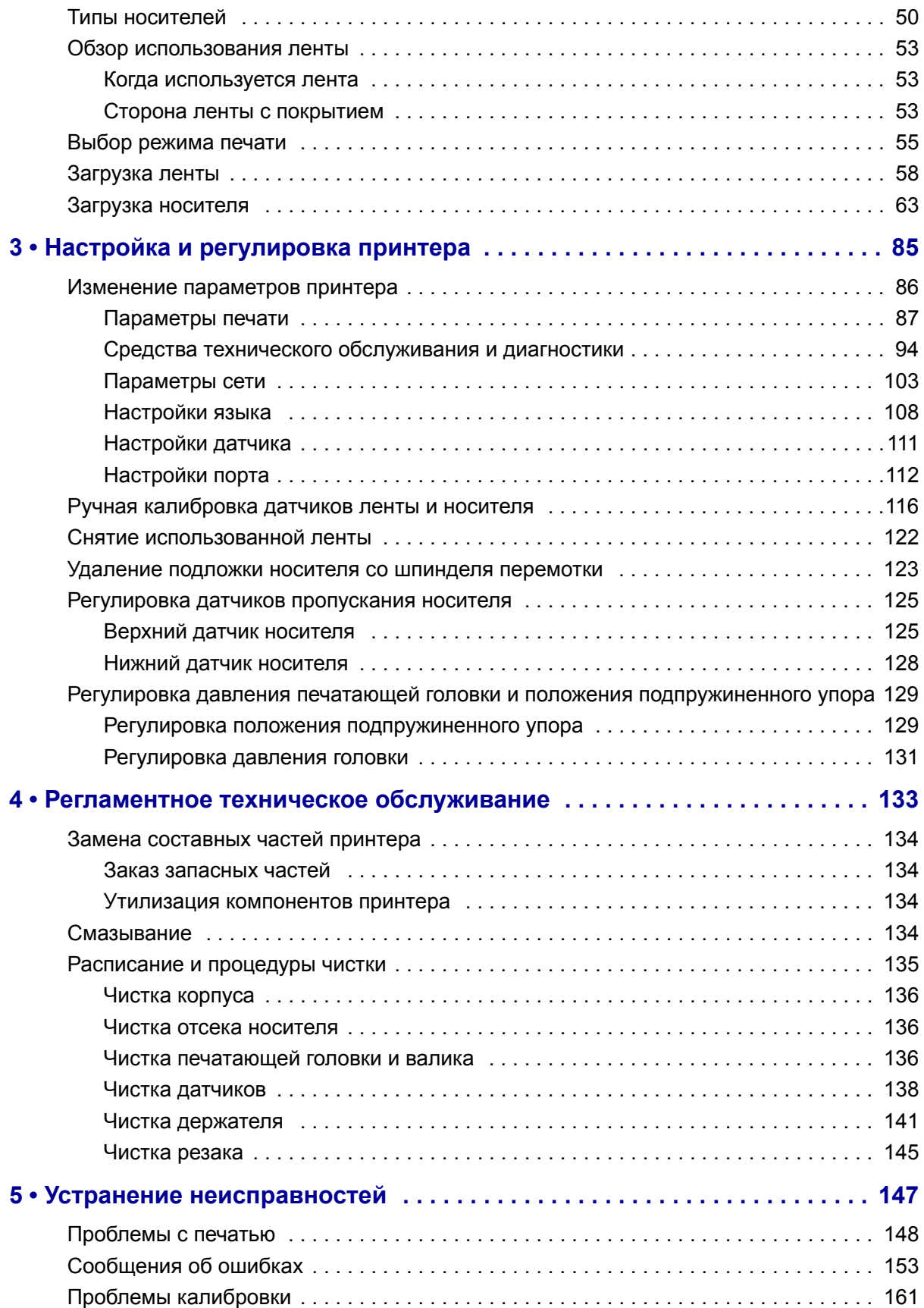

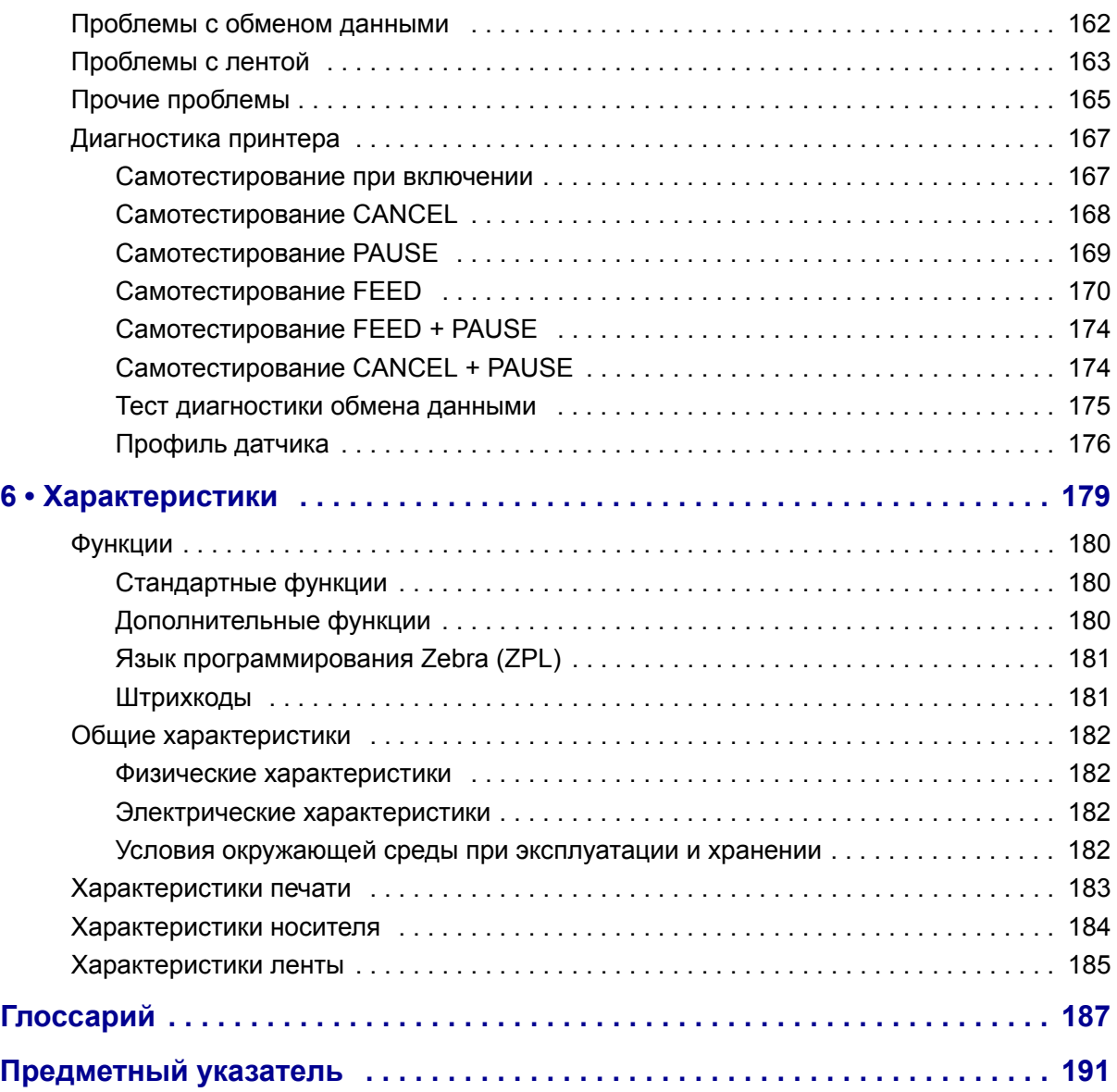

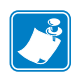

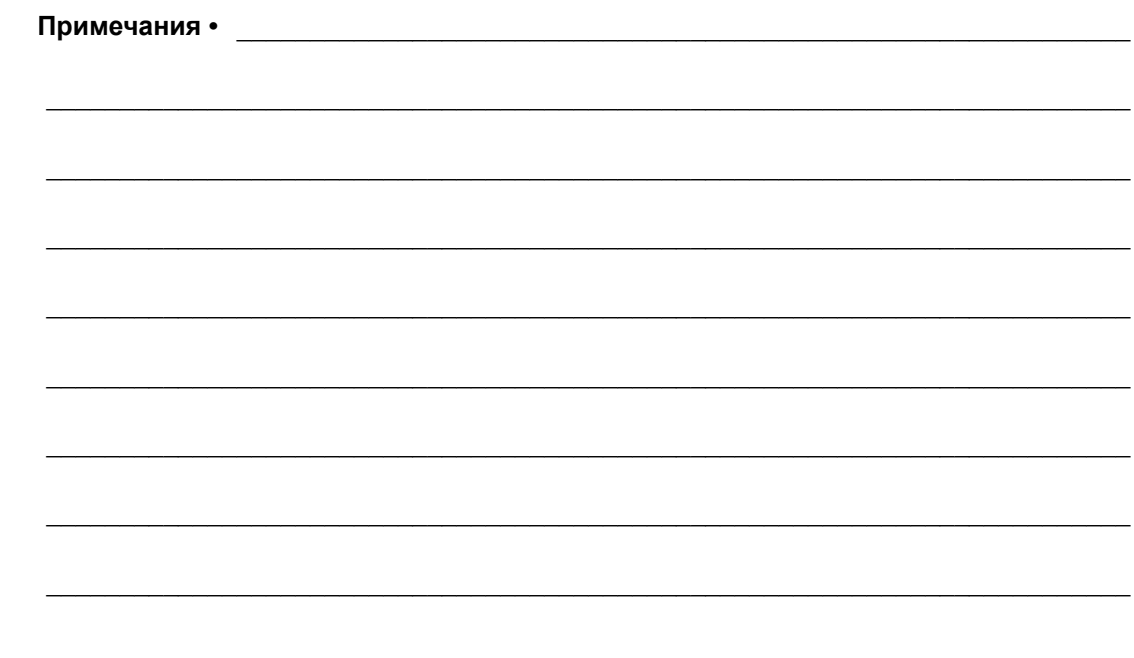

## <span id="page-8-0"></span>Сведения о документе

В данном разделе описаны структура и организация документа, приведены контактные данные и ссылки на дополительные справочные документы.

#### **Содержание**

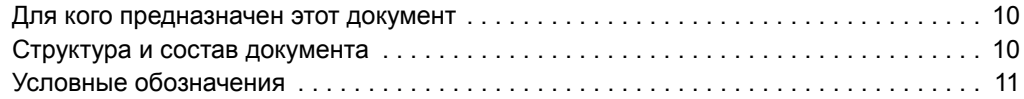

## <span id="page-9-0"></span>**Для кого предназначен этот документ**

Это Руководство пользователя предназначено для лиц, выполняющих регламентное техническое обслуживание, обновление и устранение неиспавностей принтера.

## <span id="page-9-1"></span>**Структура и состав документа**

Данное Руководство пользователя руководство имеет следующую структуру.

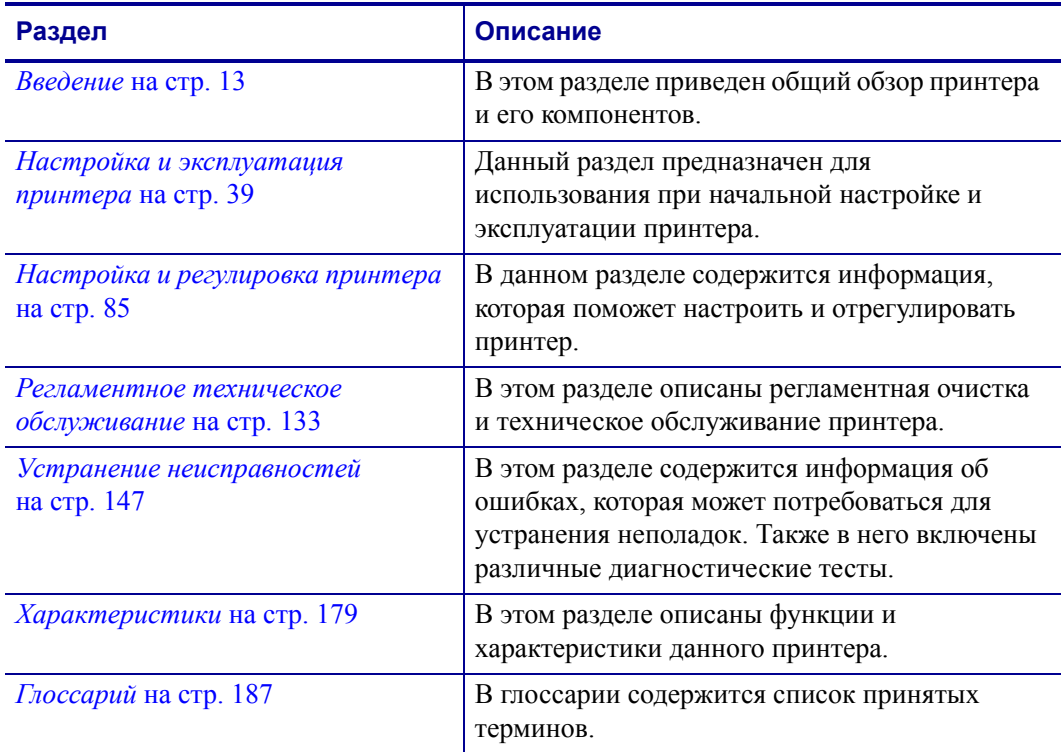

### <span id="page-10-1"></span><span id="page-10-0"></span>**Условные обозначения**

[Таблица](#page-10-2) 1 содержит обозначения представления определенной информации в данном документе.

#### **Таблица 1 • Условные обозначения**

#### <span id="page-10-2"></span>**Выделение другим цветом**

При просмотре данного руководства в Интернете можно щелкать перекрестные ссылки и гиперссылки, выделенны синим шрифтом, чтобы переходить в другие разделы руководства или на веб-сайты в Интернете.

#### **Примеры ЖК-дисплея**

Сообщения, отображающиеся на жидкокристаллическом (ЖК) дисплее принтера, выделены шрифтом Arial.

#### **Примеры командной строки, имена файлов и каталоги**

Примеры командной строки, имена файлов и каталоги показаны шрифтом Courier New. Примеры:

Введите ZTools, чтобы перейти к послеустановочным сценариям в каталоге /bin*.* Откройте файл Zebra<номер версии>.tar в каталоге /root.

#### **Значки и рекомендации**

Следующие значки и рекомендации используются для привлечения внимания к определенным частям текста.

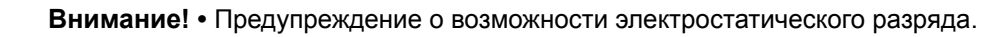

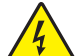

**Внимание! •** Предупреждение о возможности поражения электрическим током.

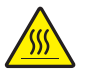

**Внимание! •** Предупреждение о ситуациях, когда контакт с чрезмерно нагретыми компонентами может привести к ожогу.

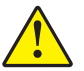

**Внимание! •** Предупреждение о том, что выполнение или невыполнение определенного действия может стать причиной травмы.

**(Без значка) Внимание! •** Предупреждение <sup>о</sup> том, что выполнение или невыполнение определенного действия может привести к повреждени аппаратуры.

**Важно •** Важная информация, необходимая для выполнения какой-либо задачи.

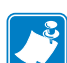

**Примечание •** Нейтральные или положительные сведения, акцентирующие внимание на важных моментах основного текста или дполняющие их.

**Пример •** Пример, часто сценарий, поясняющий раздел текста.

C

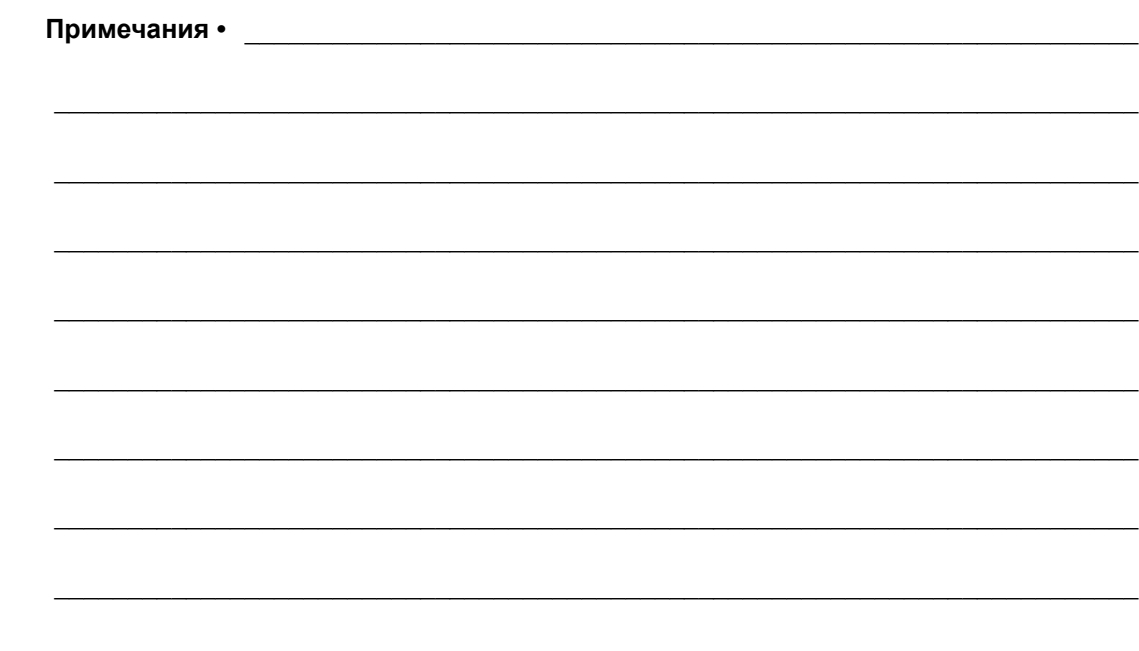

# <span id="page-12-1"></span>Введение

<span id="page-12-2"></span><span id="page-12-0"></span>В этом разделе приведен общий обзор принтера и его компонентов.

#### **Содержание**

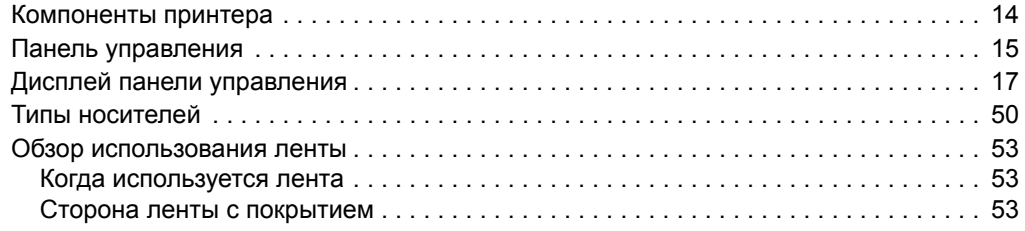

## <span id="page-13-1"></span><span id="page-13-0"></span>**Компоненты принтера**

[Рис](#page-13-2). 1 показывает компоненты, находящиеся в принтере внутри отсека носителя. В зависимости от модели принтера и используемой конфигурации содержимое отсека может незначительно отличаться от показанного на рисунке. Ознакомьтесь с этими составными частями перед продолжением настройки принтера.

<span id="page-13-2"></span>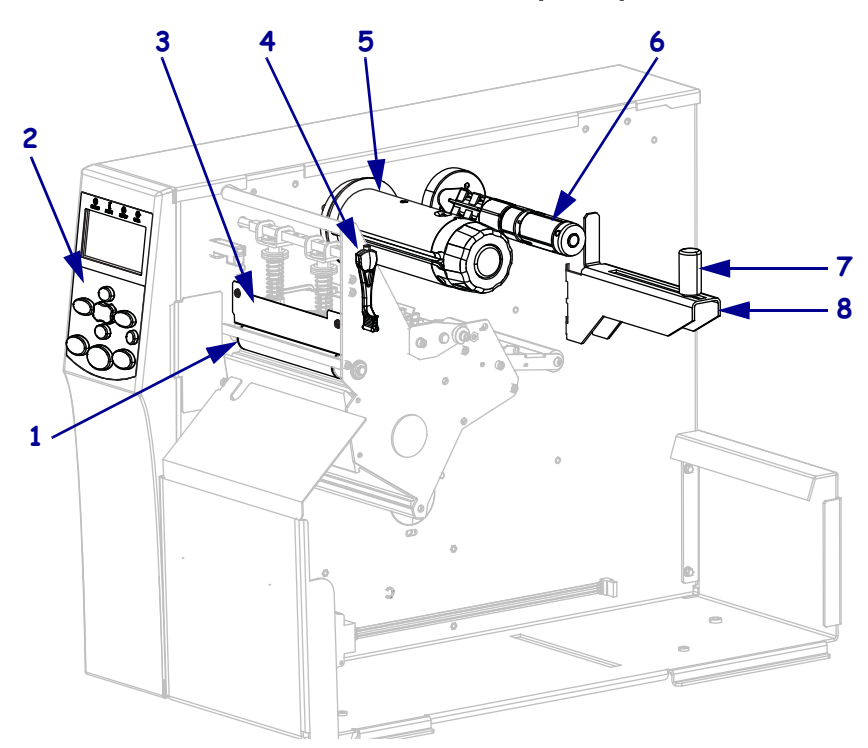

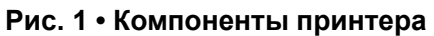

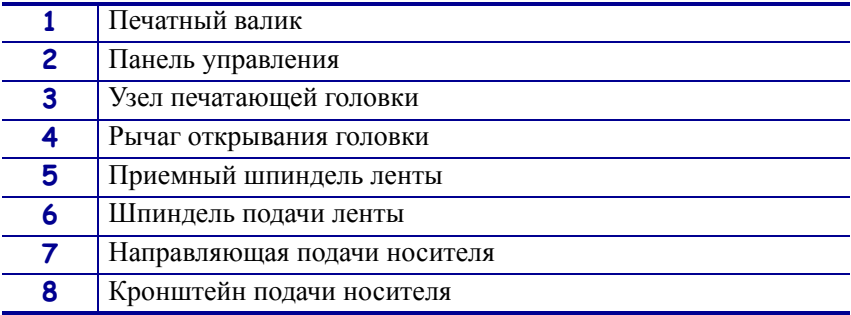

## <span id="page-14-1"></span><span id="page-14-0"></span>**Панель управления**

<span id="page-14-2"></span>Все элементы управления и индикаторы принтера расположены на панели управления ([Рис](#page-14-2). 2).

#### **Рис. 2 • Панель управления**

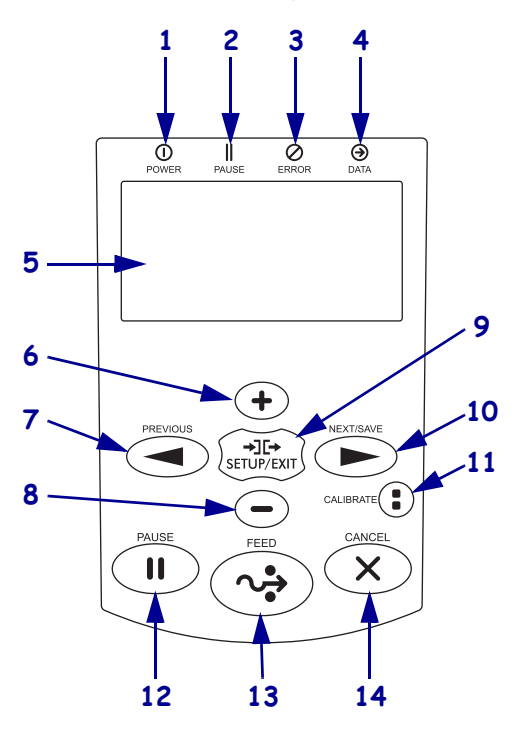

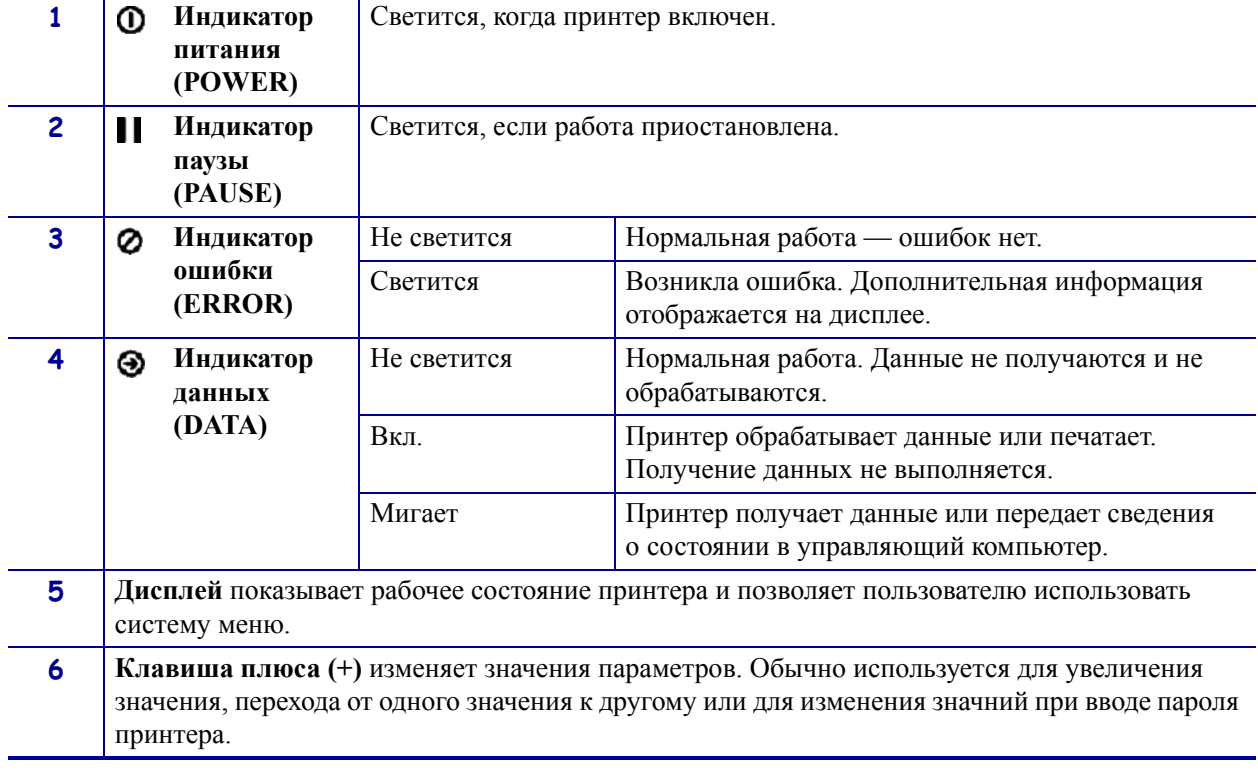

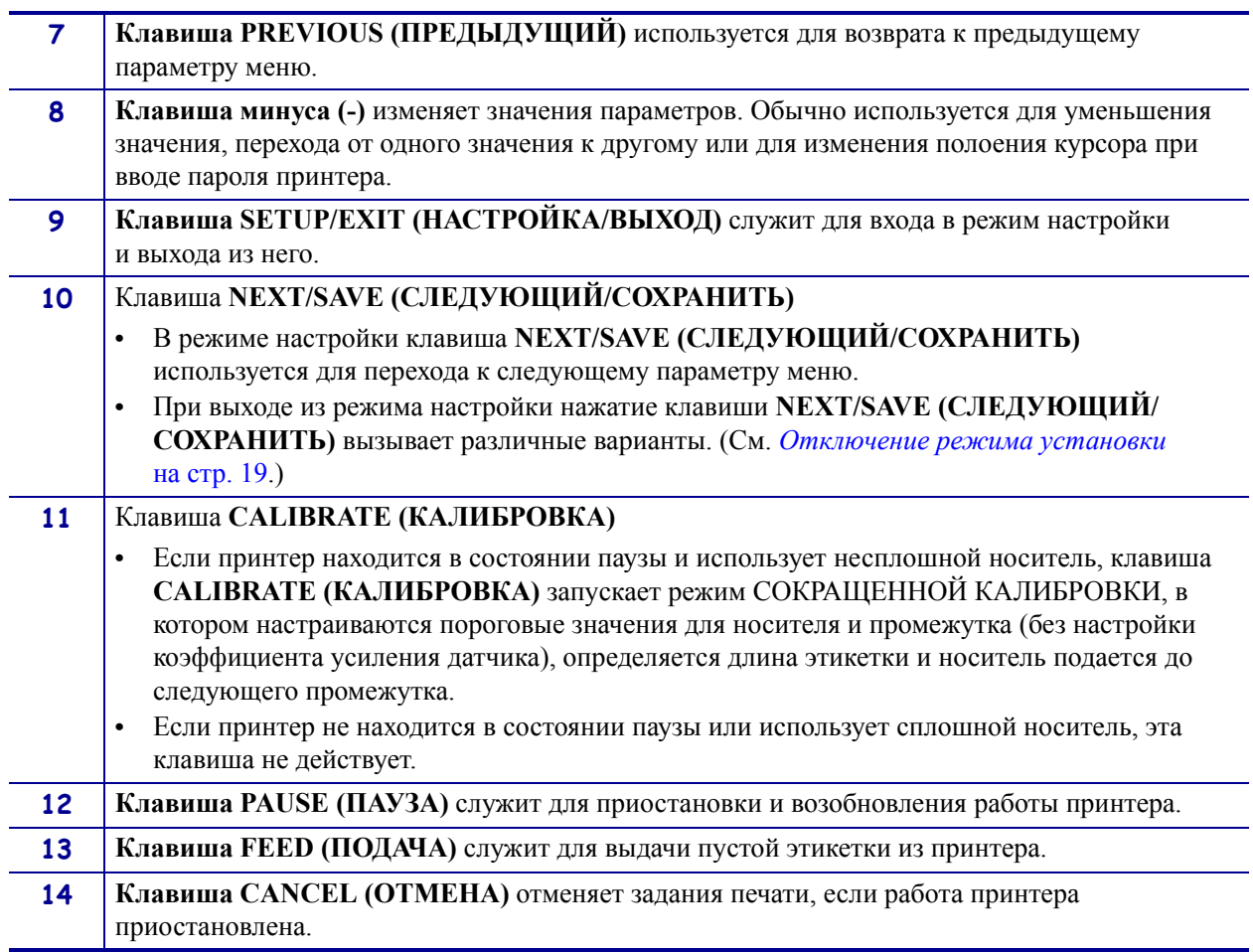

## <span id="page-16-2"></span><span id="page-16-0"></span>**Дисплей панели управления**

Панель управления содержит дисплей, на котором можно просмотреть состояние принтера или изменить его рабочие параметры. В этом разделе описано, как переходить в системе меню и изменять значения элементов меню.

<span id="page-16-3"></span>По завершении принтером последовательности включения дисплей переходит к отображению в режиме бездействя ([Рис](#page-16-3). 3).

**Рис. 3 • Отображение в режиме бездействия**

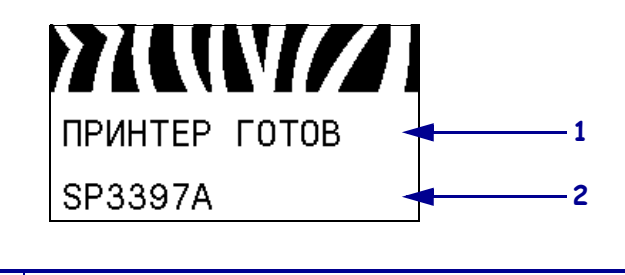

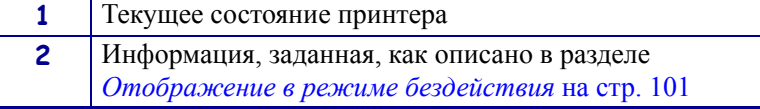

#### <span id="page-16-1"></span>**Переходы между параметрами дисплея**

[Таблица](#page-16-4) 2 содержит доступные варианты переходов между параметрами дисплея.

#### **Таблица 2 • Переходы**

<span id="page-16-4"></span>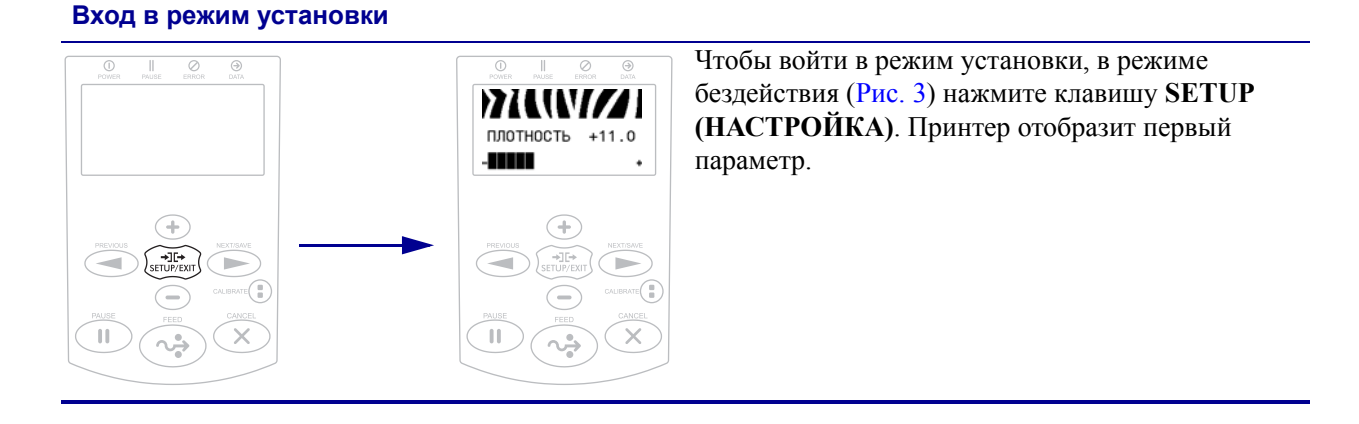

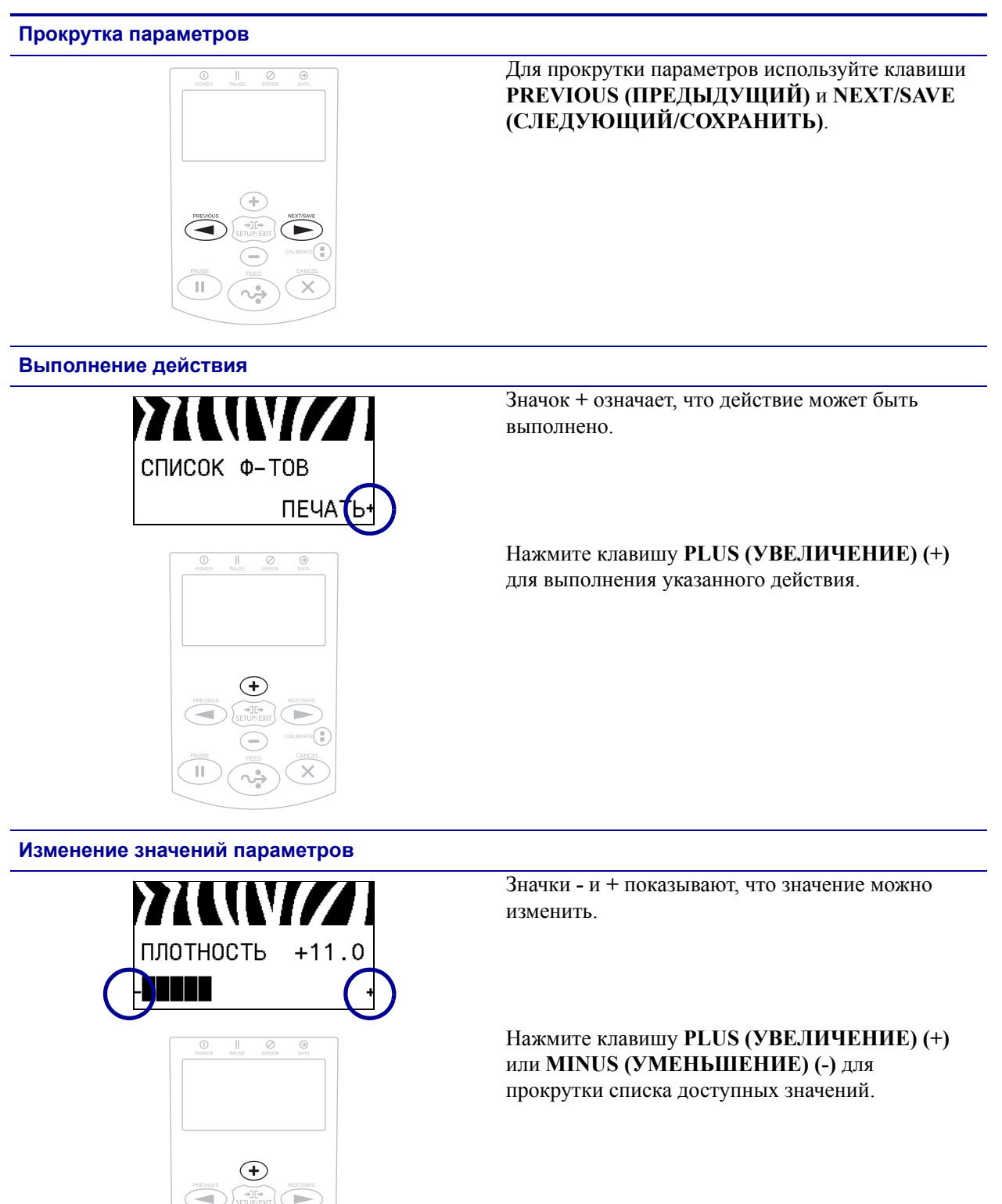

#### **Таблица 2 • Переходы (продолжение)**

#### <span id="page-18-0"></span>**Отключение режима установки**

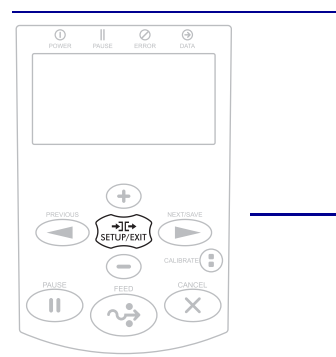

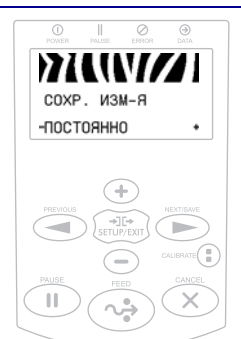

- **1.** Чтобы войти в режим настройки, в режиме бездействия ([Рис](#page-16-3). 3) нажмите клавишу **SETUP (НАСТРОЙКА)**. Принтер отобразит первый параметр.
- **2.** Для выхода из режима настройки нажмите клавишу **SETUP/EXIT**

#### **(НАСТРОЙКА/ВЫХОД).**

На ЖК-экране отобразится сообщение СОХРАНИТЬ ИЗМЕНЕНИЯ.

**3.** Для возврата к параметрам нажмите клавишу **PREVIOUS (ПРЕДЫДУЩИЙ)**. ЛИБО

Нажмите клавишу **PLUS (УВЕЛИЧЕНИЕ) (+)** или **MINUS (УМЕНЬШЕНИЕ) (-)** для прокрутки списка вариантов выхода.

- **•** ПОСТОЯННО сохранение значений в принтере даже после выключения питания.
- **•** ВРЕМЕННО значения будут храниться до тех пор, пока принтер не будет выключен.
- **•** ОТМЕНА эта команда отменяет все изменения, сделанные после входа в режим установки, за исключением изменений параметров ТЕМНОСТЬ, ОТРЫВАНИЕ, СВЯЗЬ и ЯЗЫК, которые вступают в силу сразу после ввода.
- **•** ЗАГР. СТ. ЗНЧ. эта команда используется для восстановления всех заводских настроек, за исключением настрек сети. Будьте осторожны при загрузке стандартных значений, потому что потребуется перезагрузить все параметры, которые были изменены вручную.
- **•** ЗГР. ПОС. СХР. загрузка последних сохраненных значений.
- **•** СТ. ПАР-РЫ СЕТИ эта команда используется для восстановления всех заводских настроек сервера печати и сети. Будьте осторожны при загрузке стандартных значений, потому что потребуется перезагрузить все параметры, которые были изменены вручную.
- **4.** Чтобы выбрать отображенный параметр и выйти из режима установки, нажмите клавишу **NEXT/SAVE (СЛЕДУЮЩИЙ/ СОХРАНИТЬ)**.

По завершении последовательности настройки и калибровки принтер вернется к отображению в режиме бездействия.

#### <span id="page-19-0"></span>**Изменение параметров, защищенных паролем**

Определенные параметры, включая параметры обмена данными, по умолчанию защищены паролями.

**Внимание! •** Не изменяйте параметры, защищенные паролем, если вам не известно точно их назначение. Если параметры настроены неправильно, принтер может работать непредсказуемым образом.

При первой попытке изменения параметра, защищенного паролем, отображает сообщение **ВВЕДИТЕ ПАРОЛЬ**. Перед изменением параметра необходимо ввести пароль, состоящий из четырех цифр. После ввода правильного пароля повторный ввод не требуется до выхода из режима установки путем нажатия клвиши **SETUP/EXIT (НАСТРОЙКА/ВЫХОД)** или отключения (**O**) принтера.

#### **Чтобы ввести пароль для параметра, защищенного паролем, выполните следующие действия.**

- **1.** При появлении приглашения ввести пароль используйте клавишу **MINUS (УМЕНЬШЕНИЕ) (-)** для изменения положения выбранной цифры.
- **2.** После выбора цифры, которую необходимо изменить, с помощью клавиши **PLUS (УВЕЛИЧЕНИЕ) (+)** увеличьте значение выбранной цифры. Повторяйте выполнение этих двух действий для ввода каждой цифры пароля.
- **3.** После ввода пароля нажмите клавишу **SELECT (ВЫБОР)**.

Отображается выбранный для изменения параметр. Если пароль введен правильно, можно изменить значение.

#### <span id="page-19-1"></span>**Значение пароля по умолчанию**

Значение пароля по умолчанию: **1234**. Пароль можно изменить с помощью команды  $\wedge$ КР (задать пароль) языка программирования Zebra (ZPL) или с помощью веб-страниц принтера (требуется проводной или еспроводной сервер печати ZebraNet).

#### <span id="page-19-2"></span>**Отключение функции защиты паролями**

Чтобы приглашение ввести пароль не появлялось, можно отключить функцию защиты паролями, указав для пароля значение **0000** в команде ^KP на языке ZPL. Чтобы повторно включить функцию защиты паролями, выполните команду ^KPx на языке ZPL, где x — любое число от 1 до 9999.

### <span id="page-20-0"></span>**Рабочие параметры на панели управления**

Элементы этого меню показаны в порядке отображения при нажатии клавиши **СТРЕЛКА ВПРАВО**. Дополнительные сведения об этих настройках см. в *[Параметры](#page-86-1) [печати](#page-86-1)* на стр. 87.

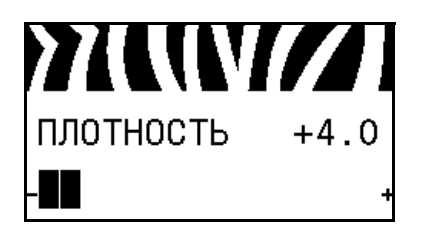

#### **Регулировка темности печати**

[Рекомендуется](#page-86-2) установить минимальную темность, при которой обеспечивается [удовлетворительное](#page-86-2) качество печати. Слишком большая темность может приводить к нечеткой печати изображения этикетки, неправильному сканированию штрихкодов, прожигу ленты или преждевременному износу [печатающей](#page-86-2) головки.

Дополнительные сведения см. в разделе *[Темность](#page-86-3) печати* [на стр](#page-86-3). 87.

#### **Выбор скорости печати**

Выберите скорость печати этикетки ([указывается](#page-86-4) в дюймах в секунду). Обычно чем ниже [скорость](#page-86-4) печати, тем выше качество [отпечатка](#page-86-4).

Дополнительные сведения см. в разделе *[Скорость](#page-86-5) печати* [на стр](#page-86-5). 87.

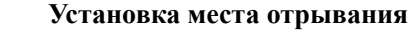

Если необходимо, [отрегулируйте](#page-87-0) положение носителя относительно планки отрывания [напечатанных](#page-87-0) этикеток.

Дополнительные сведения см. в разделе *Место [отрыва](#page-87-1)* [на стр](#page-87-1). 88.

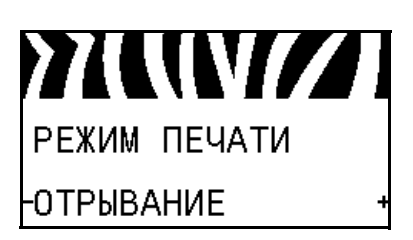

#### **Выбор режима печати**

Выберите режим печати, [соответствующий](#page-88-0) параметрам [принтера](#page-88-0).

Дополнительные сведения см. в разделе *Режим [печати](#page-88-1)* [на стр](#page-88-1). 89.

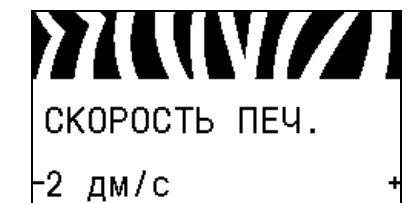

77 WW 77

**ОТРЫВАНИЕ** 

 $+000$ 

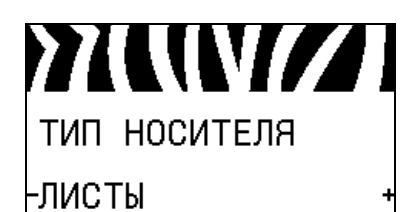

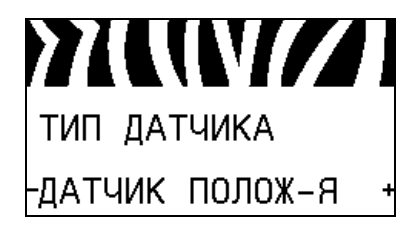

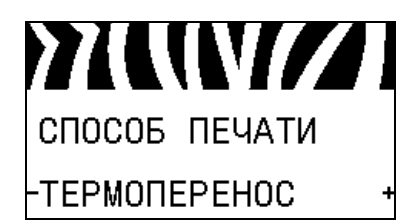

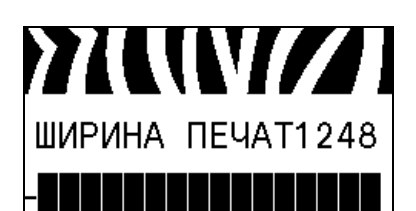

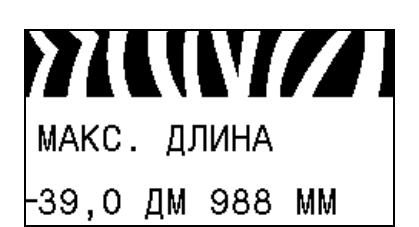

#### **Установка типа носителя**

Выберите тип носителя, который будет [использован](#page-88-2).

Дополнительные сведения см. в разделе *Тип [носителя](#page-88-3)* [на стр](#page-88-3). 89.

#### **Выбор датчика носителя**

Выберите датчик носителя, [соответствующий](#page-110-1) используемому [носителю](#page-110-1).

Дополнительные сведения см. в разделе *Тип [датчика](#page-110-2)* [на стр](#page-110-2). 111.

#### **Выбор способа печати**

Укажите, [используется](#page-89-0) ли лента. Лента необходима для печати на носителях [с термопереносом](#page-89-0), а для носителей прямой [термопечати](#page-89-0) не нужна.

Чтобы определить, необходимо ли использовать ленту, см. раздел *Когда [используется](#page-52-4) лента* на стр. 53.

Дополнительные сведения см. в разделе *Способ [печати](#page-89-1)* [на стр](#page-89-1). 90.

#### **Регулировка ширины печати**

Установите ширину [используемых](#page-89-2) этикеток.

Дополнительные сведения см. в разделе *[Ширина](#page-89-3) печати* [на стр](#page-89-3). 90.

#### **Установка максимальной длины этикетки**

Установите значение [максимальной](#page-90-0) длины этикетки хотя бы на 1,0 дюйм (25,4 мм) больше суммы длины самой этикетк и зазора между этикетками. Если [установлено](#page-90-0) значение меньше длины этикетки, принтер считает, что загружен сплошной носитель, и не может быть [откалиброван](#page-90-0).

Дополнительные сведения см. в разделе *[Максимальная](#page-90-1) длина [этикетки](#page-90-1)* на стр. 91.

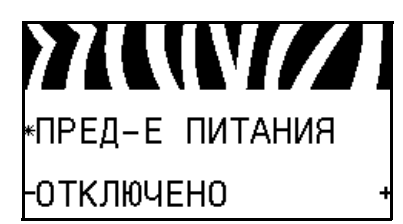

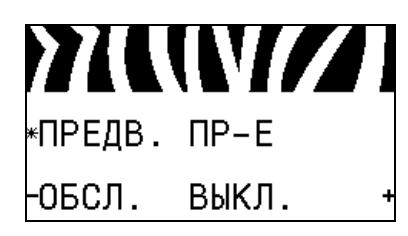

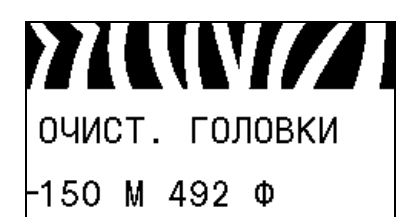

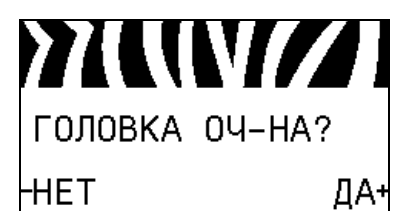

#### **Установка предупреждения о малом количестве расходных материалов**

Если эта функция включена, принтер выдает [предупреждение](#page-93-1), когда запас носителя или ленты в рулоне [приближается](#page-93-1) к [концу](#page-93-1).

Дополнительные сведения см. в разделе *[Предупреждение](#page-93-2) о малом количестве расходных [материалов](#page-93-2)* на стр. 94.

#### **Установка предварительного предупреждения о проведении обслуживания**

Если эта функция включена и требуется очистка [печатающей](#page-93-3) головки, принтер выдает [предупреждение](#page-93-3).

Дополнительные сведения см. в разделе *[Предварительное](#page-93-4) [предупреждение](#page-93-4) о проведении обслуживания* на стр. 94.

#### **Установка интервала очистки печатающей головки\***

Если включено [предварительное](#page-93-5) предупреждение о проведении [обслуживания](#page-93-5), укажите в качестве этого значения длину [используемого](#page-93-5) рулона носителя или ленты.

Дополнительные сведения см. в разделе *[Интервал](#page-93-6) очистки [печатающей](#page-93-6) головки* на стр. 94.

*\* Этот параметр появляется, только если включено предварительное предупреждение об обслуживании.*

#### **Сброс счетчика очистки печатающей головки для предварительного предупреждения\***

- **•** Если получено сообщение ПРЕДУПРЕЖДЕНИЕ ОЧИСТ. ГОЛОВКУ, очистите печатающую головку, а затем нажмите клавишу **PLUS (УВЕЛИЧЕНИЕ)** для выбора значения ДА, чтобы сбросить счетчик очистки печатающей головки для предварительного предупреждения о техническом облуживании.
- **•** Если печатающая головка не была очищена, нажмите клавишу **MINUS (УМЕНЬШЕНИЕ) (-)** для выбора значения НЕТ.
- *\* Этот параметр появляется, только если включено предварительное предупреждение об обслуживании.*

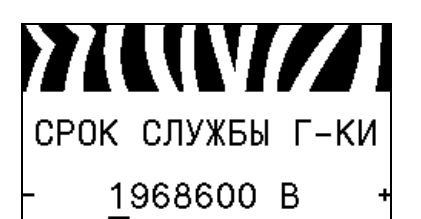

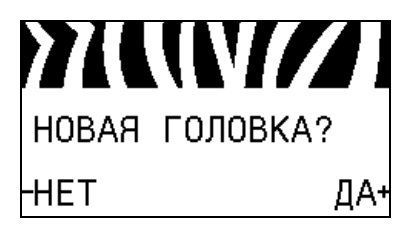

#### **Установка ожидаемого срока службы печатающей головки\***

Если включено [предварительное](#page-94-0) предупреждение о проведении обслуживания, установите это значение равным длине носителя в дюймах, которая [предположительно](#page-94-0) будет напечатана [печатающей](#page-94-0) головкой.

Дополнительные сведения см. в разделе *[Ожидаемый](#page-94-1) срок службы [печатающей](#page-94-1) головки* на стр. 95.

*\* Этот параметр появляется, только если включено предварительное предупреждение об обслуживании.*

#### **Сброс счетчика замены печатающей головки для предварительного предупреждения\***

- **•** Если получено сообщение ПРЕДУПРЕЖДЕНИЕ ЗАМ. ГОЛОВКУ, замените печатающую головку, а затем нажмите клавишу **PLUS (УВЕЛИЧЕНИЕ) (+)** для выбора значения ДА, чтобы сбросить счетчик замены печатающей головки для предварительного предупреждения о техническом обсуживании.
- **•** Если печатающая головка не была заменена, нажмите клавишу **MINUS (УМЕНЬШЕНИЕ) (-)** для выбора значения НЕТ.
- *\* Этот параметр появляется, только если включено предварительное предупреждение об обслуживании.*

#### **Просмотр несбрасываемого счетчика**

Этот параметр отображает общую длину носителя, напечатанную принтером.

Дополнительные сведения см. в разделе *[Несбрасываемый](#page-94-2) [счетчик](#page-94-2)* на стр. 95.

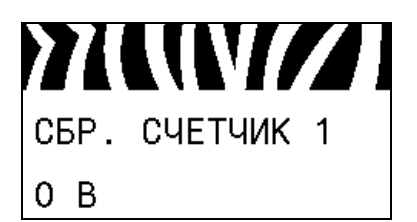

**77WW/77** 

HE C6P. CY-K

0 B

#### **Просмотр управляемого пользователем счетчика 1**

Этот параметр отображает общую длину носителя, напечатанную принтером после последнего сброса этого счетика.

Дополнительные сведения см. в разделе *[Управляемые](#page-94-3) [пользователем](#page-94-3) счетчики* на стр. 95.

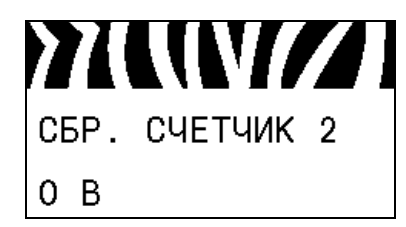

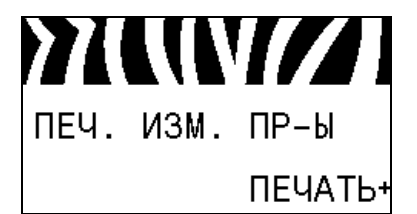

#### **Просмотр управляемого пользователем счетчика 2**

Этот параметр отображает общую длину носителя, напечатанную принтером после последнего сброса этого счетика.

Дополнительные сведения см. в разделе *[Управляемые](#page-94-3) [пользователем](#page-94-3) счетчики* на стр. 95.

#### **Печать показаний счетчиков**

Печать этикетки со списком показаний одометра для следующих счетчиков:

- **•** несбрасываемый счетчик;
- **•** два управляемых пользователем счетчика;
- **•** счетчики предварительного предупреждения о проведении технического обслуживания, показывающие дату последней очистки и срок службы печатающей головки (если функция предварительного предупреждения о проведени технического обслуживания отключена, показания связанных с ней счетчиков не печатаются).

Дополнительные сведения см. в разделе *Печать [показаний](#page-95-0) [счетчиков](#page-95-0)* на стр. 96.

#### **Печать списка шрифтов**

Этот параметр позволяет распечатать этикетку со списком доступных шрифтов принтера, включая все стандартые и дополнительные шрифты принтера. Шрифты могут храниться в ОЗУ или флэш-памяти.

Дополнительные сведения см. в разделе *Сведения о [принтере](#page-95-1)* [на стр](#page-95-1). 96.

#### **Печать списка штрихкодов**

Этот параметр позволяет распечатать этикетку со списком доступных в принтере штрихкодов. Штрихкоды могут храниться в ОЗУ или флэш-памяти.

Дополнительные сведения см. в разделе *Сведения о [принтере](#page-95-1)* [на стр](#page-95-1). 96.

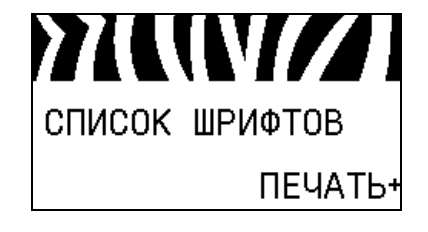

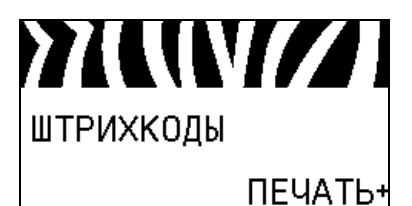

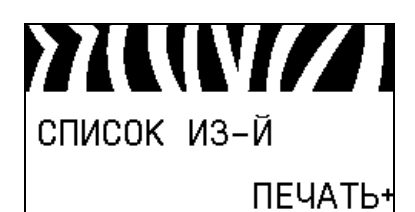

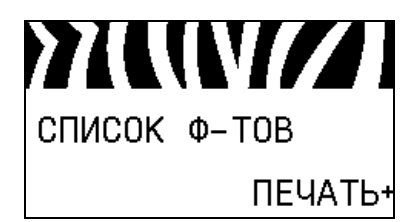

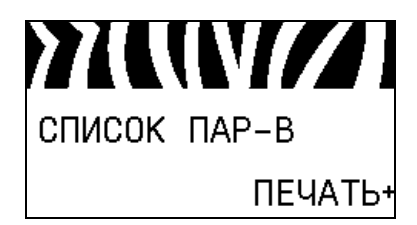

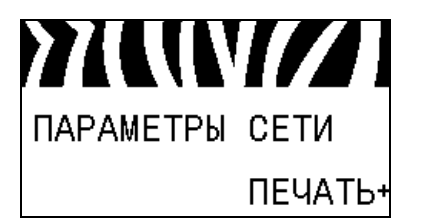

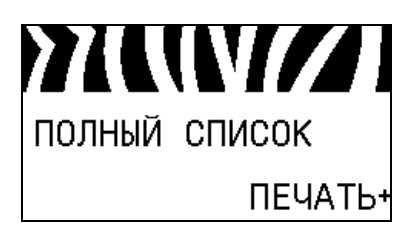

#### **Печать списка изображений**

Этот параметр позволяет распечатать этикетку со списком доступных изображений, которые хранятся в ОЗУ принтера, флэш-памяти или на дополнительной карте памяти.

Дополнительные сведения см. в разделе *Сведения о [принтере](#page-95-1)* [на стр](#page-95-1). 96.

#### **Печать списка форматов**

Этот параметр позволяет распечатать этикетку со списком доступных форматов, которые хранятся в ОЗУ принтера, флэш-памяти или на дополнительной карте памяти.

Дополнительные сведения см. в разделе *Сведения о [принтере](#page-95-1)* [на стр](#page-95-1). 96.

#### **Печать этикетки с конфигурацией принтера**

Этот параметр позволяет распечатать этикетку с конфигурацией (см. рис. 13 [на стр](#page-167-1). 168), описывающую текущую конфигурацию принтера.

Дополнительные сведения см. в разделе *Сведения о [принтере](#page-95-1)* [на стр](#page-95-1). 96.

#### **Распечатка этикетки с сетевой конфигурацией**

Этот параметр позволяет распечатать этикетку с конфигурацией (см. рис. 14 [на стр](#page-167-2). 168) с описанием параметров установленного сервера печати.

Дополнительные сведения см. в разделе *Сведения о [принтере](#page-95-1)* [на стр](#page-95-1). 96.

#### **Печать всех этикеток**

Этот параметр позволяет распечатать этикетки со списками всех доступных шрифтов, штрихкодов, изображений и форматов, а также с текущей конфигурацией принтера и сети.

Дополнительные сведения см. в разделе *Сведения о [принтере](#page-95-1)* [на стр](#page-95-1). 96.

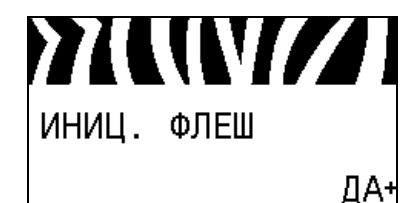

#### **Инициализация флэш-памяти**

Эта [возможность](#page-96-0) позволяет удалить все данные, сохраненные во флэш-[памяти](#page-96-0).

**1.** Если появится приглашение ввести пароль, введите пароль принтера. Инструкции см. в разделе *Изменение [параметров](#page-19-0), [защищенных](#page-19-0) паролем* на стр. 20.

На дисплее отображается сообщение ИНИЦИАЛИЗАЦИЯ ФЛЭШ-ПАМЯТИ?

**2.** Нажмите клавишу PLUS (УВЕЛИЧЕНИЕ) (+), чтобы выбрать значение ДА**.**

На дисплее отображается сообщение ВЫ УВЕРЕНЫ?

- **3.** Если хотите продолжить, сделайте следующее.
- **•** Нажмите клавишу **MINUS (УМЕНЬШЕНИЕ) (-)** для выбора значения НЕТ, отмены запроса и возврата к приглашению ИНИЦИАЛИЗАЦИЯ ФЛЭШ-ПАМЯТИ.
- **•** Нажмите клавишу **PLUS (УВЕЛИЧЕНИЕ) (+)**, чтобы выбрать значение ДА и начать инициализацию. По завершении инициализации на дисплее панели управления отображается сообщение ИНИЦИАЛИЗАЦИЯ ЗАВЕРШЕНА.

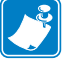

**Примечание •** Инициализация памяти может занять несколько минут.

Дополнительные сведения см. в разделе *[Инициализация](#page-96-1) флэш[памяти](#page-96-1)* на стр. 97.

#### **Печать профиля датчика**

Этот элемент меню используется для печати профиля датчика.

Дополнительные сведения см. в разделе *[Печатать](#page-96-2) профиль [датчика](#page-96-2)* на стр. 97.

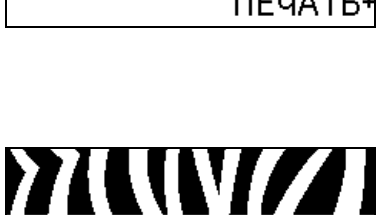

НОСИТЕЛЬ И ЛЕНТА

КАЛИБРОВКА+

#### **Калибровка датчиков носителя и ленты**

Этот элемент меню используется для регулировки чувствительности датчиков носителя и ленты.

Дополнительные сведения см. в разделе *[Калибровка](#page-99-0) датчиков [носителя](#page-99-0) и ленты* на стр. 100. Инструкции по выполнению процедуры калибровки см. в разделе *Ручная [калибровка](#page-115-1) [датчиков](#page-115-1) ленты и носителя* на стр. 116.

MUVIZI ПР-ЛЬ ДАТЧИКА ПЕЧАТЬ+

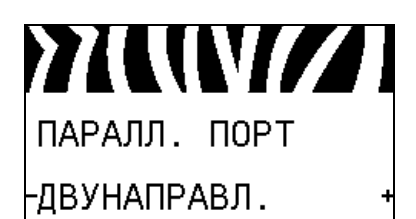

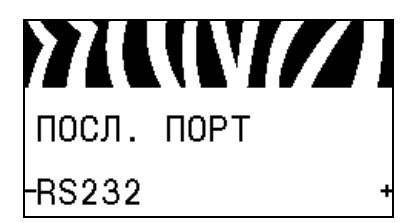

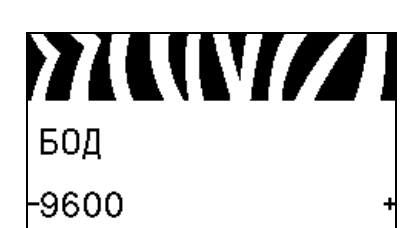

#### **Установка параллельного обмена данными**

Выберите порт для обмена данными, который [соответствует](#page-111-1) порту, [используемому](#page-111-1) управляющим компьютером.

Дополнительные сведения см. в разделе *[Параллельный](#page-111-2) обмен [данными](#page-111-2)* на стр. 112.

#### **Установка последовательного обмена данными**

Выберите порт для обмена данными, который [соответствует](#page-111-3) порту, [используемому](#page-111-3) управляющим компьютером.

Дополнительные сведения см. в разделе *[Параллельный](#page-111-2) обмен [данными](#page-111-2)* на стр. 112.

#### **Установка скорости передачи**

Выберите значение скорости, [соответствующее](#page-112-0) значению, [используемому](#page-112-0) управляющим компьютером.

Дополнительные сведения см. в разделе *[Скорость](#page-112-1) передачи* [на стр](#page-112-1). 113.

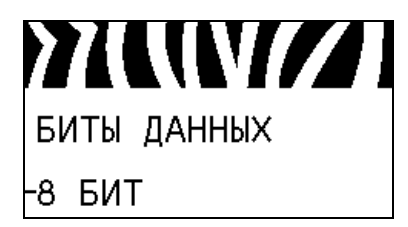

## MUVIZI БИТЫ ЧЕТНОСТИ -HET

#### **Установка значения битов данных**

Выберите значение битов данных, [соответствующее](#page-112-2) значению, [используемому](#page-112-2) управляющим компьютером.

Дополнительные сведения см. в разделе *Биты [данных](#page-112-3)* [на стр](#page-112-3). 113.

#### **Установка значения битов четности**

Выберите значение битов четности, [соответствующее](#page-113-0) значению, [используемому](#page-113-0) управляющим компьютером.

Дополнительные сведения см. в разделе *Биты [четности](#page-113-1)* [на стр](#page-113-1). 114.

**YKWZI КВИТИРОВАНИЕ** -XON/XOFF

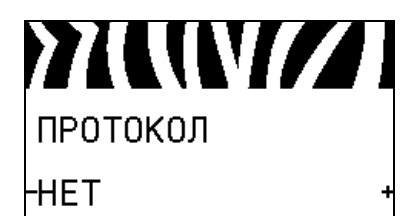

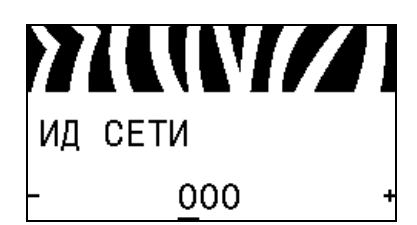

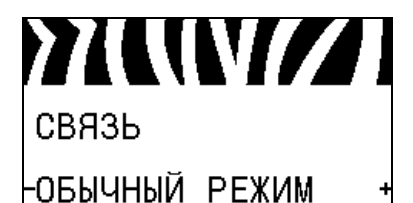

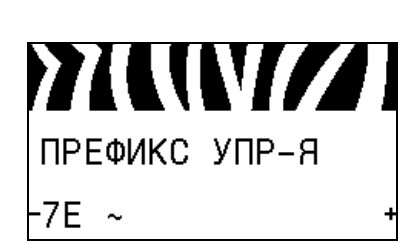

#### **Установка значения протокола квитирования**

Выберите протокол квитирования, [соответствующий](#page-113-2) [используемому](#page-113-2) управляющим компьютером.

Дополнительные сведения см. в разделе *[Квитирование](#page-113-3)* [на стр](#page-113-3). 114.

#### **Установка значения протокола Zebra**

[Протокол](#page-114-0) — это тип системы проверки ошибок. В зависимости от выбранного варианта из принтера в управляющий компьютер может передаваться флаг, [обозначающий](#page-114-0), что данные получены. Выберите протокол, запрошенный [управляющим](#page-114-0) компьютером.

Дополнительные сведения см. в разделе *[Протокол](#page-114-1)* на стр. 115.

#### **Установка ИД сети**

Этот параметр позволяет назначить принтеру [уникальный](#page-114-2) номер, когда он работает в многоабонентской сетево среде RS422/485 (требуется внешний адаптер RS422/485). Этот номер позволяет управляющему компьютеру обращаться к определенному принтеру. Этот параметр не влияет на сети TCP/IP или IPX. Задайте уникальный [идентификационный](#page-114-2) номер сети для данного [принтера](#page-114-2).

Дополнительные сведения см. в разделе *ИД сети* [на стр](#page-114-3). 115.

#### **Включение режима диагностики обмена данными**

При [использовании](#page-99-1) этого средства диагностики принтер выводит [шестнадцатеричные](#page-99-1) значения для всех получамых им [данных](#page-99-1).

Дополнительные сведения см. в разделе *Режим [диагностики](#page-99-2) связи* [на стр](#page-99-2). 100.

#### **Установка значения управляющего символа**

Установите символ префикса управления, [соответствующий](#page-107-1) [используемому](#page-107-1) в форматах этикеток.

Дополнительные сведения см. в разделе *[Управляющий](#page-107-2) символ* [на стр](#page-107-2). 108.

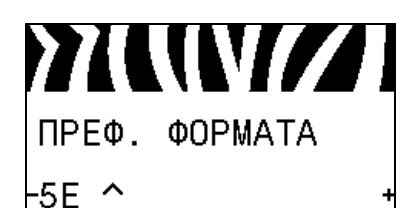

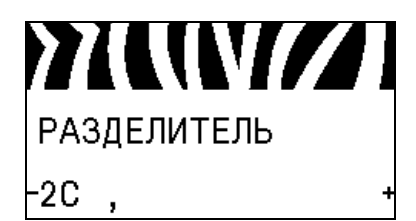

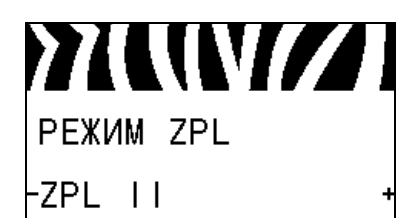

## **77WW/77** ПИТ-Е ПО НОС-Ю -КАЛИБРОВКА

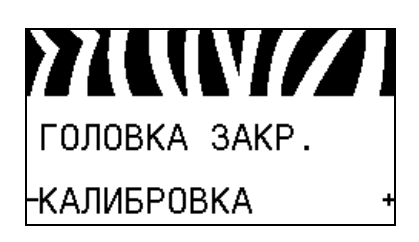

#### **Установка значения префикса команды формата**

Установите [префиксный](#page-108-0) символ команды формата, [соответствующий](#page-108-0) используемому в ваших форматах этикеток.

Дополнительные сведения см. в разделе *[Командный](#page-108-1) символ* [на стр](#page-108-1). 109.

#### **Установка значения разделителя**

Установите символ разделения, [соответствующий](#page-108-2) [используемому](#page-108-2) в форматах этикеток.

Дополнительные сведения см. в разделе *Символ [разделения](#page-108-3)* [на стр](#page-108-3). 109.

#### **Установка режима ZPL**

Выберите режим ZPL, [соответствующий](#page-109-0) используемому в [форматах](#page-109-0) этикеток.

Дополнительные сведения см. в разделе *[Режим](#page-109-1) ZPL* [на стр](#page-109-1). 110.

#### **Настройка действия при включении**

Настройте действие, [выполняемое](#page-96-3) принтером в процессе [включения](#page-96-3).

Дополнительные сведения см. в разделе *[Действие](#page-96-4) при [включении](#page-96-4)* на стр. 97.

#### **Настройка действия при закрытии головки**

Настройте действие, [выполняемое](#page-97-0) принтером при закрытии [печатающей](#page-97-0) головки.

Дополнительные сведения см. в разделе *[Действие](#page-97-1) при [закрытии](#page-97-1) головки* на стр. 98.

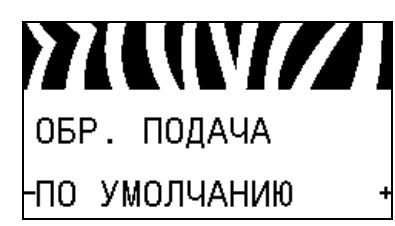

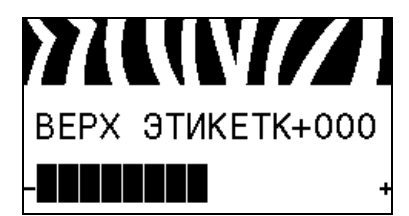

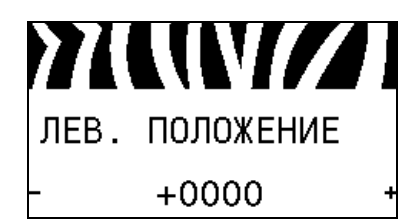

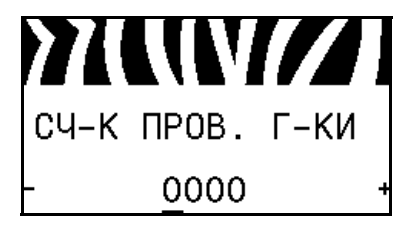

#### **Установка последовательности обратной подачи**

Этот параметр [настраивает](#page-91-0) обратную подачу этикетки после удаления этикетки [в некоторых](#page-91-0) режимах печати. Он не влияет на режим перемотки. Этот параметр заменяется параметром ~JS, если он получен как часть формата [этикетки](#page-91-0).

Дополнительные сведения см. в разделе *[Последовательность](#page-91-1) [обратной](#page-91-1) подачи* на стр. 92.

#### **Регулировка положения верхнего края этикетки**

Этот параметр позволяет [отрегулировать](#page-91-2) вертикальное расположение этикетки при печати. [Положительные](#page-91-2) значения позволяют настроить смещение верха этикетки вниз (от печатающей головки) на указанное количество точек. Отрицательные значения позволяют настроить смещение верха этикетки вверх (к [печатающей](#page-91-2) головке).

Дополнительные сведения см. в разделе *[Положение](#page-91-3) верха [этикетки](#page-91-3)* на стр. 92.

#### **Регулировка положения левого края этикетки**

Если необходимо, сместите [горизонтальное](#page-91-4) расположение этикетки при печати. [Положительные](#page-91-4) значения позволяют сместить левый край изображения к центру этикетки, а отрицательные значния позволяют сместить левый край [изображения](#page-91-4) к левому краю этикетки.

Дополнительные сведения см. в разделе *Левое [положение](#page-91-5) [этикетки](#page-91-5)* на стр. 92.

#### **Установка счетчика проверки головки\***

Принтер [периодически](#page-92-0) выполняет проверку [работоспособности](#page-92-0) печатающей головки. Этот параметр позволяет настроить число этикеток, которые распечатываются между выполнением этих внутренних [проверок](#page-92-0).

Дополнительные сведения см. в разделе *Счетчик [проверки](#page-92-1) [головки](#page-92-1)* на стр. 93.

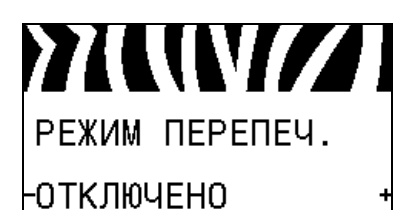

#### **Установка режима повторной печати**

Если включен режим перепечатывания, можно повторно распечатать последнюю этикетку, выполнив определенные команды или нажав клавишу **СТРЕЛКА ВЛЕВО** на панели управления.

Дополнительные сведения см. в разделе *Режим [перепечатки](#page-92-2)* [на стр](#page-92-2). 93.

#### **Просмотр параметров датчиков**

Следующие параметры настраиваются автоматически при выполнении процедуры калибровки и должны изменяться только квалифицированным техническим специалистом.

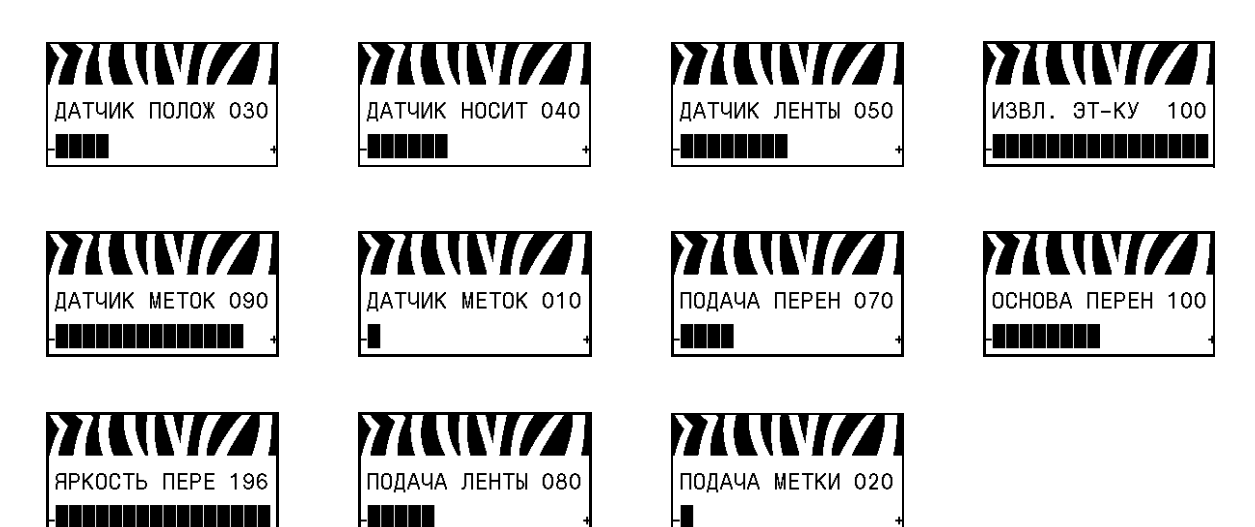

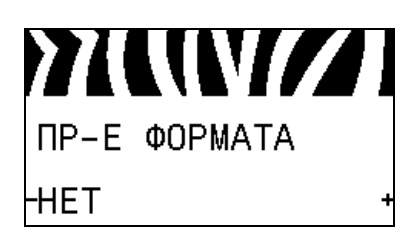

#### **Выбор коэффициента масштабирования при преобразовании формата**

Выбор коэффициента [масштабирования](#page-100-1) растрового [изображения](#page-100-1). Первое число — это исходное значение в точках на дюйм (тчк/дюйм); второе число — значение в точках на дюйм, которое необходимо получить при [масштабировании](#page-100-1).

Дополнительные сведения см. в разделе *[Преобразование](#page-100-2) [формата](#page-100-2)* на стр. 101.

**YKKIVZI** ПРОСТОЙ ДИСПЛ. -ВЕРСИЯ ПО

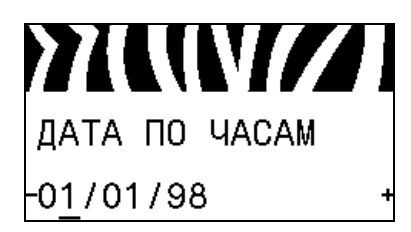

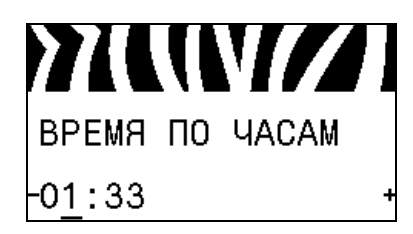

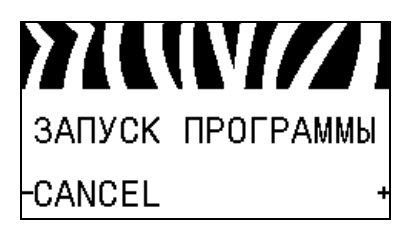

#### **Выбор отображения в режиме бездействия**

Выберите, какая информация должна [отображаться](#page-100-3) на дисплее принтера в режиме [бездействия](#page-100-3).

Дополнительные сведения см. в разделе *[Отображение](#page-100-0) в режиме [бездействия](#page-100-0)* на стр. 101.

#### **Установка даты RTC (часы истинного времени)**

Этот параметр позволяет настроить дату для [отображения](#page-100-4) в режиме [бездействия](#page-100-4).

Дополнительные сведения см. в разделе *Дата по [часам](#page-100-5)* [на стр](#page-100-5). 101.

#### **Установка времени RTC (часы истинного времени)**

Этот параметр позволяет настроить дату для [отображения](#page-100-4) в режиме [бездействия](#page-100-4).

Дополнительные сведения см. в разделе *[Время](#page-100-6) по часам* [на стр](#page-100-6). 101.

#### **Выполнение указанной программы ZBI\***

- **•** Чтобы выполнить программу ZBI, выбранную с помощью предыдущего элемента меню, нажмите клавишу **PLUS (УВЕЛИЧЕНИЕ) (+)**.
- **•** Если лента не была заменена, нажмите клавишу **MINUS (УМЕНЬШЕНИЕ) (-)** для выбора значения ОТМЕНА либо клавишу **СТРЕЛКА ВЛЕВО** или **СТРЕЛКА ВПРАВО** для перехода к другому параметру.

Дополнительные сведения см. в разделе *[Выполнение](#page-101-0) [программы](#page-101-0) ZBI* на стр. 102.

*\* Этот элемент меню отображается, только если на принтере включен компонент ZBI и не запущена программа ZBI.* 

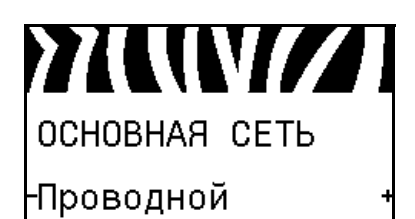

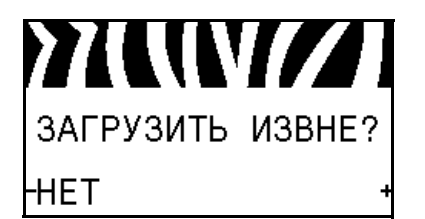

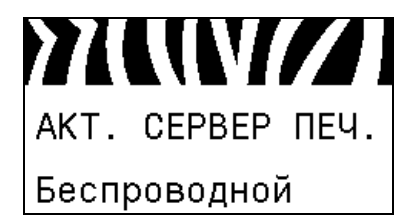

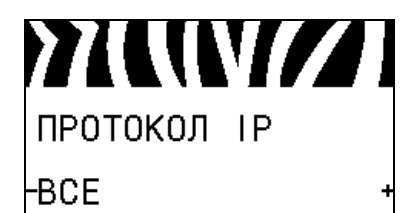

#### **Выбор основного сетевого устройства**

Этот параметр определяет, какое [устройство](#page-102-1) следует считать основным при выборе активного [устройства](#page-102-1).

Дополнительные сведения см. в разделе *[Основная](#page-102-2) сеть* [на стр](#page-102-2). 103.

#### **Откуда загружаются параметры IP: из принтера или с сервера печати**

Этот параметр позволяет увидеть, какие [параметры](#page-102-3) проводной и [беспроводной](#page-102-3) сети используются при включени: параметры принтера или параметры сервера печати. По умолчанию [используются](#page-102-3) параметры принтера.

Дополнительные сведения см. в разделе *Загрузка с [внешнего](#page-102-4) [устройства](#page-102-4)* на стр. 103.

#### **Просмотр активного сервера печати\***

Этот пункт меню [позволяет](#page-103-0) увидеть, какой сервер печати [используется](#page-103-0). Он позволяет понять, параметры какого устройства (такие как «Протокол IP» и «IP-адрес») отображаются в [соответствующих](#page-103-0) пунктах меню.

*\* Этот элемент меню, который не может быть изменен с панели управления, отображается, только если на притере установлен проводной или беспроводной сервер печати.*

#### **Настройка метода разрешения IP-адресов\***

Этот параметр позволяет увидеть, [выбирается](#page-104-0) ли IP-адрес пользователем (постоянный) или сервером (динамический). Если выбран вариант [динамического](#page-104-0) IP-адреса, этот параметр содержит информацию о способе получения проводным или [беспроводным](#page-104-0) сервером печати IP-адреса с сервера.

Дополнительные сведения см. в разделе *[Протокол](#page-104-1) IP* [на стр](#page-104-1). 105.

*\* Этот элемент меню отображается, только если на принтере установлен проводной или беспроводной сервер печати.* 

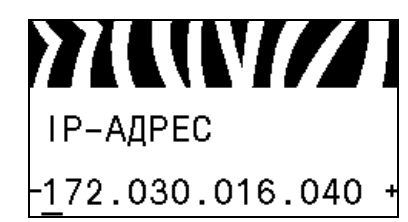

#### **Настройка IP-адреса принтера\***

Просмотрите и при [необходимости](#page-104-2) измените IP-адрес [принтера](#page-104-2).

Изменения сохраняются, только если для параметра ПРОТОКОЛ IP установлено значение ПОСТОЯННО. Чтобы сохраненные изменения вступили в силу, используйте функцию *СБРОС СЕТИ* на стр. 36 для сброса сервера печати.

Дополнительные сведения см. в разделе *IP-адрес* [на стр](#page-104-3). 105.

*\* Этот элемент меню отображается, только если на принтере установлен проводной или беспроводной сервер печати.* 

#### **Установка маски подсети\***

Просмотрите и при [необходимости](#page-105-0) измените маску подсети.

Изменения сохраняются, только если для параметра ПРОТОКОЛ IP установлено значение ПОСТОЯННО. Чтобы сохраненные изменения вступили в силу, используйте функцию *СБРОС СЕТИ* на стр. 36 для сброса сервера печати.

Дополнительные сведения см. в разделе *Маска [подсети](#page-105-1)* [на стр](#page-105-1). 106.

*\* Этот элемент меню отображается, только если на принтере установлен проводной или беспроводной сервер печати.* 

#### **Установка шлюза по умолчанию\***

Просмотрите и при [необходимости](#page-105-2) измените шлюз по [умолчанию](#page-105-2).

Изменения сохраняются, только если для параметра ПРОТОКОЛ IP установлено значение ПОСТОЯННО. Чтобы сохраненные изменения вступили в силу, используйте функцию *СБРОС СЕТИ* на стр. 36 для сброса сервера печати.

Дополнительные сведения см. в разделе *Шлюз по [умолчанию](#page-105-3)* [на стр](#page-105-3). 106.

*\* Этот элемент меню отображается, только если на принтере установлен проводной или беспроводной сервер печати.* 

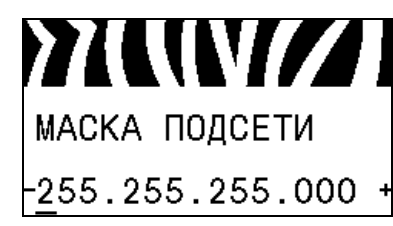

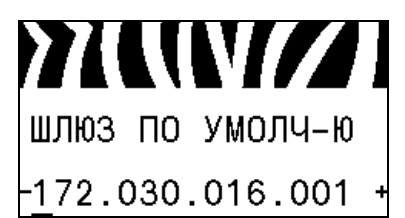

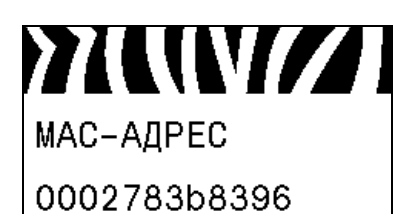

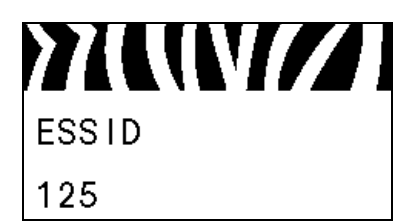

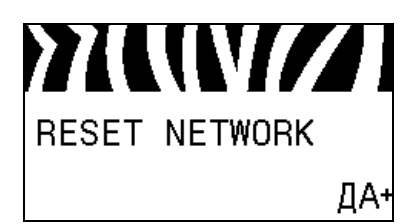

#### **Просмотр MAC-адреса\***

Просмотр MAC-адреса сервера печати, [установленного](#page-106-0) на принтере (проводном или [беспроводном](#page-106-0)).

Дополнительные сведения см. в разделе *[MAC-](#page-106-1)адрес* [на стр](#page-106-1). 107.

*\* Этот элемент меню, который не может быть изменен с панели управления, отображается, только если на притере установлен проводной или беспроводной сервер печати.*

#### **Просмотр значения ESSID\***

ESSID является [идентификатором](#page-106-2) беспроводной сети. Этот параметр, который нельзя изменить с панели управления, отображает ESSID для текущей [конфигурации](#page-106-2) беспроводной [сети](#page-106-2).

Дополнительные сведения см. в разделе *[ESSID](#page-106-3)* на стр. 107.

*\* Этот элемент меню, который не может быть изменен с панели управления, отображается, только если на притере установлен беспроводной сервер печати.*

#### **Сброс настроек сети\***

Этот параметр позволяет [перезагрузить](#page-106-4) проводной или беспроводной сервер печати. Сервер печати необходимо [перезагрузить](#page-106-4), чтобы вступили в силу любые изменения [настроек](#page-106-4) сети.

Дополнительные сведения см. в разделе *[Перезагрузить](#page-106-5) сеть* [на стр](#page-106-5). 107.

*\* Этот элемент меню отображается, только если на принтере установлен проводной или беспроводной сервер печати.* 

#### **Определение уровня пароля**

Этот параметр [позволяет](#page-101-1) выбрать защиту паролем [определенных](#page-101-1) элементов меню с заводскими установками или сех [элементов](#page-101-1) меню.

Дополнительные сведения см. в разделе *[Уровень](#page-101-2) пароля* [на стр](#page-101-2). 102.

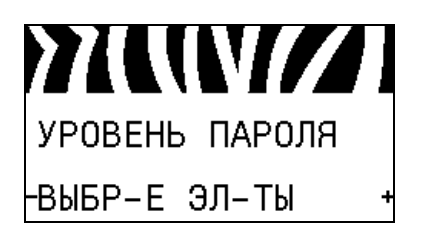
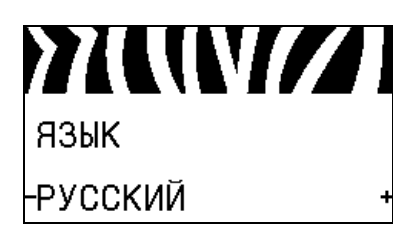

## **Выбор языка сообщений на дисплее**

Если необходимо, измените язык, [используемый](#page-107-0) на дисплее [принтера](#page-107-0).

Дополнительные сведения см. в разделе *Язык* [на стр](#page-107-1). 108.

77 W V 77

77 W V 77

LANGUAGE

ENGLISH

L I NGUA

ITALIANO

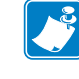

**TIUNIZ** 

JĘZYK

**POLSKI** 

-SVENSKA

KIELI

**SUOMI** 

語言

繁體中文

**Примечание •** Варианты значений этого параметра отображаются на соответствующих языках, чтобы упростить выбор понятного языка.

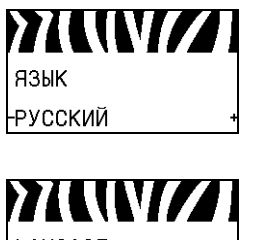

LANGAGE **FRANCAIS** 

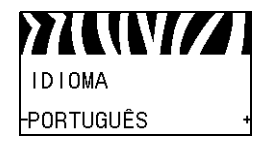

77 WYZ **TAAL** NEDERLANDS

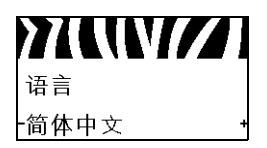

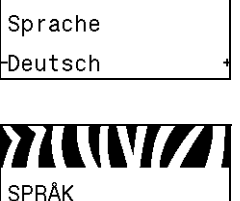

YKWZ

**YIWI/I** 

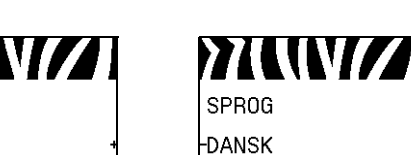

77 WW 77 77 WYZ 言語

-日本

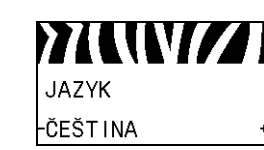

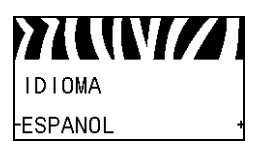

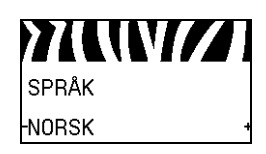

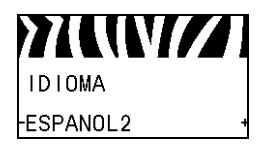

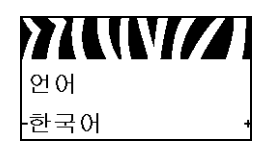

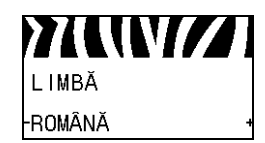

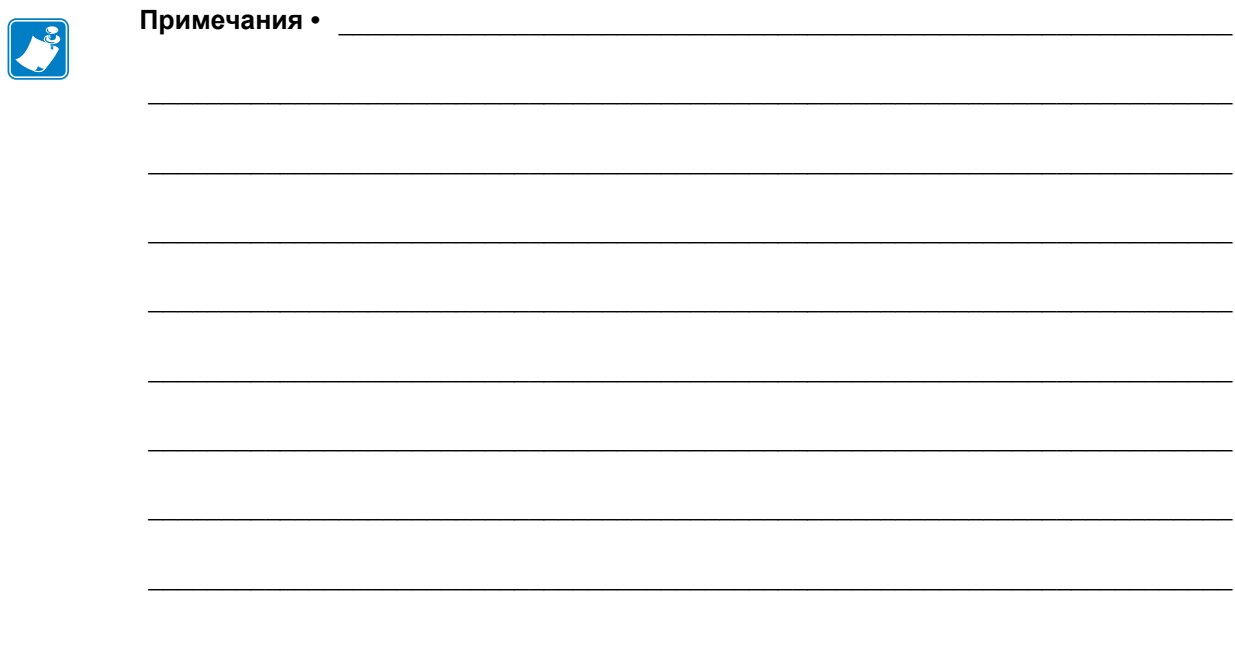

# Настройка и эксплуатация принтера

Данный раздел предназначен для использования при начальной настройке и эксплуатации принтера.

## **Содержание**

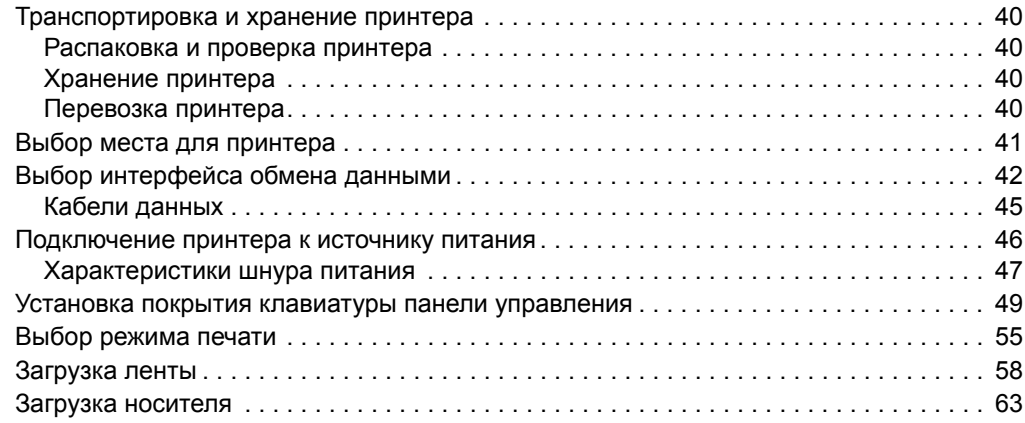

## <span id="page-39-0"></span>**Транспортировка и хранение принтера**

В этом разделе приведены указания по транспортировке и хранению принтера.

## <span id="page-39-1"></span>**Распаковка и проверка принтера**

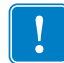

**Важно •** Компания Zebra Technologies не несет ответственности за повреждения оборудования, полученные при транспортировке, и не выполняет гарнтийный ремонт поврежденных при транспортировке компонентов.

При получении принтера выполните следующие действия.

- **1.** Немедленно распакуйте принтер.
- **2.** Полностью осмотрите внешние поверхности и убедитесь, что они не повреждены.
- **3.** Приоткройте дверцу носителя и проверьте отсек носителя на наличие поврежденных компонентов.
- **4.** Если во время проверки будут обнаружены повреждения, возникшие при транспортировке, выполните следующие действия.
	- Немедленно проинформируйте об этом службу доставки и составьте отчет о повреждении.
	- Сохраните все упаковочные материалы, чтобы предоставить их для проверки службе доставки.
	- Поставьте в известность авторизованного дилера компании Zebra.

## <span id="page-39-2"></span>**Хранение принтера**

Если принтер не вводится в работу немедленно, снова упакуйте его в оригинальный упаковочный материал. принтер можно хранить в следующих условиях.

- Температура: от –40 до 140 °F (от –40 до 60 °C)
- Относительная влажность: от 5 до 85 % (без конденсации).

## <span id="page-39-3"></span>**Перевозка принтера**

Сохраняйте упаковочные материалы на случай, если принтер в дальнейшем придется транспортировать.

#### **Для перевозки принтера выполните следующие действия.**

- **1.** Выключите питание (**O**) принтера и отсоедините все кабели.
- **2.** Извлеките носитель, ленту или незакрепленные предметы из корпуса принтера.
- **3.** Закройте печатающую головку.
- **4.** Аккуратно упакуйте принтер в заводскую или другую подходящую коробку, чтобы избежать повреждения при транспортировке. Если оригинальная коробка потеряна или пришла в негодность, упаковочную коробку можно приобрести в компании Zebra.

## <span id="page-40-0"></span>**Выбор места для принтера**

Выберите для принтера место, удовлетворяющее следующим условиям.

- **Поверхность.** Поверхность для установки принтера должна быть твердой, ровной, достаточно большой и способной удержать принтер.
- **Свободное пространство.** В месте размещения принтера должно быть достаточно свободного пространства для обеспечения вентиляции и доступа к компонентам и разъемам принтера. Чтобы обеспечить подходящую вентиляцию и охлаждение, оставьте открытое пространство со всех сторон принтера.

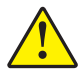

**Внимание! •** Запрещается помещать демпфирующие и прокладочные материалы под принтером или за его задней стенкой, поскольку они ограничивают циркуляцию воздуха и могут стать причиной перегрева принтера.

- **Питание.** принтер должен находиться недалеко от легкодоступной электрической розетки с нужным напряжением.
- **Интерфейсы обмена данными.** принтер должен находиться в зоне действия беспроводной сети WLAN (если применимо) или на приемлемом удалении от других источников данных (обычно компьютера). Дополнительные сведения о настройке и максимальной длине кабеля см. в [Таблице](#page-42-0) 4 на стр. 43.
- **Рабочие условия.** Данный принтер предназначен для работы в различных условиях и электрических сетях, включая склад или заводской цех. [Таблица](#page-40-1) 3 содержит требования к температуре и относительной влажности при работе принтера.

<span id="page-40-1"></span>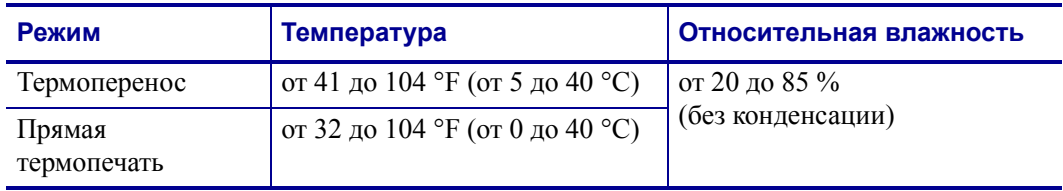

#### **Таблица 3 • Рабочая температура и влажность**

# <span id="page-41-0"></span>**Выбор интерфейса обмена данными**

<span id="page-41-1"></span>Подключите принтер к компьютеру с помощью одного или нескольких доступных соединений. Стандартные соединения показаны на [Рис](#page-41-1). 4. В принтере может быть установлен компонент проводного или беспроводного сервера печати ZebraNet<sup>®</sup> или параллельный пор.

**Рис. 4 • Интерфейсы обмена данными**

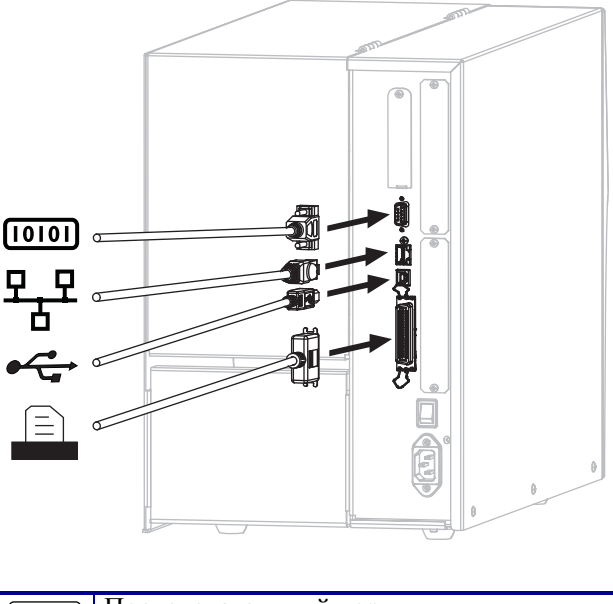

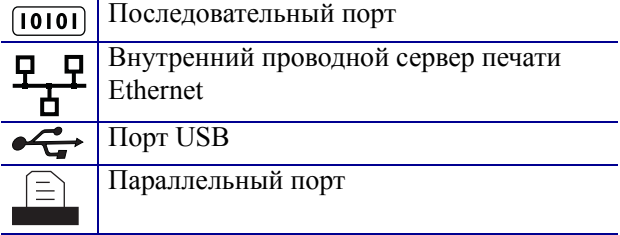

[Таблица](#page-42-1) 4 на стр. 43 содержит основные сведения об интерфейсах обмена данными, которые можно использовать для подключения принтера к компьютеру. Отправлять форматы этикеток в принтер можно с помощью любого доступного интерфейса обмена данными. Выберите интерфейс, который поддерживается как принтером, так и компьютером или локальной сетью (LAN).

**Внимание! •** Прежде чем подключать кабели обмена данными, убедитесь, что принтер выключен (**O**). Подключение кабеля обмена данными при включенном электропитании (**I**) может привести к повреждению принтера.

<span id="page-42-1"></span>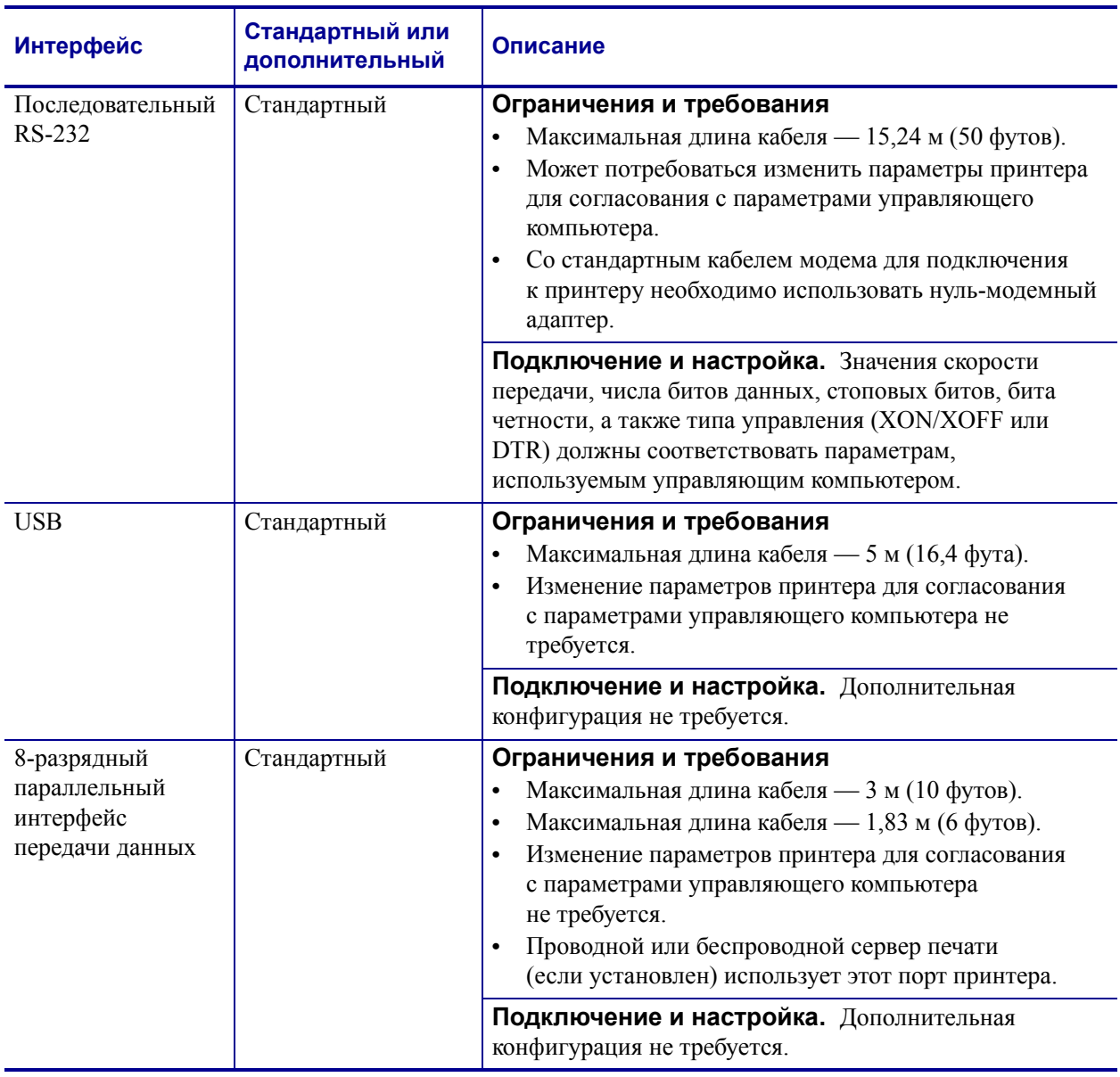

<span id="page-42-0"></span>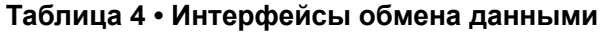

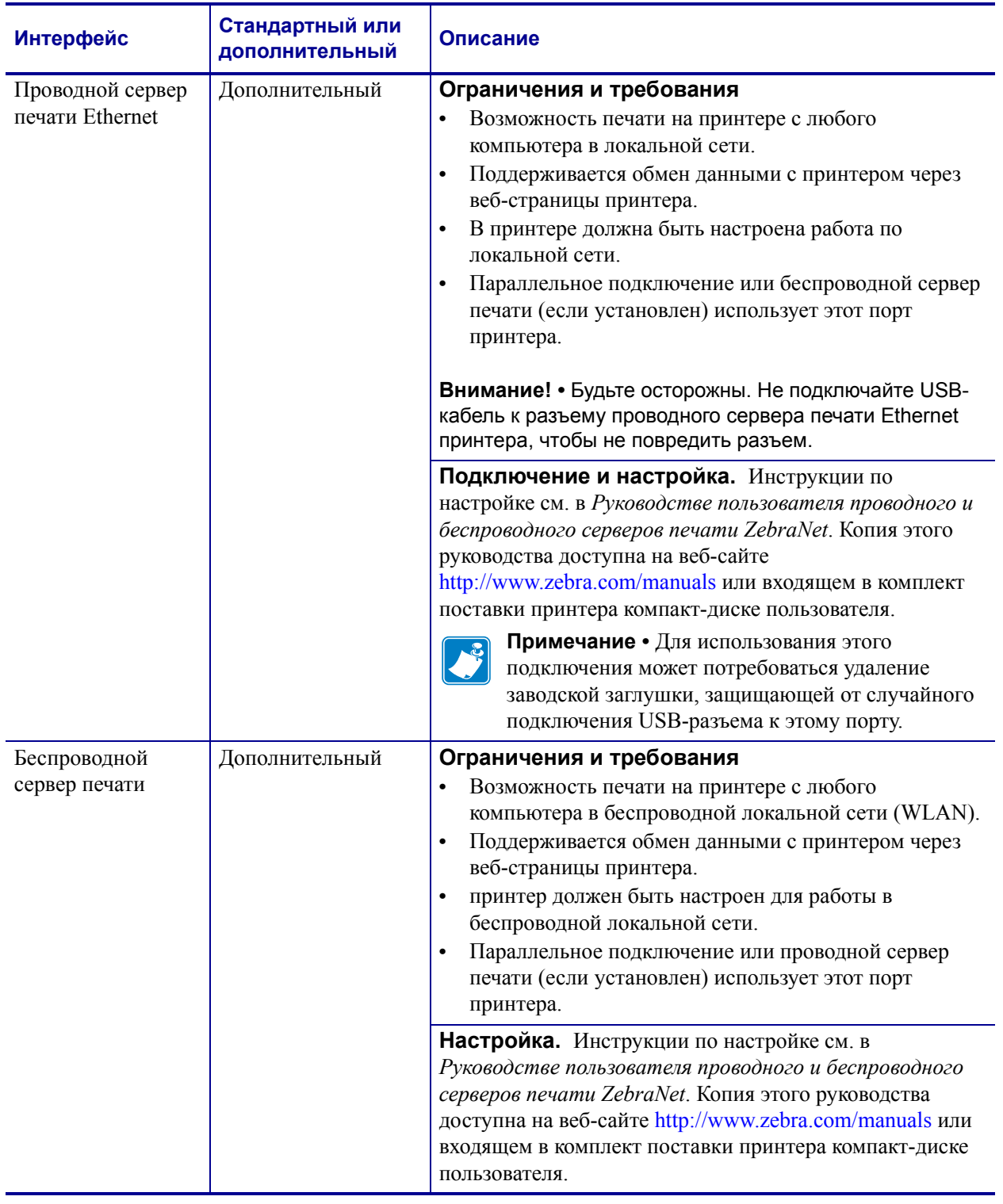

## **Таблица 4 • Интерфейсы обмена данными (продолжение)**

## <span id="page-44-0"></span>**Кабели данных**

Необходимо приобрести все кабели данных, соответствующие применению принтера.

Кабели сети Ethernet не требуют экранирования. Однако все остальные кабели должны быть полностью экранированы и оснащены металлическими или металлизированными разъемами. Использование неэкранированных кабелей для передачи данных может привести к превышению норм на уровень илучения.

Для минимизации электрических помех в кабеле выполните следующие действия.

- Используйте по возможности короткие кабели данных.
- Не связывайте кабели данных туго со шнурами питания.
- Не закрепляйте кабели данных вдоль кабель-каналов питания.

## <span id="page-45-0"></span>**Подключение принтера к источнику питания**

Шнур питания переменного тока на одном конце оснащен трехконтактным разъемомрозеткой, который вставляетя в ответный разъем питания на задней панели принтера. Если шнур питания не входит в комплект поставки принтера, см. раздел *[Характеристики](#page-46-1) шнура питания* на стр. 47.

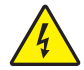

**Внимание! •** Для обеспечения безопасности персонала и оборудования всегда используйте стандартный трехжильный кабель питания, соответствующий требованиям региона или страны, в которой предполагается установка оборудовани. Этот шнур должен быть оснащен разъемом-розеткой IEC 320 и трехконтактной заземляющей вилкой, соответствующей местным стандартам.

## **Для подключения принтера к источнику питания выполните следующие действия.**

**1.** Воткните гнездовой штекер кабеля электропитания переменного тока в разъем питания на задней панели принтера.

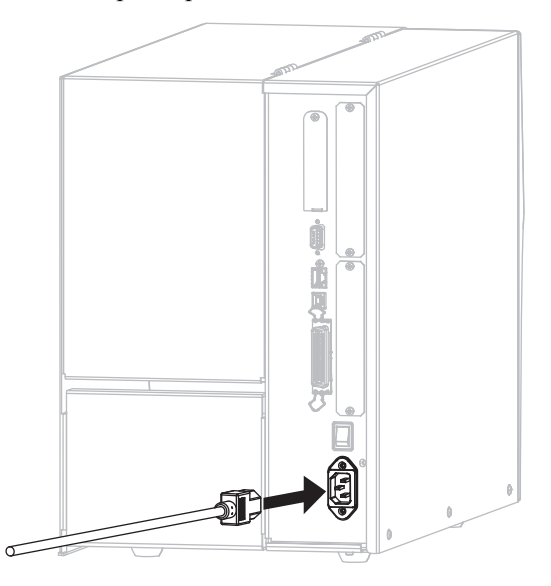

**2.** Воткните вилку кабеля электропитания переменного тока в соответствующую электрическую розетку.

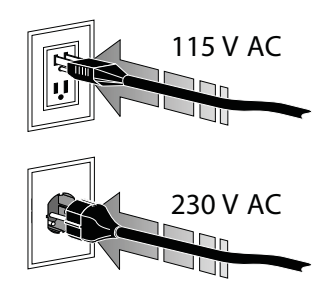

**3.** Включите (**I**) принтер.

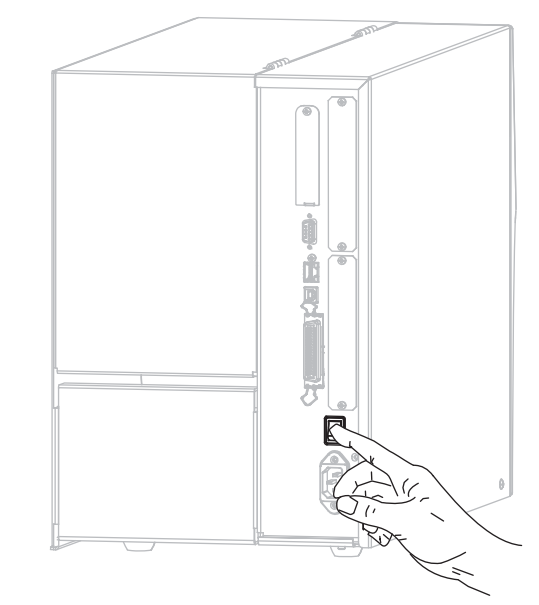

принтер загрузится и выполнит самотестирование.

## <span id="page-46-1"></span><span id="page-46-0"></span>**Характеристики шнура питания**

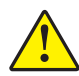

**Внимание! •** Для обеспечения безопасности персонала и оборудования всегда используйте стандартный трехжильный кабель питания, соответствующий требованиям региона или страны, где предполагается установка оборудования. Этот шнур должен быть оснащен разъемом-розеткой IEC 320 и трехконтактной заземляющей вилкой, соответствующей местным стандартам.

Наличие шнура питания в комплекте поставки зависит от заказа принтера. Если шнур не входит в комплект поставки или не удовлетворяет требованиям, см. [Рис](#page-47-0). 5 и следующие инструкции.

- Длина шнура должна быть менее 3,0 м (9,8 фута).
- Шнур должен быть рассчитан на ток не менее 10 A при напряжении 250 В.
- В целях безопасности и для снижения уровня электромагнитных помех шасси **должно** быть заземлено.

#### **Рис. 5 • Характеристики шнура питания**

<span id="page-47-0"></span>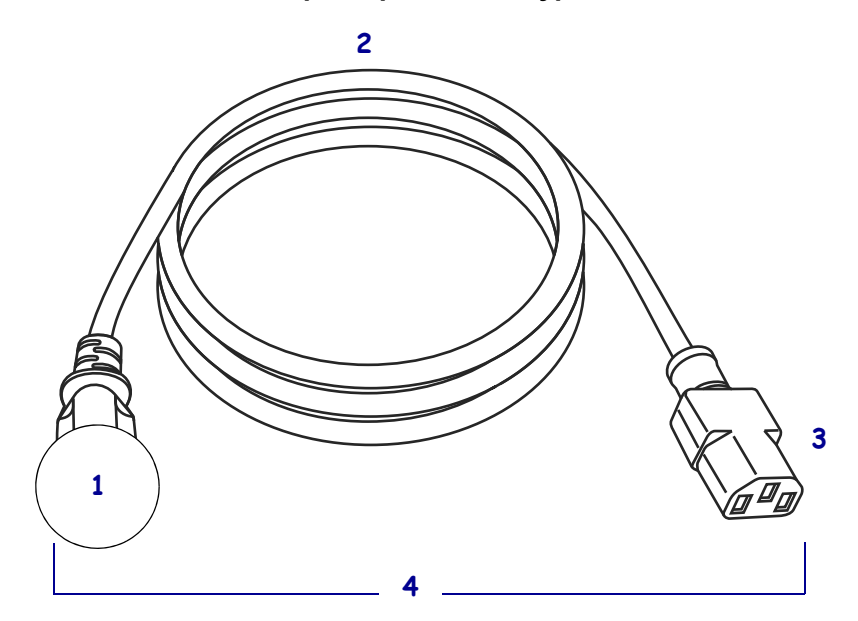

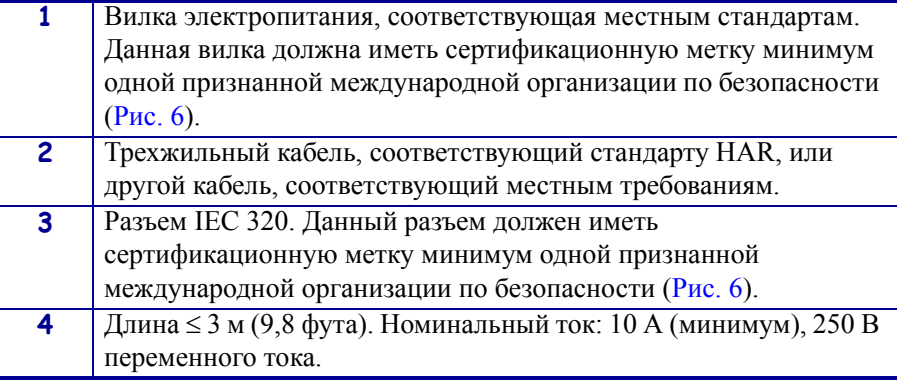

## <span id="page-47-1"></span>**Рис. 6 • Символы сертификации международных организаций по безопасности**

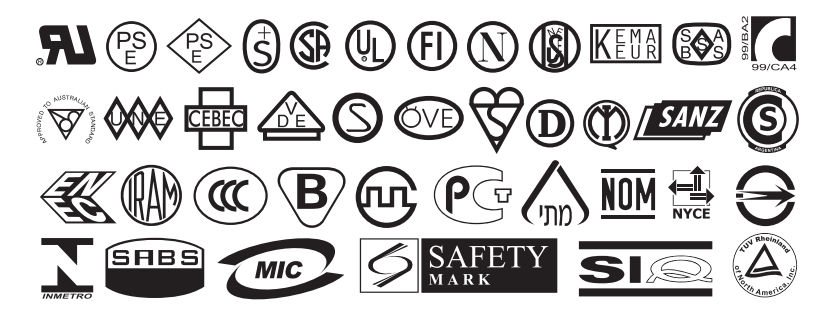

## <span id="page-48-0"></span>**Установка покрытия клавиатуры панели управления**

<span id="page-48-1"></span>Защитное покрытие клавиатуры панели управления входит в комплект поставки принтера ([Рис](#page-48-1). 7). Это дополнительное покрытие необходимо устанавливать при эксплуатации принтера в среде с повышенной влажностью или повышенным уровнем загрязняющих веществ. Оно позволяет защитить клавиатуру от повреждения.

## **Рис. 7 • Покрытие клавиатуры панели управления**

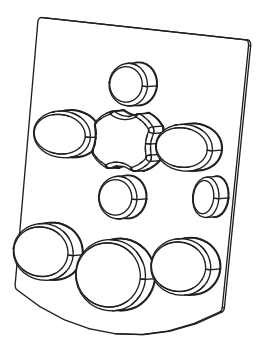

## **Чтобы установить покрытие клавиатуры панели управления, выполните следующие действия.**

**1.** Удалите бумажную полосу с оборотной стороны покрытия панели управления, чтобы обнажить клейкий слой.

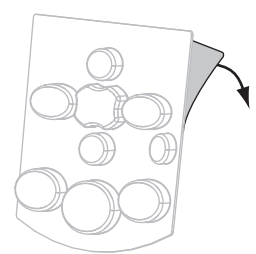

**2.** Аккуратно совместите покрытие с клавиатурой. Прижмите покрытие, чтобы оно приклеилось к принтеру.

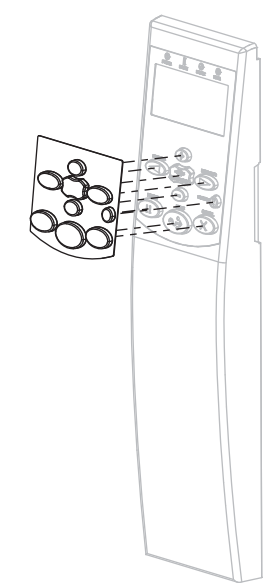

## **Типы носителей**

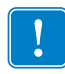

**Важно •** Zebra настоятельно рекомендует использовать оригинальные расходные материалы Zebra, которые гарантируют продолжительную качественную работу Специально для расширения возможностей печати принтера и предотвращения быстрого износа печатающей головки был разработан широкий ассортимент бумажных, полипопиленовых, полиэстерных и виниловых заготовок. Для приобретения расходных материалов посетите веб-сайт [http://www.zebra.com/howtobuy.](http://www.zebra.com/howtobuy)

В принтере могут использоваться различные типы носителей.

- *Стандартный носитель*. В большинстве стандартных носителей предусмотрен клейкий слой, который соединяет с подложкой как отдельые этикетки, так и группы этикеток. Стандартный носитель может поставляться в рулонах или фальцованных стопках ([Таблица](#page-50-0) 5).
- *Заготовки ярлыков*. Ярлыки обычно изготавливаются из плотной бумаги. Чаще всего они не имеют клейкого слоя или подложки и обычно разделяются перфорацией. Заготовки ярлыков могут поставляться в рулонах или фальцованных стопках ([Таблица](#page-50-0) 5).

<span id="page-50-0"></span>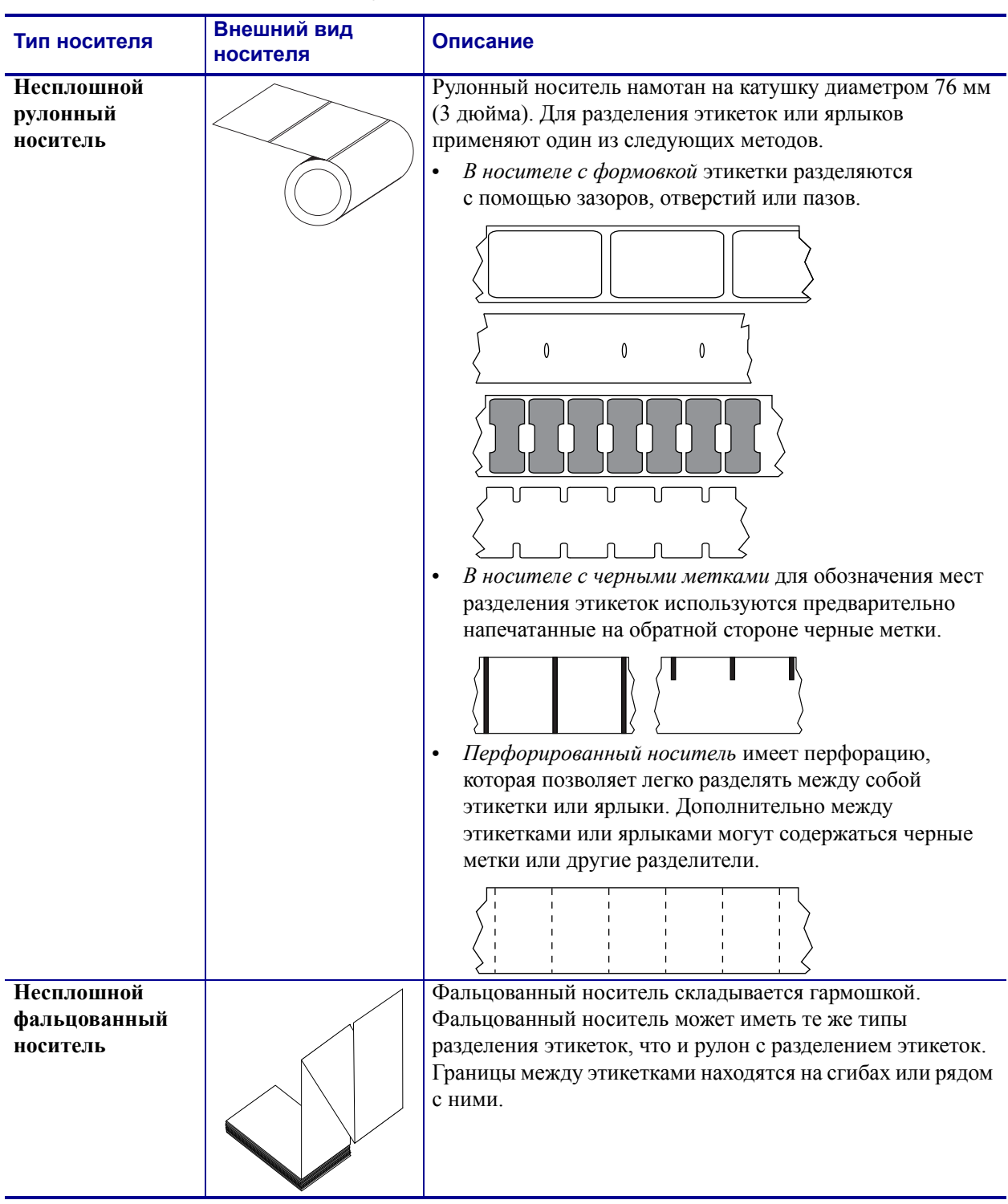

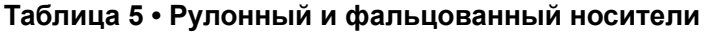

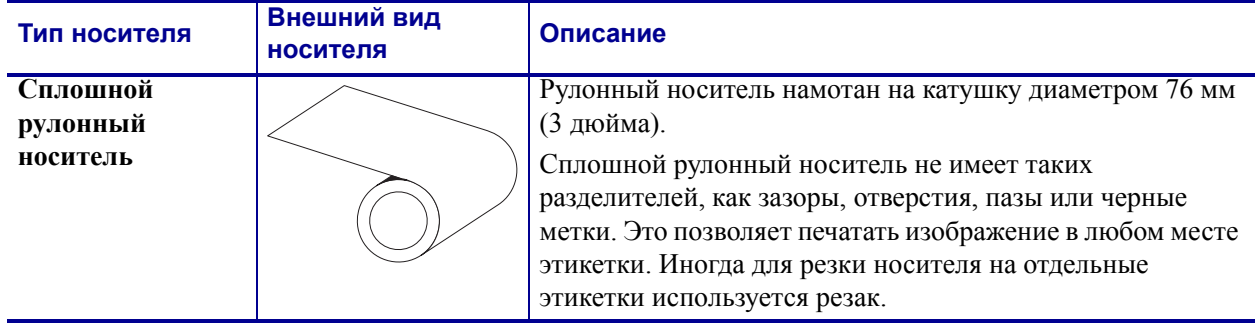

## **Таблица 5 • Рулонный и фальцованный носители (продолжение)**

## **Обзор использования ленты**

Лента представляет собой тонкую пленку, с одной стороны покрытую воском или восковой смолой, которые оставляют отпечаток на носителе при термопереносе. То, какой тип ленты нужно использовать и какой она должна быть ширины, зависит от носителя.

При использовании ленты она должна быть не уже носителя. Если лента будет уже носителя, износ печатающей головки значительно возрастет.

## <span id="page-52-2"></span>**Когда используется лента**

Лента необходима для печати на носителях с термопереносом, а для носителей прямой термопечати не нужна. Чтобы определить, нужна ли лента для конкретного носителя, выполните проверку трением.

## **Для проверки трением выполните следующие действия.**

- **1.** Быстро проведите ногтем по поверхности носителя.
- **2.** Взгляните, не появилась ли на поверхности носителя черная полоса?

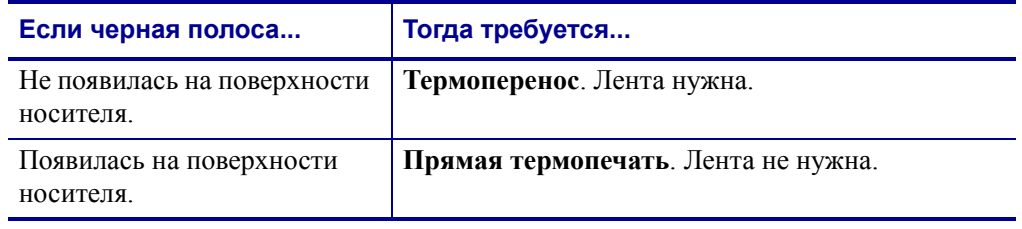

## <span id="page-52-1"></span>**Сторона ленты с покрытием**

<span id="page-52-0"></span>Лента может быть намотана стороной с покрытием внутрь или наружу ([Рис](#page-52-0). 8). Этот принтер рассчитан на использование только ленты с покрытием наружу. Чтобы определить, какая сторона рулона ленты имеет покрытие, проведите проверку ленты клейким материалом ли трением.

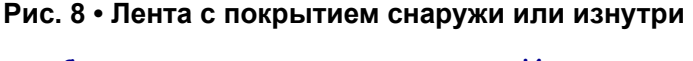

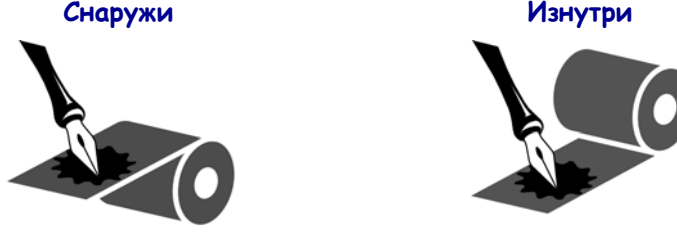

## **Проверка клейким материалом**

Выполните проверку клейким материалом, чтобы определить сторону ленты, имеющую покрытие. Этот способ хорошо подходит для уже установленной ленты.

#### **Для проверки клейким материалом выполните следующие действия.**

- **1.** Отделите наклейку от подложки.
- **2.** Прижмите уголок наклейки клейкой стороной к наружной поверхности рулона с лентой.
- **3.** Отделите наклейку от ленты.
- **4.** Взгляните на результат. Остались ли на наклейке следы либо частицы чернил с ленты?

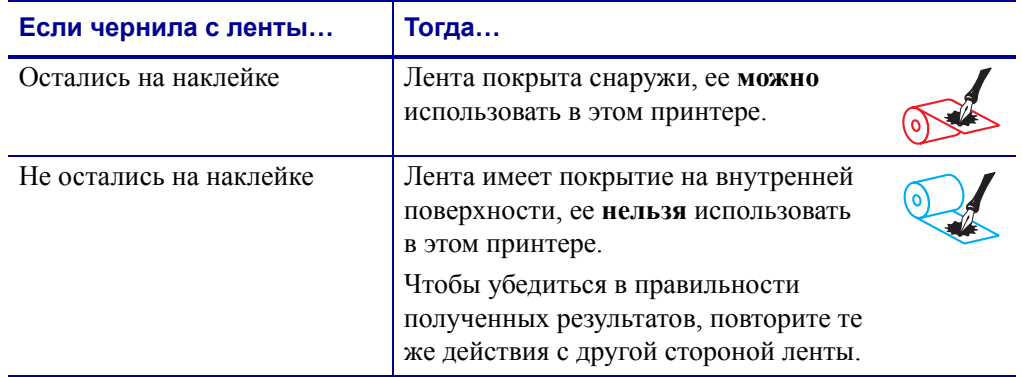

## **Проверка ленты трением**

Если нет наклеек, можно выполнить проверку трением.

## **Для проверки ленты трением выполните следующие действия.**

- **1.** Отмотайте небольшое количество ленты.
- **2.** Поместите ее наружной стороной на лист бумаги.
- **3.** Потрите ногтем внутреннюю поверхность отмотанной ленты.
- **4.** Поднимите ленту с бумаги.
- **5.** Взгляните на результат. Оставила ли лента след на бумаге?

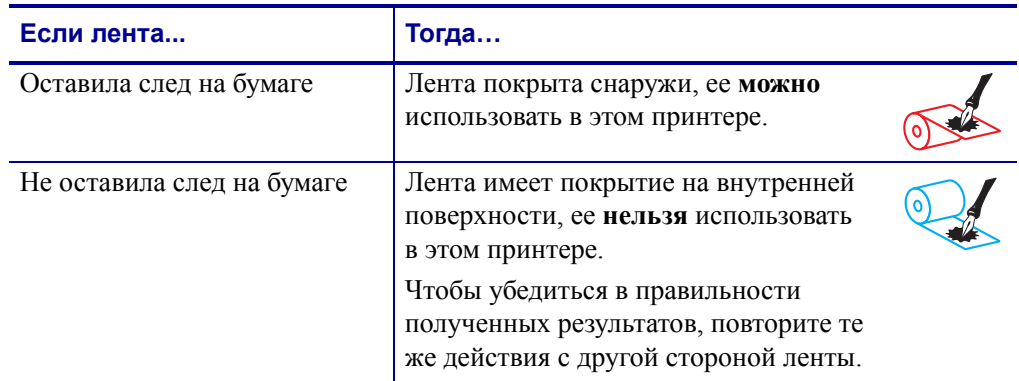

# <span id="page-54-2"></span><span id="page-54-0"></span>**Выбор режима печати**

Используйте способ печати, соответствующий текущему носителю и доступным компонентам принтера ([Таблица](#page-54-1) 6).

<span id="page-54-1"></span>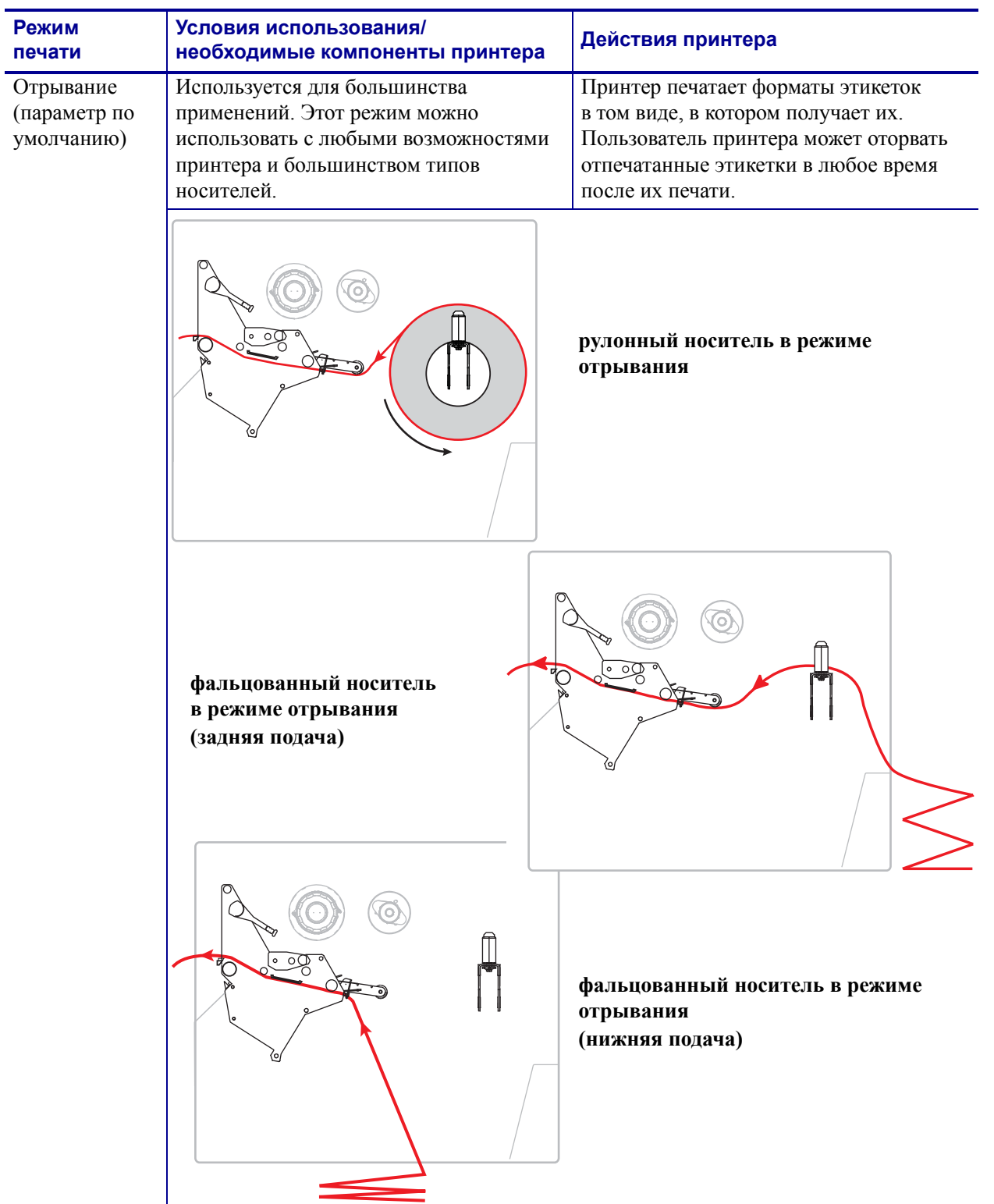

## **Таблица 6 • Режимы печати и компоненты принтера**

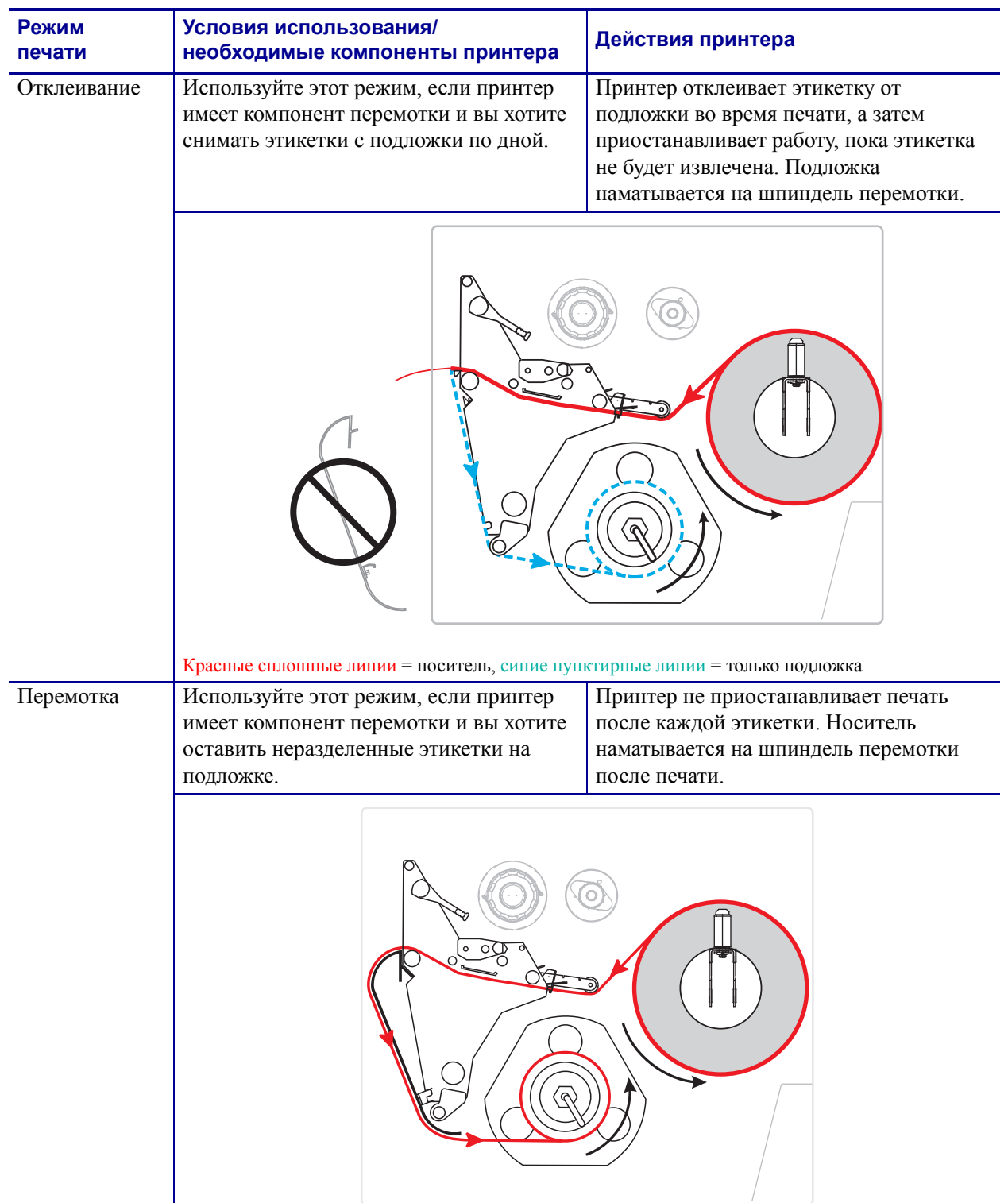

## **Таблица 6 • Режимы печати и компоненты принтера**

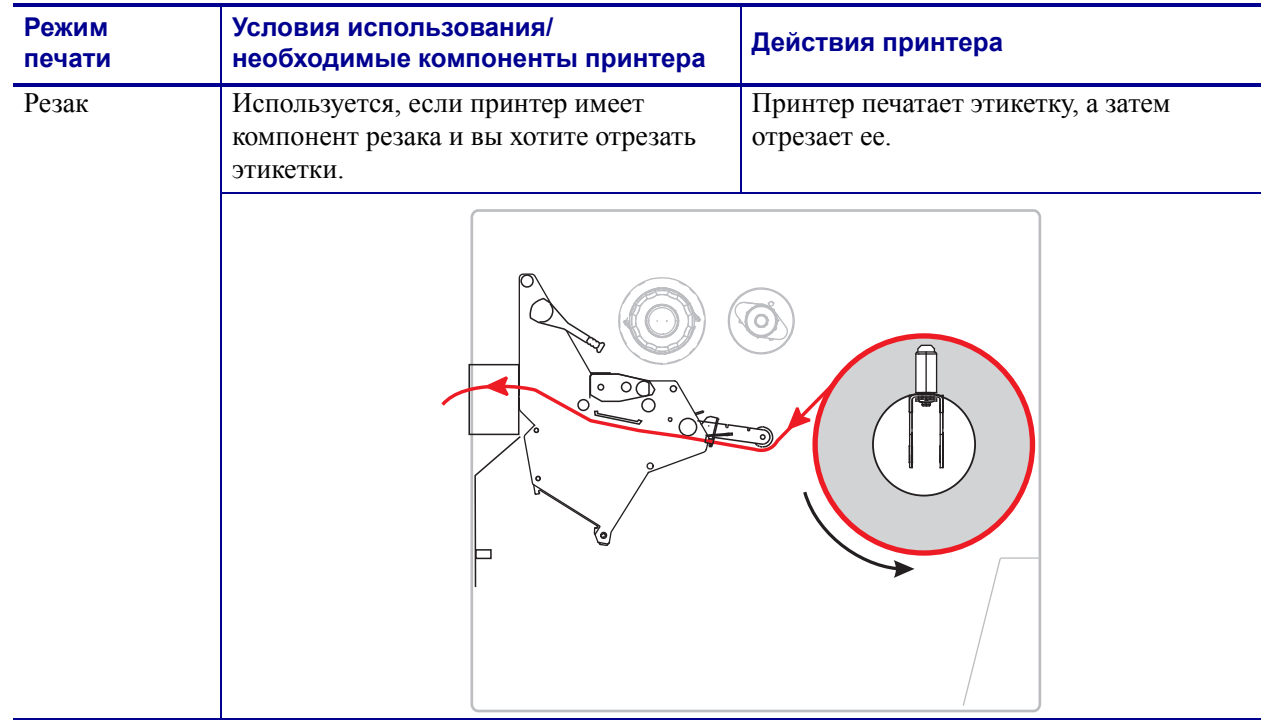

## **Таблица 6 • Режимы печати и компоненты принтера**

# <span id="page-57-0"></span>**Загрузка ленты**

В данном разделе содержатся инструкции по загрузке ленты (если используется) в принтер. Лента используется только для печати этикеток с термопереносом. Для этикеток прямой термопечати не устанавливайте ленту в принтер. Чтобы определить, нужна ли лента для конкретного носителя, см. раздел *Когда [используется](#page-52-2) лента* [на стр](#page-52-2). 53.

**Внимание! •** При выполнении любых действий вблизи открытой печатающей головки снимите кольца, часы, ожерелья, идентифиационные карточки-пропуски и другие металлические предметы, которые могут коснуться печатающей головки. Выключать принтер во время работы вблизи открытой печатающей головки не обязательно, однако компания Zebra рекомендует сделать это в качестве меры предосторожности. При выключении питания будут потеряны временные настройки, такие как формат этикеток; их нужно будет загрузить повторно перед возобновлением печати.

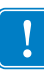

**Важно •** Для защиты головки от истирания используйте ленту шириной больше ширины носителя. Лента должна иметь покрытие снаружи. Дополнительные сведения см. в разделе *Сторона ленты с [покрытием](#page-52-1)* на стр. 53.

## **Для установки ленты выполните следующие действия.**

**1.** Поднимите дверцу носителя.

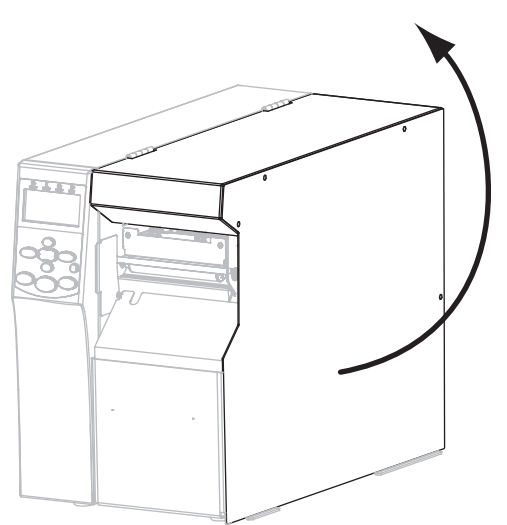

**2.** Совместите стрелку (**1**) на рычаге приемного шпинделя ленты с выемкой (**2**) на приемном шпинделе ленты.

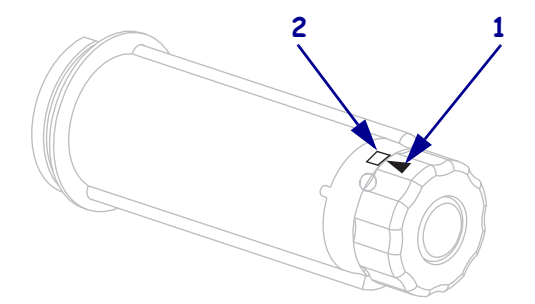

**3.** Выровняйте сегменты подающего шпинделя ленты.

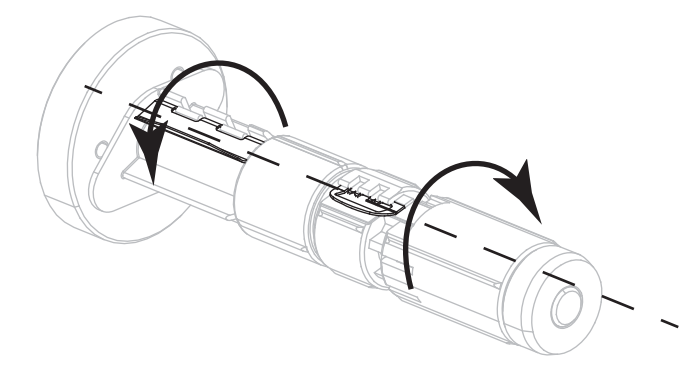

**4.** Разверните ленту так, чтобы ее свободный конец сматывался по часовой стрелке.

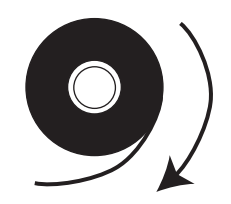

**5.** Поместите рулон ленты на подающий шпиндель. Протолкните рулон назад до упора.

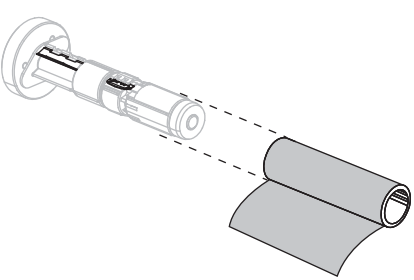

**6.** Направляющая ленты позволяет легко загружать и вынимать ленту. Не прикреплена ли на конце рулона ленты бумага или что-то еще, что могло бы служить в качестве ее направляющей?

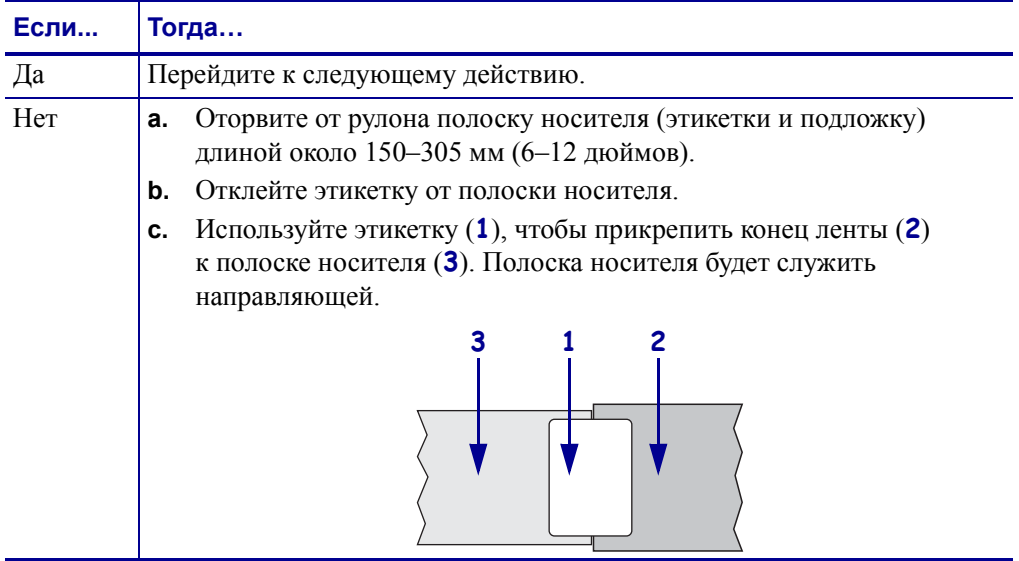

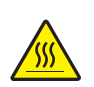

**7. Внимание! •** Печатающая головка может быть горячей и стать причиной ожога. Подождите, пока печатающая головка остынет.

Поверните защелку (**1**) печатающей головки в положение открывания.

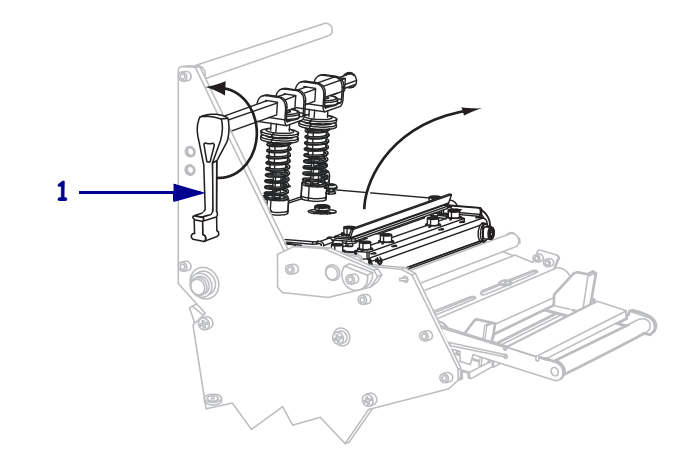

**8.** Пропустите ленту через узел рычага носителя (**1**), а затем под ролик направления ленты (**2**).

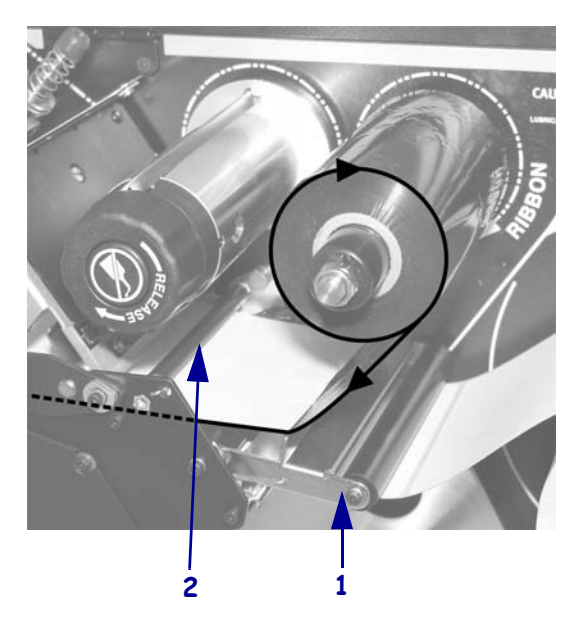

**9.** Продвиньте носитель, пока он не пройдет под печатающей головкой (**1**) через держатель (**2**), а затем поверх валика (**3**).

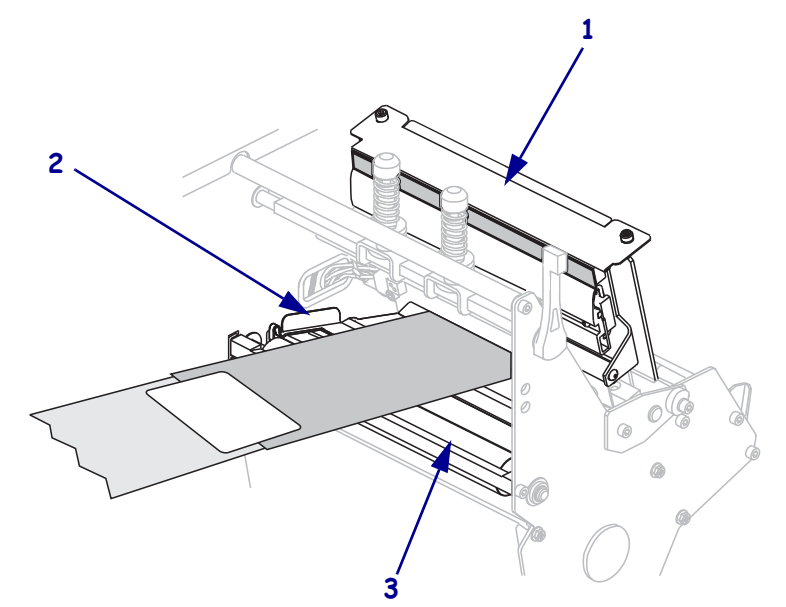

**10.** Подайте направляющую ленты поверх верхнего валика ленты (**1**), а затем к приемному шпинделю ленты (**2**).

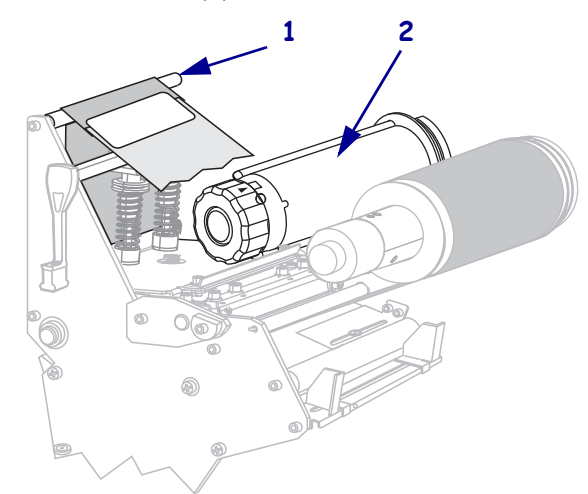

**11.** Обмотайте направляющую ленты и прикрепленную к ней ленту вокруг приемного шпинделя против часовой стрелки.

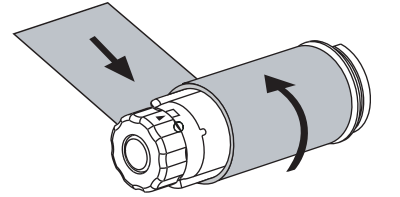

**12.** Поверните шпиндель против часовой стрелки несколько раз, чтобы намотать ленту без провисания.

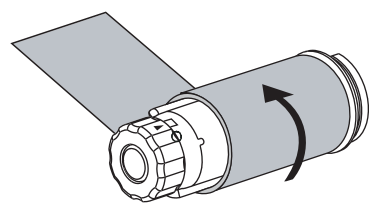

**13.** Носитель уже загружен?

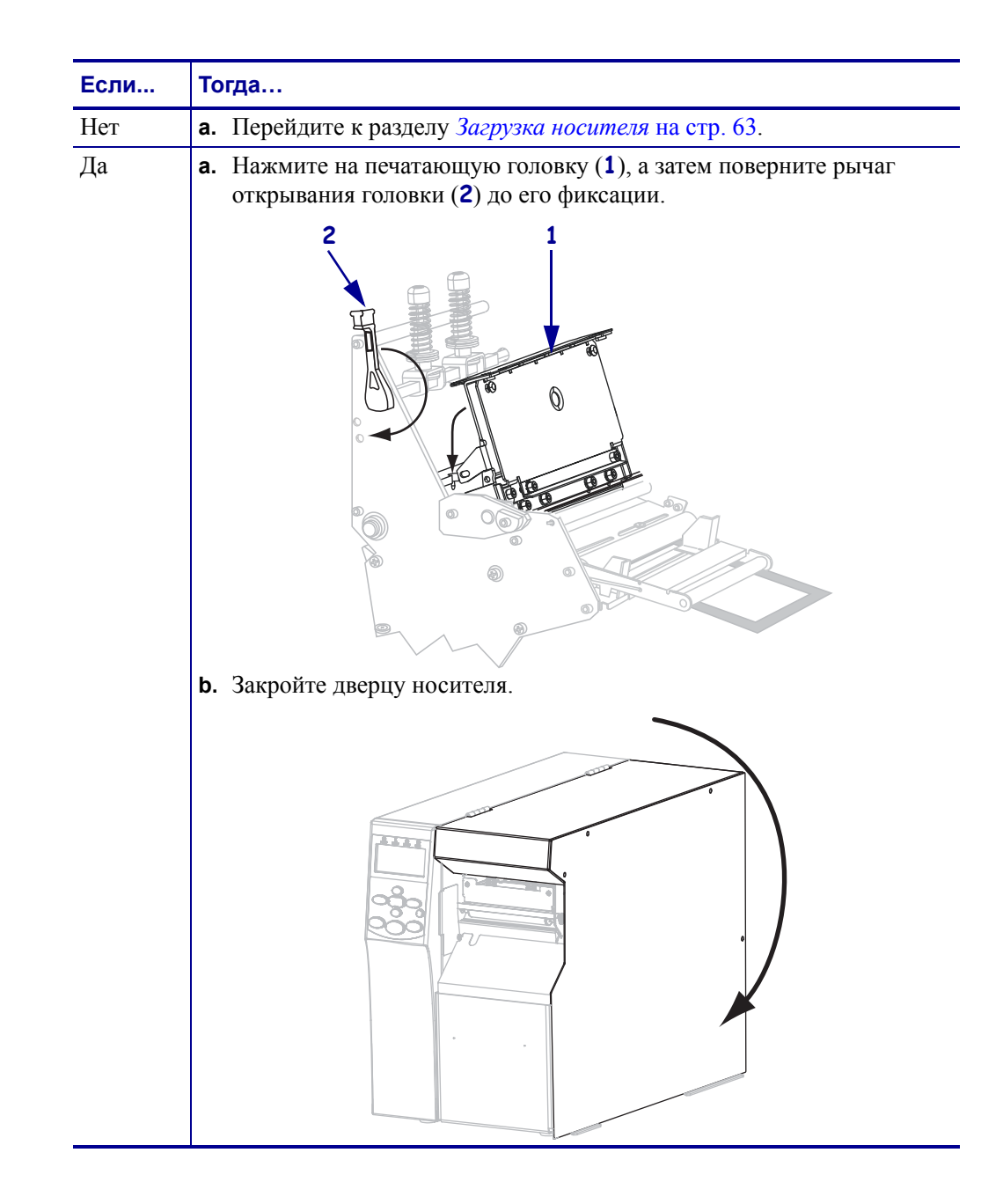

# <span id="page-62-1"></span><span id="page-62-0"></span>**Загрузка носителя**

**1.**

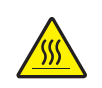

**Внимание! •** Печатающая головка может быть горячей и стать причиной ожога. Подождите, пока печатающая головка остынет.

Откройте узел печатающей головки, повернув рычаг открывания головки (**1**).

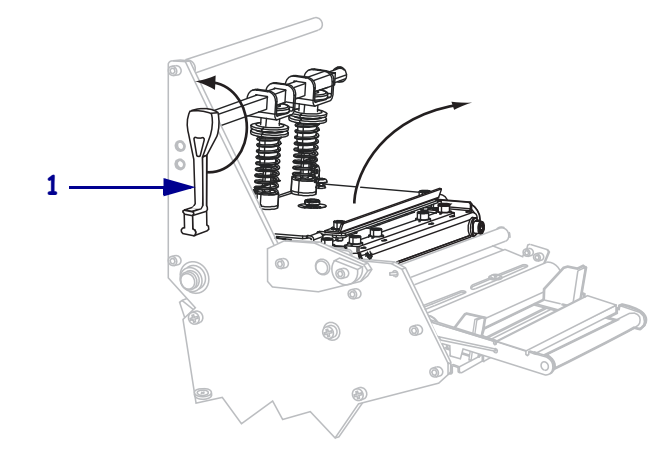

**2.** Ослабьте винт-барашек (он не виден под этим углом), расположенный на нижней части внешней направляющей носителя (**1**).

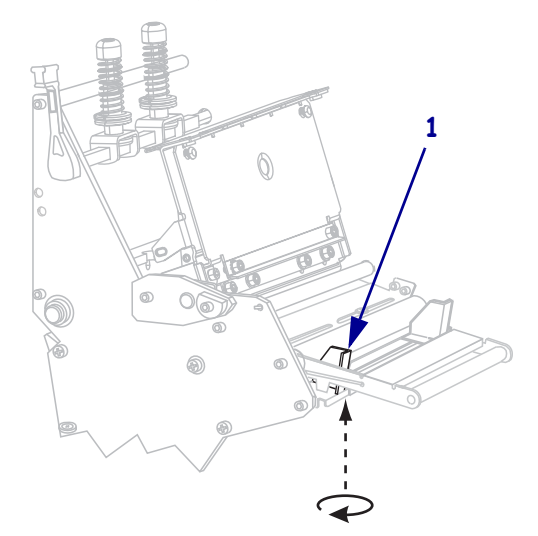

**3.** Полностью выдвиньте внешнюю направляющую носителя (**1**).

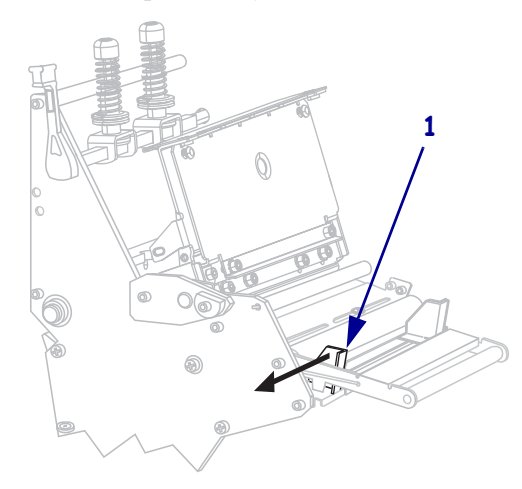

**4.** Вставьте носитель в принтер. Следуйте соответствующим инструкциям для рулонного или фальцованного носителя.

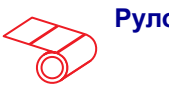

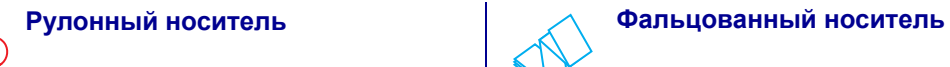

**a.** Полностью удалите все ярлыки и этикетки, которые загрязнены, приклеены или прикреплены липкой лентой.

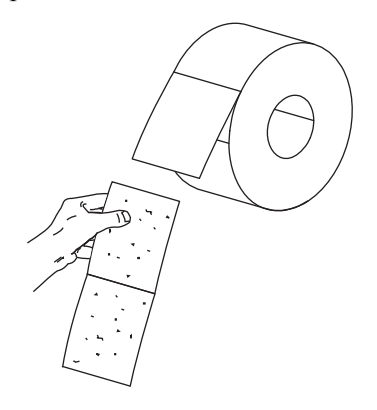

**a.** Вставьте фальцованный носитель через прорезь снизу или сзади.

## **Подача носителя снизу**

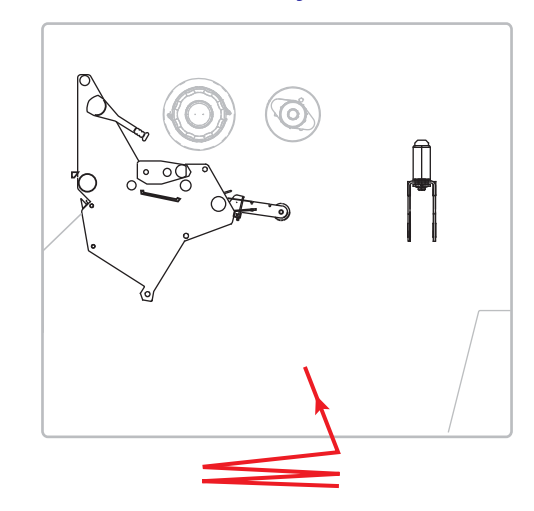

## **Подача носителя сзади**

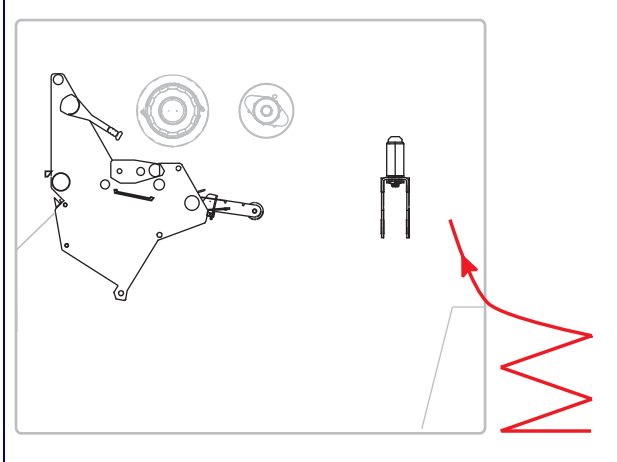

**b.** Вытащите до упора направляющую подачи носителя.

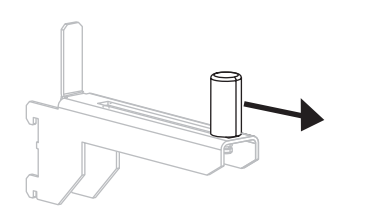

**b.** Вытащите до упора направляющую подачи носителя.

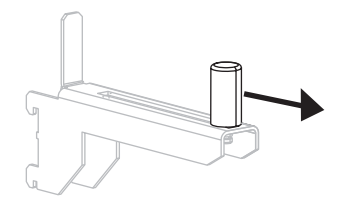

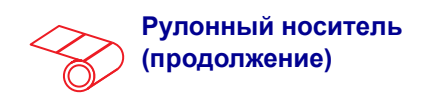

**c.** Поместите рулон носителя на кронштейн подачи носителя. Протолкните рулон назад до упора.

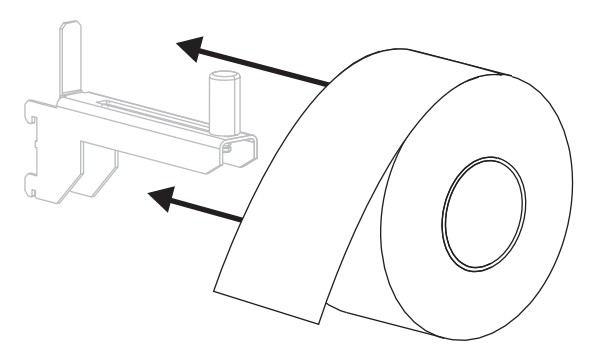

**d.** Сдвиньте направляющую подачи носителя так, чтобы она касалась края рулона.

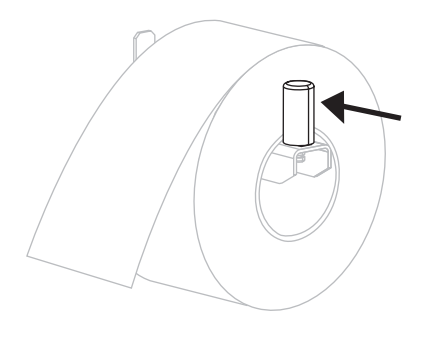

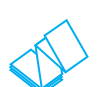

**Фальцованный носитель (продолжение)**

**c.** Поместите носитель поверх кронштейна подачи носителя.

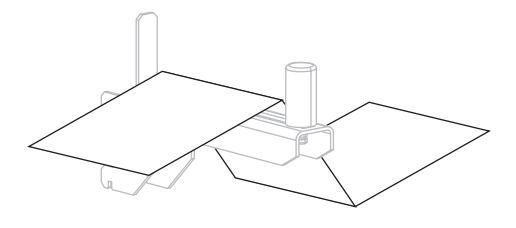

**d.** Сдвиньте направляющую подачи носителя так, чтобы она слегка касалась края носителя.

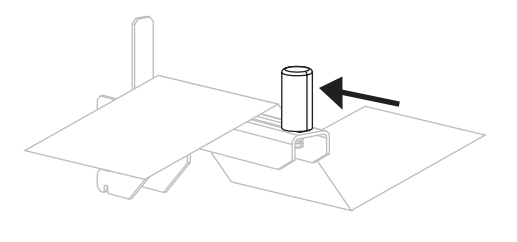

**5.** Пропустите носитель под валиком узла натяжения полосы (**1**), валиком направления носителя (**2**) и верхним датчиком носителя (**3**).

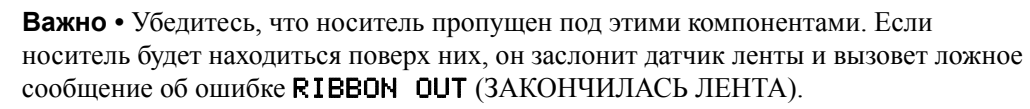

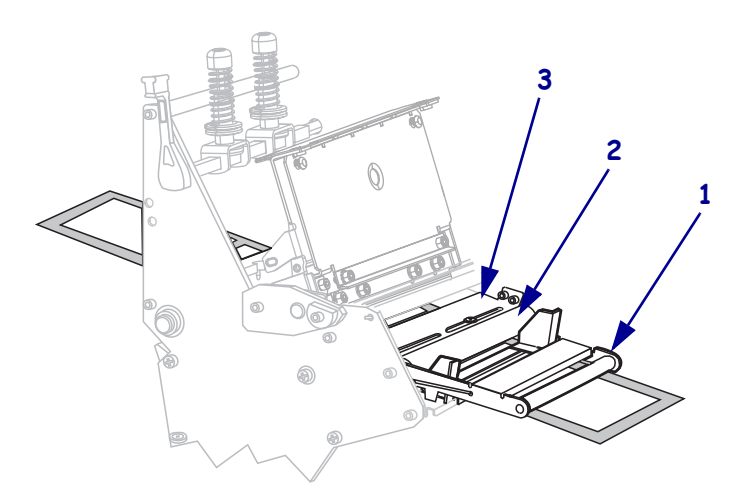

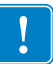

**6.** Продвиньте носитель, пока он не пройдет под печатающей головкой (**1**), под держателем (**2**), а затем поверх печатного валика (**3**).

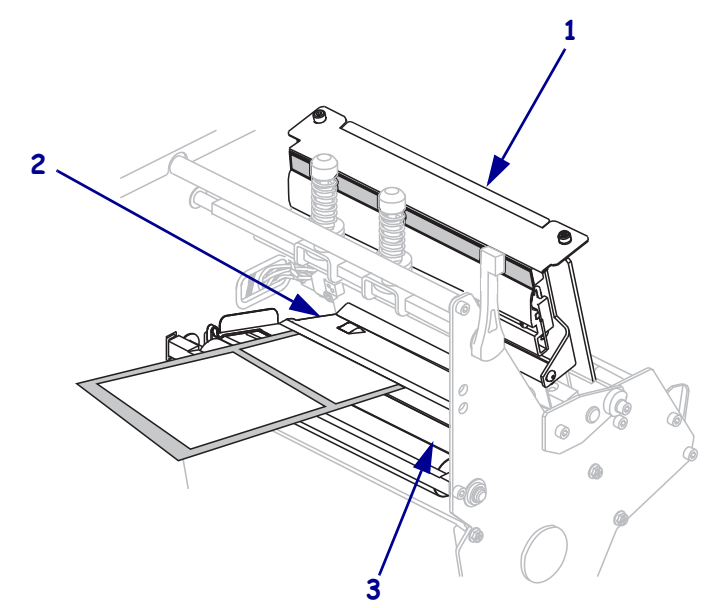

**7.** В каком режиме печати будет работать принтер? (Дополнительные сведения о режимах печати см. в разделе *Выбор [режима](#page-54-2) печати* на стр. 55.)

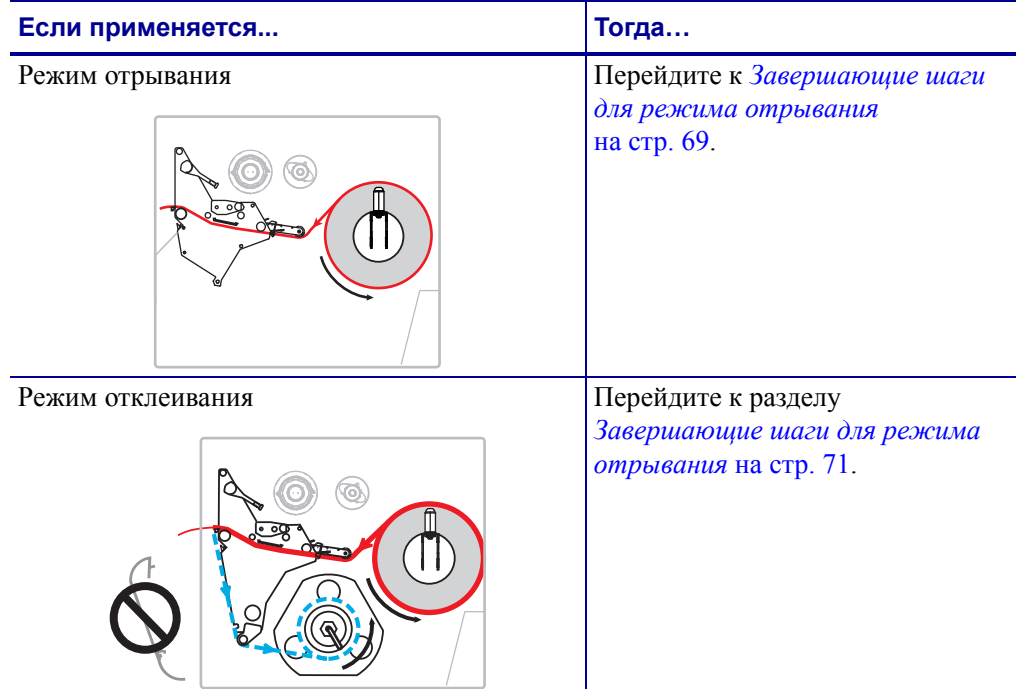

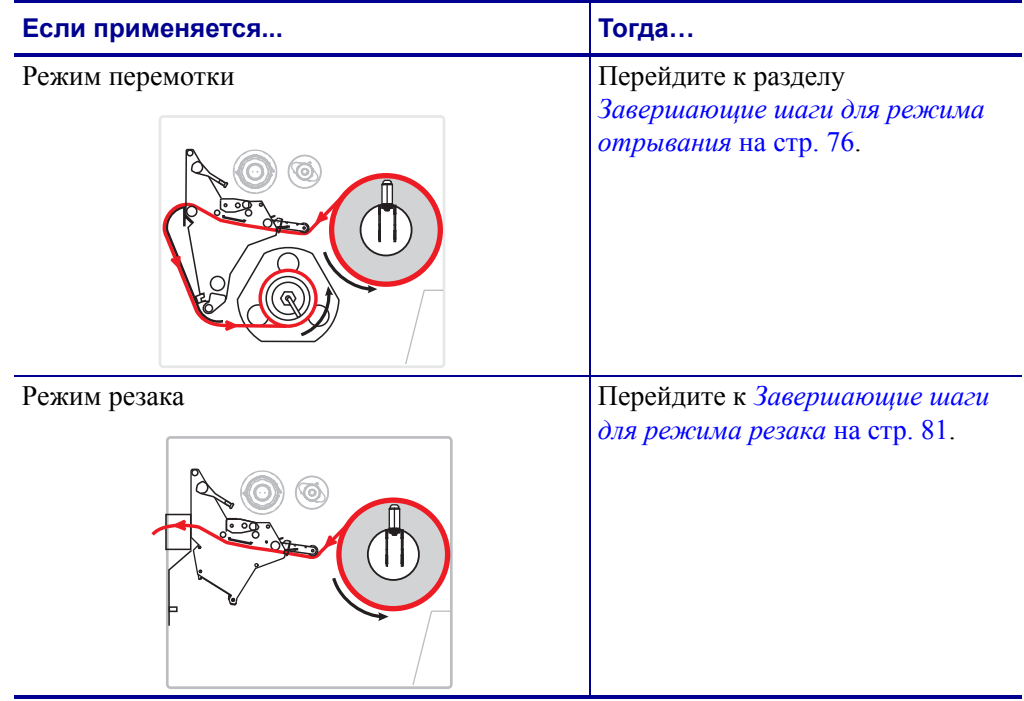

## <span id="page-68-0"></span>**Завершающие шаги для режима отрывания 7.**

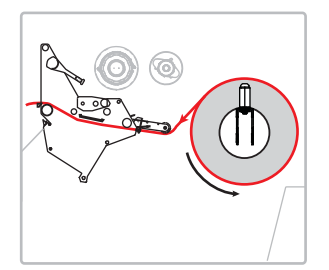

**8.** Выровняйте носитель с внутренней направляющей носителя (**1**). Задвиньте внешнюю направляющую носителя (**2**) так, чтобы она лишь слегка касалась края носителя.

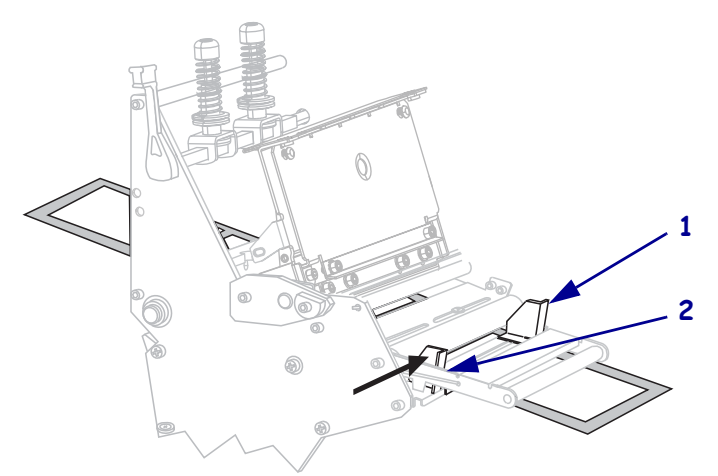

**9.** Затяните винт-барашек (он не виден под этим углом), расположенный на нижней части внешней направляющей носителя (**1**).

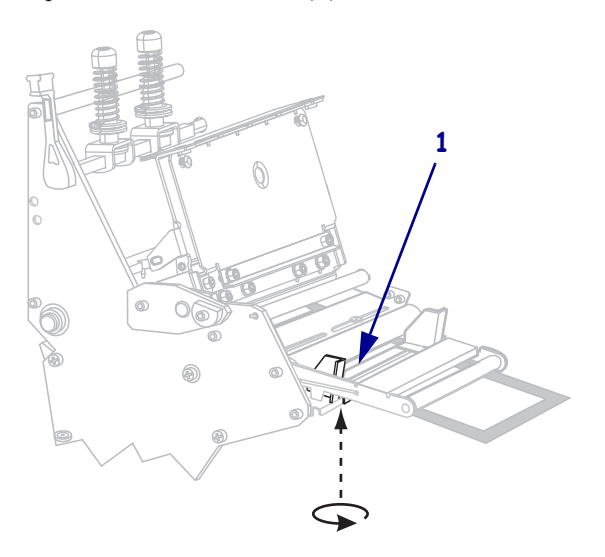

**10.** Нажмите на печатающую головку (**1**), а затем поверните рычаг открывания головки (**2**) до его фиксации.

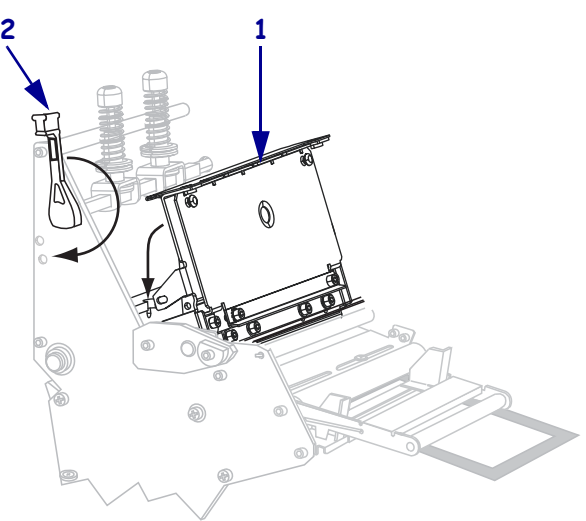

**11.** Закройте дверцу носителя.

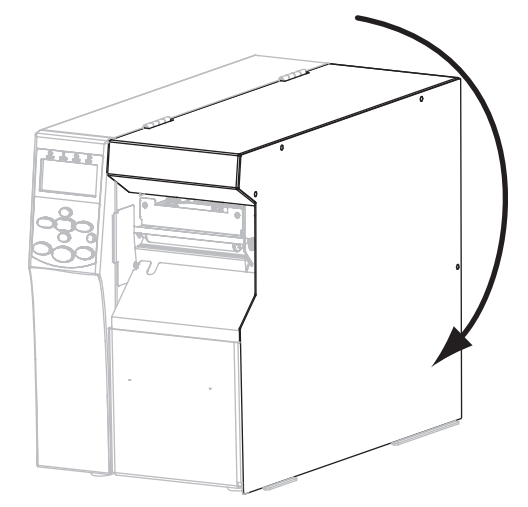

- **12.** Установите принтер в режим отрывания (дополнительные сведения см. в разделе *Режим [печати](#page-88-0)* на стр. 89).
- **13.** Если требуется, выполните *[Самотестирование](#page-167-0) CANCEL* на стр. 168, чтобы проверить готовность принтера к печати.

## <span id="page-70-0"></span>**Завершающие шаги для режима отрывания 7.**

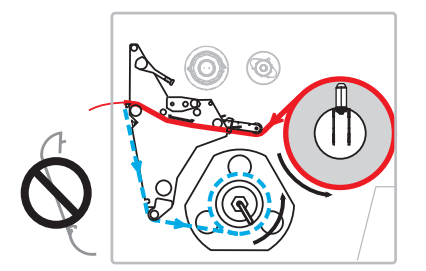

**8.** Извлеките пластину перемотки (если она установлена) из передней части принтера. Закрепите ее двумя винтами внутри корпуса принтера.

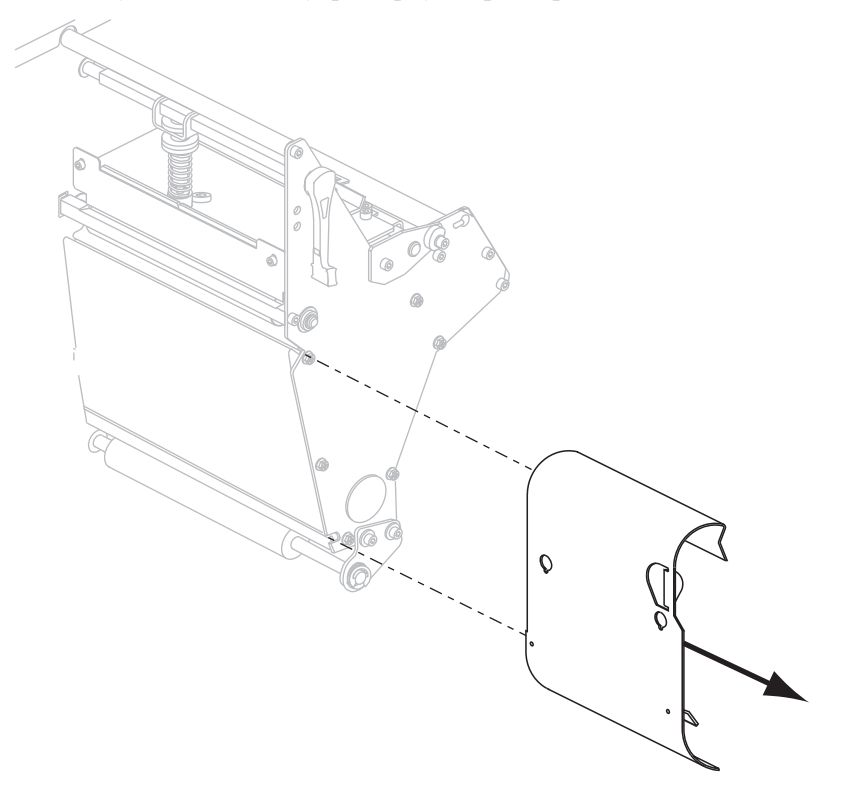

**9.** Вытяните примерно 920 мм (36 дюймов) носителя из принтера. Удалите этикетки с извлеченного носителя и выбросьте их.

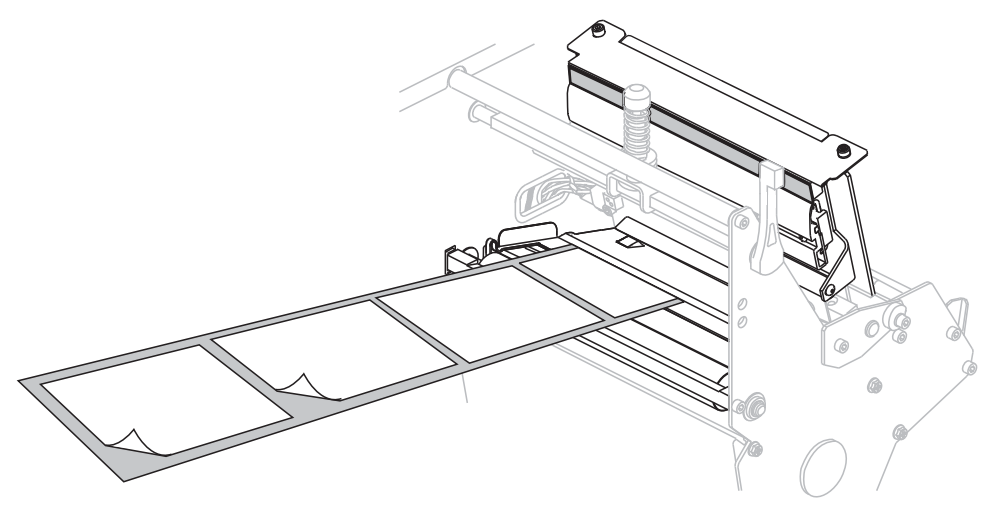

**10.** Снимите крючок со шпинделя перемотки.

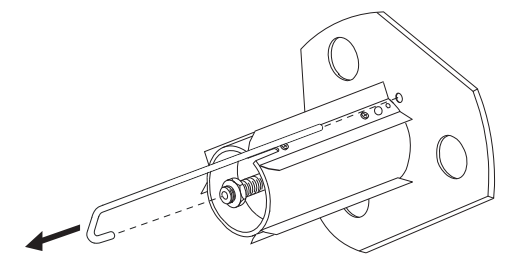

**11.** Если используется катушка, наденьте ее на шпиндель перемотки, чтобы она оказалась на одном уровне с направяющей пластиной.

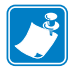

**Примечание •** Катушку можно не использовать.
**12.** Намотайте подложку носителя вокруг шпинделя против часовой стрелки.

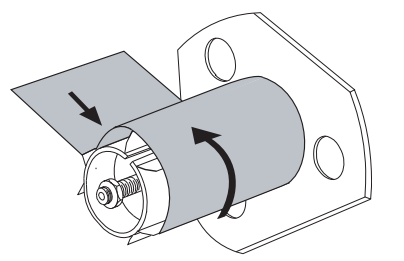

**a.** Установите на место крючок. Вставьте короткий конец крючка в паз в центре регулировочной гайки (**1**). Вставьте длинный конец крючка в небольшое отверстие в направляющей пластине (**2**).

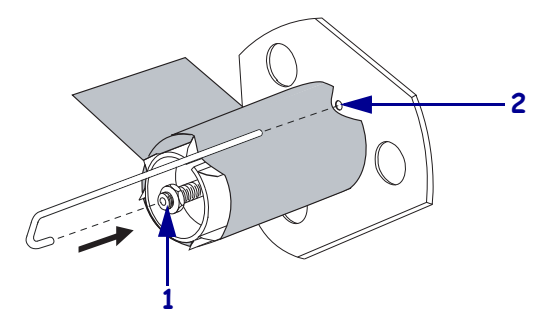

**b.** Поверните шпиндель против часовой стрелки несколько раз, чтобы намотать подложку носителя поверх крючка без провисания.

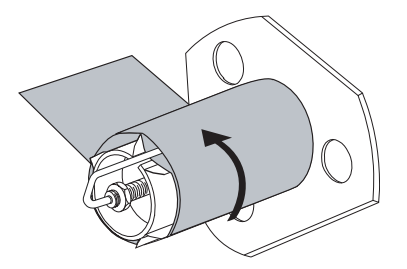

**13.** Выровняйте носитель с внутренней направляющей носителя (**1**). Задвиньте внешнюю направляющую носителя (**2**) так, чтобы она лишь слегка касалась края носителя.

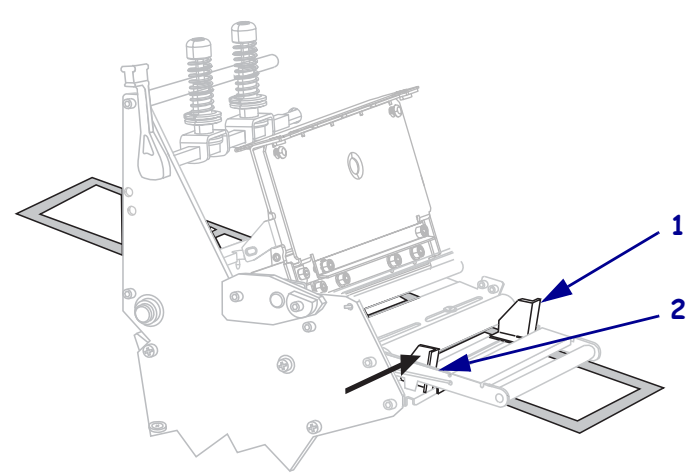

**14.** Затяните винт-барашек (он не виден под этим углом), расположенный на нижней части внешней направляющей носителя (**1**).

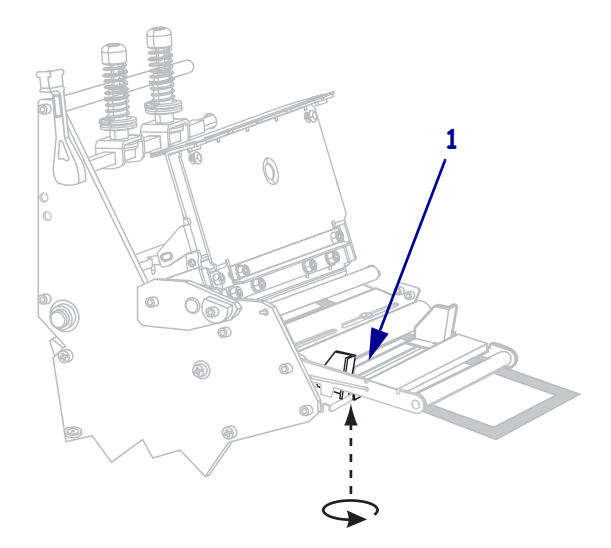

**15.** Нажмите на печатающую головку (**1**), а затем поверните рычаг открывания головки (**2**) до его фиксации.

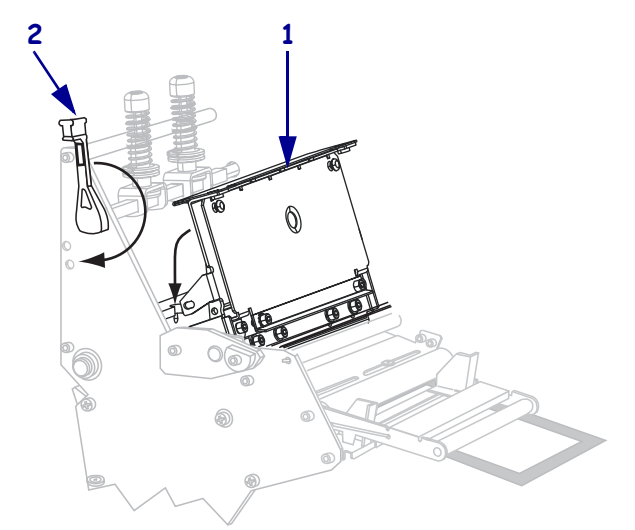

Подложка наматывается на шпиндель перемотки или катушку.

**16.** Закройте дверцу носителя.

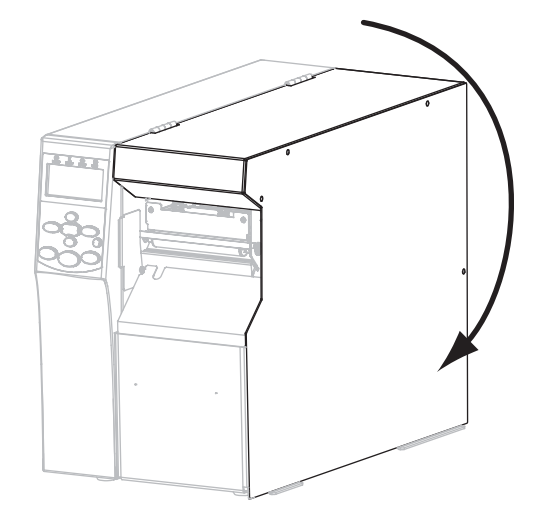

- **17.** Установите принтер в режим отклеивания (дополнительные сведения см. в разделе *Режим [печати](#page-88-0)* на стр. 89).
- **18.** Если требуется, выполните *[Самотестирование](#page-167-0) CANCEL* на стр. 168, чтобы проверить готовность принтера к печати.

**Завершающие шаги для режима отрывания 7.**

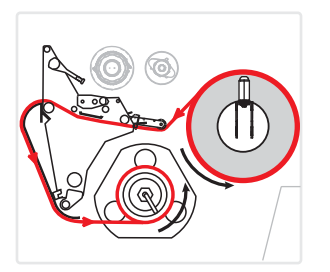

- **8.** Достаньте пластину перемотки из места ее хранения внутри принтера.
- **9.** Поместите пластину перемотки так, чтобы выступ связанной с ней зацепляющей пластины был направлена вниз.

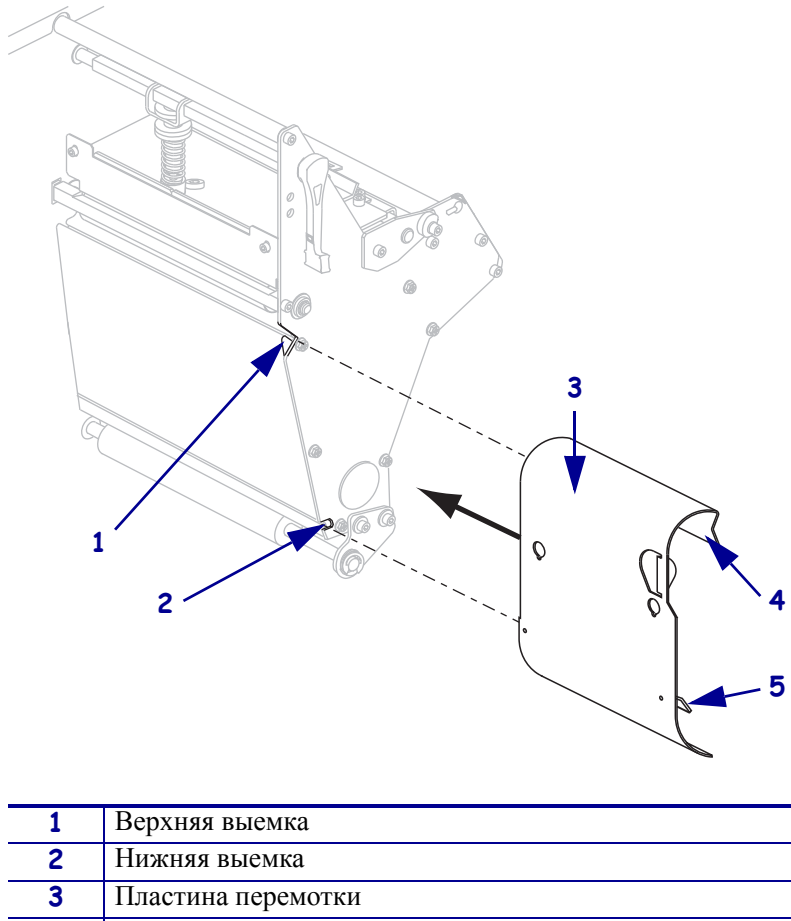

- **4** Выступ **5** Подвижная зацепляющая пластина
- **10.** Вставьте 13-миллиметровый (1/2-дюймовый) выступ зацепляющей пластины в нижнюю выемку боковой пластины.
- **11.** Выровняйте верхний край пластины перемотки с соответствующей верхней выемкой в боковой пластине.
- **12.** Задвиньте пластину перемотки, чтобы она уперлась в корпус принтера.

**13.** Вытяните примерно 920 мм (36 дюймов) носителя из принтера. Снимите этикетки с извлеченного носителя и выбросьте их.

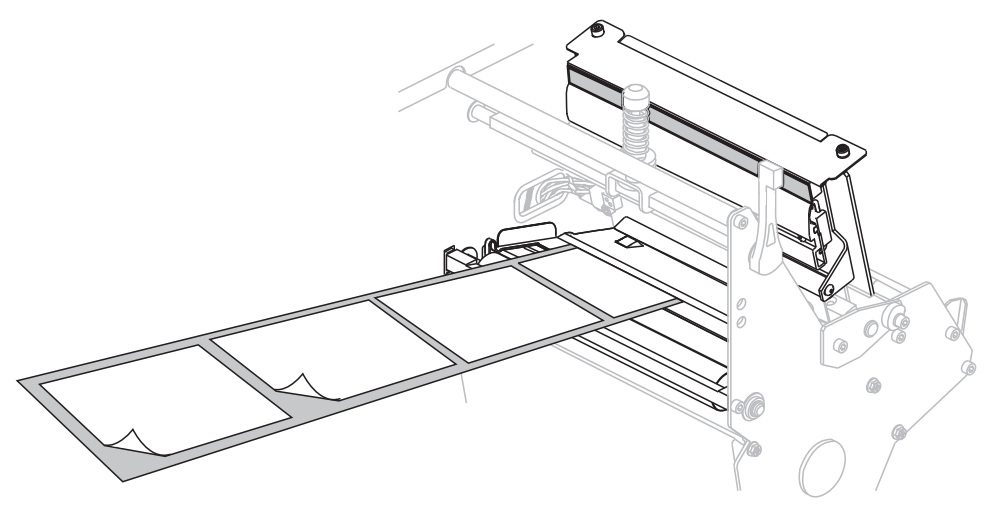

**14.** Снимите крючок со шпинделя перемотки.

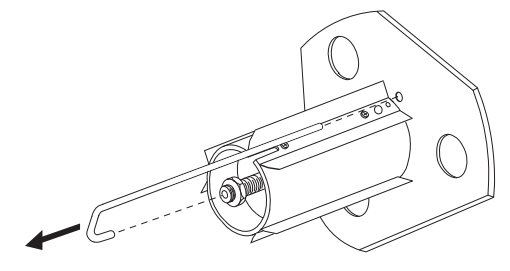

**15.** Если используется катушка, наденьте ее на шпиндель перемотки, чтобы она оказалась на одном уровне с направяющей пластиной.

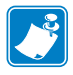

**Примечание •** Катушку можно не использовать.

**16.** Намотайте подложку носителя вокруг шпинделя против часовой стрелки.

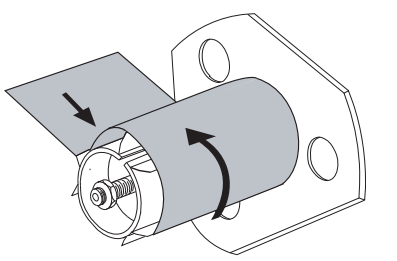

**a.** Установите на место крючок. Вставьте короткий конец крючка в паз в центре регулировочной гайки (**1**). Вставьте длинный конец крючка в небольшое отверстие в направляющей пластине (**2**).

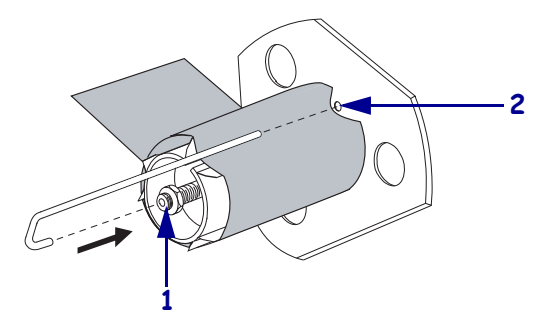

**b.** Поверните шпиндель против часовой стрелки несколько раз, чтобы намотать подложку носителя поверх крючка без провисания.

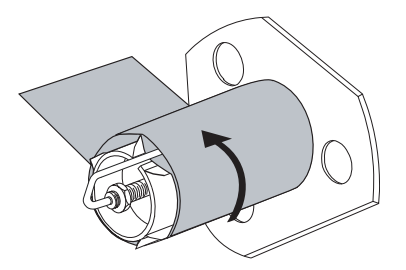

**17.** Выровняйте носитель с внутренней направляющей носителя (**1**). Задвиньте внешнюю направляющую носителя (**2**) так, чтобы она лишь слегка касалась края носителя.

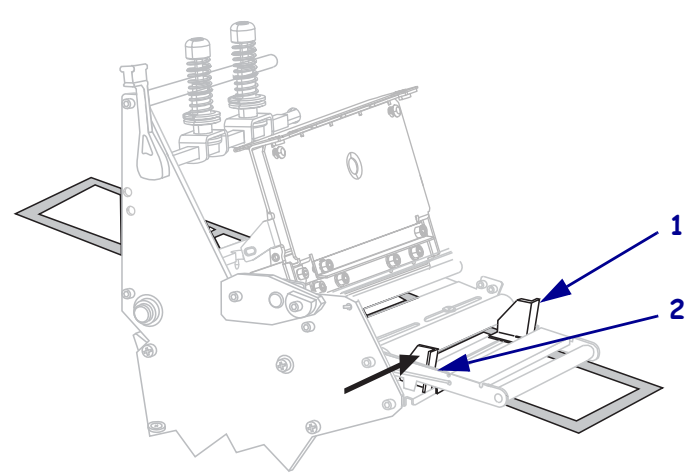

**18.** Затяните винт-барашек (он не виден под этим углом), расположенный на нижней части внешней направляющей носителя (**1**).

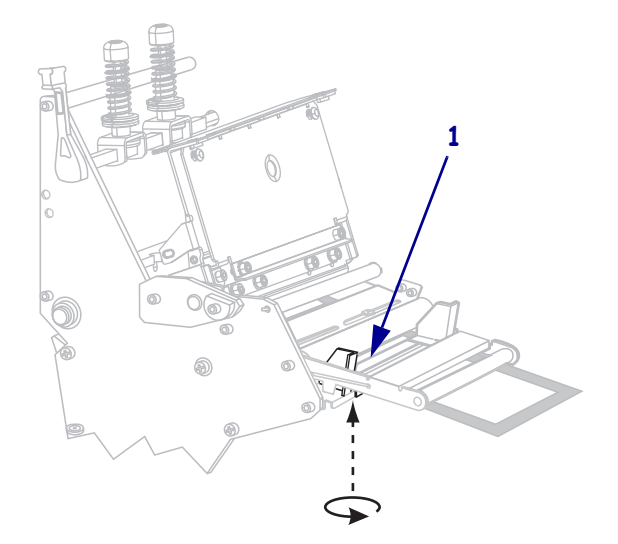

**19.** Нажмите на печатающую головку (**1**), а затем поверните рычаг открывания головки (**2**) до его фиксации.

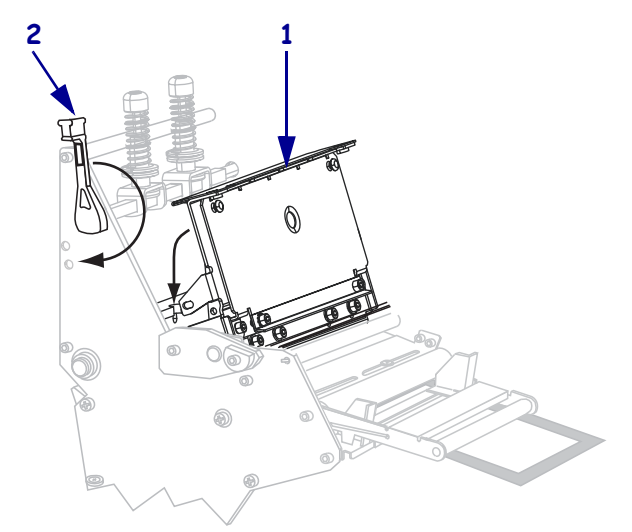

Подложка наматывается на шпиндель перемотки или катушку.

**20.** Закройте дверцу носителя.

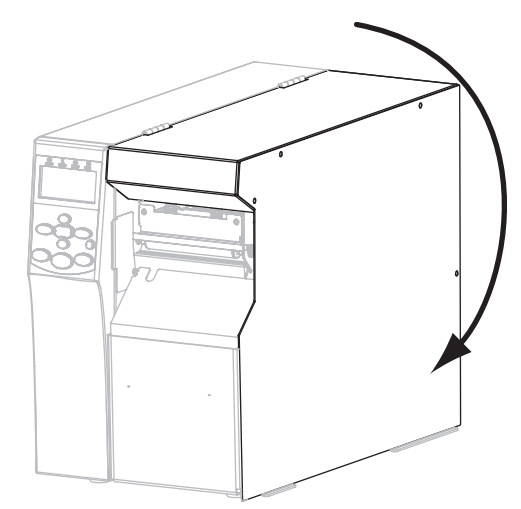

- **21.** Установите принтер в режим перемотки (дополнительные сведения см. в разделе *Режим [печати](#page-88-0)* на стр. 89).
- **22.** Если требуется, выполните *[Самотестирование](#page-167-0) CANCEL* на стр. 168, чтобы проверить готовность принтера к печати.

#### **Завершающие шаги для режима резака 7.**

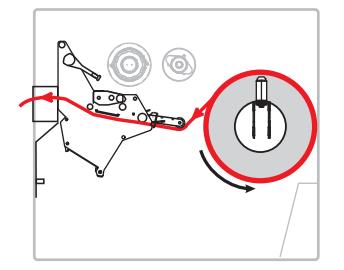

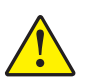

**8.**

**Внимание! •** Лезвие резака очень острое. Не прикасайтесь к лезвию и не протирайте его пальцами.

Протяните носитель под печатающей головкой (**1**) и держателем (**2**), а затем через узел резака (**3**).

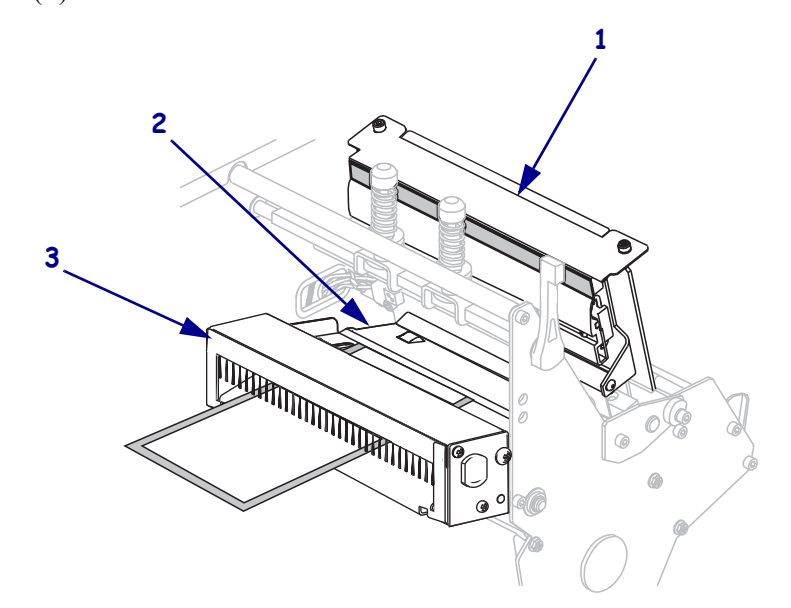

**9.** Выровняйте носитель с внутренней направляющей носителя (**1**). Задвиньте внешнюю направляющую носителя (**2**) так, чтобы она лишь слегка касалась края носителя.

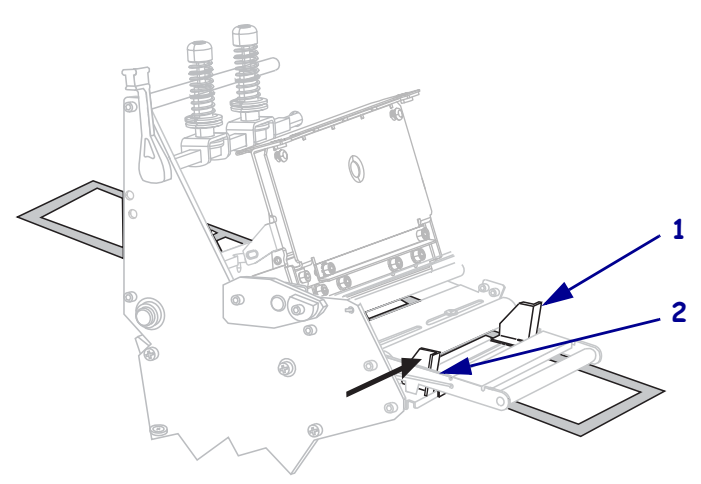

**10.** Затяните винт-барашек (он не виден под этим углом), расположенный на нижней части внешней направляющей носителя (**1**).

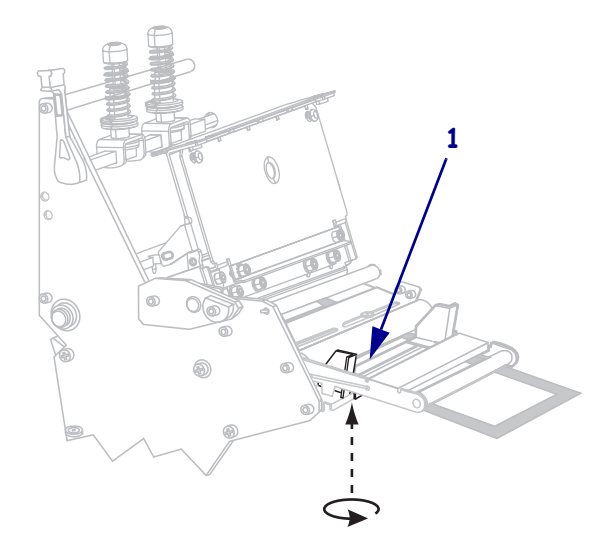

**11.** Нажмите на печатающую головку (**1**), а затем поверните рычаг открывания головки (**2**) до его фиксации.

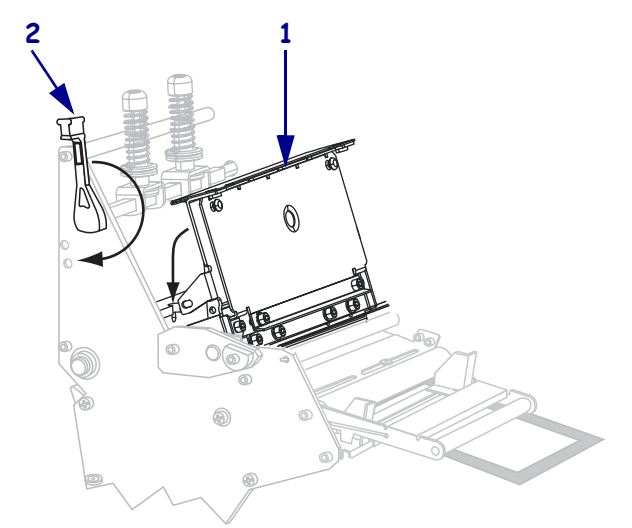

Подложка наматывается на шпиндель перемотки или катушку.

**12.** Закройте дверцу носителя.

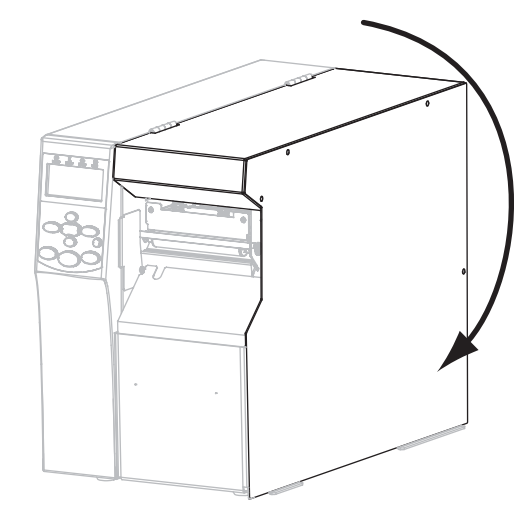

- **13.** Установите принтер в режим резака (дополнительные сведения см. в разделе *[Режим](#page-88-0) [печати](#page-88-0)* на стр. 89).
- **14.** Если требуется, выполните *[Самотестирование](#page-167-0) CANCEL* на стр. 168, чтобы проверить готовность принтера к печати.

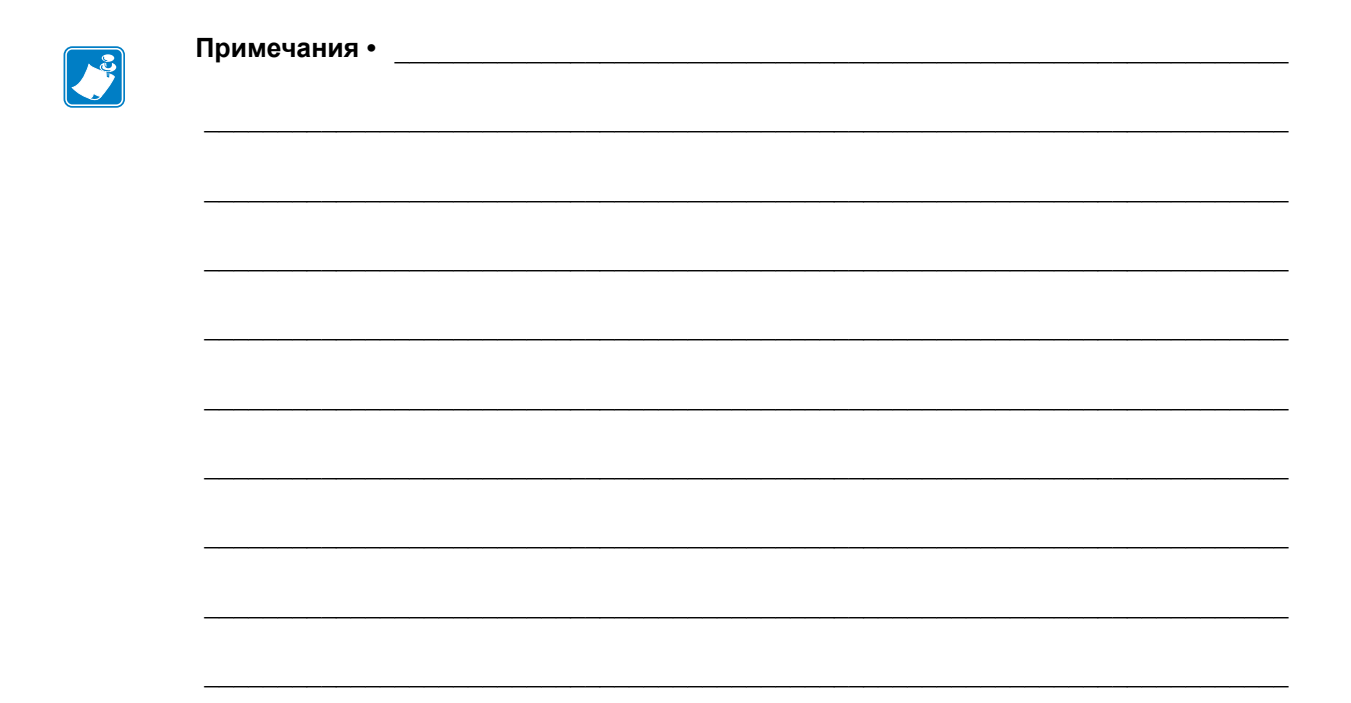

# Настройка и регулировка принтера

В данном разделе содержится информация, которая поможет настроить и отрегулировать принтер.

#### **Содержание**

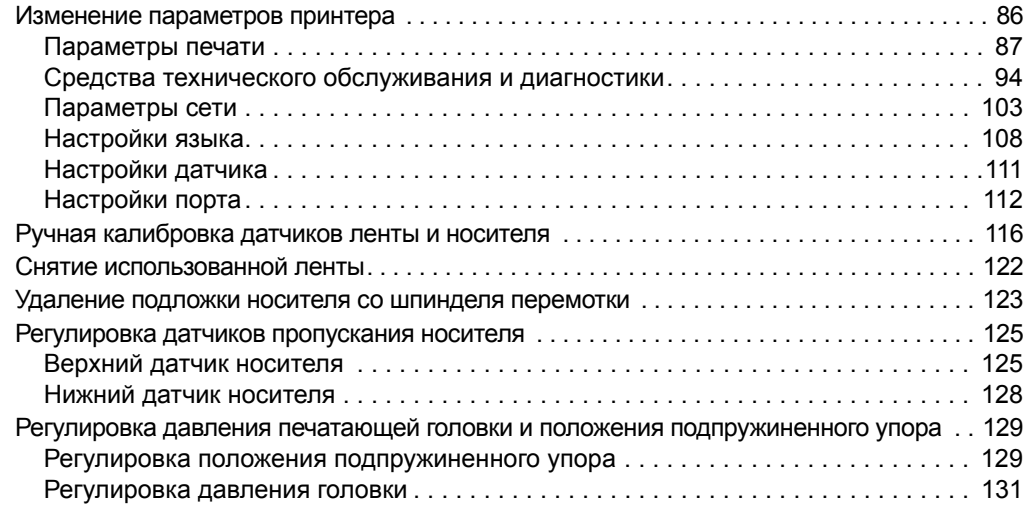

# <span id="page-85-0"></span>**Изменение параметров принтера**

В данном разделе представлены параметры принтера, которые можно изменять, а также средства их изменения. К ним относятся следующие средства.

- Команды ZPL и Set/Get/Do (SGD) (дополнительные сведения см. в *Руководстве по программированию Zebra®*).
- **Дисплей панели управления** принтера (подробнее см. *Дисплей панели [управления](#page-16-0)* [на стр](#page-16-0). 17).
- **Веб-страницы** принтера при наличии активного подключения к проводному или беспроводному серверу печати (дополнительны сведения см. в *Руководствах пользователя проводного и беспроводного серверов печати ZebraNet*).

Копии этих руководств можно найти на веб-сайте <http://www.zebra.com/manuals> или на компакт-диске пользователя, входящем в комплект поставки принтера.

Данный раздел содержит следующие подразделы.

- *[Параметры](#page-86-1) печати* на стр. 87
- *Средства технического [обслуживания](#page-93-1) и диагностики* на стр. 94
- *[Параметры](#page-102-1) сети* на стр. 103
- *[Настройки](#page-107-1) языка* на стр. 108
- *[Настройки](#page-111-1) порта* на стр. 112

# <span id="page-86-1"></span><span id="page-86-0"></span>**Параметры печати**

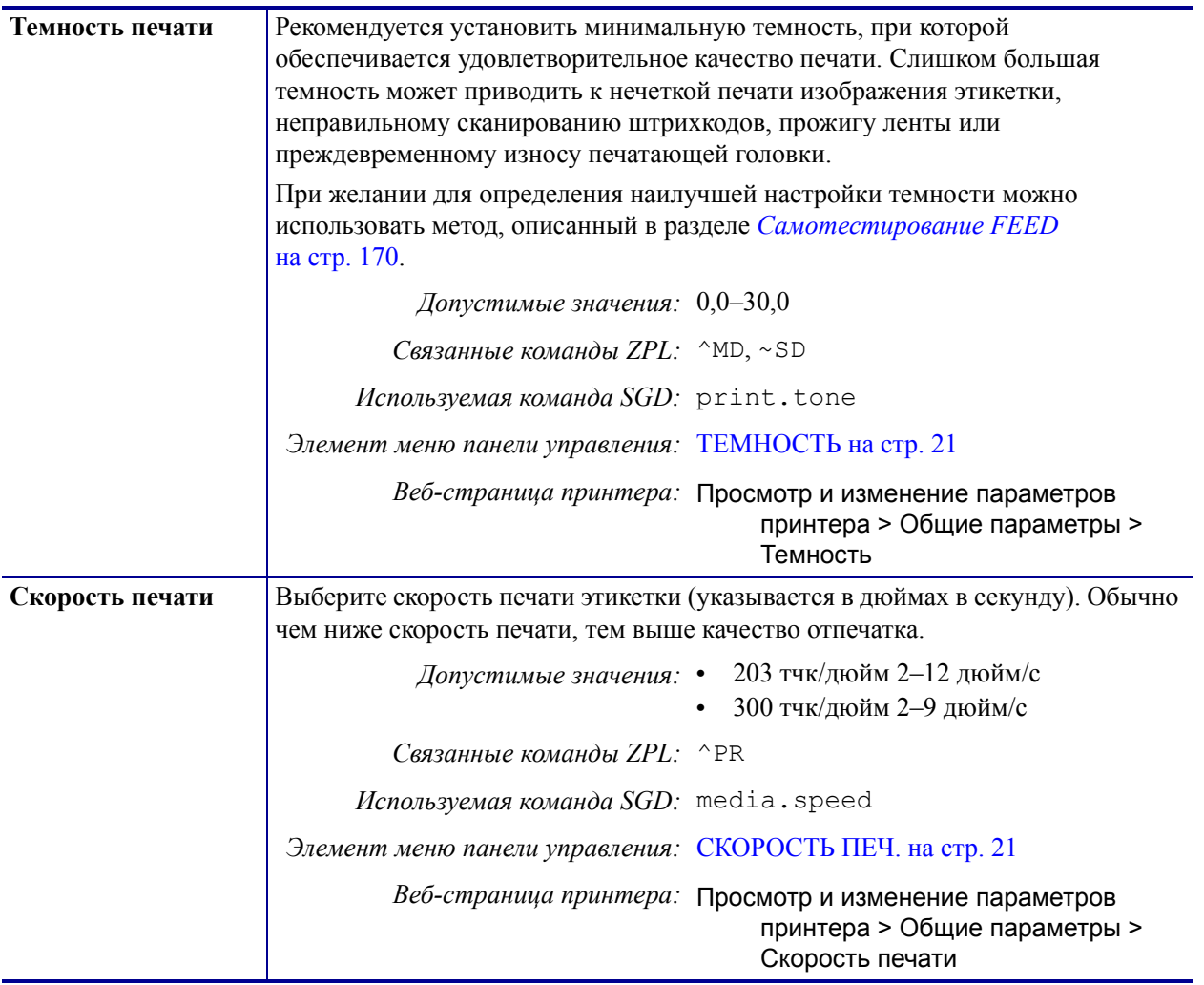

# **Таблица 7 • Параметры печати**

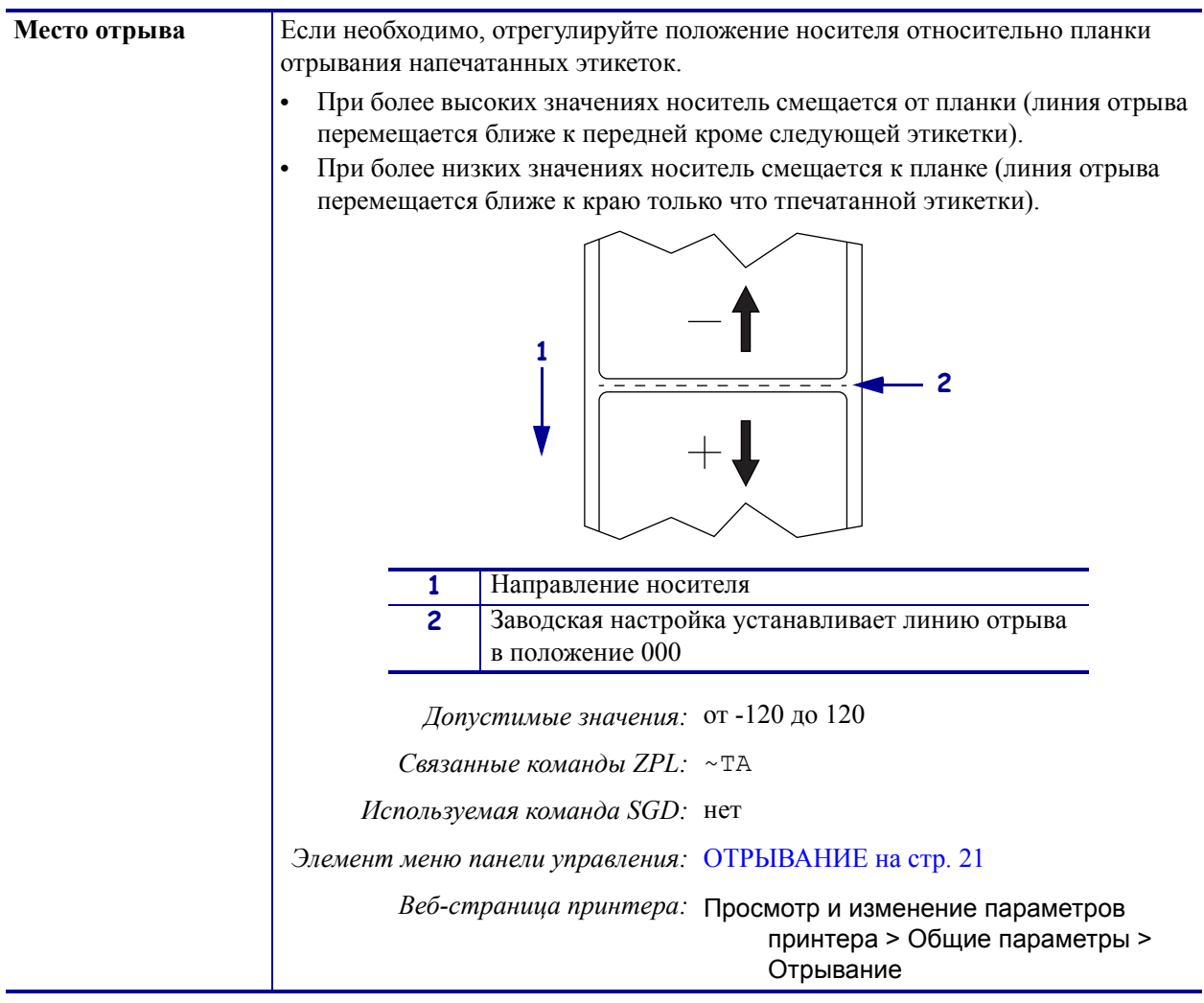

<span id="page-88-0"></span>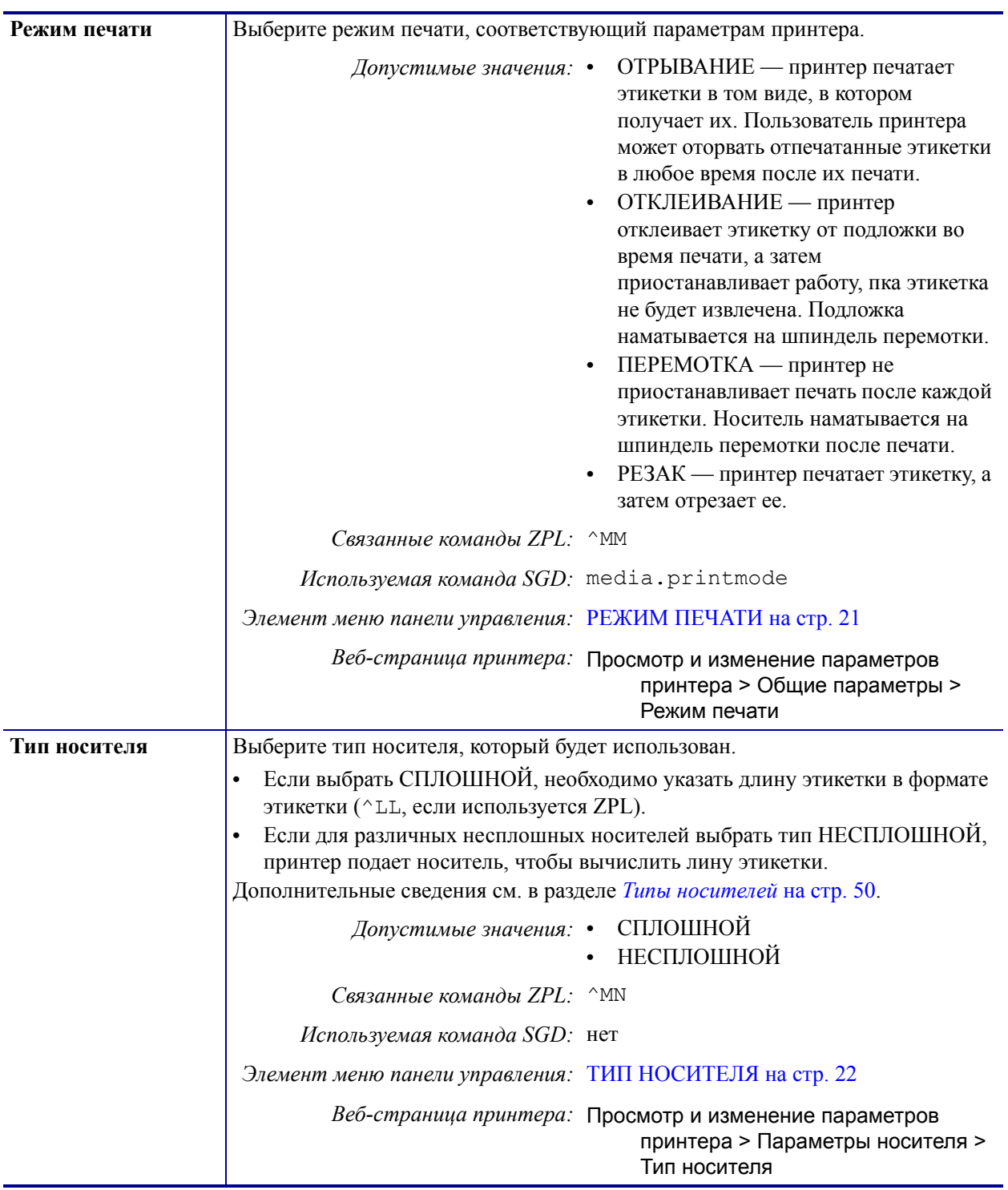

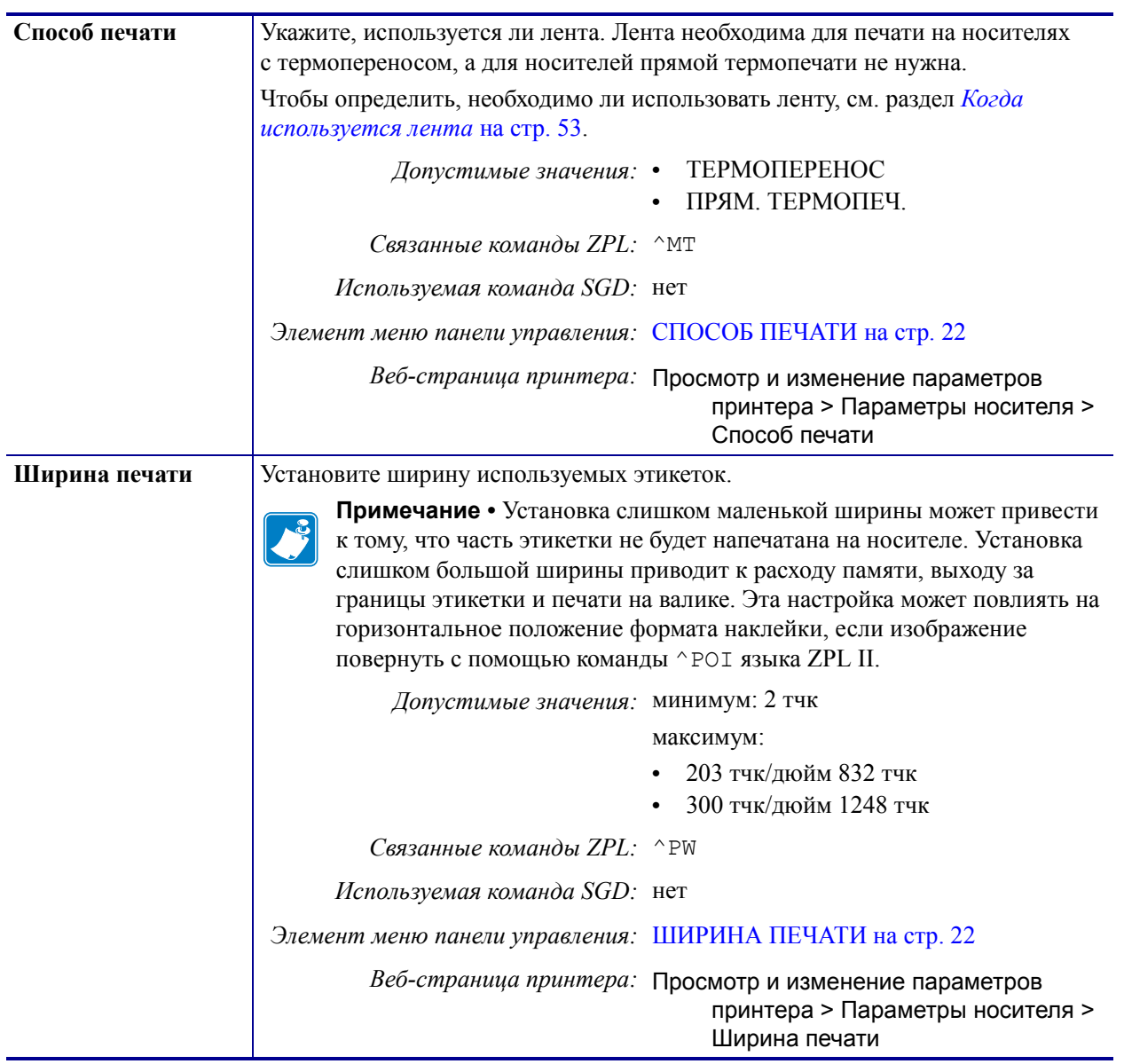

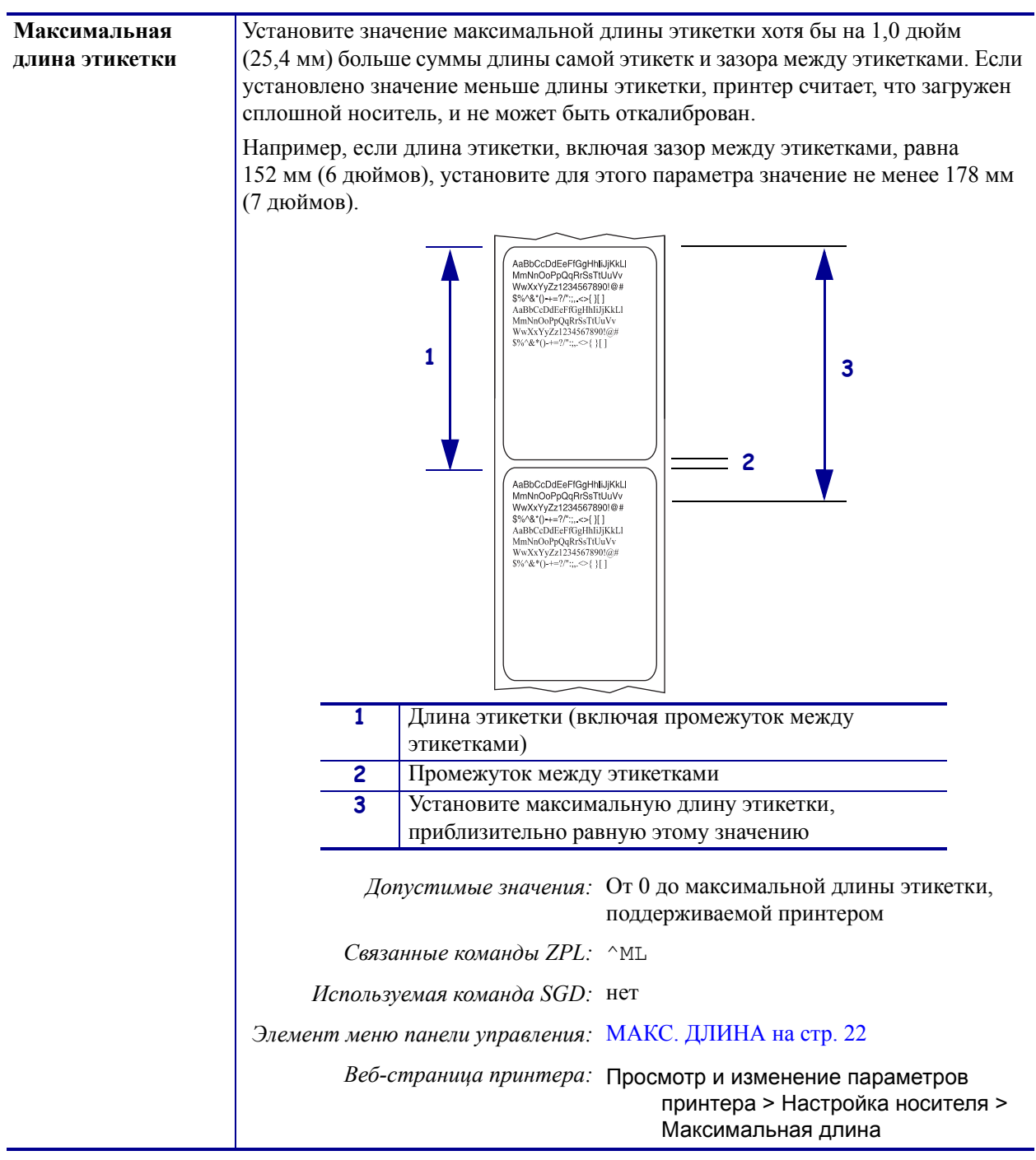

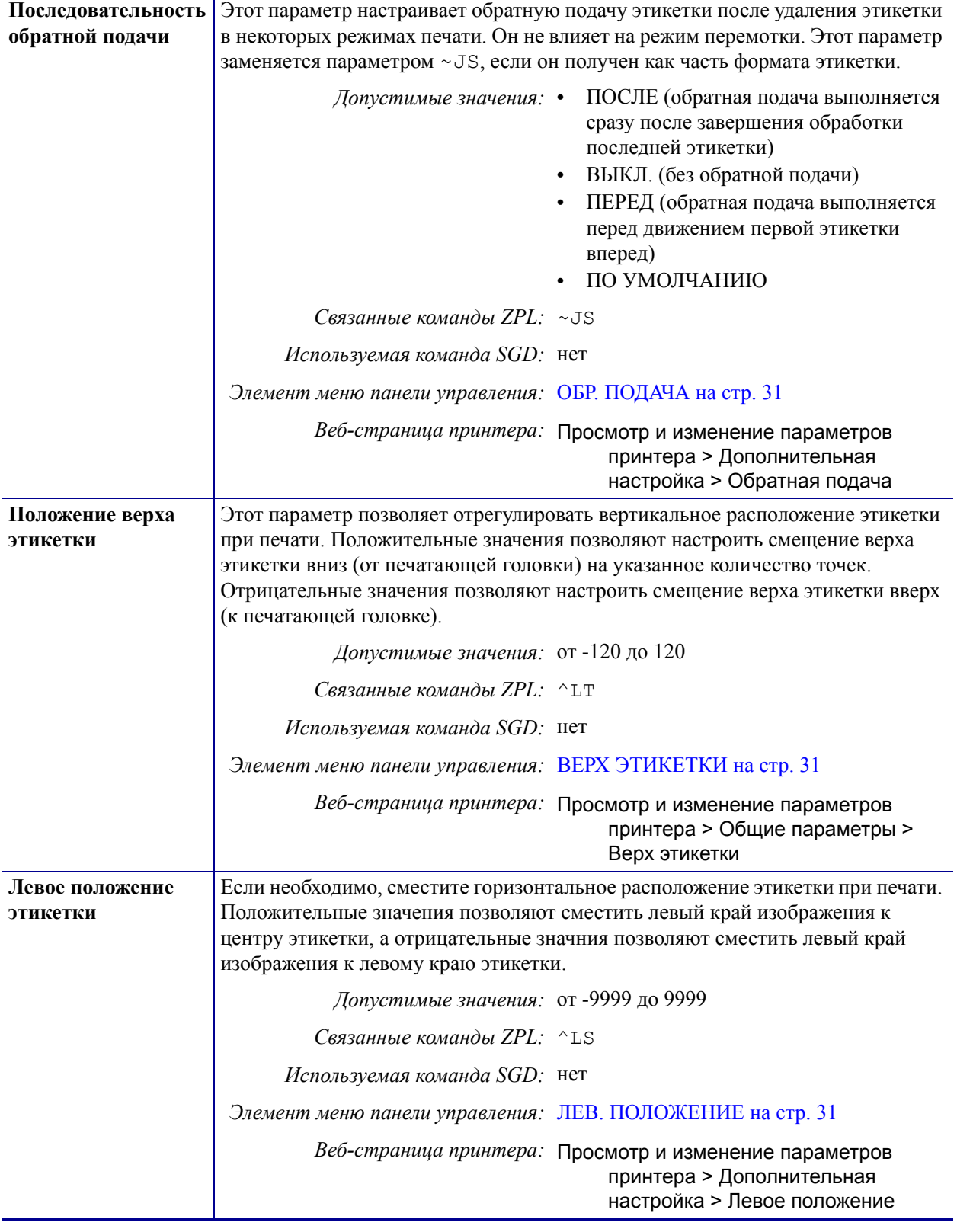

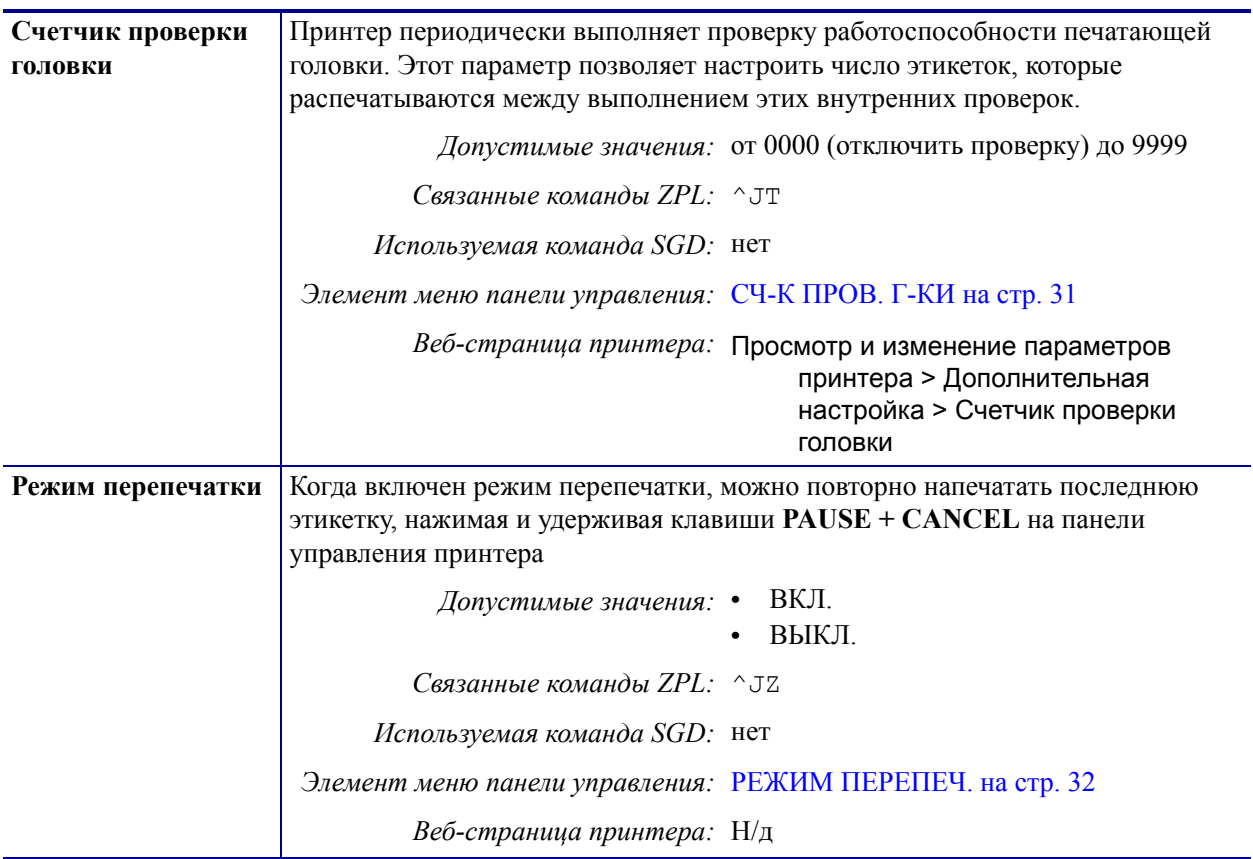

# <span id="page-93-1"></span><span id="page-93-0"></span>**Средства технического обслуживания и диагностики**

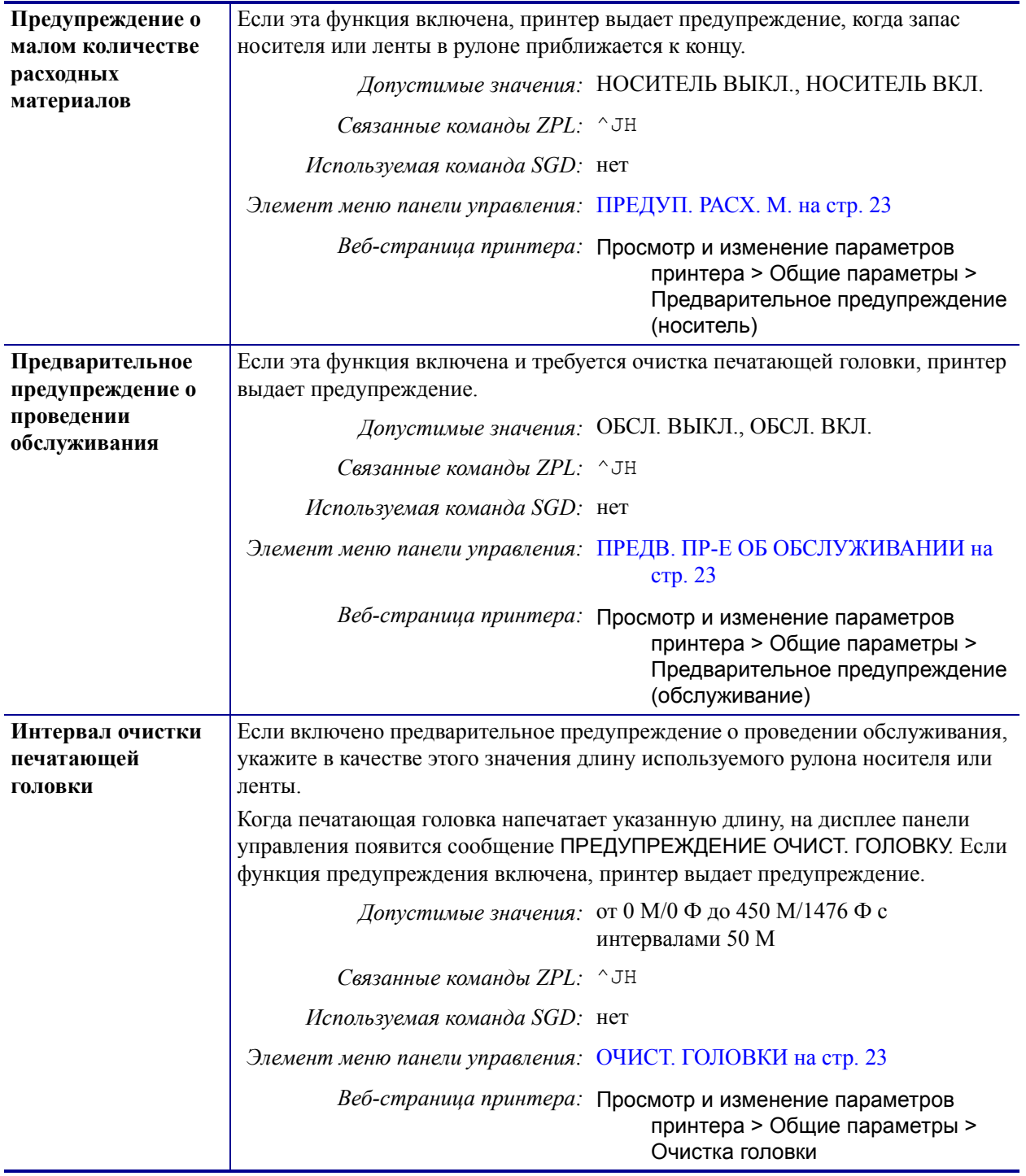

# **Таблица 8 • Средства технического обслуживания и диагностики**

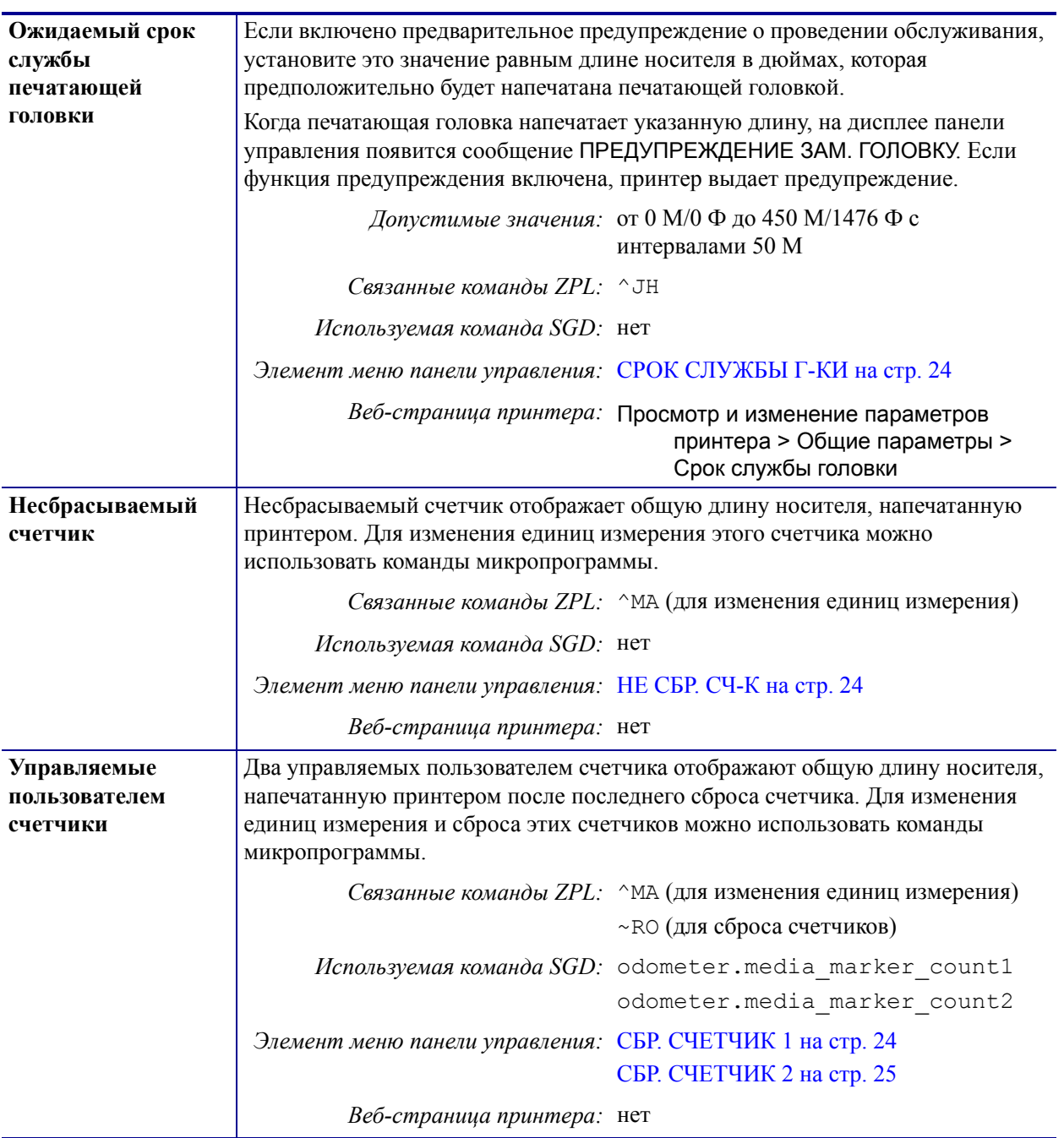

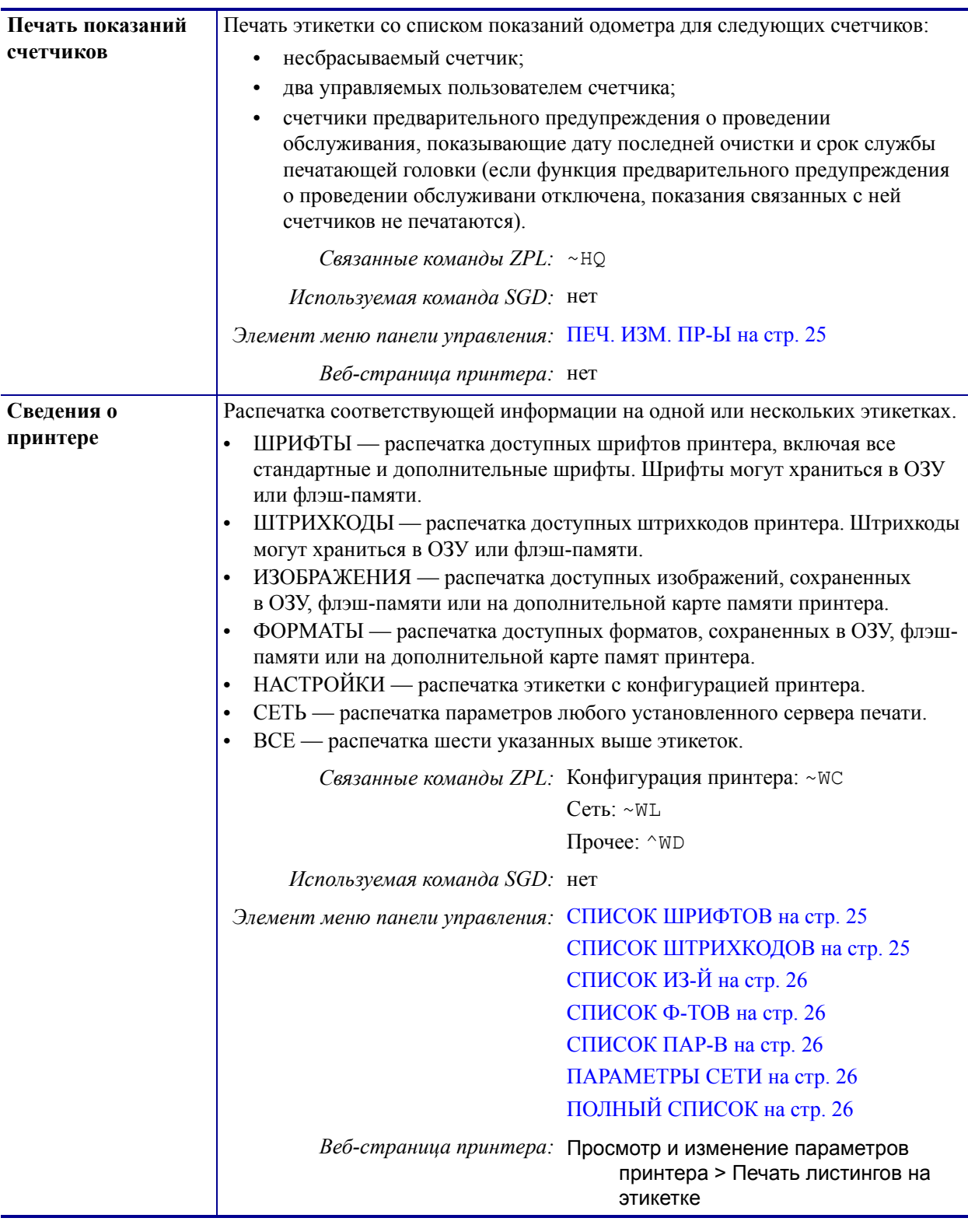

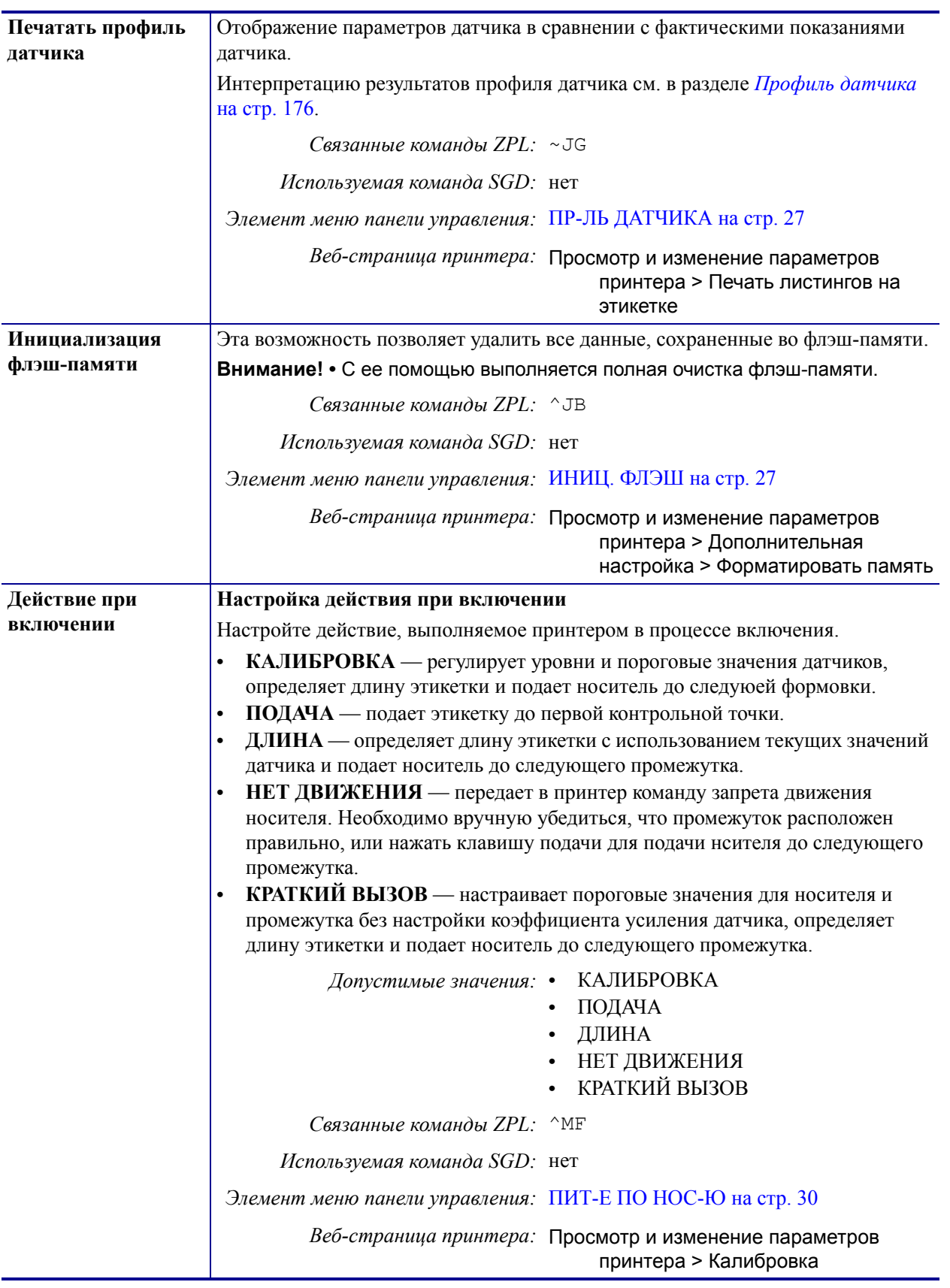

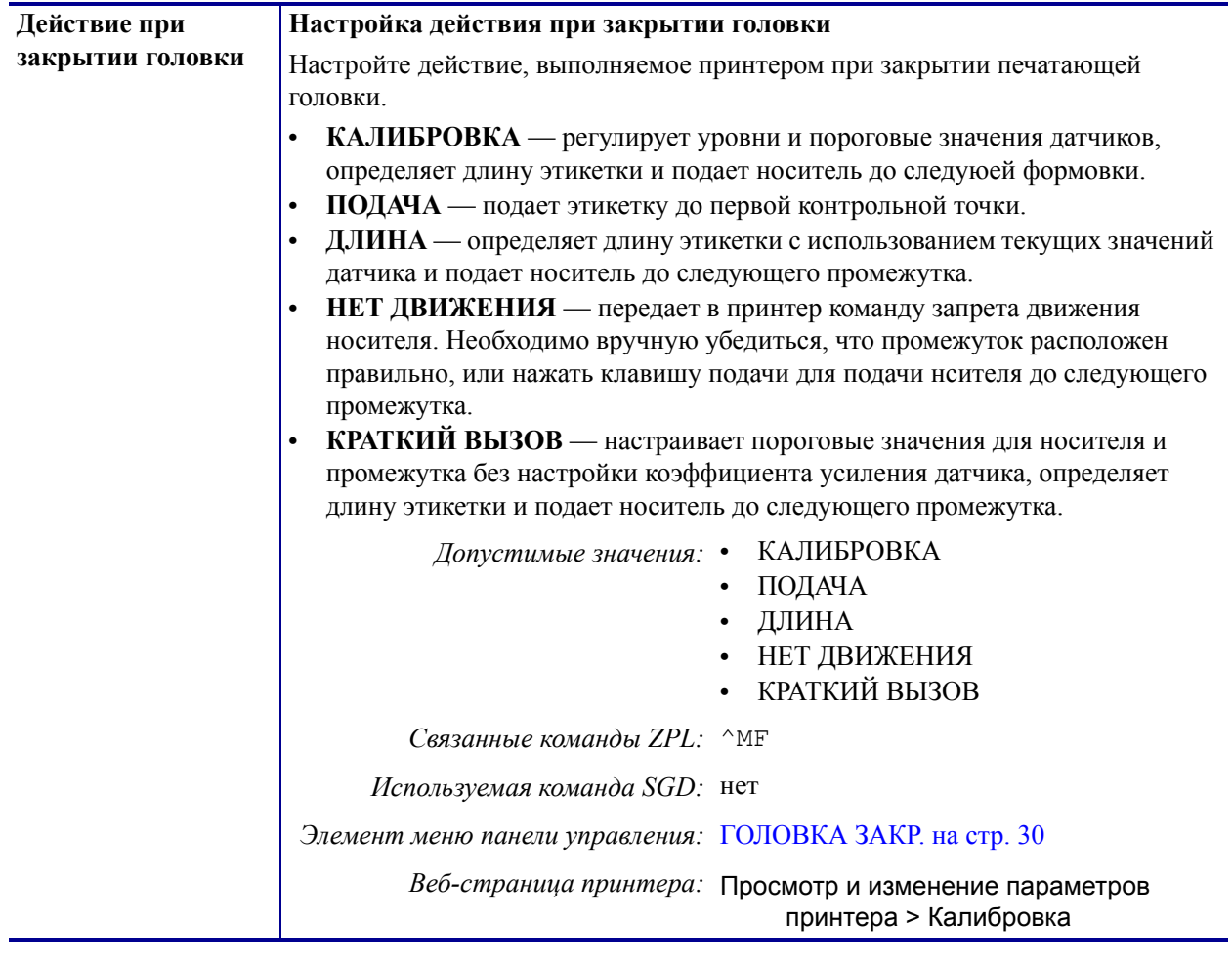

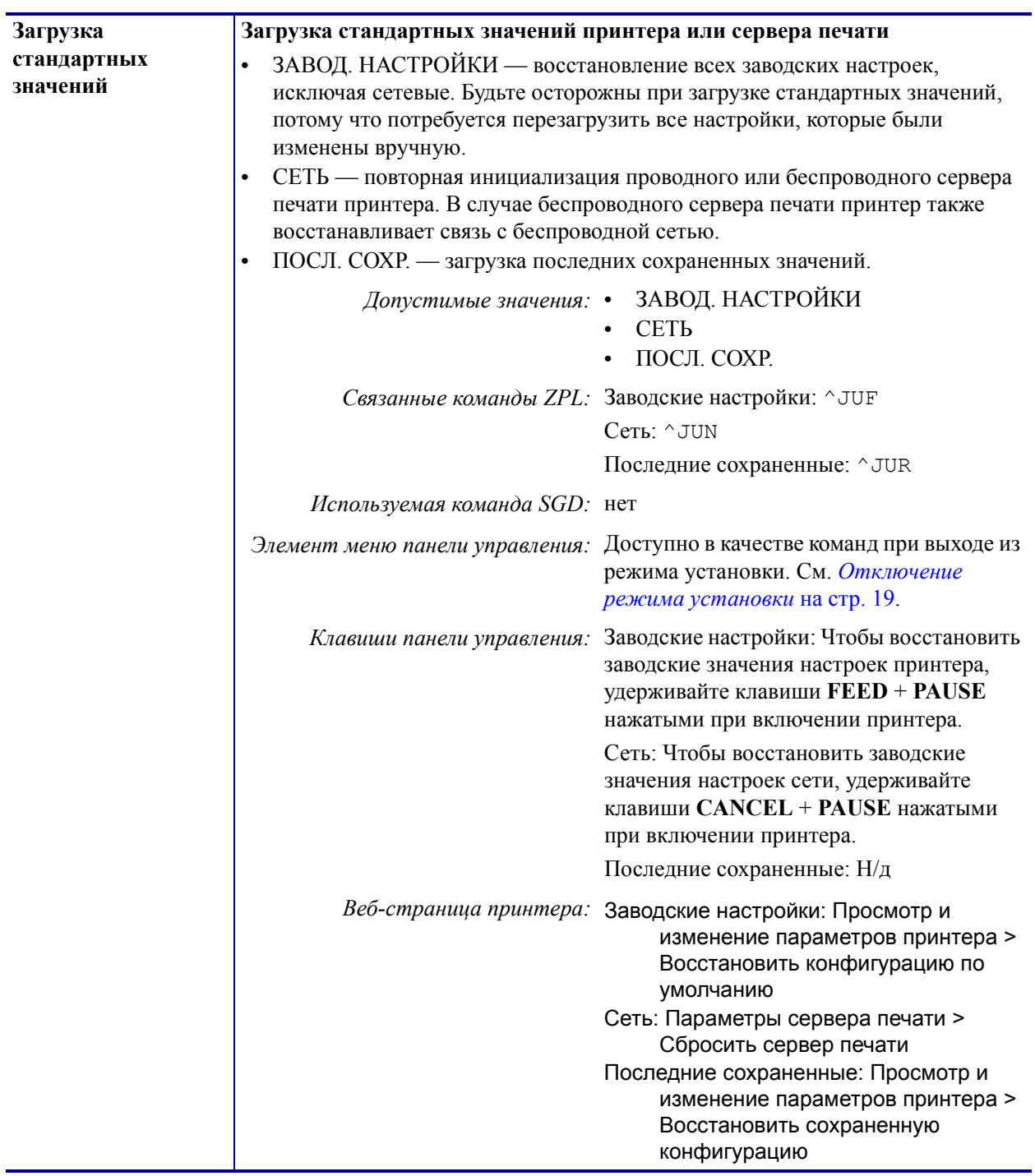

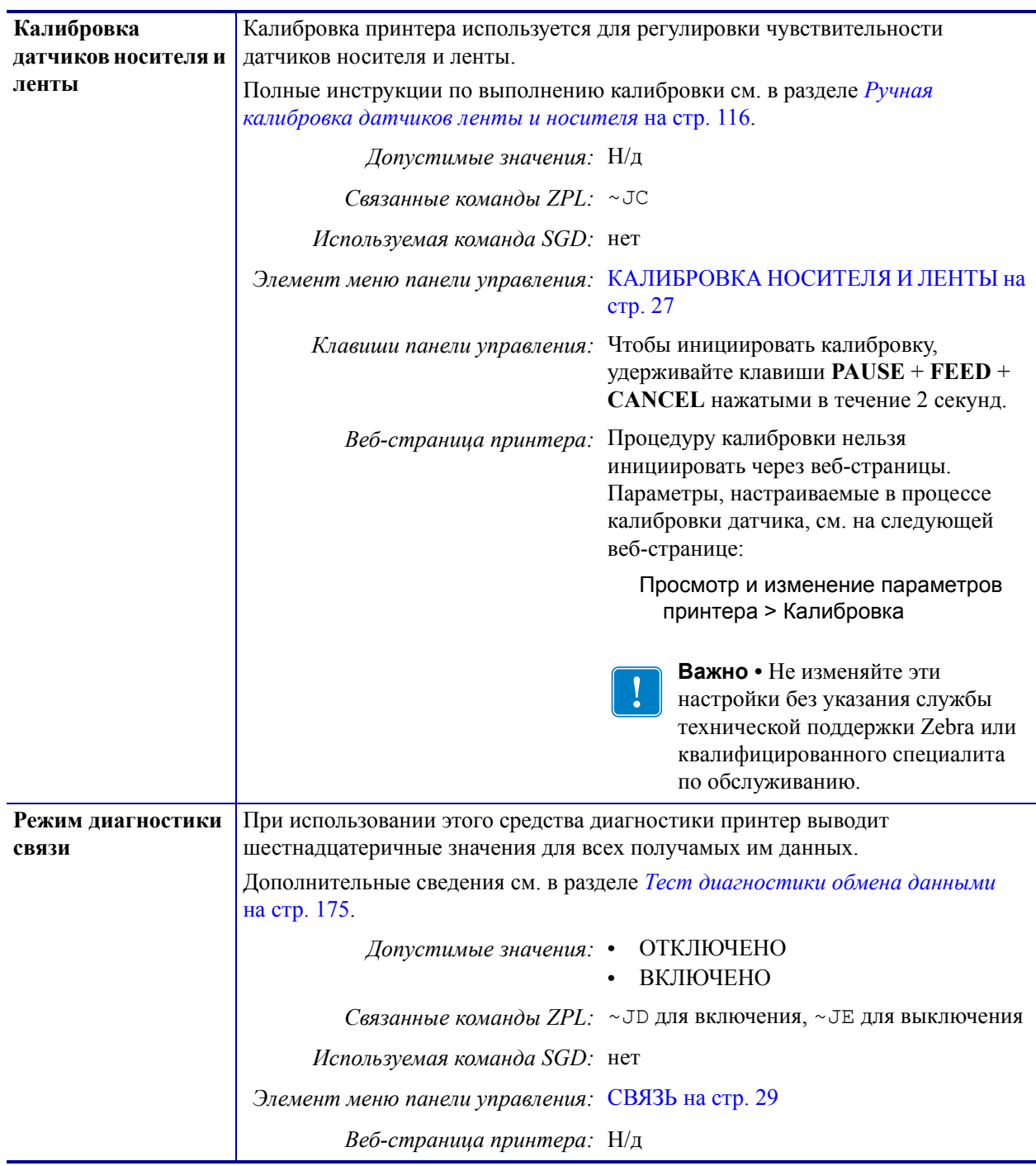

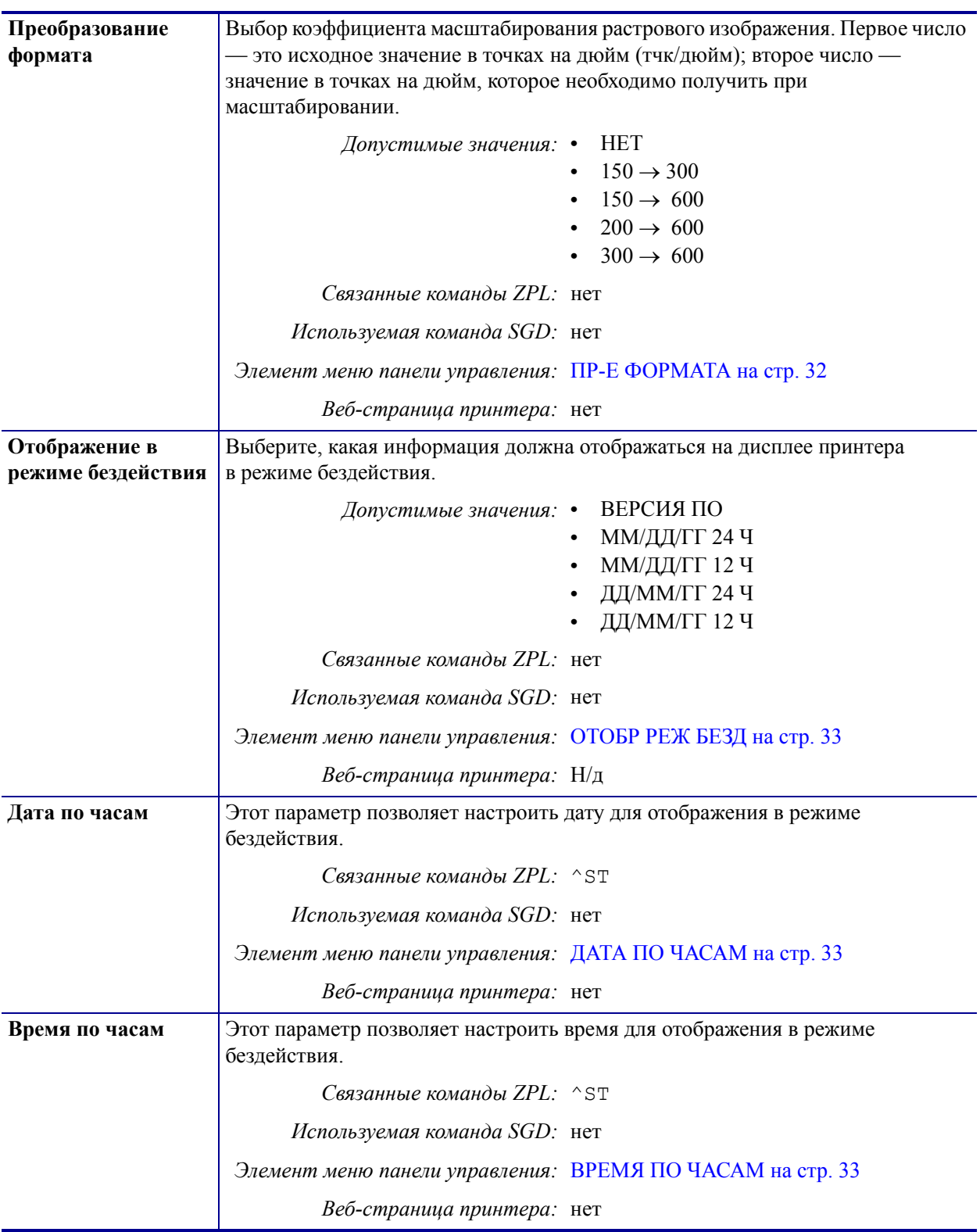

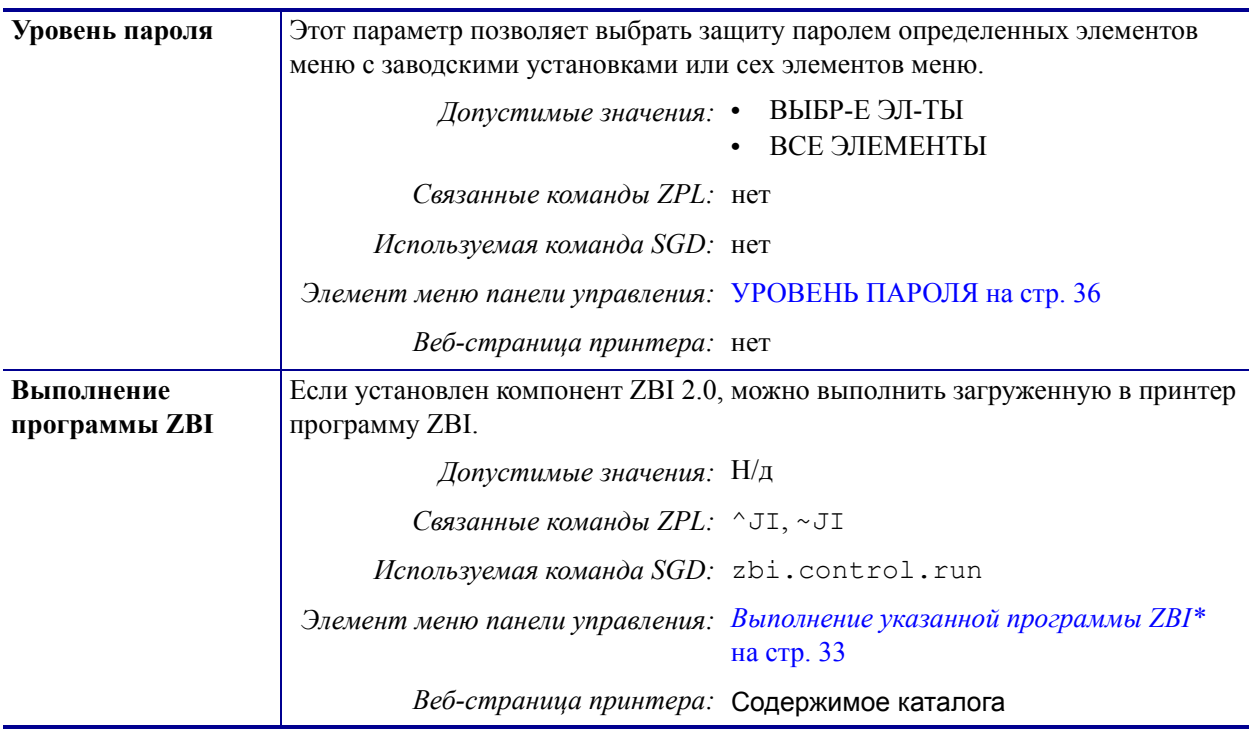

# <span id="page-102-1"></span><span id="page-102-0"></span>**Параметры сети**

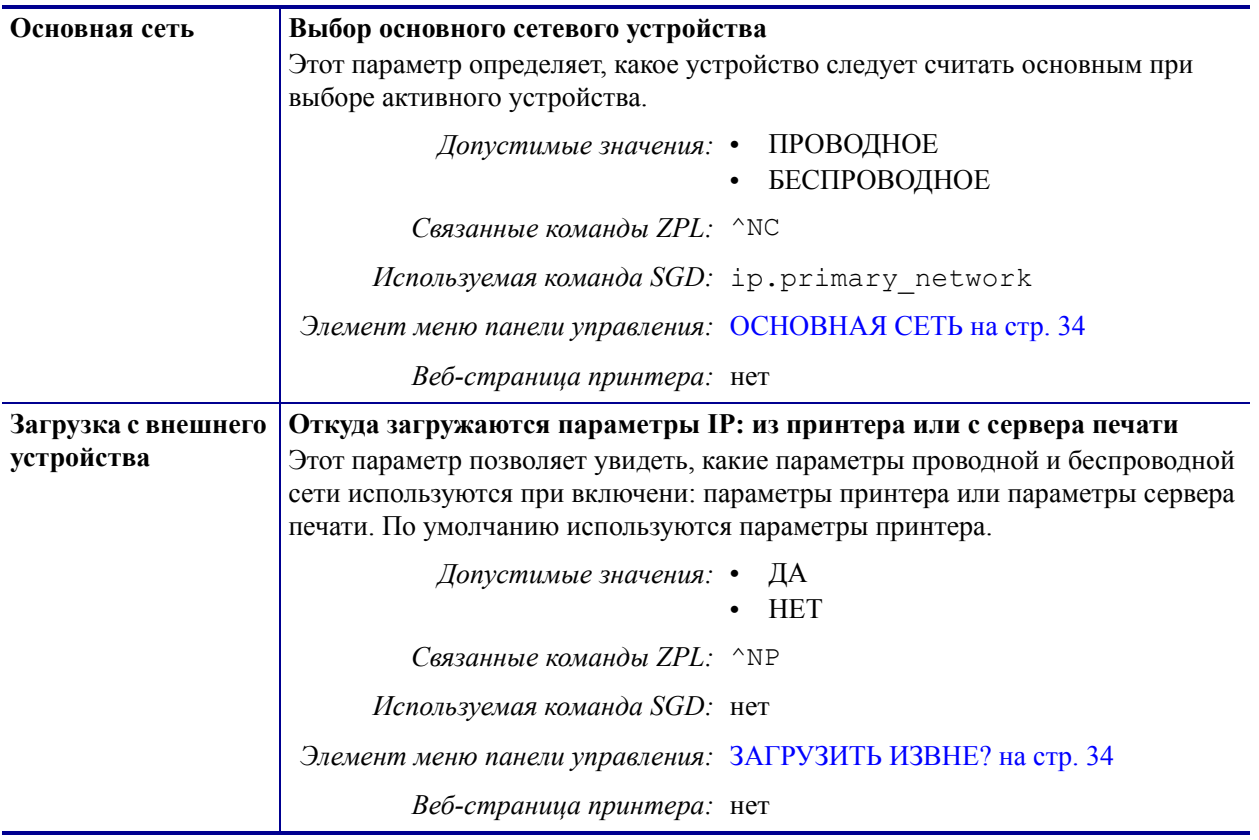

# **Таблица 9 • Параметры сети**

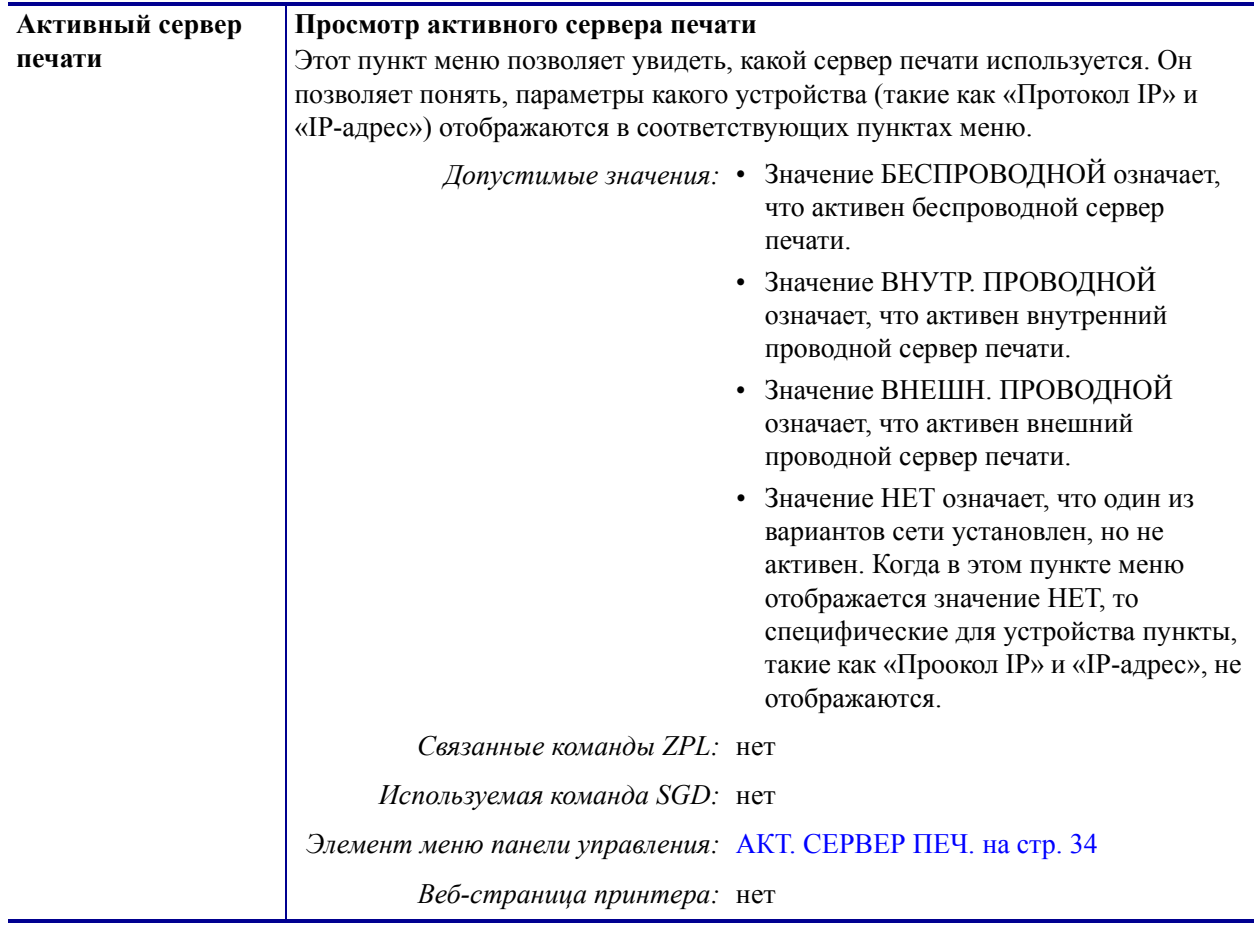

| Протокол IP | Настройка метода разрешения IP-адресов                                                                                                    |
|-------------|----------------------------------------------------------------------------------------------------|
|             | Этот параметр позволяет увидеть, выбирается ли IP-адрес пользователем<br>(постоянный) или сервером (динамический). Если выбран вариант<br>динамического IP-адреса, этот параметр содержит информацию о способе<br>получения проводным или беспроводным сервером печати IP-адреса с сервера. |
|             | <b>BCE</b><br>Допустимые значения: •<br>ТОЛЬКО ПОДБОР<br><b>RARP</b><br><b>BOOTP</b><br><b>DHCP</b><br><b>DHCP И ВООТР</b><br>ПОСТОЯННО                                                                                                    |
|             | Связанные команды ZPL: ^ND                                                                                                    |
|             | Используемая команда SGD: Проводной:<br>internal wired.ip.protocol<br>external wired.ip.protocol<br>Беспроводной: wlan.ip.protocol                                                                                                    |
|             | Элемент меню панели управления: ПРОТОКОЛ IP на стр. 34                                                                                                    |
|             | Веб-страница принтера: Просмотр и изменение параметров<br>принтера > Настройка сетевых<br>соединений > Параметры TCP/IP ><br>Протокол IP                                                                                                    |
| IP-адрес    | Просмотр и настройка IP-адреса принтера<br>Просмотрите и при необходимости измените IP-адрес принтера.                                                                                                    |
|             | Изменения этого параметра сохраняются, только если для параметра<br>ПРОТОКОЛ IP установлено значение ПОСТОЯНО. Чтобы сохраненные<br>изменения вступили в силу, сбросьте сервер печати (см. раздел Перезагрузить<br>сеть на стр. 107).                                                       |
|             | Допустимые значения: От 000 до 255 для каждого поля                                                                                                    |
|             | Связанные команды ZPL: ^ND                                                                                                    |
|             | Используемая команда SGD: Проводной:<br>internal wired.ip.addr<br>external wired.ip.addr<br>Беспроводной: ip.addr,<br>wlan.ip.addr                                                                                                    |
|             | Элемент меню панели управления: IP-АДРЕС на стр. 35                                                                                                    |
|             | Веб-страница принтера: Просмотр и изменение параметров<br>принтера > Настройка сетевых<br>соединений > Параметры TCP/IP ><br>IP-адрес                                                                                                    |

**Таблица 9 • Параметры сети (продолжение)**

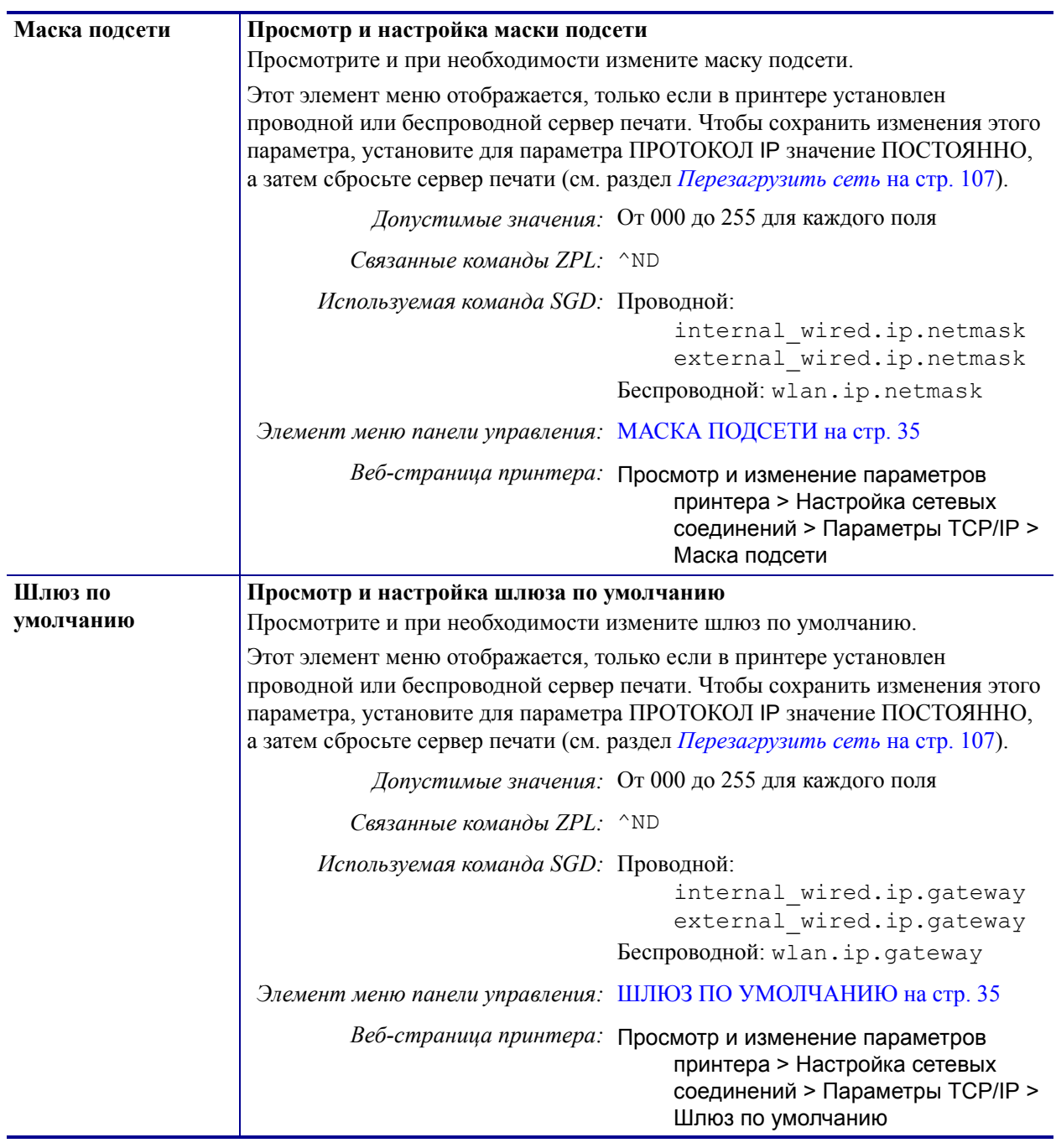

<span id="page-106-0"></span>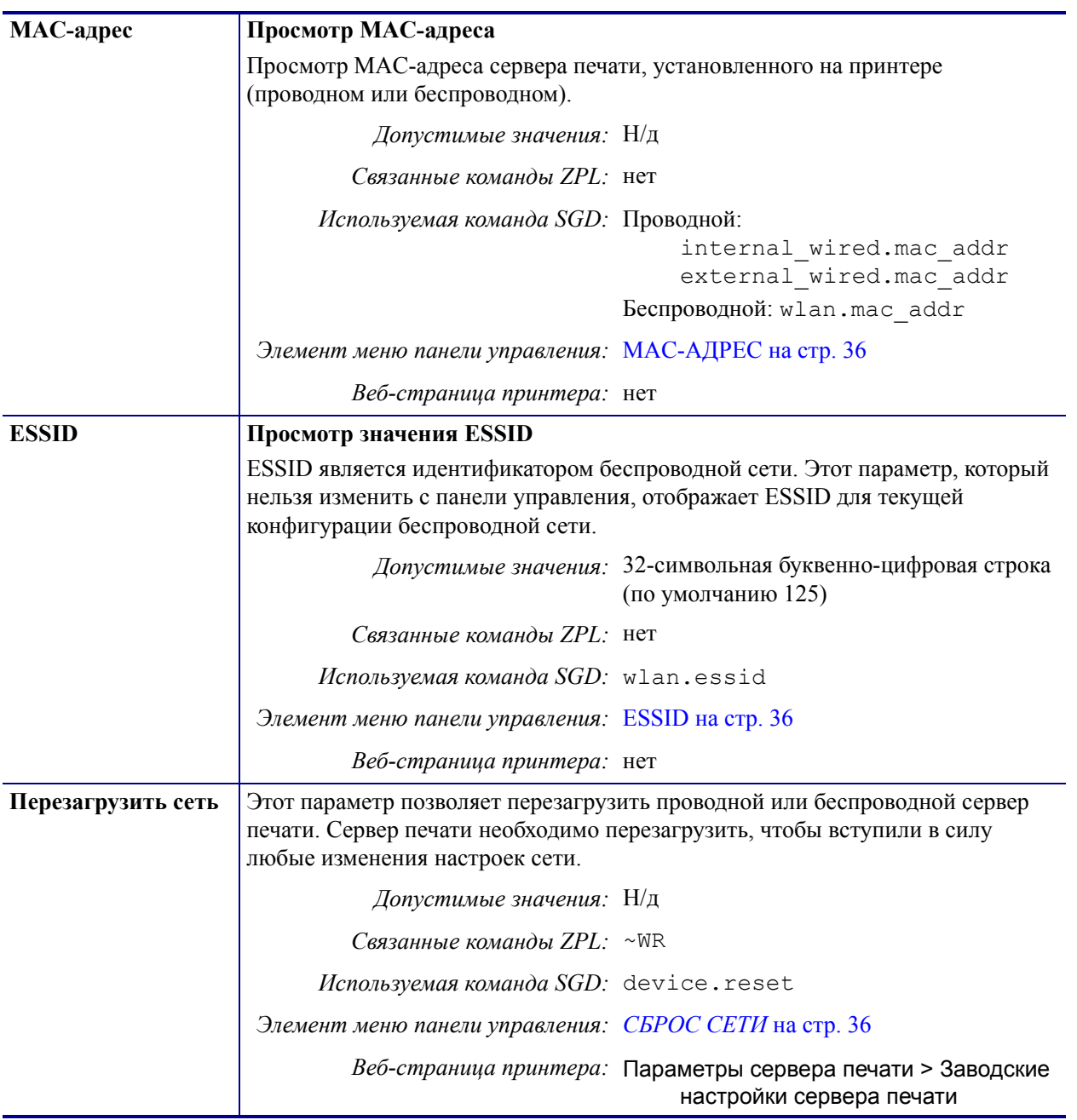

# <span id="page-107-1"></span><span id="page-107-0"></span>**Настройки языка**

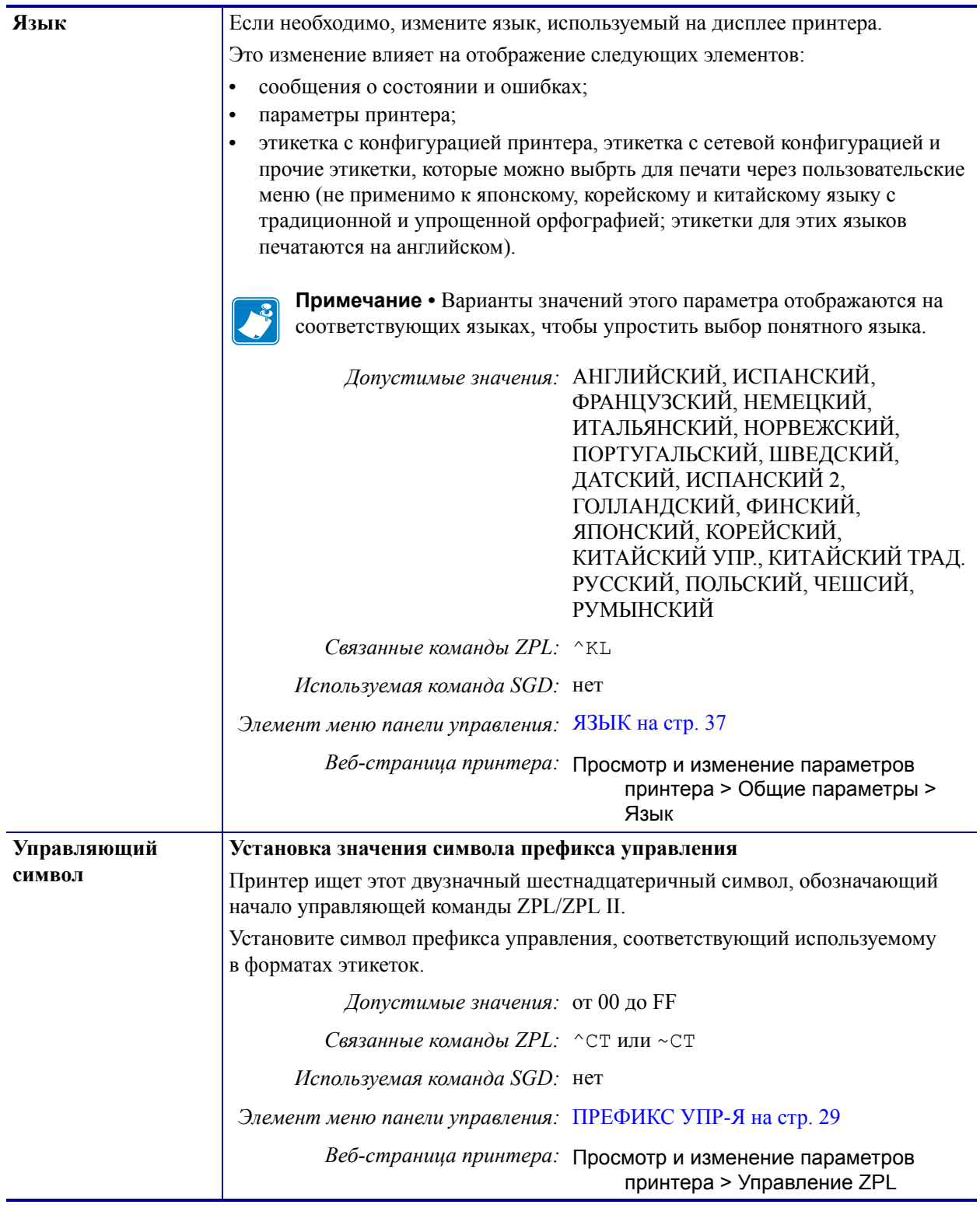

#### **Таблица 10 • Настройки языка**
| Командный символ  | Установка значения префикса команды формата                                                                                                    |  |  |
|-------------------|----------------------------------------------------------------------------------------------------|--|--|
|                   | Префикс команды формата - это двузначное шестнадцатеричное значение,<br>используемое в качестве маркера параметра в командах форматирования<br>ZPL/ZPL II. Принтер ищет этот двузначный шестнадцатеричный символ,<br>обозначающий начало команды форматирования ZPL/ZPL II.                                                                     |  |  |
|                   | Установите префиксный символ команды формата, соответствующий<br>используемому в ваших форматах этикеток.                                                                                                    |  |  |
|                   | Важно • Нельзя использовать одно и то же шестнадцатеричное значение<br>для префикса команды формата, управляющего символа и символов<br>разделения. Для обеспечения правильной работы принтера символы<br>должны отличаться. Если значение задается с панели управления,<br>принтер будет игнорировать любое значение, которое уже испольуется. |  |  |
|                   | Допустимые значения: от 00 до FF                                                                                                    |  |  |
|                   | Связанные команды ZPL: ^СС или ~СС                                                                                                    |  |  |
|                   | Используемая команда SGD: нет                                                                                                    |  |  |
|                   | Элемент меню панели управления: ПРЕФ. ФОРМАТА на стр. 30                                                                                                    |  |  |
|                   | Веб-страница принтера: Просмотр и изменение параметров<br>принтера > Управление ZPL                                                                                                    |  |  |
| Символ разделения | Установка значения символа разделения                                                                                                    |  |  |
|                   | Символ разделения - это двузначное шестнадцатеричное значение,<br>используемое в качестве маркера параметр в командах форматирования<br>ZPL/ZPL II.                                                                                                    |  |  |
|                   | Установите символ разделения, соответствующий используемому в форматах<br>этикеток.                                                                                                    |  |  |
|                   | Допустимые значения: от 00 до FF                                                                                                    |  |  |
|                   | Связанные команды ZPL: ^СD или ~СD                                                                                                    |  |  |
|                   | Используемая команда SGD: нет                                                                                                    |  |  |
|                   | Элемент меню панели управления: РАЗДЕЛИТЕЛЬ на стр. 30                                                                                                    |  |  |
|                   | Веб-страница принтера: Просмотр и изменение параметров<br>принтера > Управление ZPL                                                                                                    |  |  |

**Таблица 10 • Настройки языка (продолжение)**

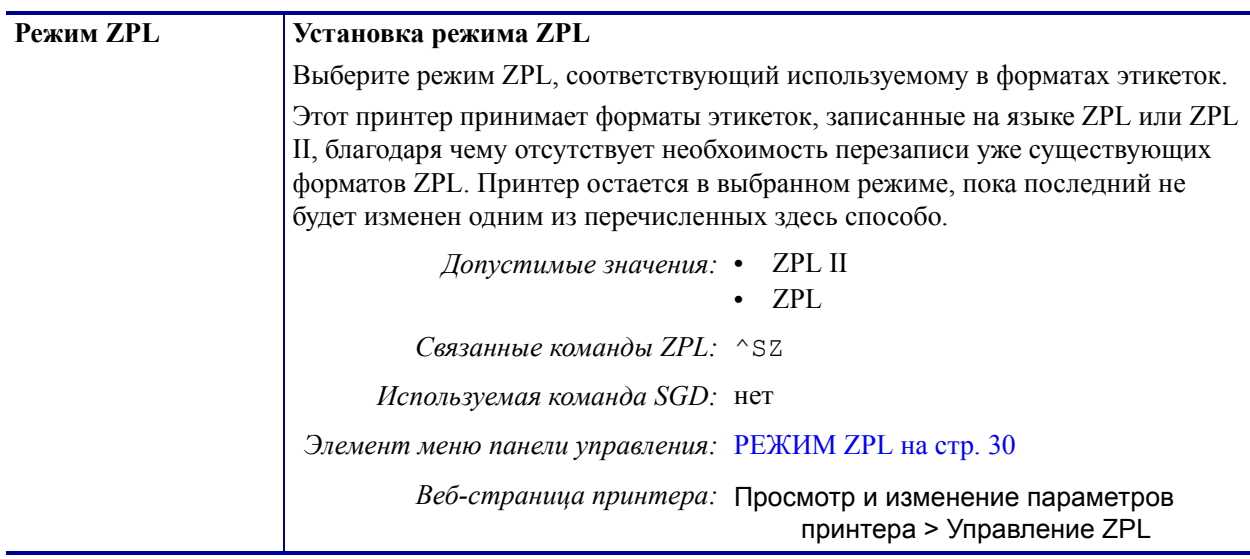

#### **Таблица 10 • Настройки языка (продолжение)**

## **Настройки датчика**

<span id="page-110-0"></span>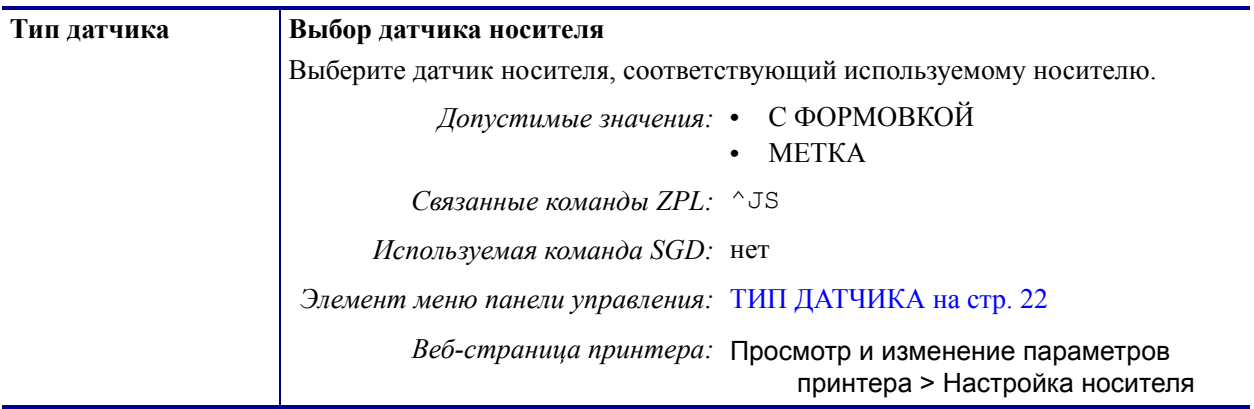

#### **Таблица 11 • Настройки датчика**

## **Настройки порта**

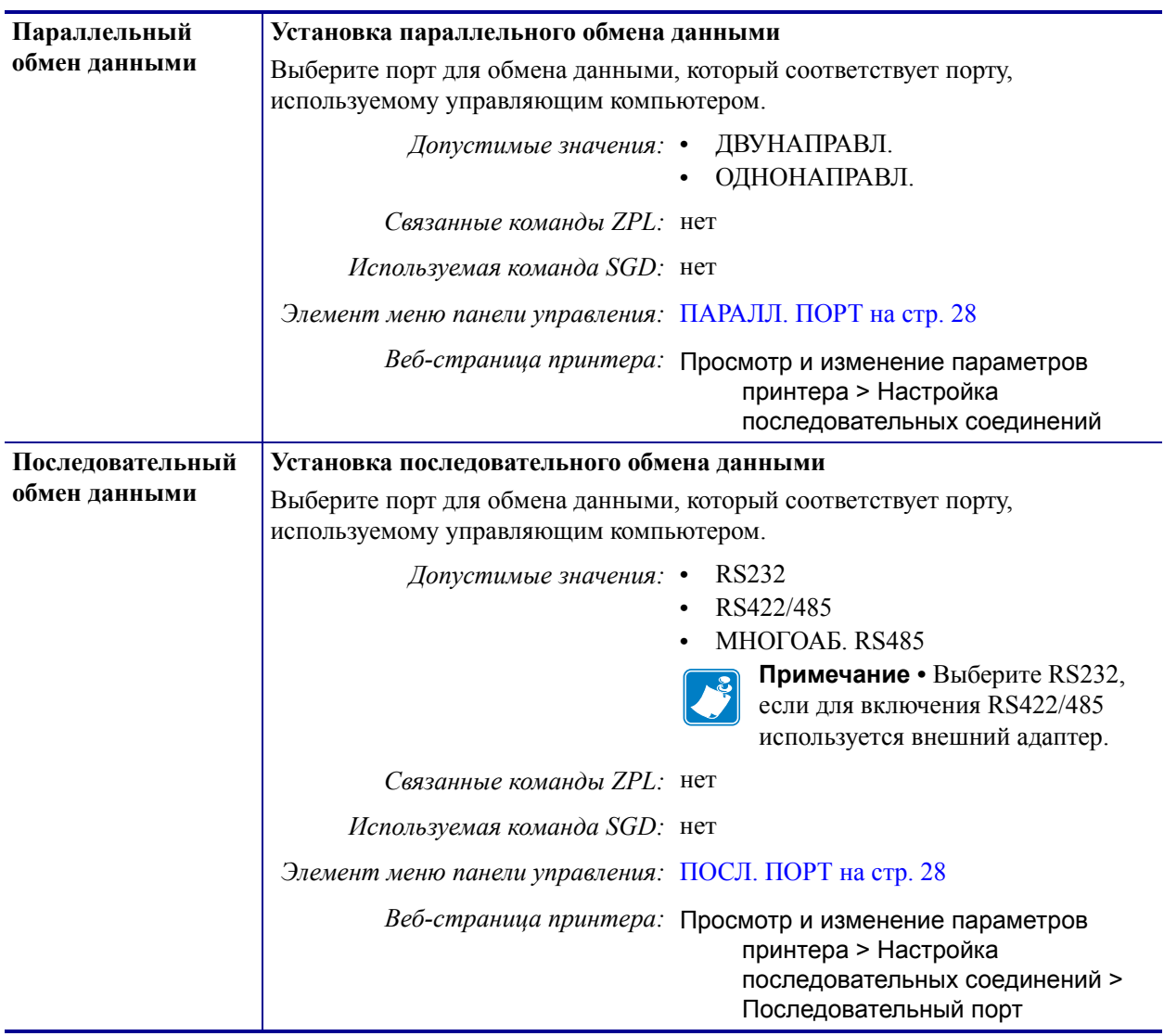

## **Таблица 12 • Настройки порта**

| Скорость передачи | Установка скорости передачи                               |                                                                                                    |  |
|-------------------|-----------------------------------------------------------|----------------------------------------------------------------------------------------------------|--|
|                   | управляющим компьютером.                                  | Выберите значение скорости, соответствующее значению, используемому                                                                  |  |
|                   | Допустимые значения: •                                    | 115200<br>57600<br>38400<br>$\bullet$<br>28800<br>19200<br>14400<br>9600<br>4800<br>2400<br>1200<br>600<br>300                       |  |
|                   | Связанные команды ZPL: ^SC                                |                                                                                                    |  |
|                   | Используемая команда SGD: comm.baud                       |                                                                                                    |  |
|                   | Элемент меню панели управления: СКОР. ПЕРЕДАЧИ на стр. 28 |                                                                                                    |  |
|                   |                                                           | Веб-страница принтера: Просмотр и изменение параметров<br>принтера > Настройка<br>последовательных соединений ><br>Скорость передачи |  |
| Биты данных       | Установка значения битов данных                           |                                                                                                    |  |
|                   | управляющим компьютером.                                  | Выберите значение битов данных, соответствующее значению, используемому                                                              |  |
|                   | Допустимые значения: •                                    | 7<br>8                                                                                                    |  |
|                   | Связанные команды ZPL: ^SC                                |                                                                                                    |  |
|                   | Используемая команда SGD: comm.data bits                  |                                                                                                    |  |
|                   | Элемент меню панели управления: БИТЫ ДАННЫХ на стр. 28    |                                                                                                    |  |
|                   |                                                           | Веб-страница принтера: Просмотр и изменение параметров<br>принтера > Настройка<br>последовательных соединений ><br>Ьиты данных       |  |

**Таблица 12 • Настройки порта (продолжение)**

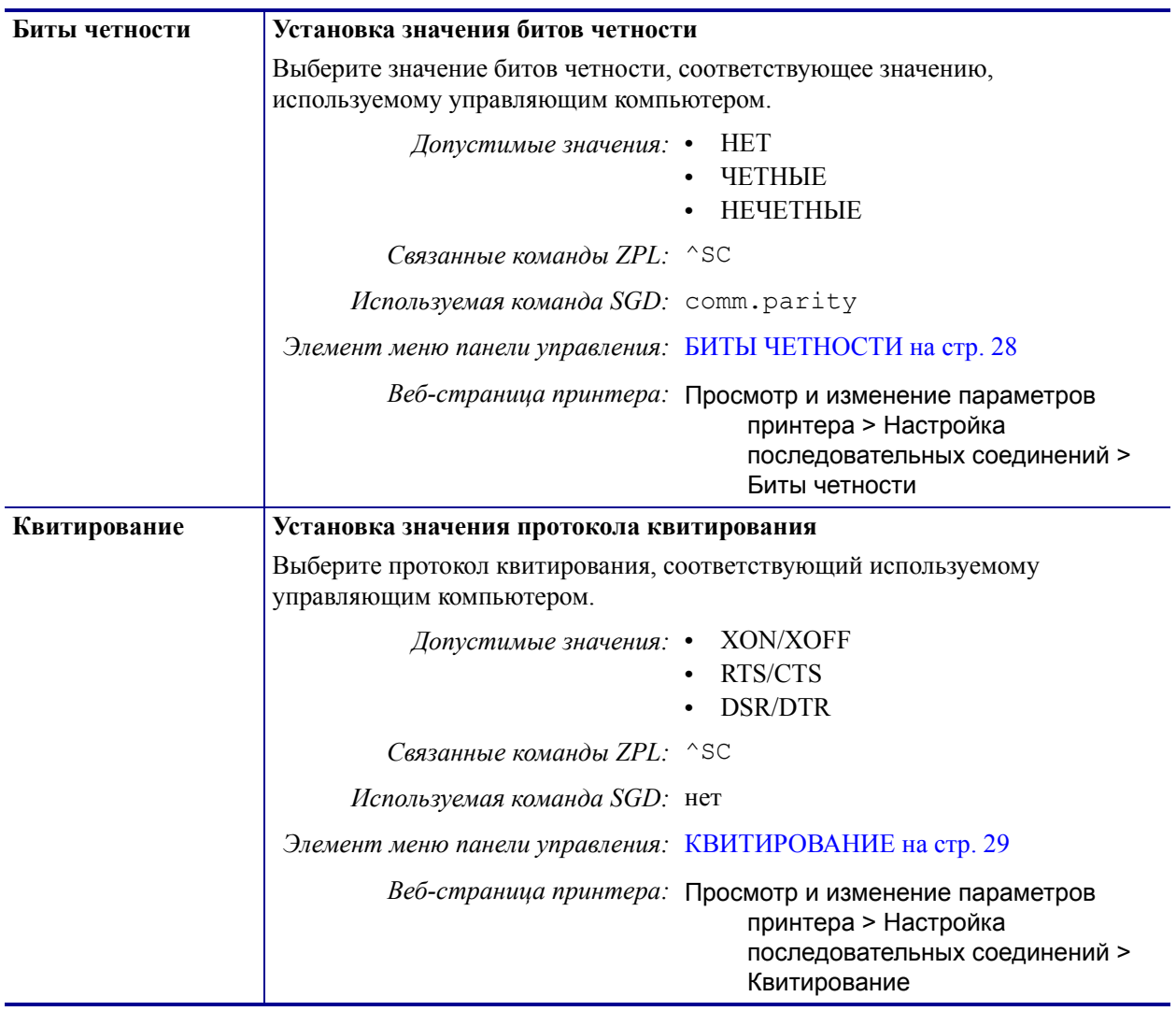

#### **Таблица 12 • Настройки порта (продолжение)**

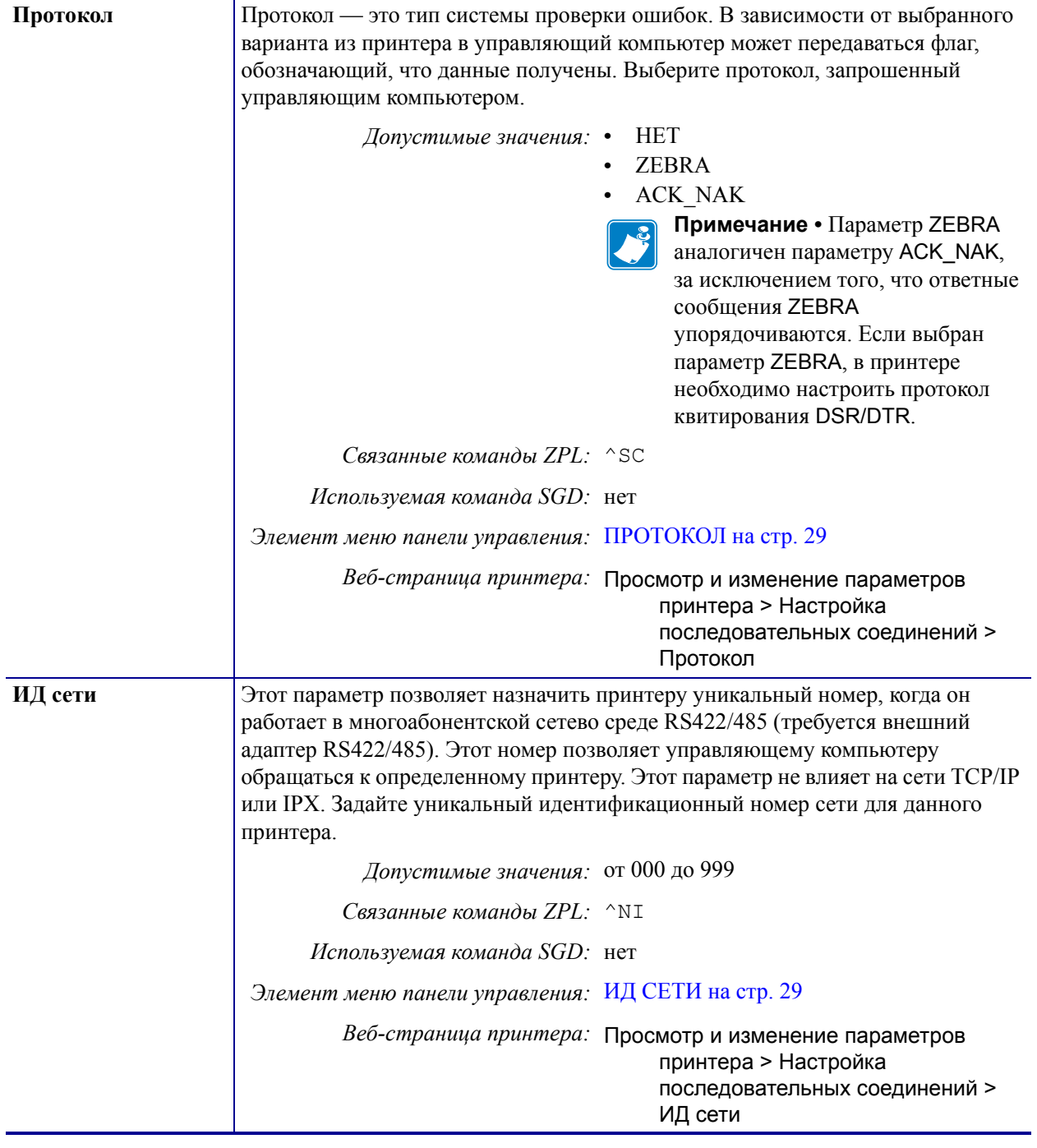

#### **Таблица 12 • Настройки порта (продолжение)**

## **Ручная калибровка датчиков ленты и носителя**

Описанная в данном разделе процедура калибровки позволяет при необходимости откалибровать принтер с учетом используемых носителя и ленты. Ручная калибровка рекомендуется в случае, когда используются предварительно напечатанные этикетки (или пдложка этикеток) или если принтер неправильно выполняет автоматическую калибровку.

- Проблемы, которые могут быть разрешены с помощью калибровки датчика, см. в разделе *[Проблемы](#page-147-0) с печатью* на стр. 148.
- Обзор вариантов инициирования калибровки см. в разделе *[Калибровка](#page-99-0) датчиков [носителя](#page-99-0) и ленты* на стр. 100.

**Важно •** Выполняйте процедуру калибровки строго как описано. Должны быть выполнены все шаги, даже если требуется регулировка одного датчика. На любом шаге этой процедуры можно нажать и удерживать клавишу CANCEL для отмены процесса.

#### **Для калибровки датчика выполните следующие шаги.**

- **1.** Когда принтер находится в режиме готовности, можно инициировать с дисплея принтера калибровку носителя и енты.
	- **a.** Перейдите к следующему параметру. Информацию об использовании панели управления см. в разделе *Дисплей панели [управления](#page-16-0)* на стр. 17.

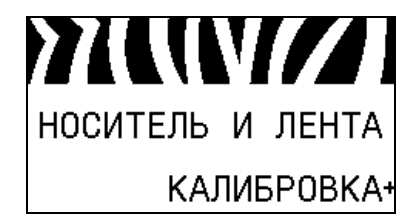

**b.** Нажмите кнопку **ВЫБОРА СПРАВА,** чтобы выбрать НАЧАТЬ.

Принтер выполнит следующие действия.

- Индикаторы **STATUS** и **SUPPLIES** один раз мигнут желтым светом.
- Индикатор **PAUSE** будет мигать желтым светом.
- На панели управления отобразится сообщение: **ЗАГР. ПОДЛОЖКУ**

**2.** Поднимите дверцу носителя.

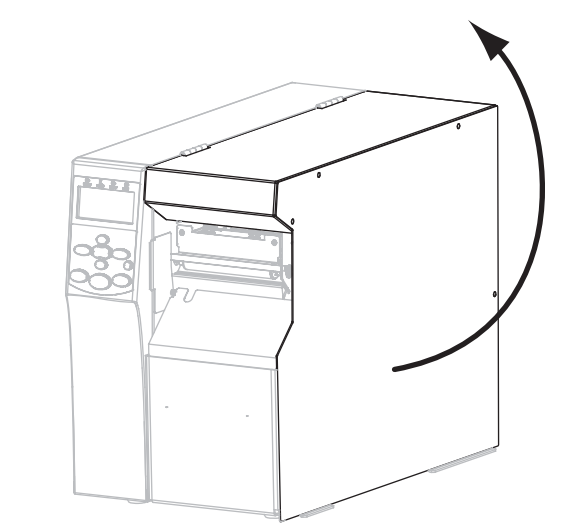

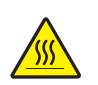

**3. Внимание! •** Печатающая головка может быть горячей и стать причиной ожога. Подождите, пока печатающая головка остынет.

Поверните защелку (**1**) печатающей головки в положение открывания.

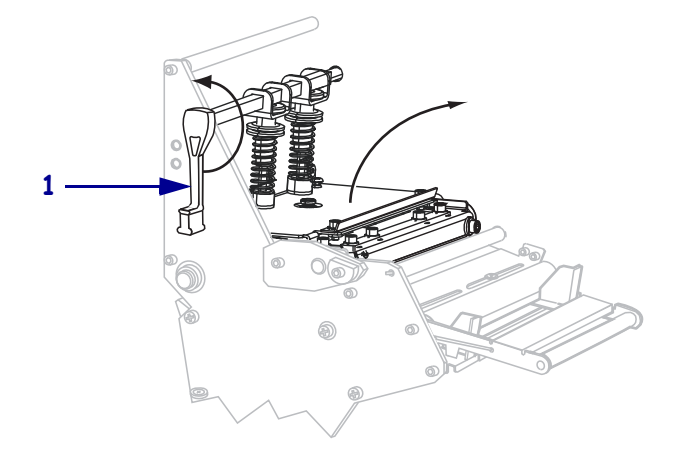

**4.** Какой тип носителя используется? Дополнительные сведения см. в разделе *[Типы](#page-49-0) [носителей](#page-49-0)* на стр. 50.

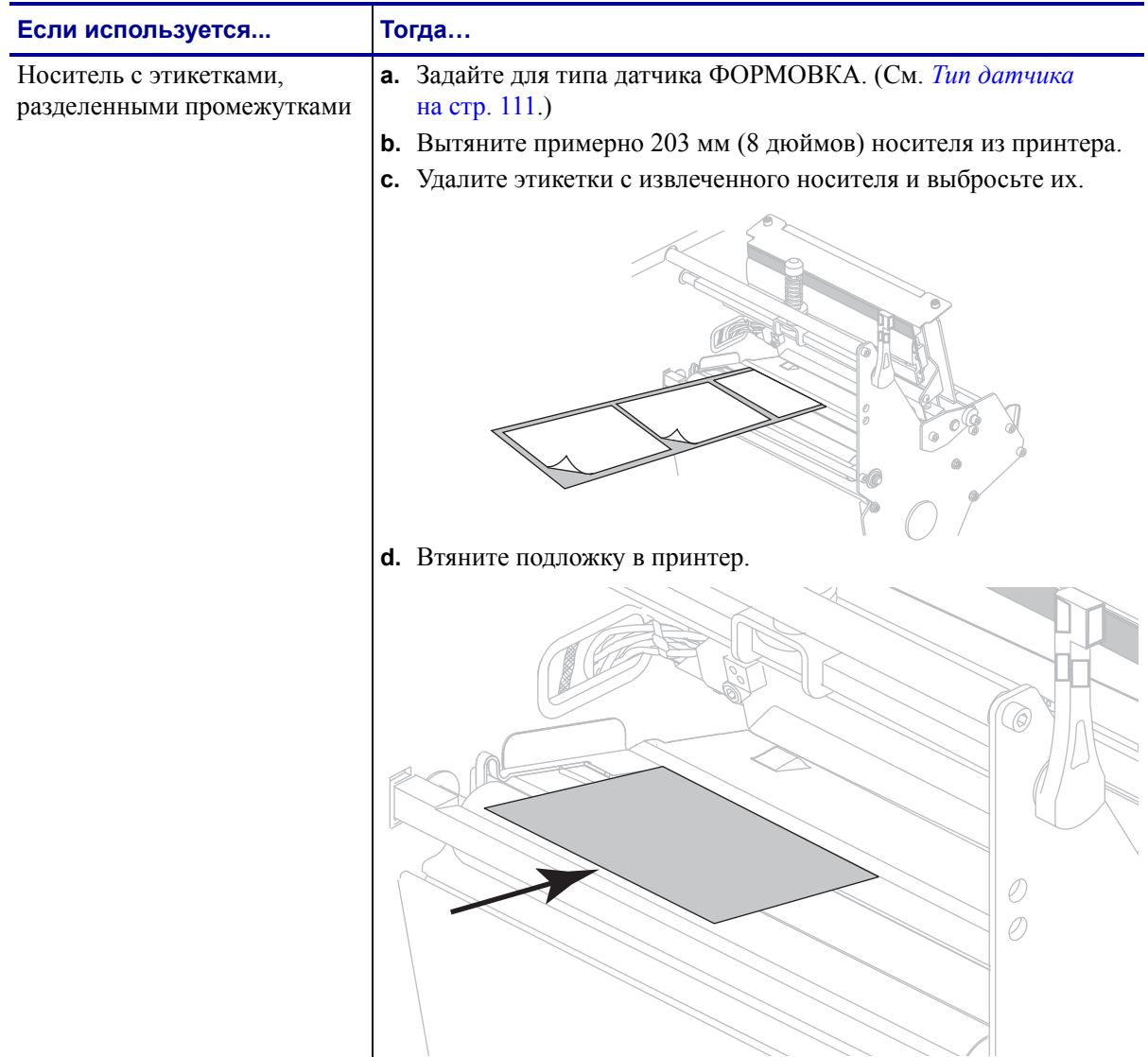

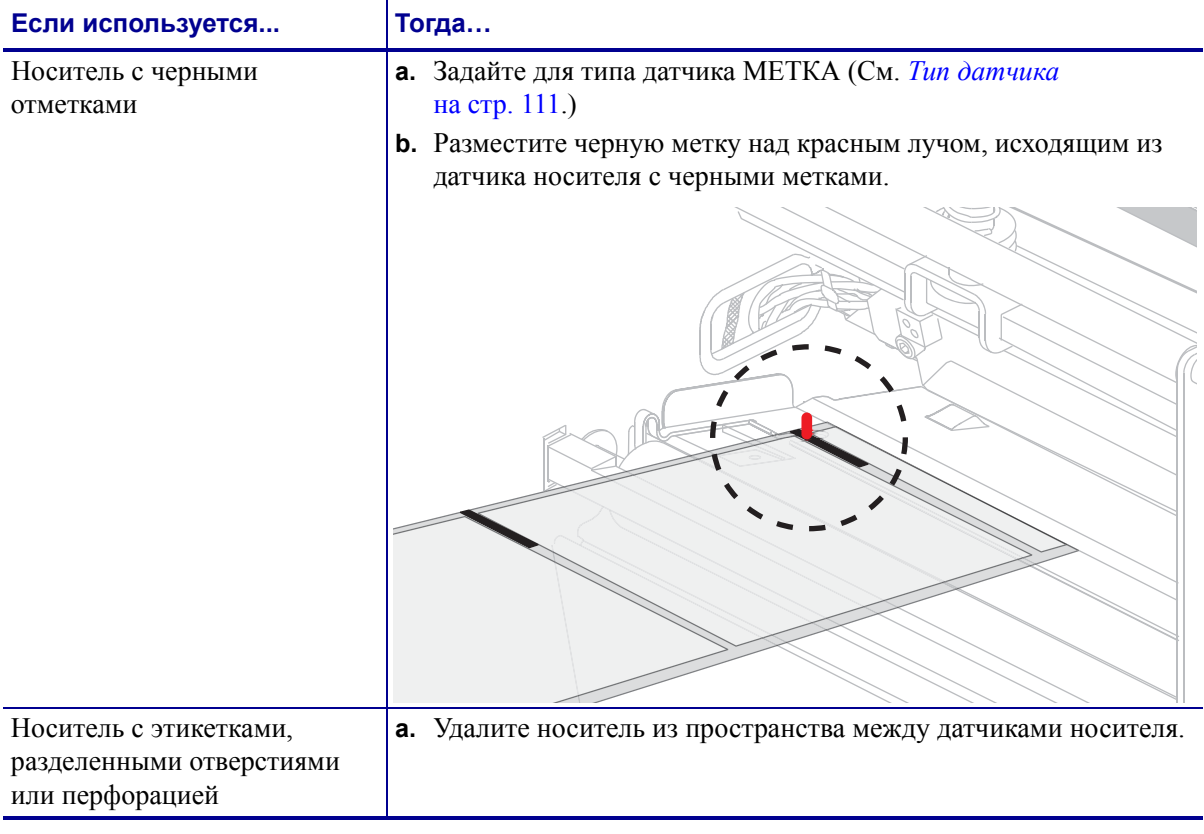

**5.** Нажмите клавишу **PLUS (УВЕЛИЧЕНИЕ) (+),** чтобы продолжить.

На панели управления отобразится сообщение: **СНИМИТЕ ЛЕНТУ**

- **6.** Снимите ленту (если она используется).
- **7.** Нажмите на печатающую головку (**1**), а затем поверните рычаг открывания головки (**2**) до его фиксации.

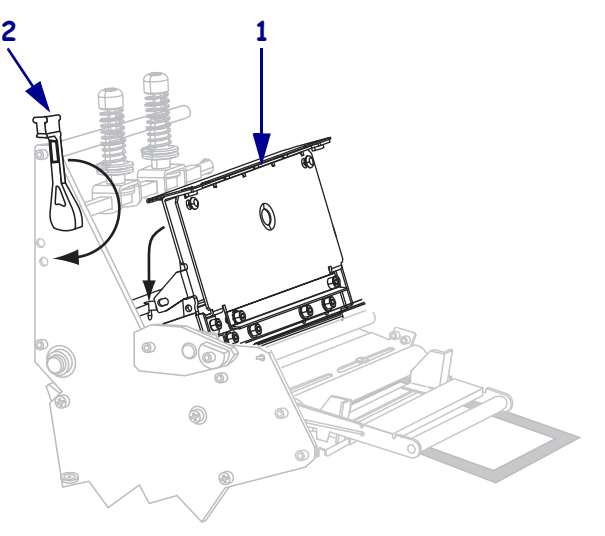

**8.** Нажмите клавишу **PAUSE (ПАУЗА)** для запуска процесса калибровки.

На панели управления отобразится сообщение:

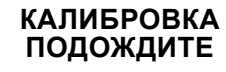

По завершении процесса на панели управления отобразится сообщение: **ПЕРЕЗАГР. ВСЕ**

**9.** Поверните защелку (**1**) печатающей головки в положение открывания.

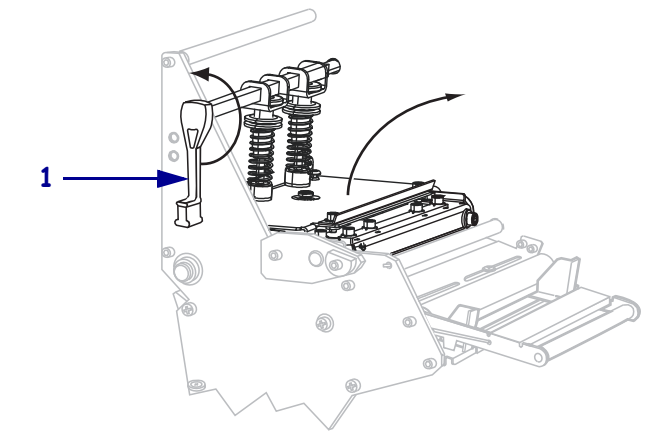

- **10.** Заново установите носитель и ленту (если требуется). В случае носителя с предварительной печатью или с черными метками убедитесь, что область с предварительно печатью или черная метка не находится над датчиком носителя.
- **11.** Нажмите на печатающую головку (**1**), а затем поверните рычаг открывания головки (**2**) до его фиксации.

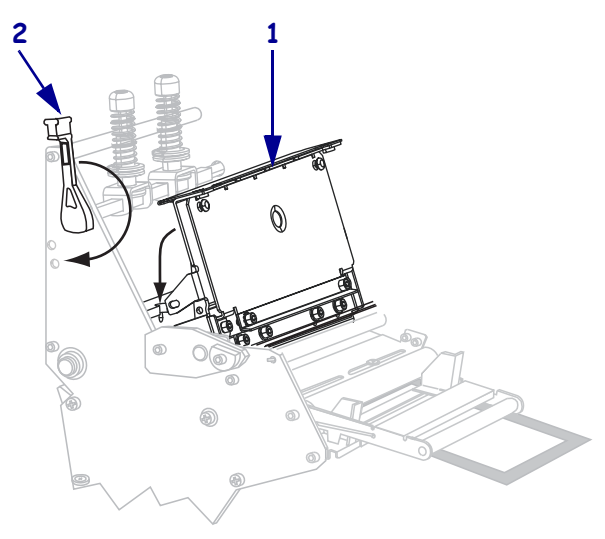

#### **12.** Закройте дверцу носителя.

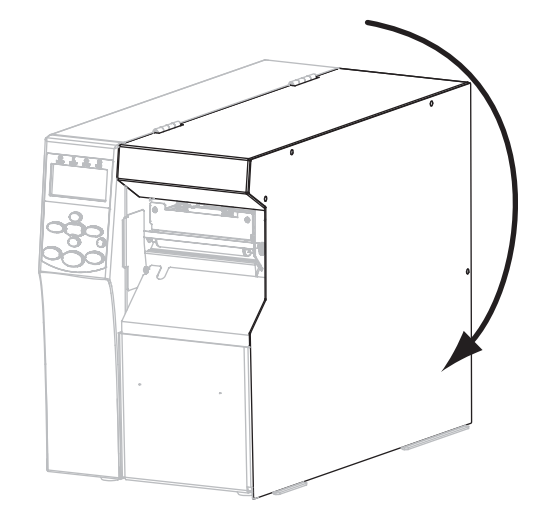

Принтер завершит калибровку и подаст этикетки, пока они не окажутся в надлежащем положении для печати.

**13.** Нажмите клавишу **PAUSE (ПАУЗА)**, чтобы включить печать.

## **Снятие использованной ленты**

Удаляйте использованную ленту с приемного шпинделя при каждой замене рулона ленты.

#### **Чтобы снять ленту, выполните следующие действия.**

**1.** Закончилась ли лента?

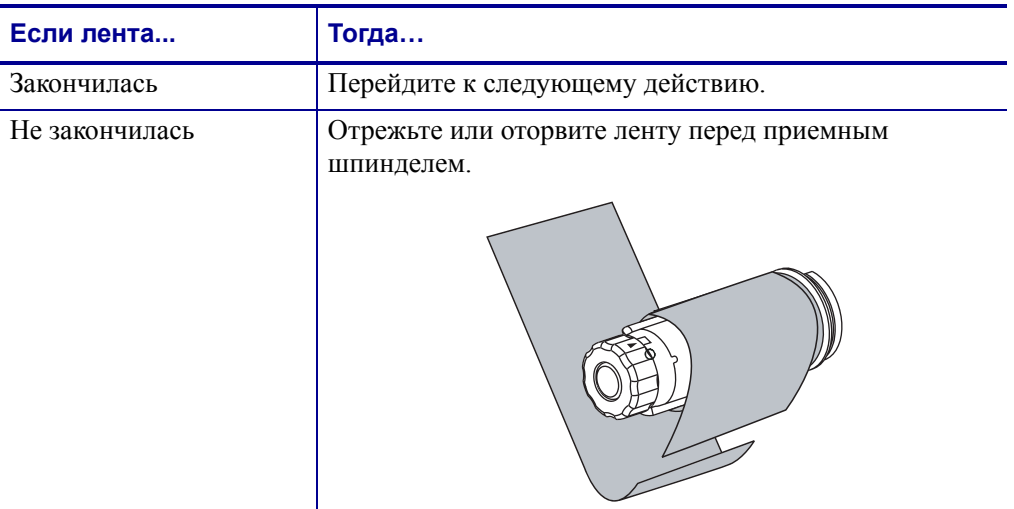

**2.** Удерживая приемный шпиндель ленты, поверните рычаг освобождения ленты против часовой стрелки до упора.

Толкатели фиксатора ленты повернутся вниз, освобождая зажатую шпинделем использованную ленту.

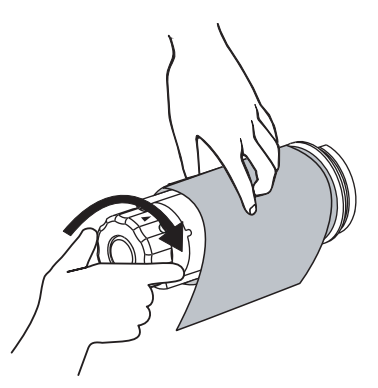

**3.** Снимите использованную ленту с приемного шпинделя ленты и выбросьте.

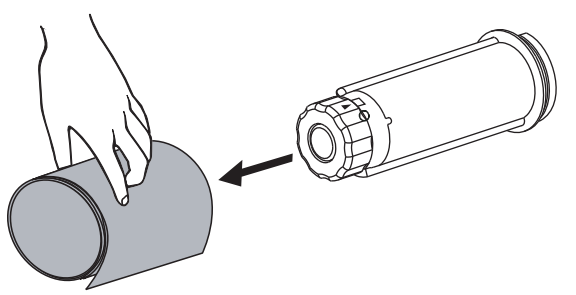

## **Удаление подложки носителя со шпинделя перемотки**

В режиме перемотки шпиндель перемотки используется для наматывания носителя, в то время как в режиме отклеивания он используется для наматывания использованной подложки. Носитель или подложку необходимо удалять со шпинделя каждый раз при смене носителя.

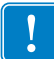

**Важно •** Для удаления носителя или подложки со шпинделя перемотки **не обязательно** отключать питание. Если выключить питание, все форматы этикеток и изображения, а также любые параметры, временно сохраненные о внутренней памяти принтера, будут потеряны. При последующем включении питания все эти элементы следует загрузить повторно.

#### **Для удаления носителя или подложки со шпинделя перемотки выполните следующие действия.**

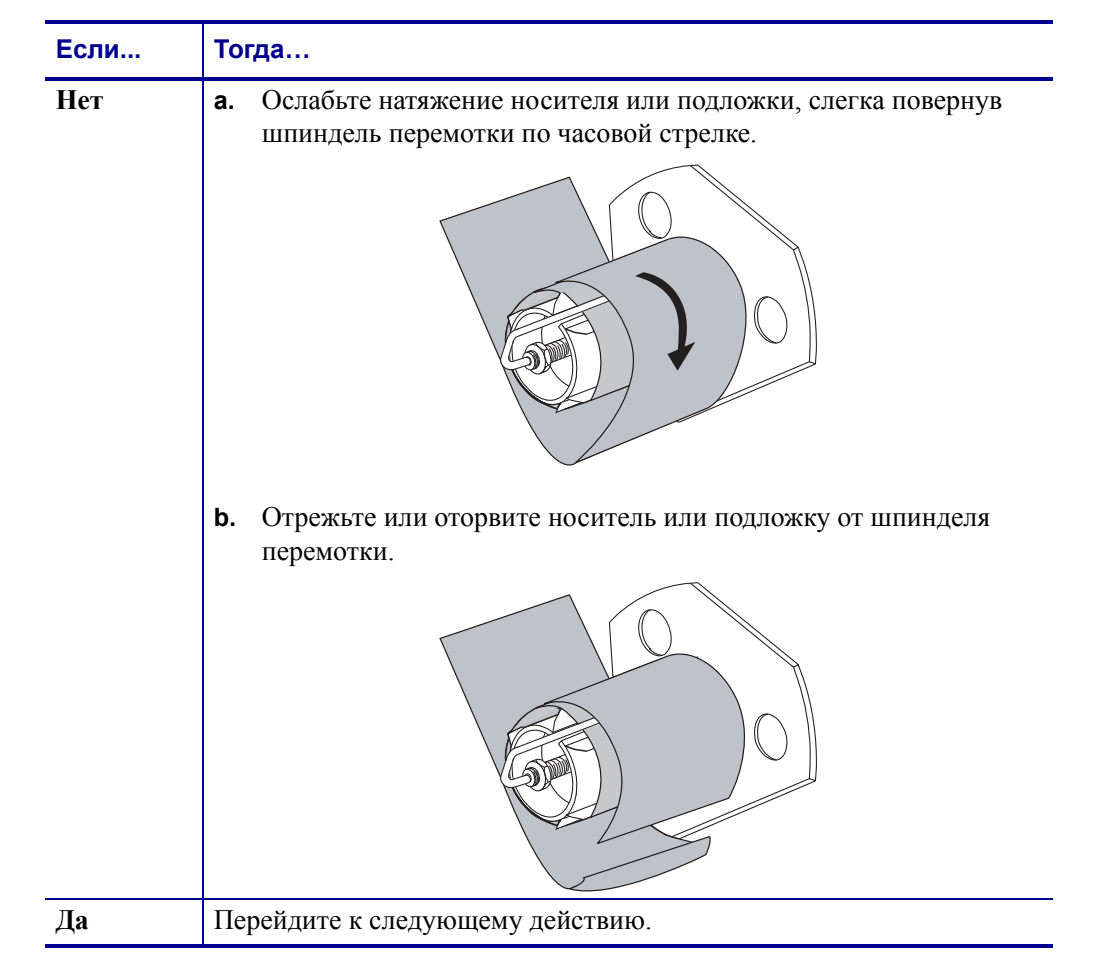

**1.** Носитель закончился?

**2.** Извлеките крюк шпинделя.

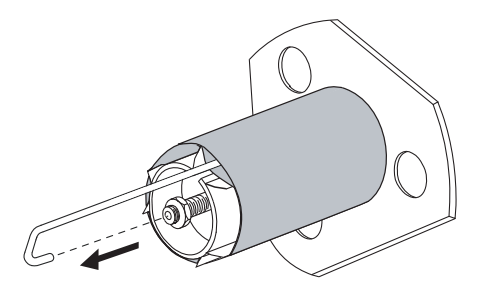

**3.** Снимите носитель или подложку со шпинделя перемотки.

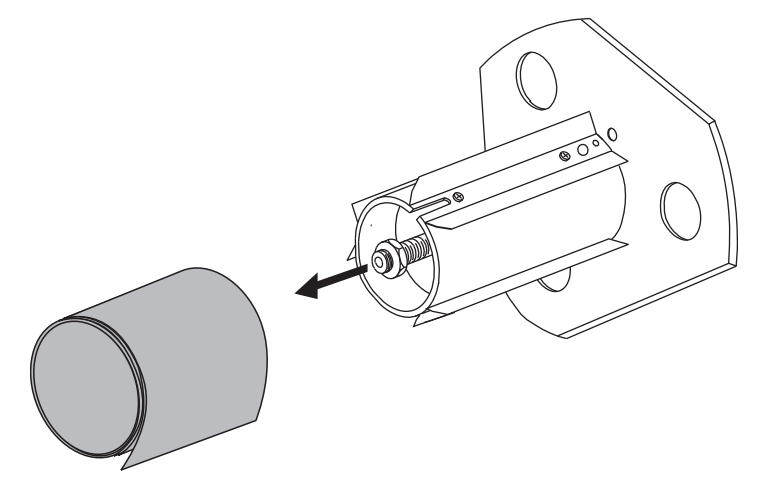

## **Регулировка датчиков пропускания носителя**

Узел датчика пропускания носителя состоит из двух частей: источника света и датчика света. Нижней частью датчика носителя является источник света, а верхней — датчик света. Носитель проходит между двумя этими датчиками.

Датчики нужно регулировать, только если принтер не может определить верхнюю часть этикеток. В этом случае на ЖК-дисплее панели управления появляется сообщение **ОШИБКА: НЕТ БУМАГИ**, даже когда в принтер загружены этикетки. При использовании несплошного носителя с засечками или отверстиями датчик должен располагаться непосредтвенно над засечкой или отверстием.

## **Верхний датчик носителя**

Верхний датчик носителя может быть расположен вдоль внутренней части носителя (сторона, ближняя к задней раме принтера) или внешней части носителя (сторона, удаленная от задней рамы принтера). Перенос датчика носителя к внешней части носителя должен выполнять только квалифицированный обслуживающй персонал.

#### **Чтобы изменить расположение верхнего датчика носителя вдоль внутренней части носителя, выполните следующие действия.**

- **1.** Снимите ленту (если она используется).
- **2.** Найдите регулировочный винт верхнего датчика носителя (**1**). Глазок верхнего датчика носителя находится прямо под головкой регулировочного винта.

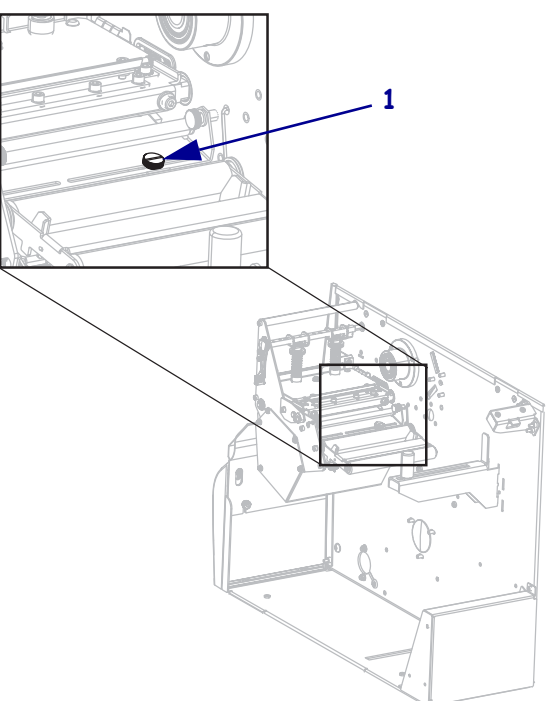

**3.** С помощью шлицевой отвертки ослабьте регулировочный винт верхнего датчика носителя.

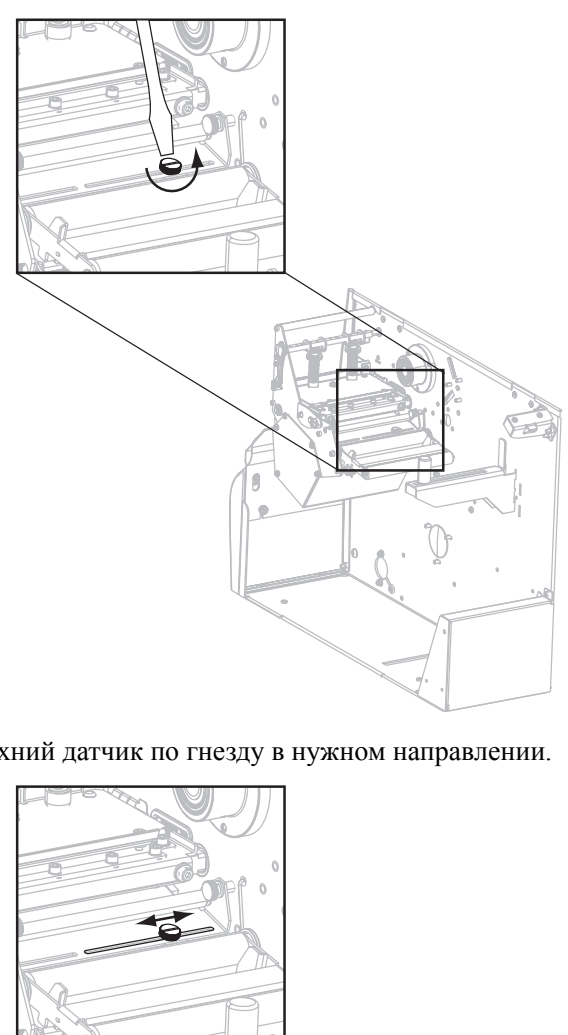

**4.** Продвиньте верхний датчик по гнезду в нужном направлении.

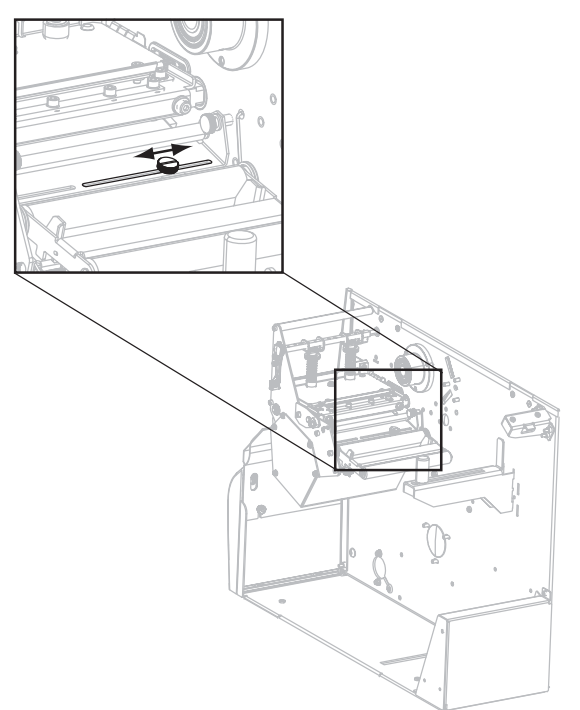

- 
- **5.** Затяните регулировочный винт, чтобы закрепить верхний датчик носителя в нужном положении.

**6.** Отрегулируйте положение нижнего датчика носителя, чтобы оно соответствовало новому положению верхнего датчика носителя. См. *Нижний датчик [носителя](#page-127-0)* [на стр](#page-127-0). 128.

## <span id="page-127-0"></span>**Нижний датчик носителя**

После регулировки положения верхнего датчика носителя соответственно отрегулируйте положение нижнего датчика.

#### **Для регулировки нижнего датчика носителя выполните следующие действия.**

**1.** Найдите узел нижнего датчика носителя под задним роликом. Этот датчик представляет собой пружинный зажим, удерживающий печатную плату.

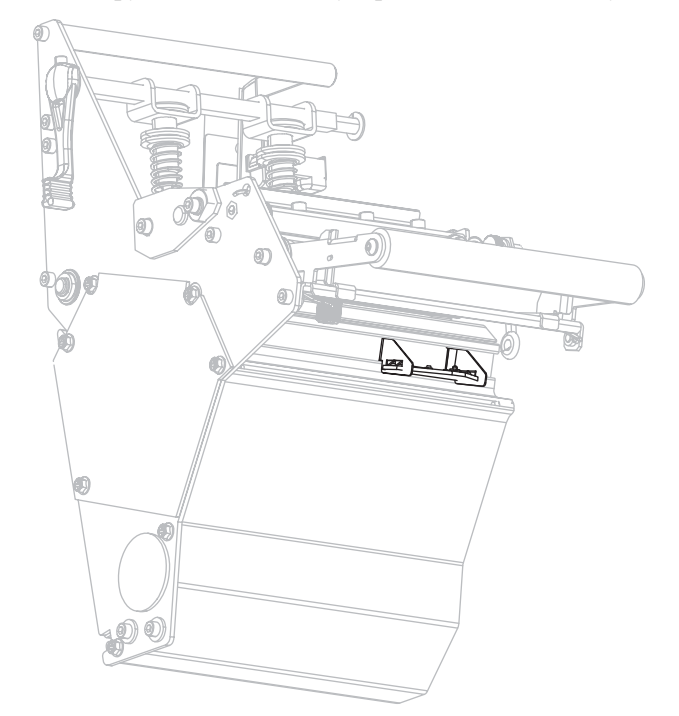

**2.** Сдвигайте нижний датчик, пока он не окажется под верхним датчиком носителя. При выравнивании с верхним датчиком ориентируйтесь по свету от нижнего датчика. Аккуратно вытяните провода на нужную длину (должно быть небольшое провисание).

## **Регулировка давления печатающей головки и положения подпружиненного упора**

Качество печати зависит от используемых этикеток и ленты, а также от давления и расположения подпружиненнго упора. Убедитесь, что этикетки и лента подходят для вашего применения. Если это так, проверьте положение подпружиненного упора, а затем — давление печатающей головки.

#### <span id="page-128-0"></span>**Регулировка положения подпружиненного упора**

Может понадобиться отрегулировать подпружиненные упоры, если на одном краю слишком светлая печать или используются очень толстые этикетки. Если давление подпружиненного упора слишком слабое и неравномерное, этикетки и лента могут скользить.

#### **Для регулировки положения подпружиненных упоров выполните следующие действия.**

- **1.** Напечатайте несколько этикеток на скорости 51 мм (2 дюйма) в секунду, выполнив самотестирование PAUSE (см. *[Самотестирование](#page-168-0) PAUSE* на стр. 169).
- **2.** Во время печати этикеток используйте панель управления для уменьшения параметра темности, пока этикетки не будут печататься серым цветом вместо черного (см. *[Темность](#page-86-0) печати* на стр. 87).

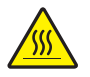

**3. Внимание! •** Печатающая головка может быть горячей и стать причиной ожога. Подождите, пока печатающая головка остынет.

Ослабьте стопорную гайку в верхней части каждого из узлов подпружиненного упора.

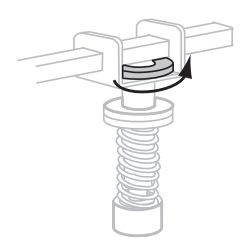

Регулировка давления печатающей головки и положения подпружиненного упора

**4.** Расположите подпружиненные упоры на расстоянии около 1/4 ширины носителя от каждого края носителя. Если используется слишком узкий носитель, расположите один подпружиненный упор по центру этикеток и уменьшите давление на неиспользуемый упор.

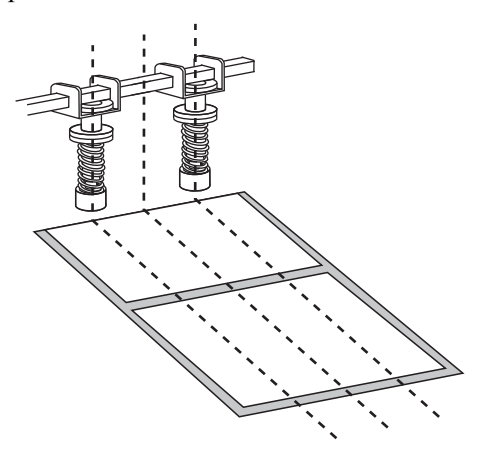

**5.** Затяните стопорные гайки.

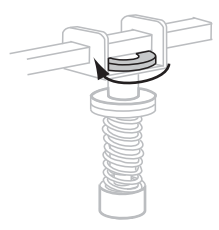

- **6.** Напечатайте еще несколько этикеток на скорости 51 мм (2 дюйма) в секунду, снова выполнив самотестирование PAUSE. (Нажмите и удерживайте клавишу PAUSE при включении (**I**) принтера.)
- **7.** Обе стороны отпечатанных этикеток имеют одинаковый уровень серого?

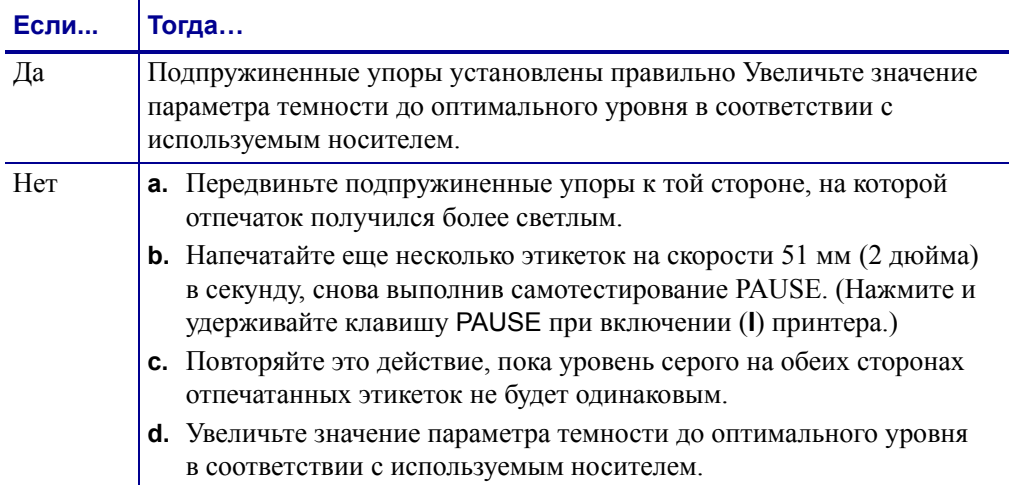

## **Регулировка давления головки**

Если правильное расположение подпружиненных упоров не решает проблему качества печати, попробуйте отрегулировать давление печатающей головки. Для продления срока службы головки рекомендуется установить минимальное давление, обеспечивающее приемлмое качество печати.

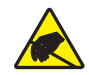

**Внимание! •** Соблюдайте меры предосторожности при работе с компонентами, чувствительными к статическому электричеств, например монтажными платами или печатающими головками.

#### **Чтобы настроить давление печатающей головки, выполните следующие действия.**

Прежде чем регулировать давление печатающей головки, проверьте правильность положения подпружиненных упров. См. *Регулировка положения [подпружиненного](#page-128-0) упора* [на стр](#page-128-0). 129.

Для обеспечения максимального срока службы печатающей головки и системы привода (ремней и подшипников) слдует использовать самое низкое давление, при котором достигается желаемое качество печати без скольжения ленты и носителя. Регулировка давления печатающей головки может потребоваться в следующих случаях:

- если на отпечатках есть заметное растекание или утолщение элементов (слишком высокое давление);
- если есть пропуски (слишком малое давление);
- если для параметра темности (длительности выжигания) задано правильное значение, но отпечатки получаются лишком светлыми (слишком малое давление);
- если лента скользит (слишком малое давление).

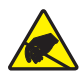

**Внимание! •** Соблюдайте меры предосторожности при работе с компонентами, чувствительными к статическому электричеств, например монтажными платами или печатающими головками.

#### **Чтобы отрегулировать давление печатающей головки, выполните следующие действия.**

- **1.** При выполнении данной процедуры потребуется печать тестовых этикеток, см. *[Самотестирование](#page-168-0) PAUSE* на стр. 169.
- **2.** Чтобы правильно задать значение темности (длительности выжигания) для используемого носителя и ленты, см. *[Темность](#page-86-0) печати* на стр. 87.

**3.** Ослабьте стопорную гайку на узле подпружиненного упора.

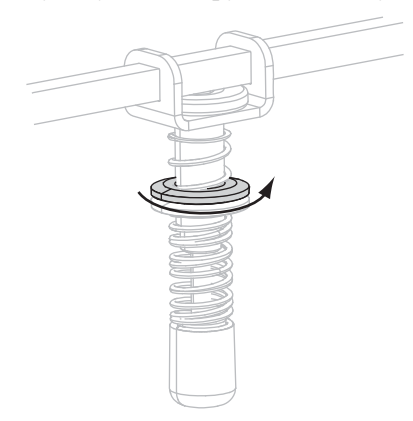

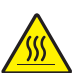

**4.**

**Внимание! •** Печатающая головка может быть горячей и стать причиной ожога. Подождите, пока печатающая головка остынет.

Перемещайте регулировочную гайку до тех пор, пока не будет достигнуто приемлемое качество печати. Используйте самое низкое давление, при котором обеспечивается желаемое качество печати.

- Чтобы увеличить давление печатающей головки, переместите регулировочную гайку вниз.
- Чтобы уменьшить давление печатающей головки, переместите регулировочную гайку вверх.

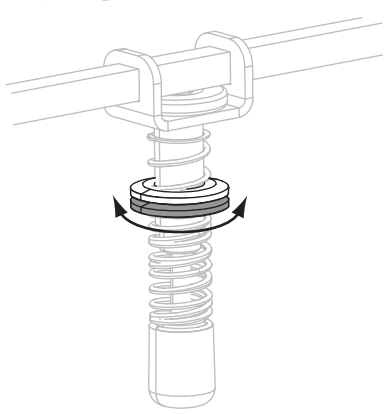

**5.** Чтобы зафиксировать давление подпружиненного упора, затяните стопорную гайку, плотно прижав ее к регулировочной гайке.

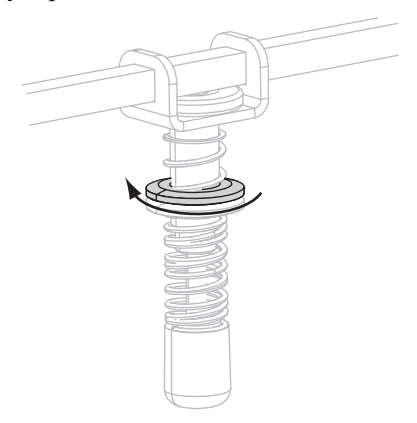

# Регламентное техническое обслуживание

В этом разделе описаны регламентная очистка и техническое обслуживание принтера.

#### **Содержание**

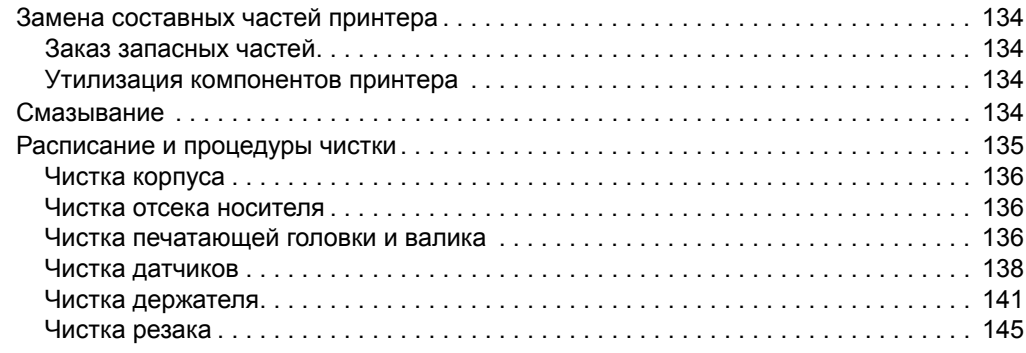

## <span id="page-133-0"></span>**Замена составных частей принтерa**

Некоторые составные части принтера, такие как печатающая головка и валик, со временем изнашиваются и легко заменяются. Регулярная очистка может продлить срок службы этих компонентов. См. *[Расписание](#page-134-0) и процедуры чистки* на стр. 135 для получения сведений о рекомендуемых интервалах очистки.

## <span id="page-133-1"></span>**Заказ запасных частей**

Для достижения максимального качества печати и надежной работы принтера компания Zebra настоятельно рекомедует использовать в решениях оригинальные запасные части Zebra™.

Обратитесь к авторизованному дилеру Zebra для получения информации о заказе запасных частей или см. Раздел http://www.zebra.com/support.

## <span id="page-133-2"></span>**Утилизация компонентов принтерa**

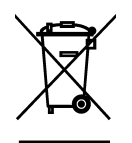

Большинство компонентов этого принтера пригодны для переработки. Главная логическая плата принтера содержит батарею, которую следует правильно утилизировать.

Не утилизируйте компоненты принтера вместе с несортированным бытовым мусором. Утилизация батареи должна осуществляться в соответствии с местными нормативными актами, а переработка дргих компонентов принтера — в соответствии с местными стандартами. Для получения сведений посетите веб-узел <http://www.zebra.com/environment>.

## <span id="page-133-3"></span>**Смазывание**

В этом принтере требуется смазывать только лезвия резака после примерно 60 000 операций отрезания.

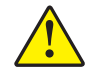

**Внимание! •** Лезвие резака очень острое. Не прикасайтесь к лезвию и не протирайте его пальцами.

**Внимание! •** Некоторые имеющиеся в продаже виды смазки могут повредить покрытие и механические детали этого принтера при неправильном использовании.

## <span id="page-134-0"></span>**Расписание и процедуры чистки**

Регулярная чистка принтера позволяет поддерживать высокое качество печати и продлить срок службы принтера. Рекомендуемое расписание чистки показано в [Таблице](#page-134-1) 13. На следующих страницах руководства описаны соответствующие процедуры.

**Внимание! •** При выполнении любых действий вблизи открытой печатающей головки снимите кольца, часы, ожерелья, идентифиационные карточки-пропуски и другие металлические предметы, которые могут коснуться печатающей головки. Выключать принтер во время работы вблизи открытой печатающей головки не обязательно, однако компания Zebra рекомендует сделать это в качестве меры предосторожности. При выключении питания будут потеряны временные настройки, такие как формат этикеток; их нужно будет загрузить повторно перед возобновлением печати.

**Внимание! •** Используйте только указанные чистящие средства. Компания Zebra не несет ответственности за повреждения, вызванные чисткой принтера другими жидкими чистящими средствам.

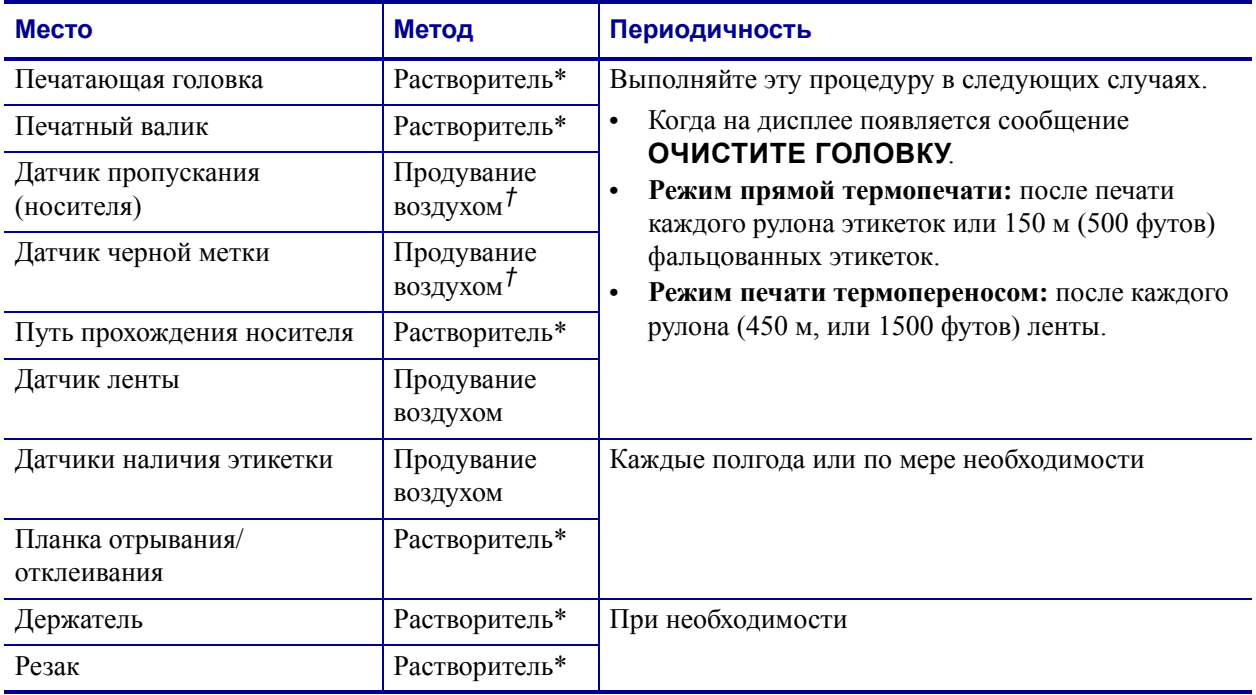

#### <span id="page-134-1"></span>**Таблица 13 • Рекомендуемое расписание планово-профилактической очистки принтера**

\* Компания Zebra рекомендует использовать набор для профилактического обслуживания (номер по каталогу 47362). Вместо этого набора можно использовать чистый тампон, смоченный в растворе изопропилового спирта (не мене 90 %) и деионизированной воды (не более 10 %).

† При использовании балончика с воздухом рекомендуется выключать принтер перед чисткой.

## <span id="page-135-0"></span>**Чистка корпуса**

Для чистки внешних поверхностей принтера следует применять безворсовую ткань. При необходимости используйте в небольших количествах мягкое моющее средство или средство для чистки мебли.

**Внимание! •** Не применяйте жесткие абразивные материалы и растворители.

#### <span id="page-135-1"></span>**Чистка отсека носителя**

После использования каждых четырех рулонов носителя проверяйте отсек носителя. Используйте мягкую щетку или пылесос для удаления грязи и бумажной пыли из внутренней части принтера.

#### <span id="page-135-2"></span>**Чистка печатающей головки и валика**

Если качество печати после чистки не улучшилось, очистите печатающую головку с помощью чистящей пленки *Save-a-Printhead*. Специальное покрытие этой ленты позволяет удалять загрязнение без вреда для головки. Дополнительные сведения можно получить у авторизованного реселлера или поставщика продукции Zebra.

Выполняйте очистку печатающей головки после каждого рулона (450 м, или 1500 футов) ленты для печати термоперенсом, после каждого рулона (150 м, или 500 футов) с этикетками для прямой термопечати, а также в случае, если сообщение **ОЧИСТИТЕ ГОЛОВКУ** появится на ЖК-дисплее. Чистите печатающую головку чаще, чем указано, при снижении качества печати, когда имеются пустые полосы в штрихкодах или изображениях.

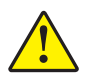

**Внимание! •** Печатающая головка может быть горячей; прикосновение может привести к ожогу. Подождите, пока печатающая головка остынет.

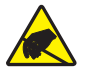

**Внимание! •** Прежде чем касаться узла печатающей головки, снимите заряд статического электричества, прикоснувшись к металлической части корпуса принтера или используя антистатическую заземляющую манжету и коврик.

**Внимание! •** При выполнении любых действий вблизи открытой печатающей головки снимите кольца, часы, ожерелья, идентифиационные карточки-пропуски и другие металлические предметы, которые могут коснуться печатающей головки. Выключать принтер во время работы вблизи открытой печатающей головки не обязательно, однако компания Zebra рекомендует сделать это в качестве меры предосторожности. При выключении питания будут потеряны временные настройки, такие как формат этикеток; их нужно будет загрузить повторно перед возобновлением печати.

#### **Для очистки печатающей головки и валика выполните следующие действия.**

**1.** Откройте узел печатающей головки, повернув рычаг открывания головки (**1**).

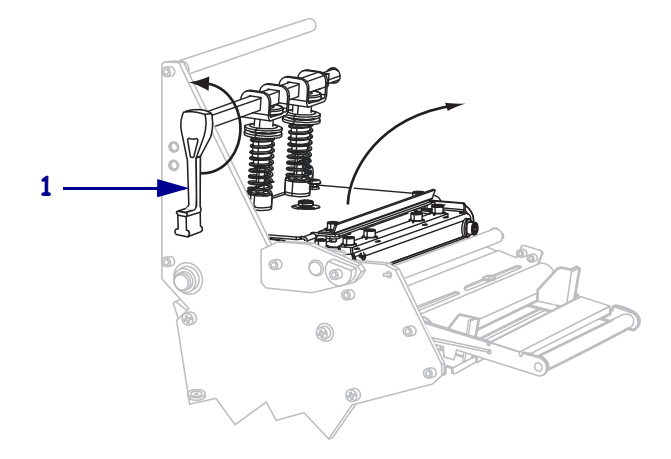

- **2.** Удалите носитель и ленту (если они загружены).
- **3.** С помощью тампона из набора для профилактического обслуживания (номер по каталогу 47362) протрите коричневую полоску на узле печатающей головки по всей длине. Вместо набора для профилактического обслуживания можно использовать чистый тампон, смоченный в растворе, состоящем из изопропилового спирта (не менее 90 %) и деионизированной воды (не более 10 %). Дайте растворителю испариться.

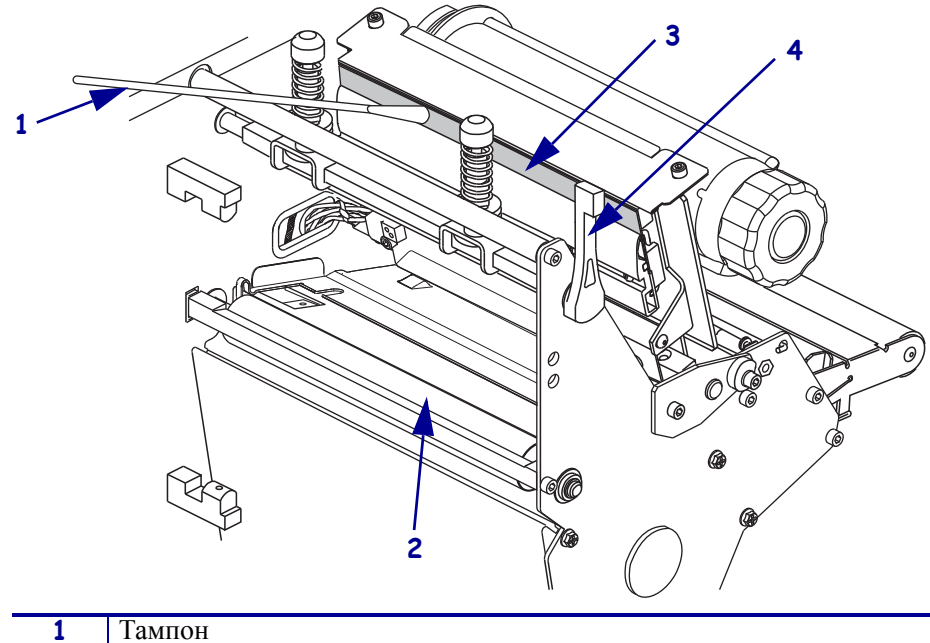

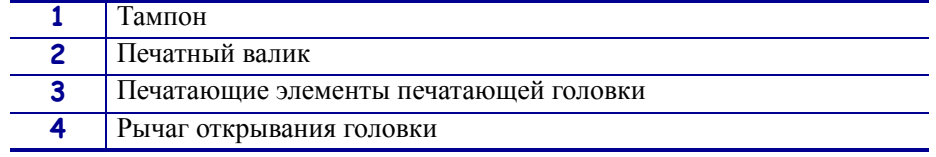

**4.** Поворачивая валик вручную, тщательно очистите его тампоном. Дайте растворителю испариться.

- **5.** Повторно загрузите носитель и ленту (если требуется).
- **6.** Нажмите на печатающую головку (**1**), а затем поверните рычаг открывания головки (**2**) до его фиксации.

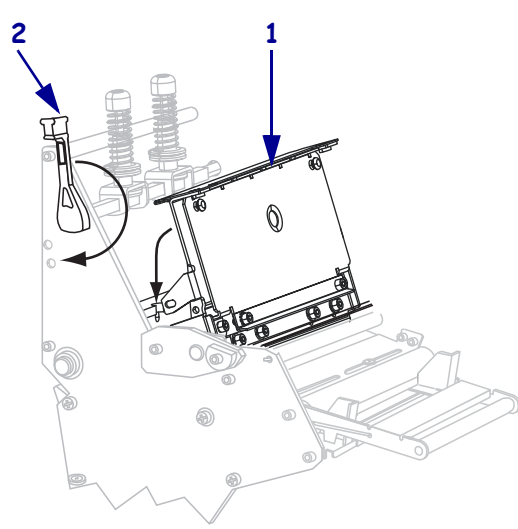

## <span id="page-137-0"></span>**Чистка датчиков**

С помощью щетки или пылесоса удалите с датчиков накопившиеся остатки бумаги и пыль. Очистите датчики в соответствии с рекомендациями, приведенными в разделе *[Расписание](#page-134-0) и процедуры чистки* на стр. 135.

#### **Расположения датчиков ленты и наличия этикетки**

Датчик ленты и дополнительный датчик наличия этикетки показаны на [Рис](#page-138-0). 9.

<span id="page-138-0"></span>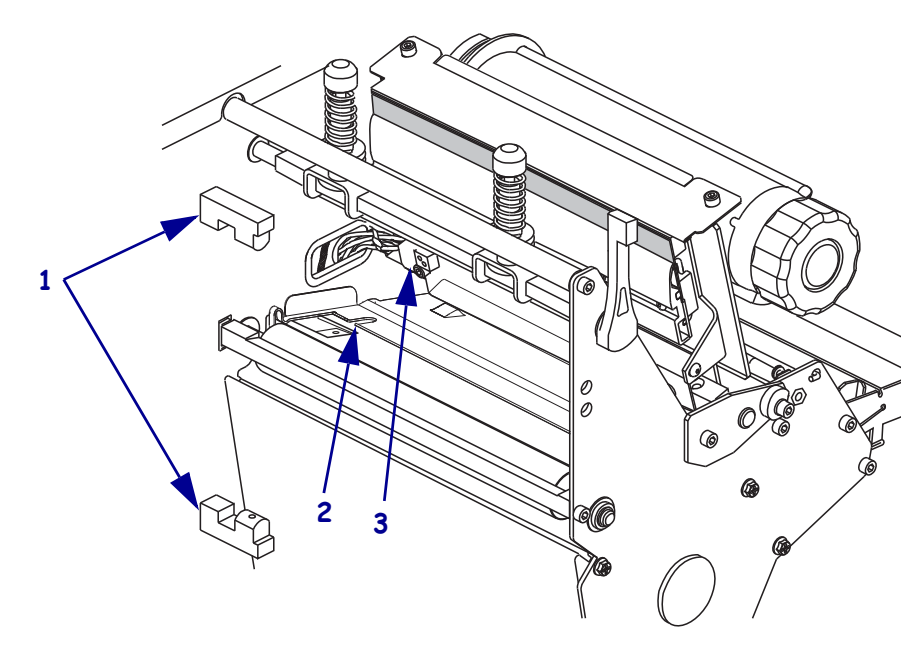

## **Рис. 9 • Расположения датчиков**

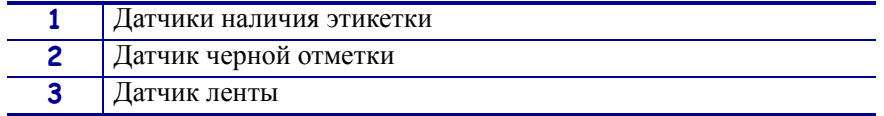

## **Датчик пропускания носителя**

<span id="page-139-0"></span>Верхний и нижний датчики пропускания носителя показаны на [Рис](#page-139-0). 10 и [Рис](#page-139-1). 11.

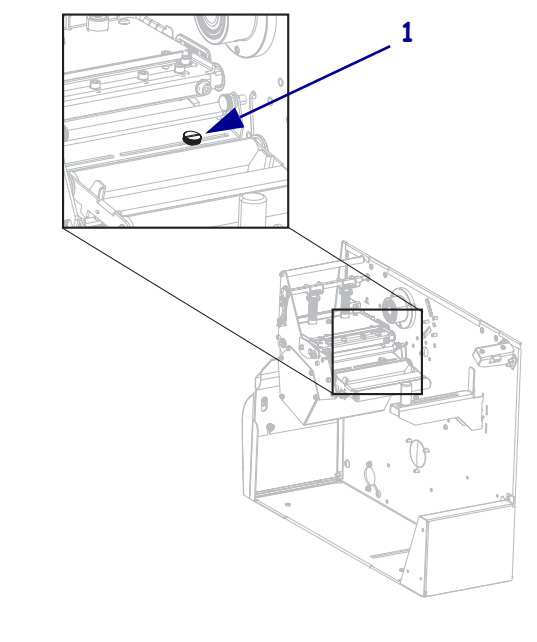

**Рис. 10 • Верхний датчик носителя**

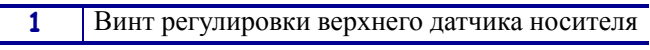

**Рис. 11 • Нижний датчик носителя**

<span id="page-139-1"></span>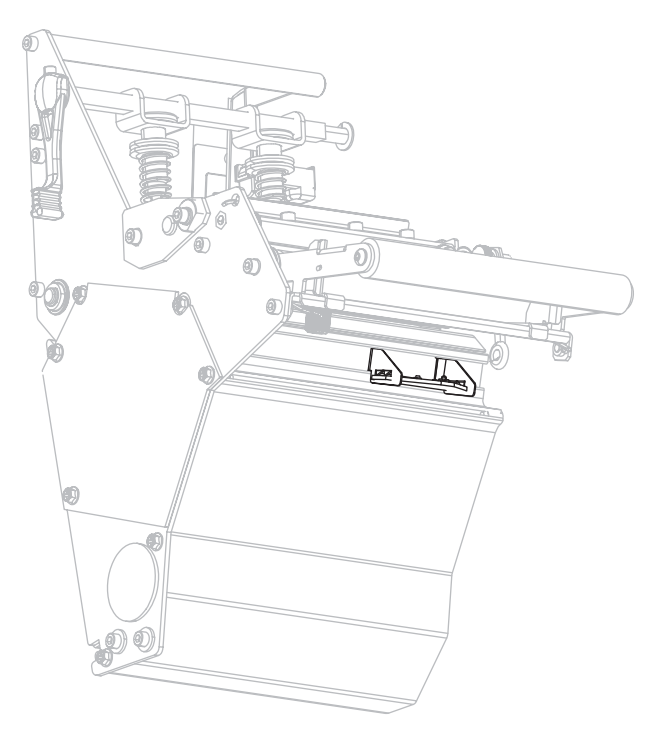

## <span id="page-140-0"></span>**Чистка держателя**

<span id="page-140-1"></span>Очистите держатель, если клейкий слой этикетки или наклейка прилипают к нижней части. На [Рис](#page-140-1). 12 показано расположение держателя.

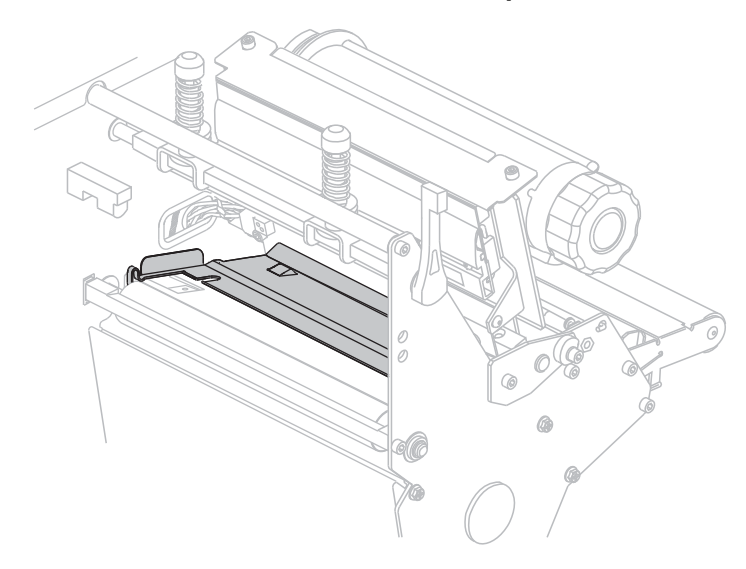

#### **Рис. 12 • Расположение держателя**

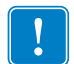

**Важно •** Будьте осторожны, чтобы не погнуть и не скрутить металлический держатель при его извлечении или установке в принтер.

#### **Для очистки держателя выполните следующие действия.**

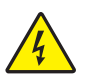

**1.**

**Внимание! •** Перед проведением любых работ по обслуживанию принтера выключите его (**O**) и отсоедините от источника питания.

Выключите принтер (**O**) и отсоедините шнур питания, а также все кабели передачи данных.

**2. Внимание! •** При выполнении любых действий вблизи открытой печатающей головки снимите кольца, часы, ожерелья, идентифиационные карточки-пропуски и другие металлические предметы, которые могут коснуться печатающей головки.

Откройте печатающую головку и выньте носитель и ленту (если они присутствуют).

**3.** Вставьте отвертку с узким шлицем или аналогичный инструмент в петлю с левой стороны держателя. Осторожно потяните левую сторону держателя и при необходимости придерживайте его левой рукой.

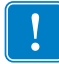

**Важно •** Не допускайте изгибания, скручивания или другого деформирования петель. Если держатель поврежден, вы должны заменить его новым, чтобы обеспечить правильность работы датчика.

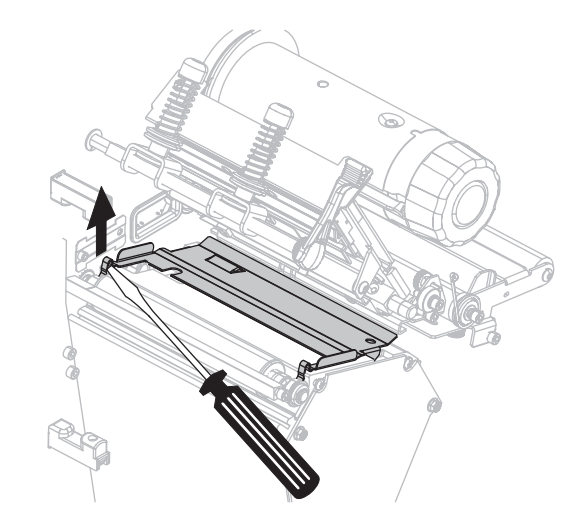

**4.** Вставьте отвертку с узким шлицем или аналогичный инструмент в петлю с правой стороны держателя. Осторожно потяните правую сторону держателя.

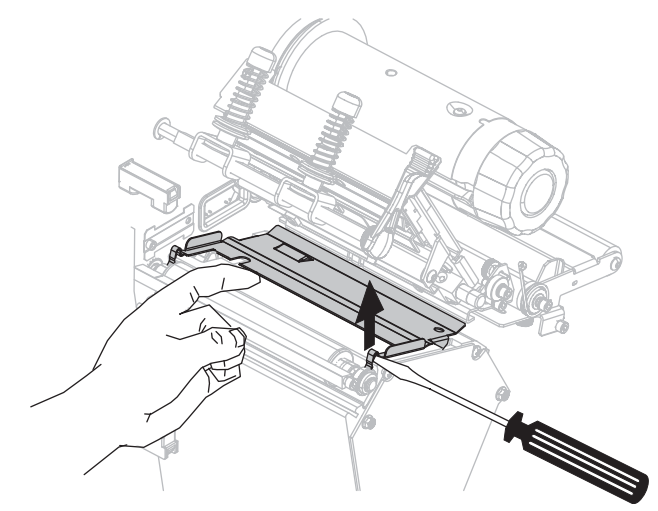

**5.** Извлеките держатель из принтера.

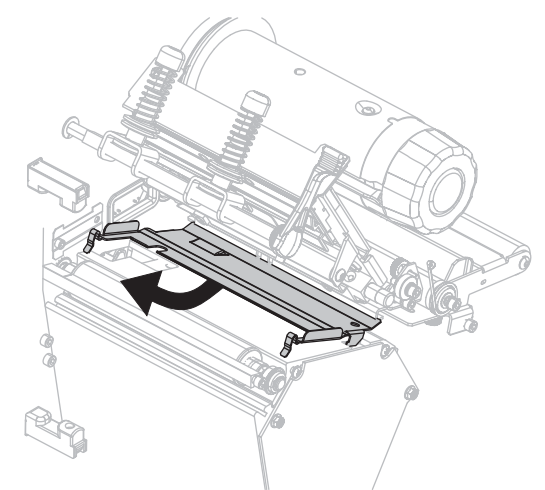

**6.** С помощью тампона из набора для профилактического обслуживания (номер по каталогу 47362) очистите держатель. Вместо набора для профилактического обслуживания можно использовать чистый тампон или мягкую ткань, смочнные в растворе, состоящем из изопропилового спирта (не менее 90 %) и деионизированной воды (не более 10 %). Дайте растворителю испариться.

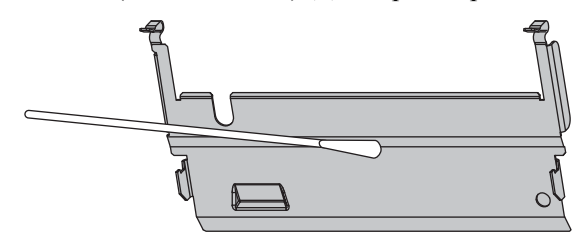

**7.** Чтобы повторно установить держатель, вставьте два выступа в нижней части держателя в два гнезда тракта носителя.

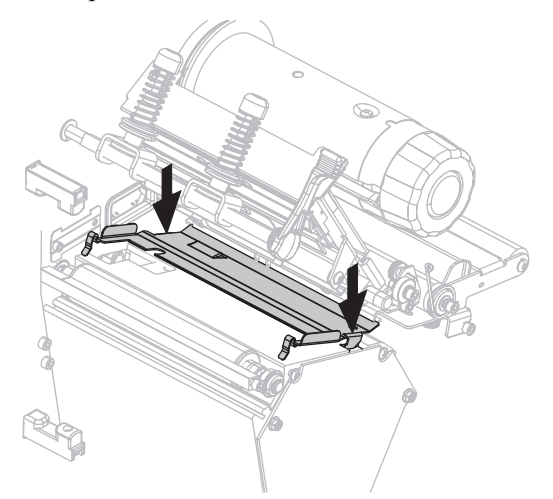

**8.** Нажмите на петли, чтобы зафиксировать держатель на месте.

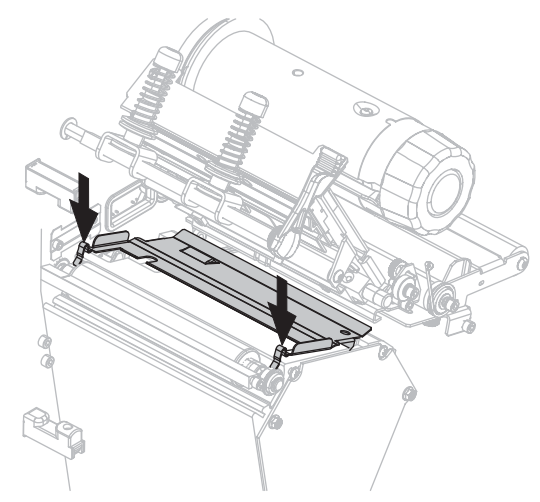

- **9.** Заново установите носитель и ленту (если требуется).
- **10.** Подключите кабели передачи данных и шнур питания, а затем включите принтер (**l**).
# **Чистка резака**

**1.**

Если резак режет этикетки неаккуратно или мнет их, его необходимо очистить.

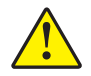

**Внимание! •** Лезвие резака очень острое. Не прикасайтесь к лезвию и не протирайте его пальцами.

#### **Для чистки резака выполните следующие действия.**

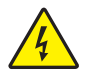

**Внимание! •** Перед проведением любых работ по обслуживанию принтера выключите его (**O**) и отсоедините от источника питания.

Выключите принтер (**O**) и отсоедините шнур питания, а также все кабели передачи данных.

**2.** С помощью тампона из набора для профилактического обслуживания (номер по каталогу 47362) очистите неподвижное лезвие резака. Вместо набора для профилактического обслуживания можно использовать чистый тампон, смоченный в растворе, состоящем из изопропилового спирта (не менее 90 %) и деионизированной воды (не более 10 %). Дайте растворителю испариться.

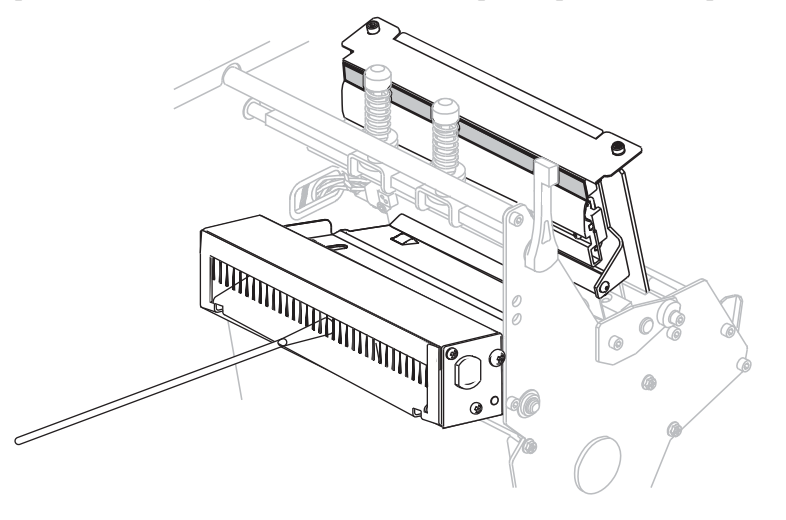

- **3.** Если при очистке фрагменты или клейкая поверхность этикеток не удаляются, обратитесь к квалифицированном специалисту по обслуживанию.
- **4.** Подключите кабели передачи данных и шнур питания, а затем включите принтер (**l**).

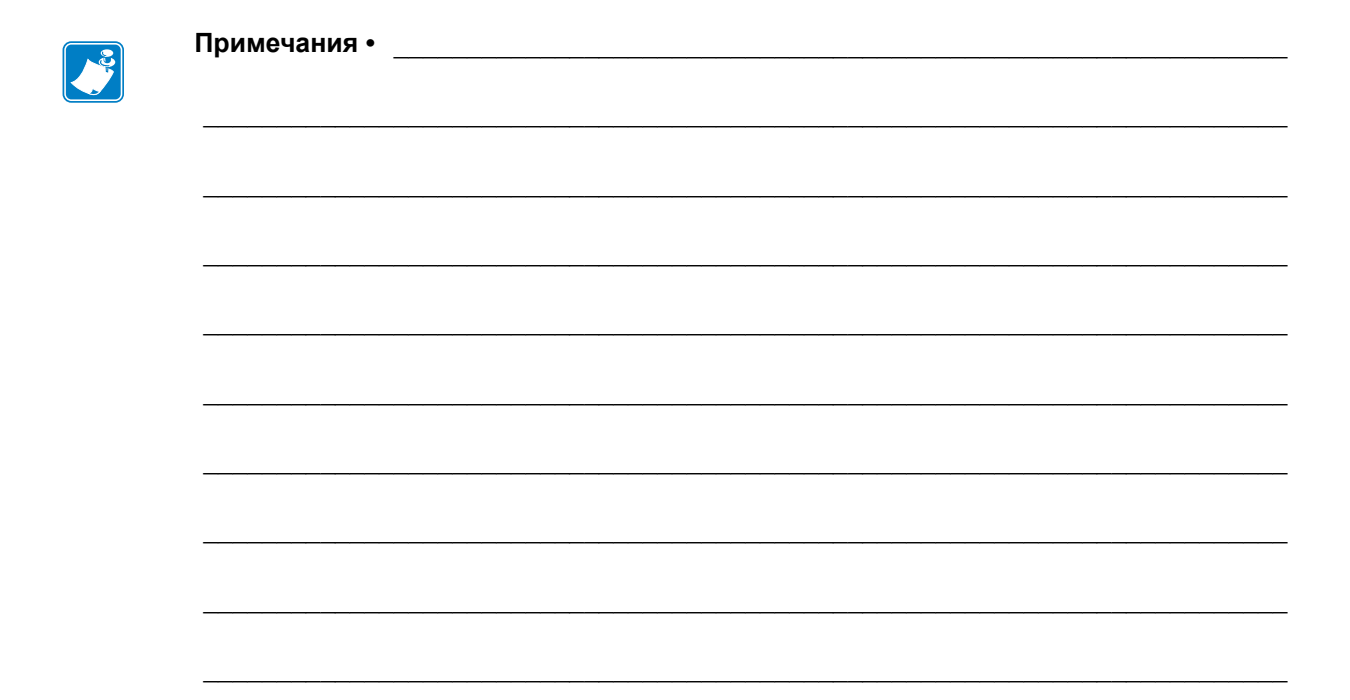

# Устранение неисправностей

В этом разделе содержится информация об ошибках, которая может потребоваться для устранения неполадок. Также в него включены различные диагностические тесты.

#### **Содержание**

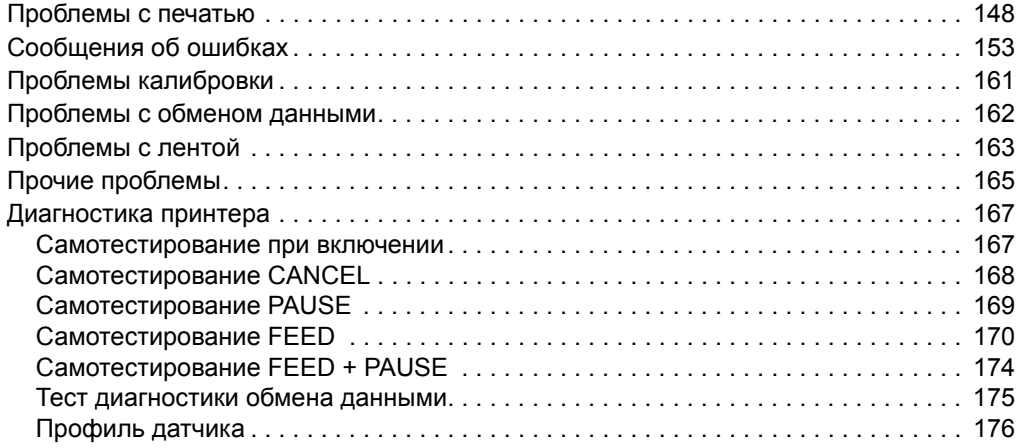

# <span id="page-147-0"></span>**Проблемы с печатью**

[Таблица](#page-147-1) 14 описывает проблемы с печатью или качеством печати, их возможные причины и рекомендуемые решения.

<span id="page-147-1"></span>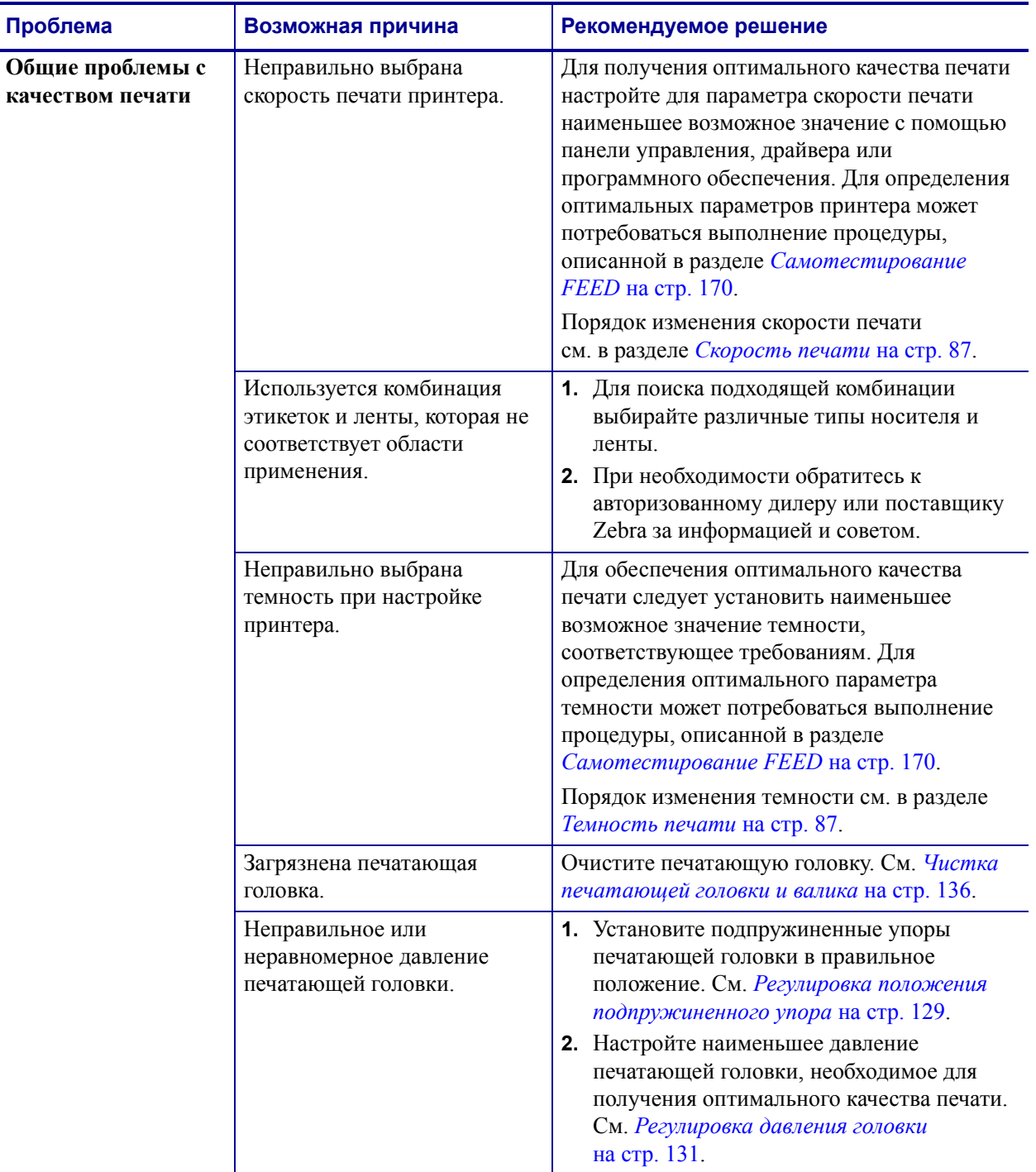

#### **Таблица 14 • Проблемы с печатью**

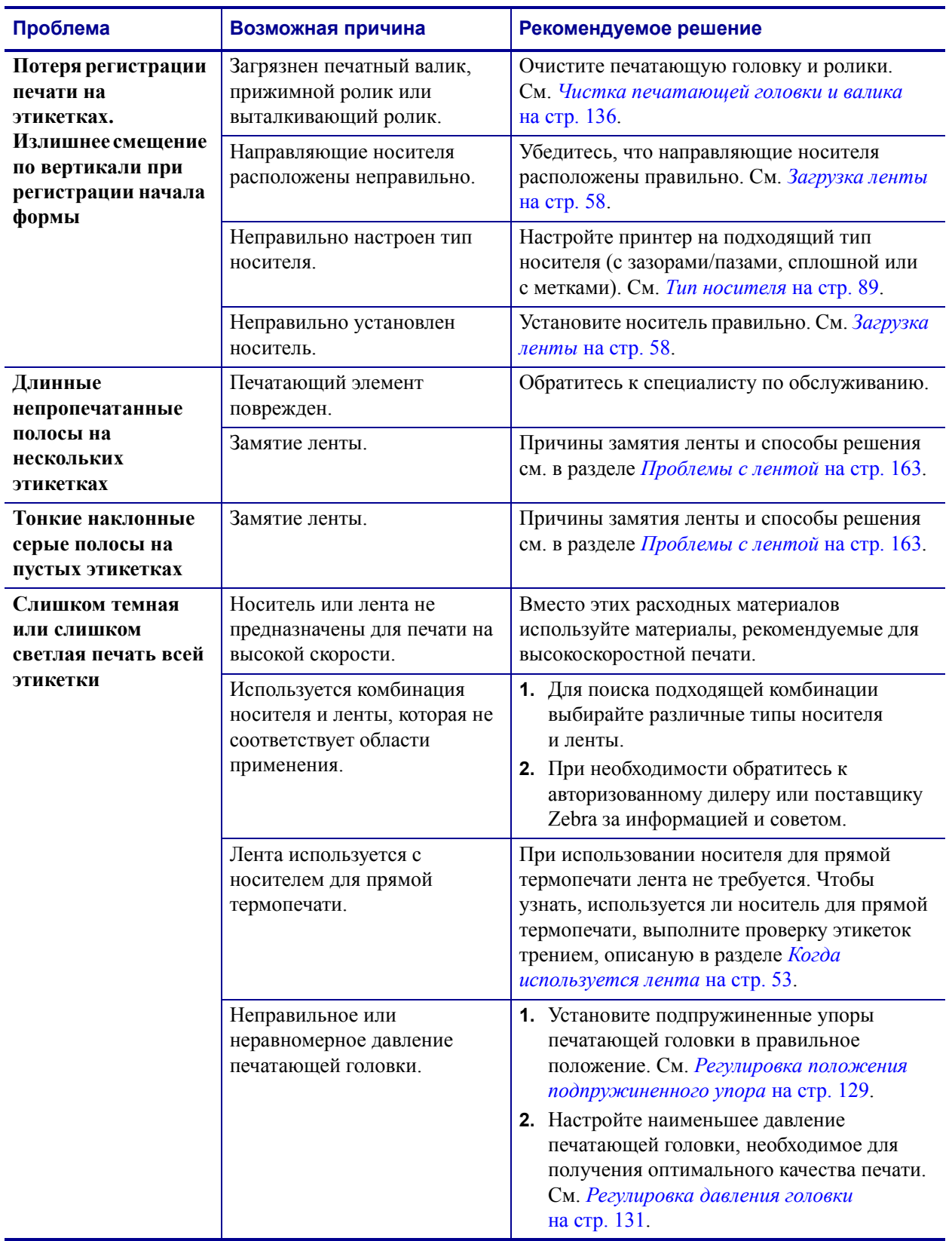

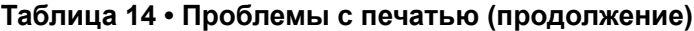

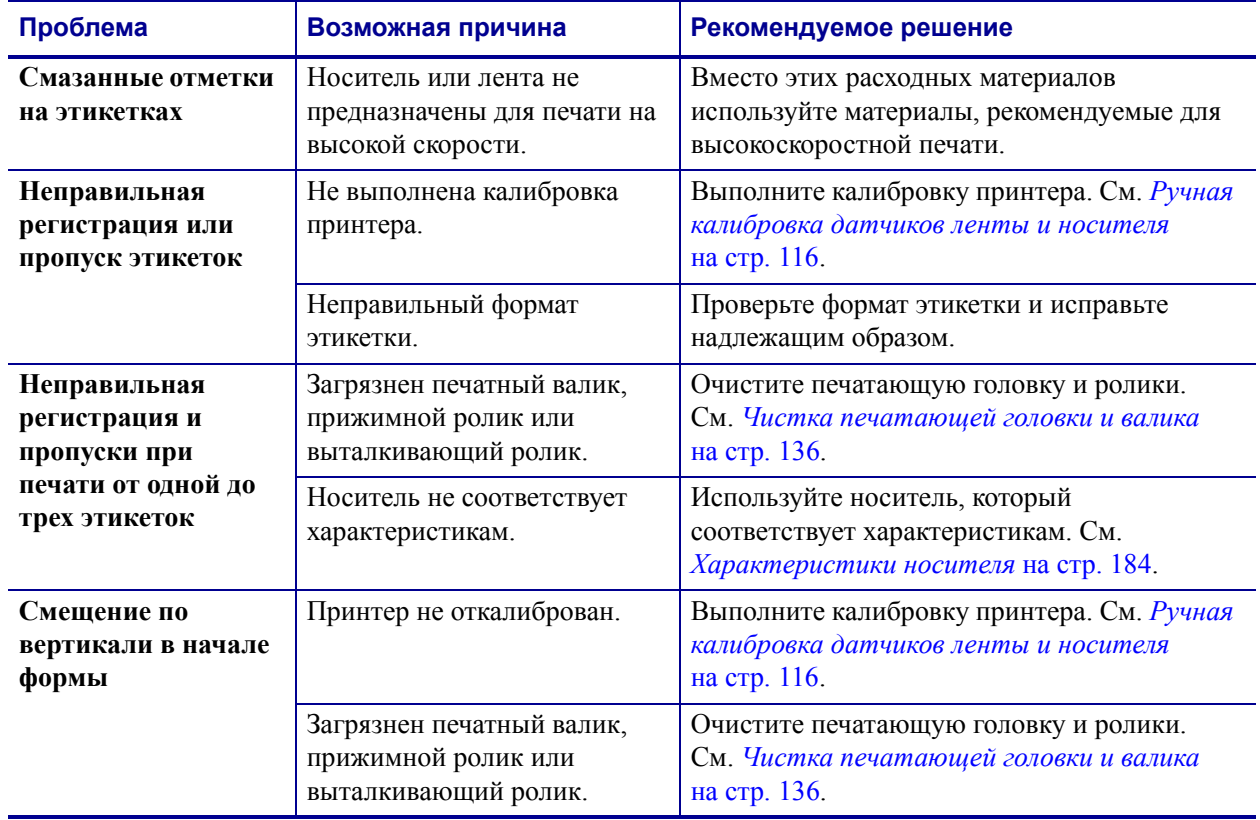

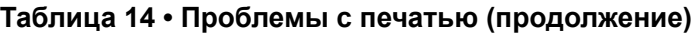

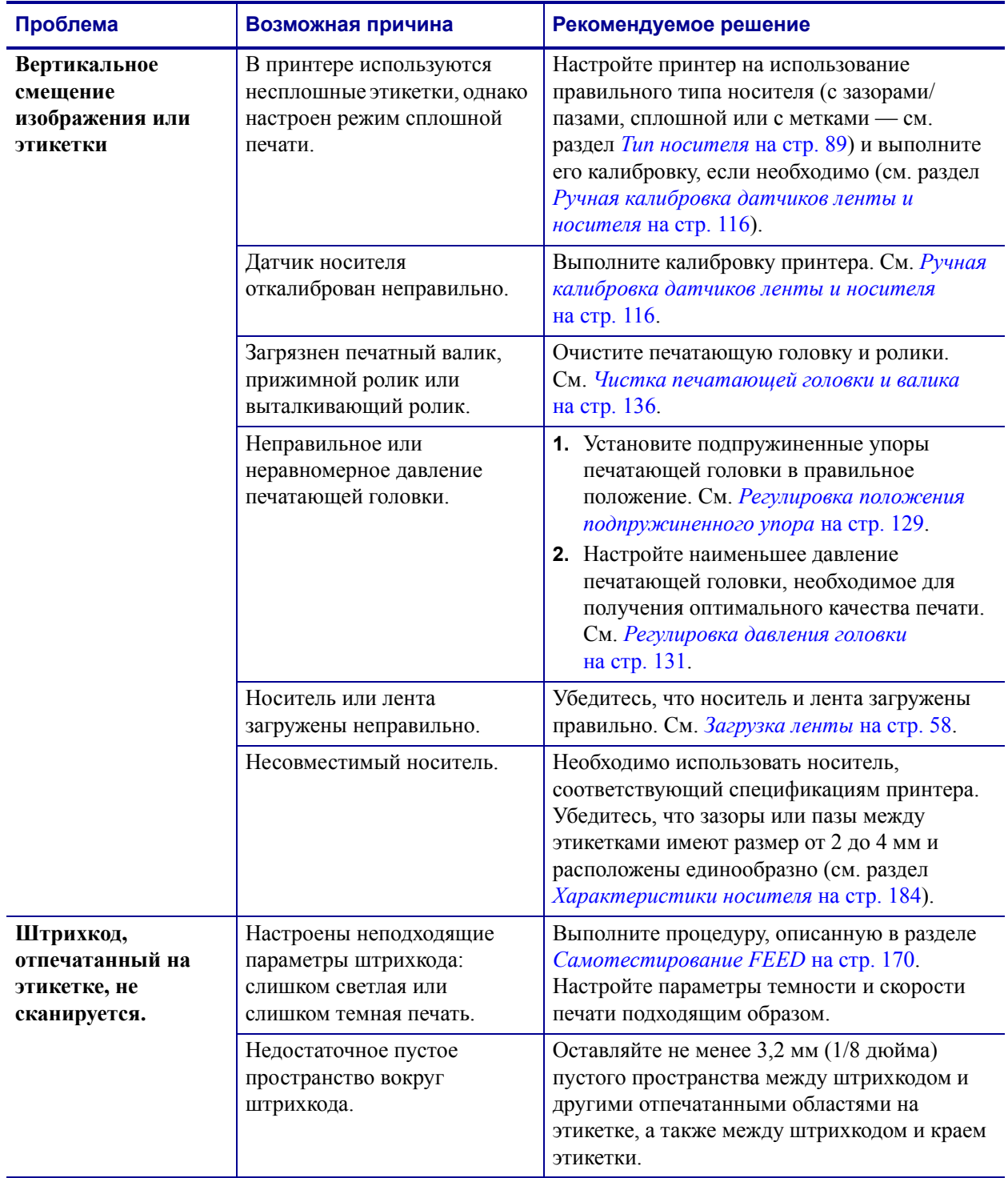

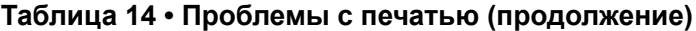

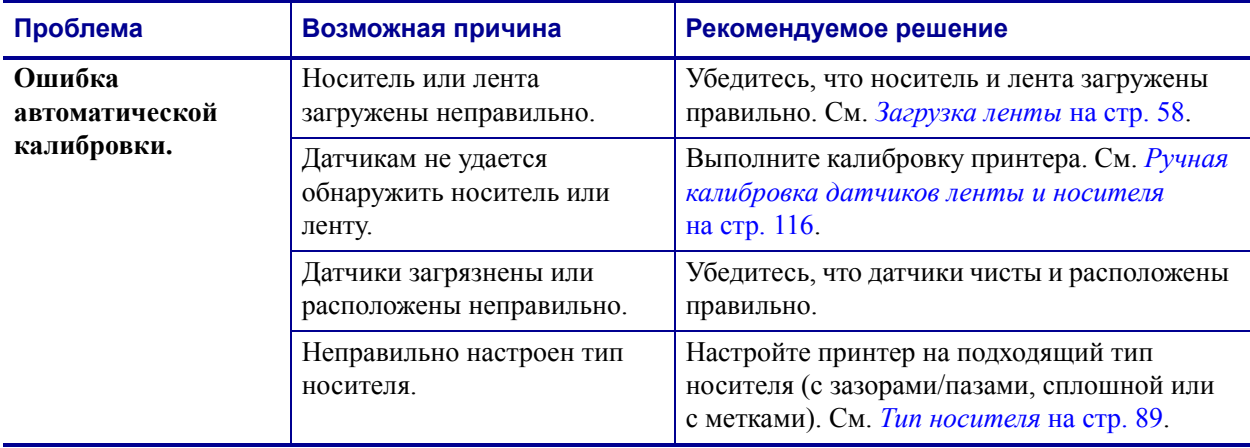

## **Таблица 14 • Проблемы с печатью (продолжение)**

# <span id="page-152-0"></span>**Сообщения об ошибках**

При возникновении ошибок на панели управления отображаются сообщения. [Таблица](#page-152-1) 15 содержит описания ошибок, отображающихся на ЖК-дисплее, их возможных причин и рекомендуемых решений.

<span id="page-152-1"></span>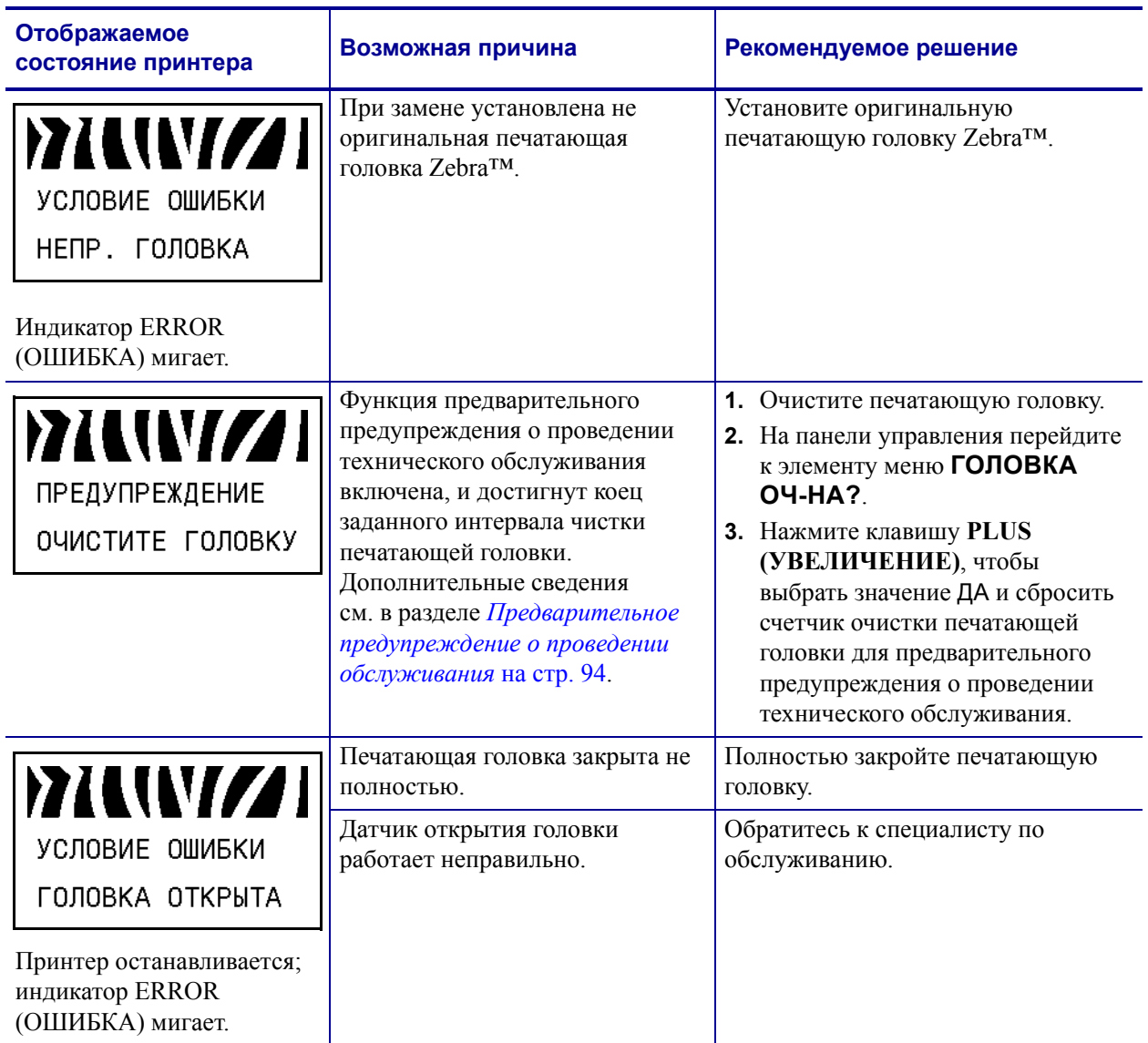

#### **Таблица 15 • Сообщения об ошибках**

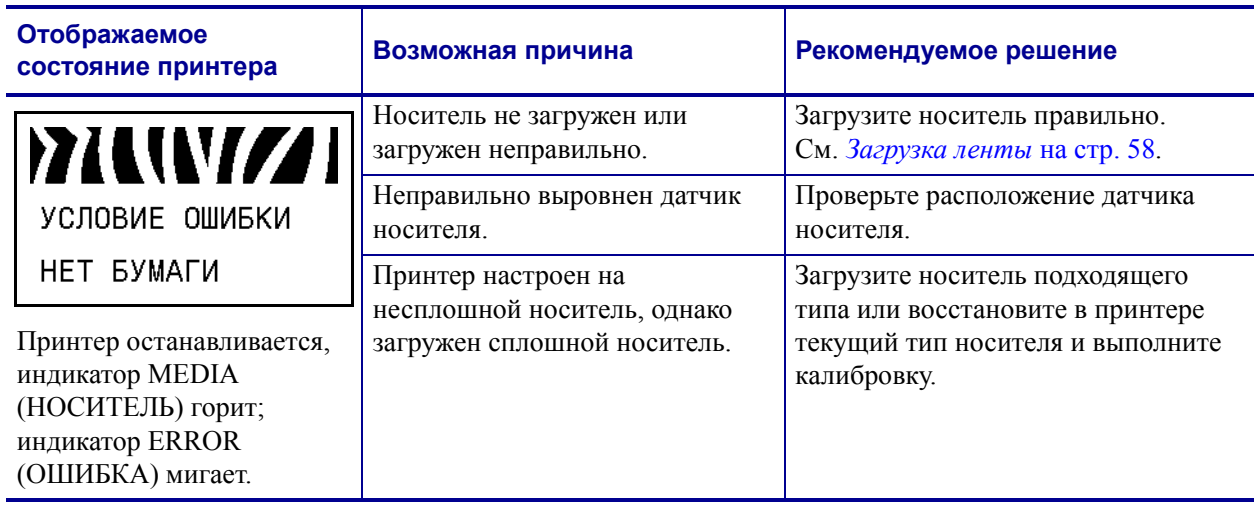

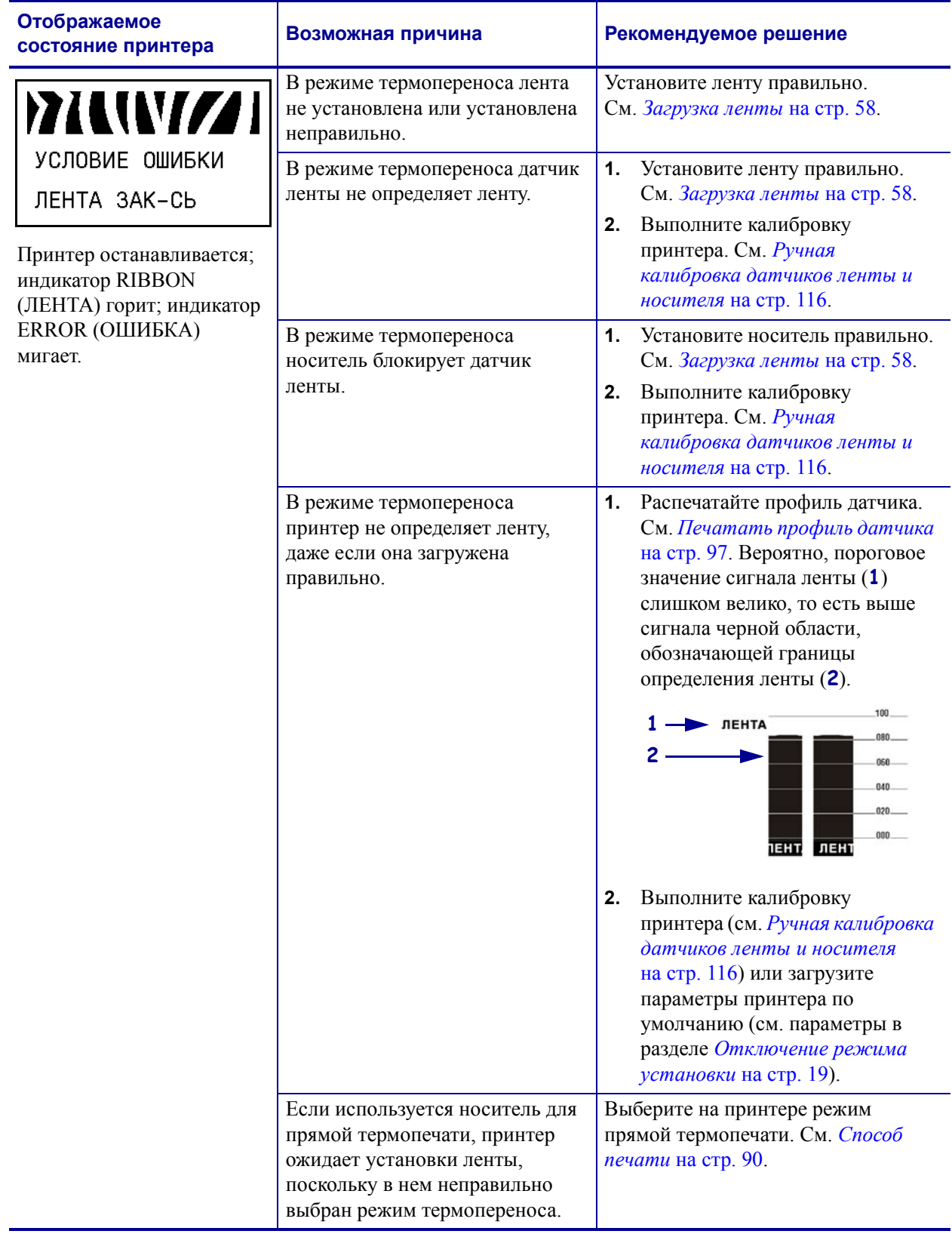

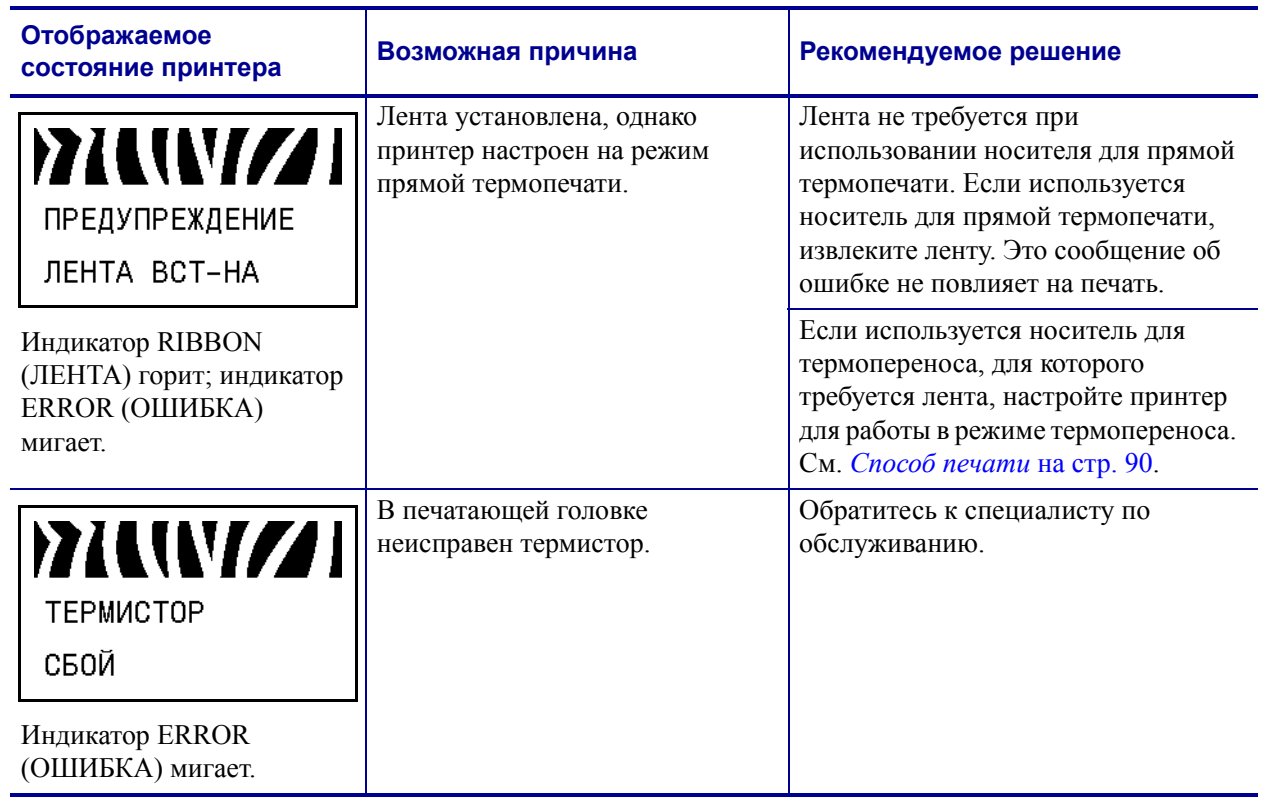

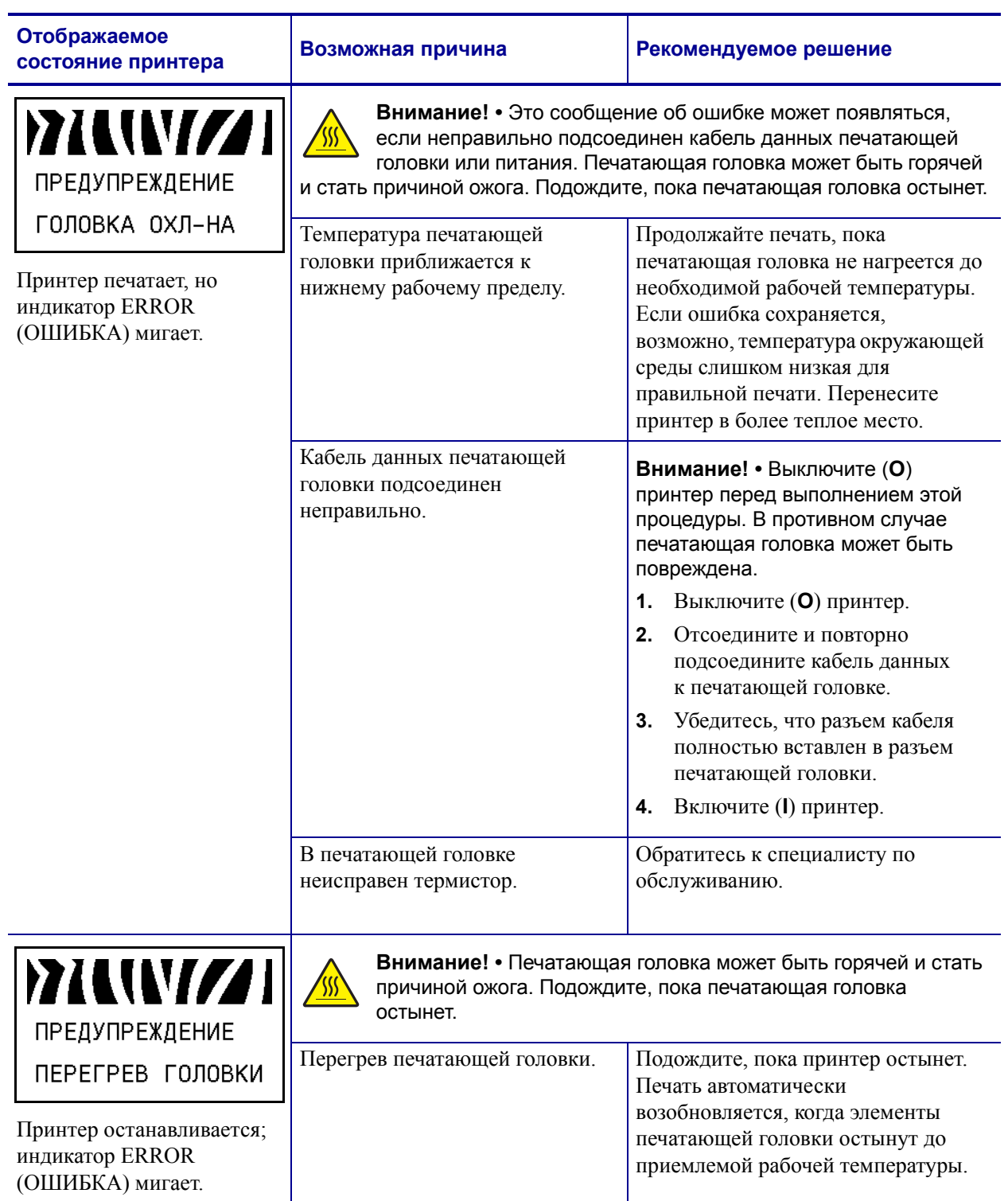

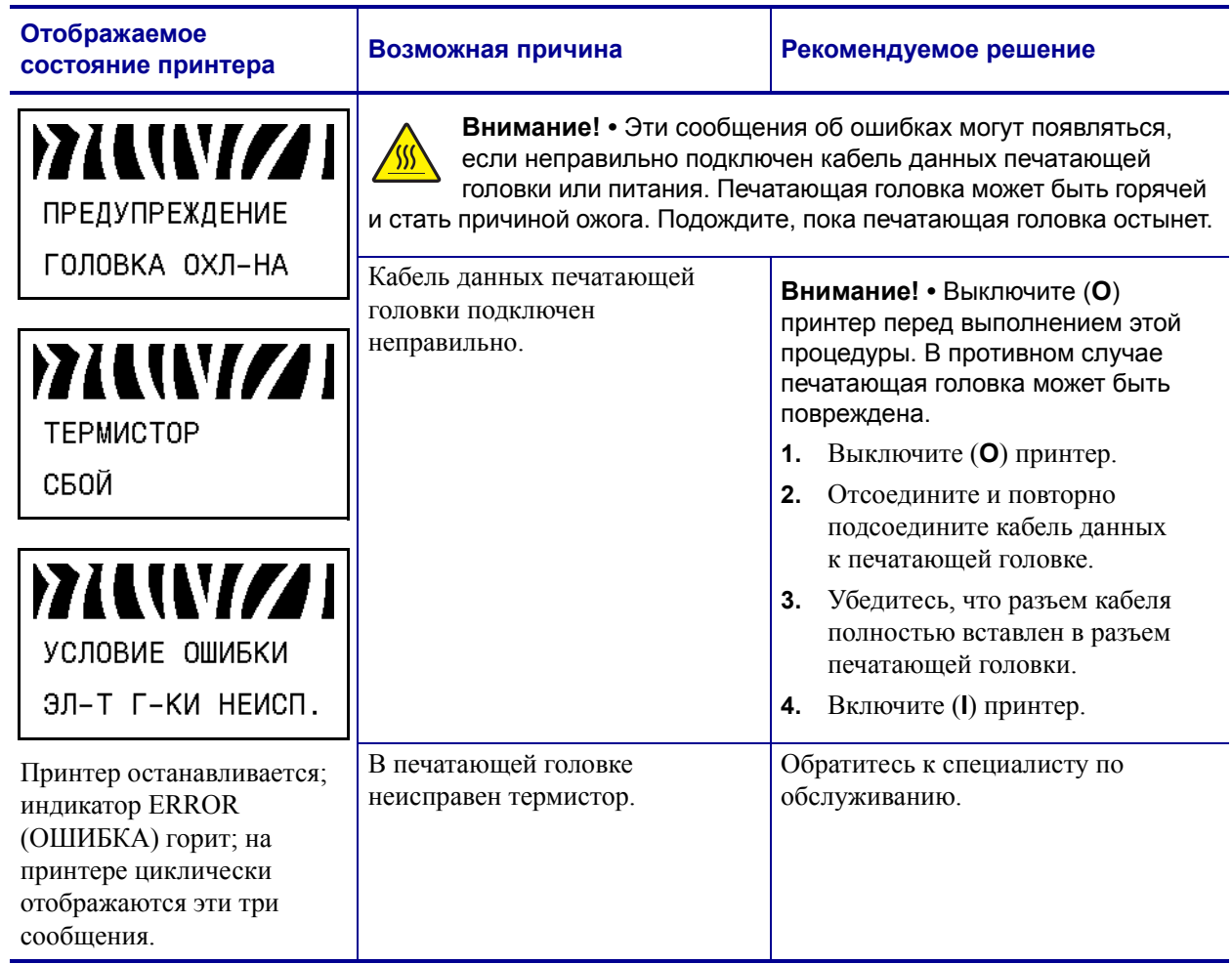

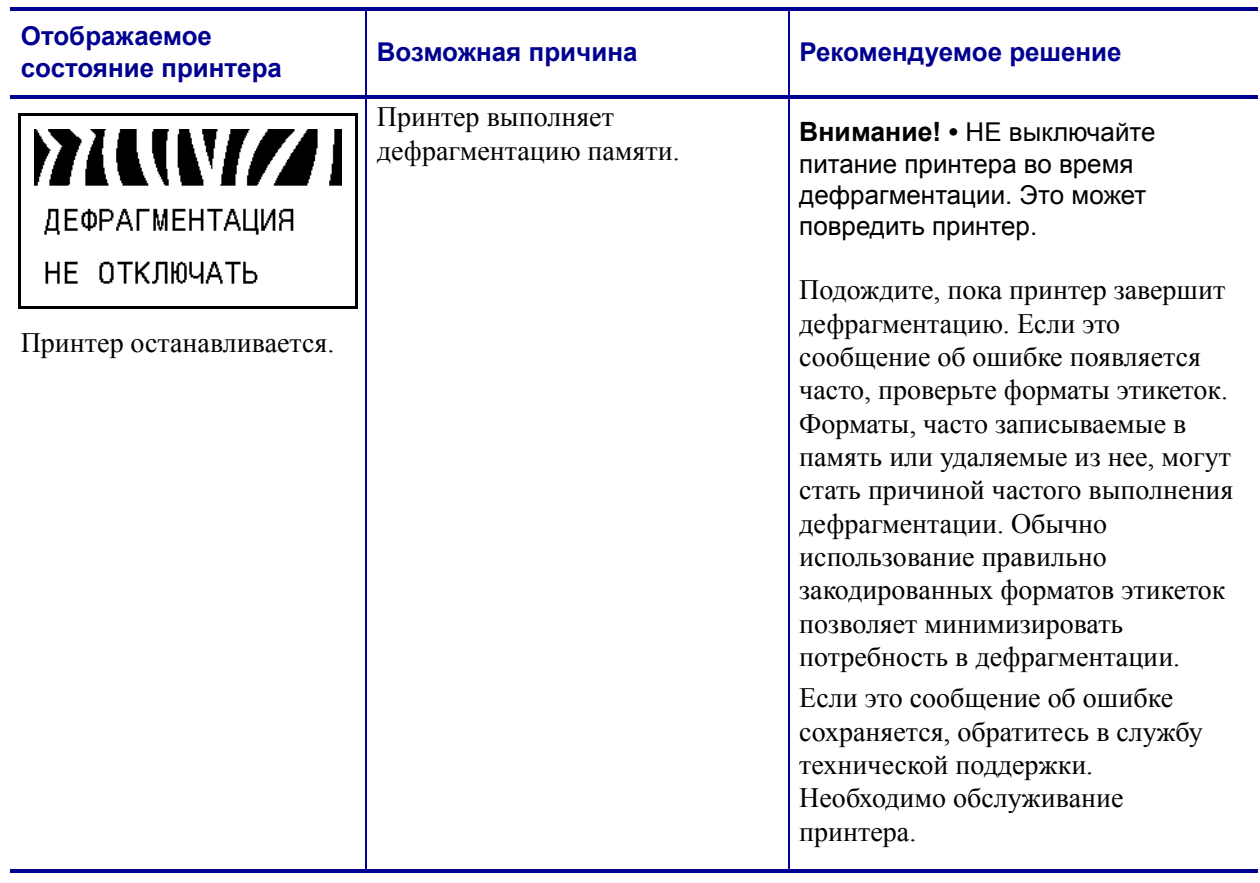

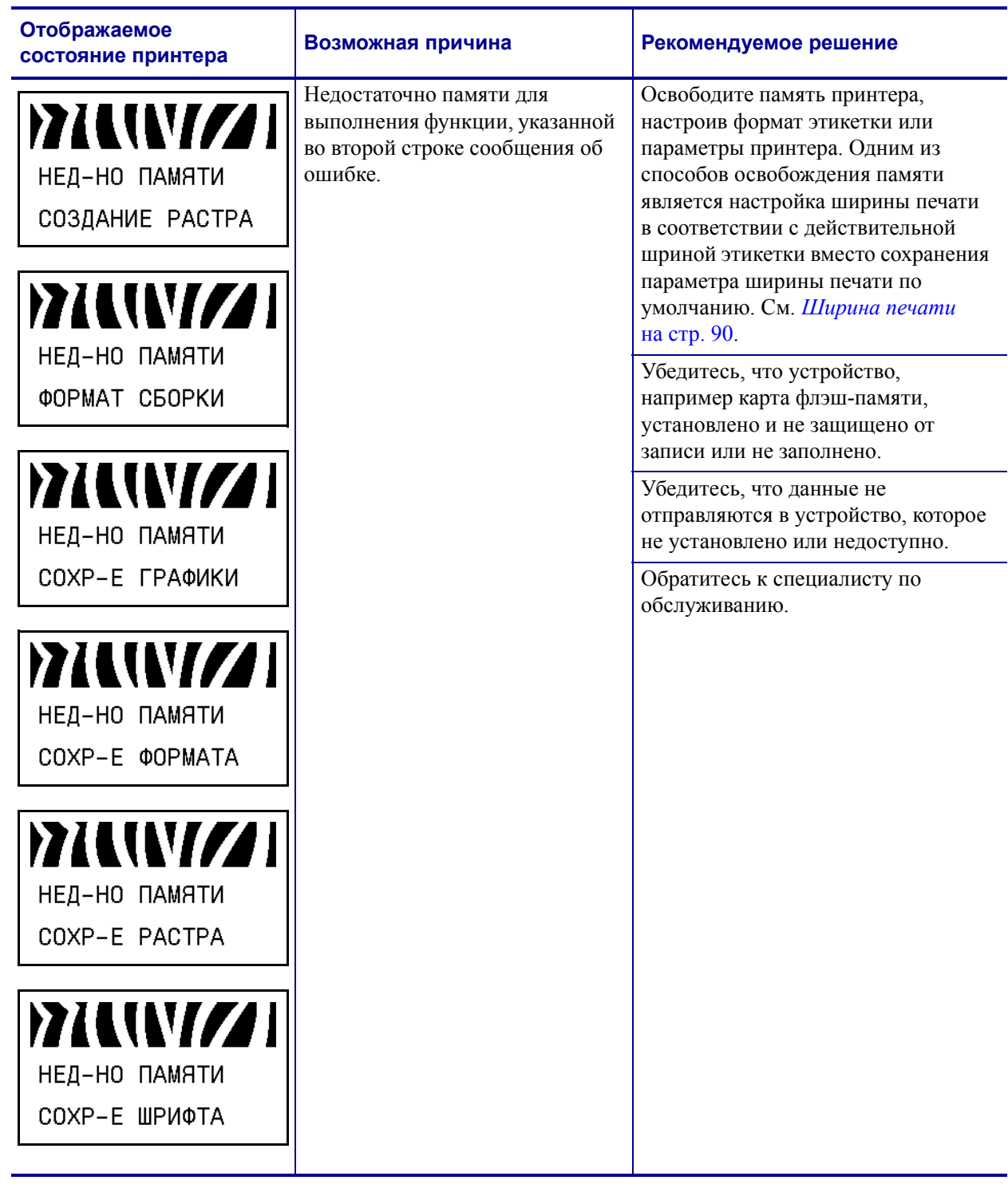

# <span id="page-160-0"></span>**Проблемы калибровки**

[Таблица](#page-160-1) 16 описывает проблемы с калибровкой, возможные причины и рекомендуемые решения.

<span id="page-160-1"></span>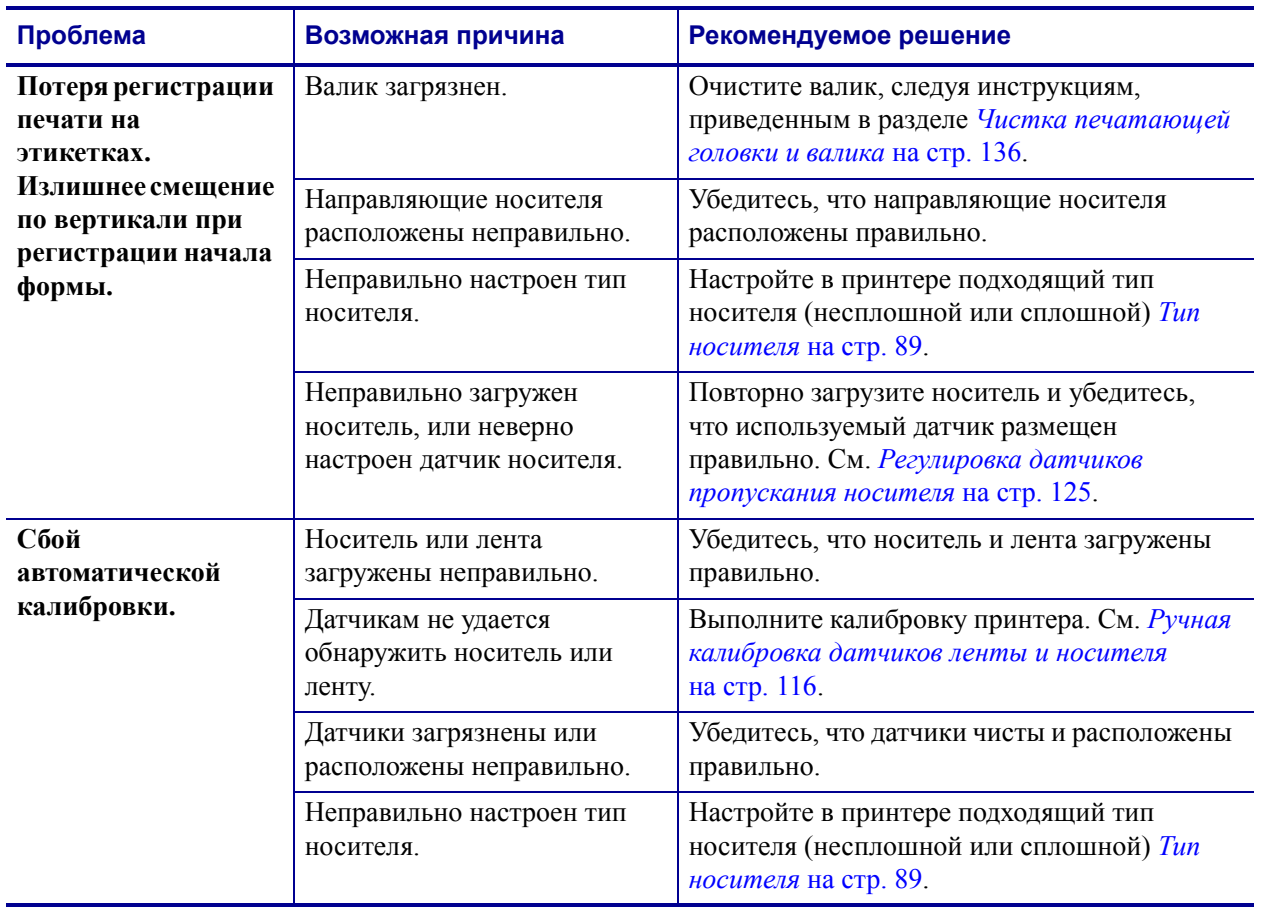

# **Таблица 16 • Проблемы с калибровкой**

# <span id="page-161-0"></span>**Проблемы с обменом данными**

[Таблица](#page-161-1) 17 описывает проблемы с обменом данными, их возможные причины и рекомендуемые решения.

<span id="page-161-1"></span>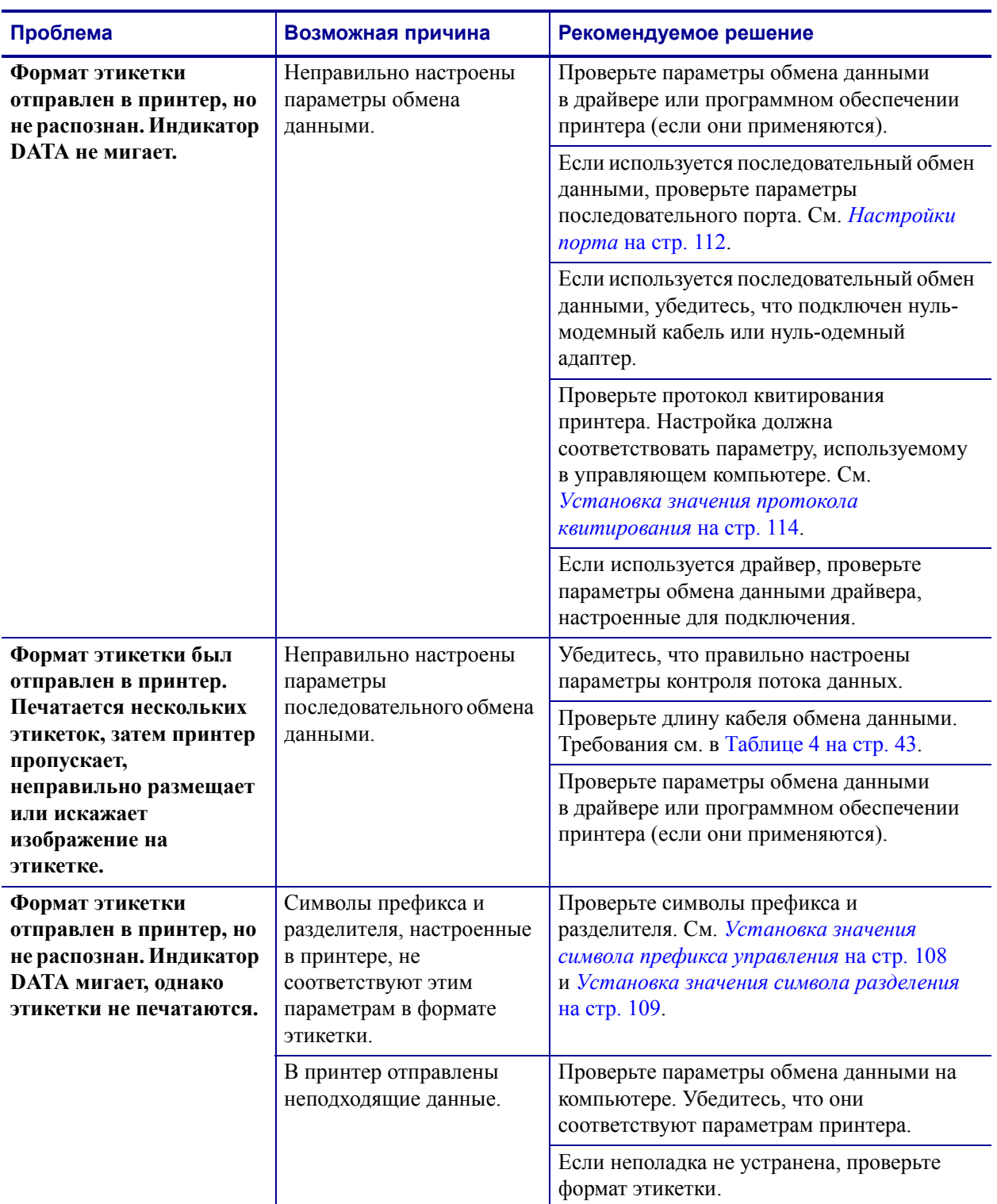

#### **Таблица 17 • Проблемы с обменом данными**

# <span id="page-162-0"></span>**Проблемы с лентой**

[Таблица](#page-162-1) 18 описывает проблемы с лентой, их возможные причины и рекомендуемые решения.

<span id="page-162-1"></span>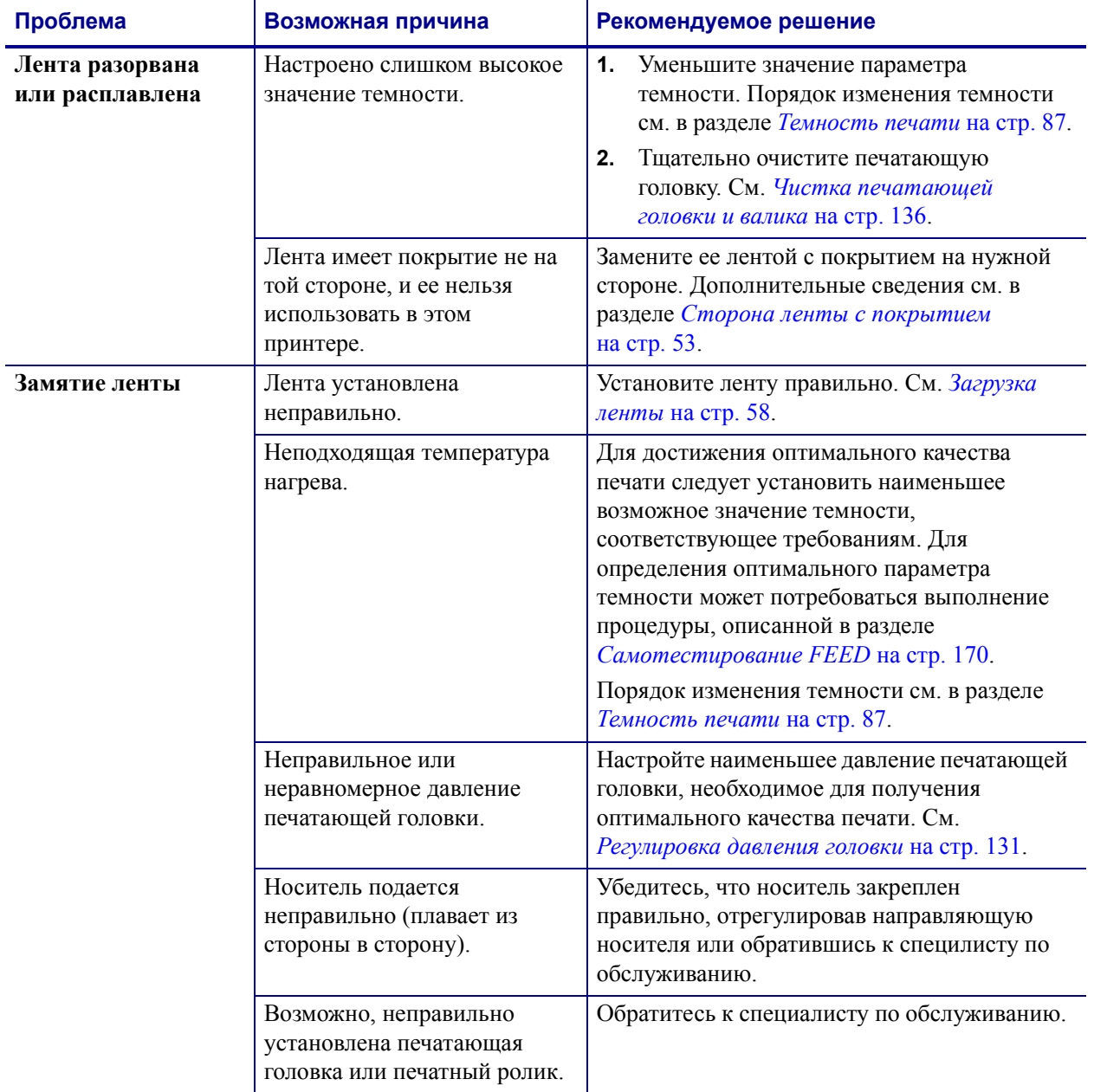

#### **Таблица 18 • Проблемы с лентой**

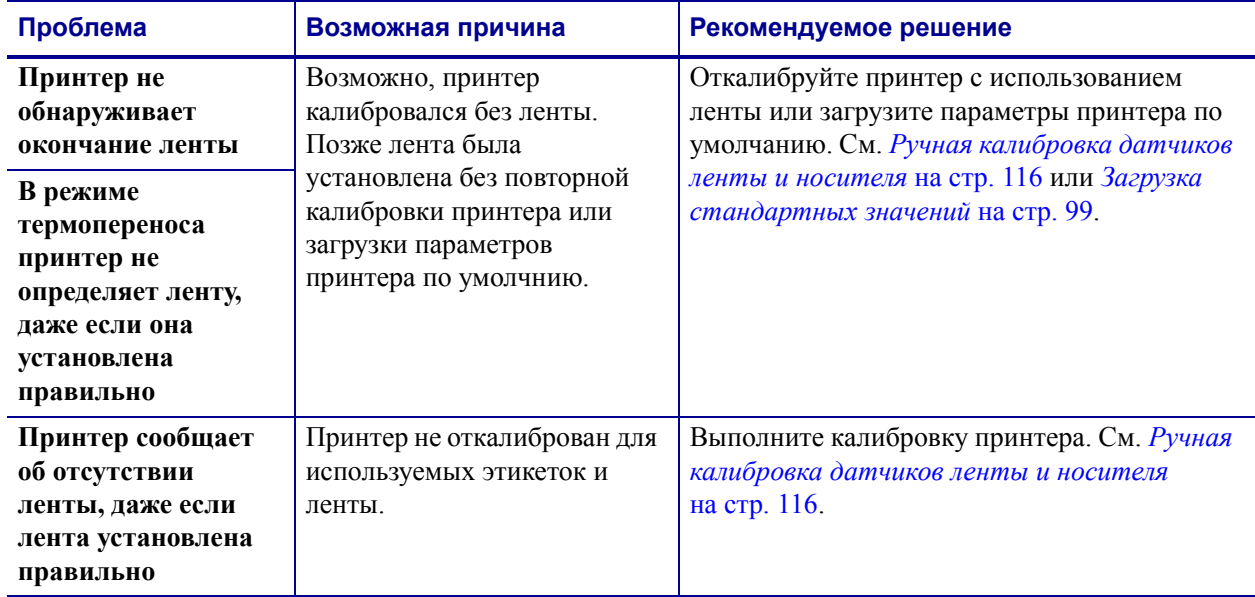

## **Таблица 18 • Проблемы с лентой (продолжение)**

# <span id="page-164-0"></span>**Прочие проблемы**

[Таблица](#page-164-1) 19 описывает прочие проблемы с принтером, их возможные причины и рекомендуемые решения.

<span id="page-164-1"></span>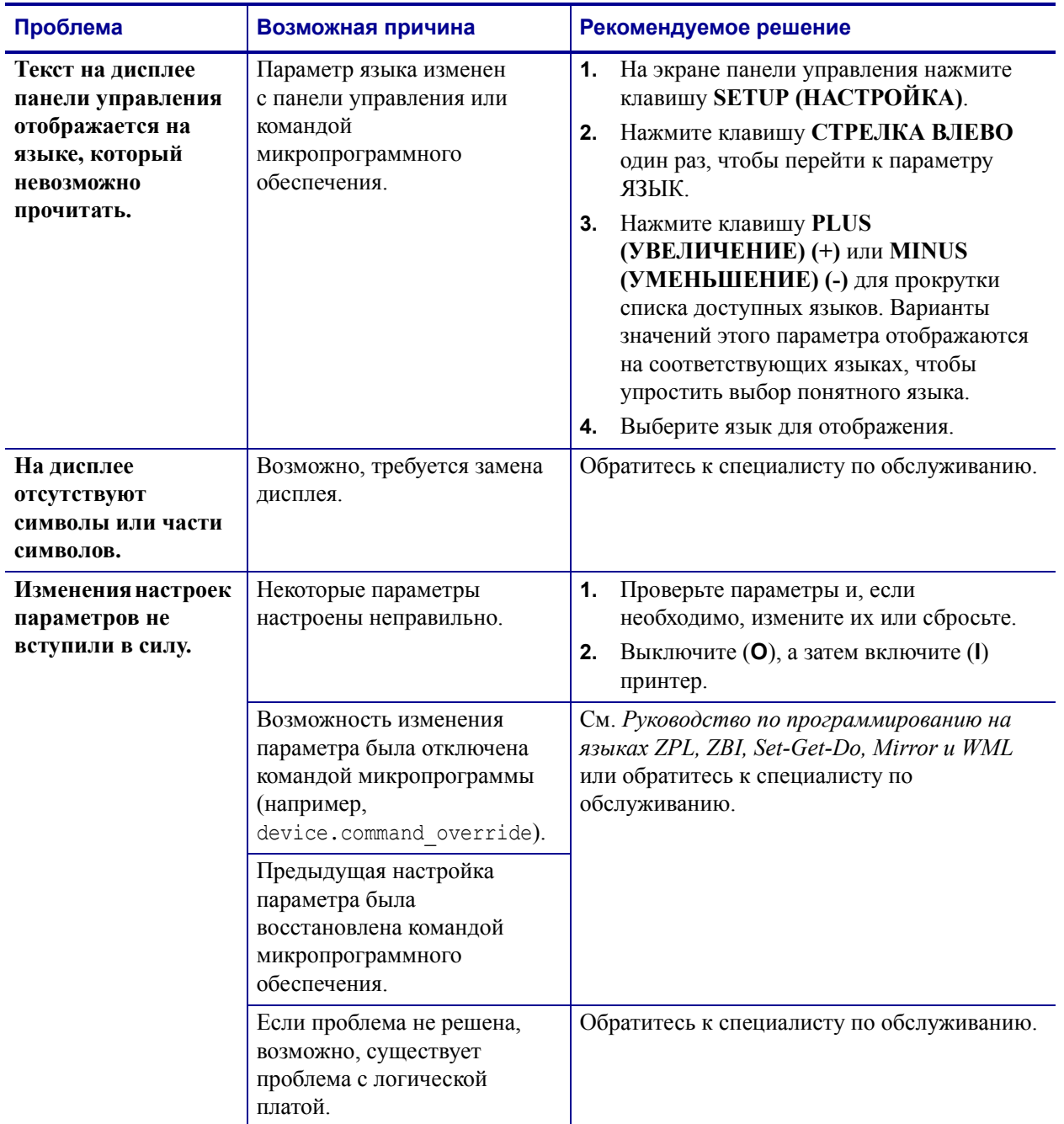

# **Таблица 19 • Прочие проблемы с Принтером**

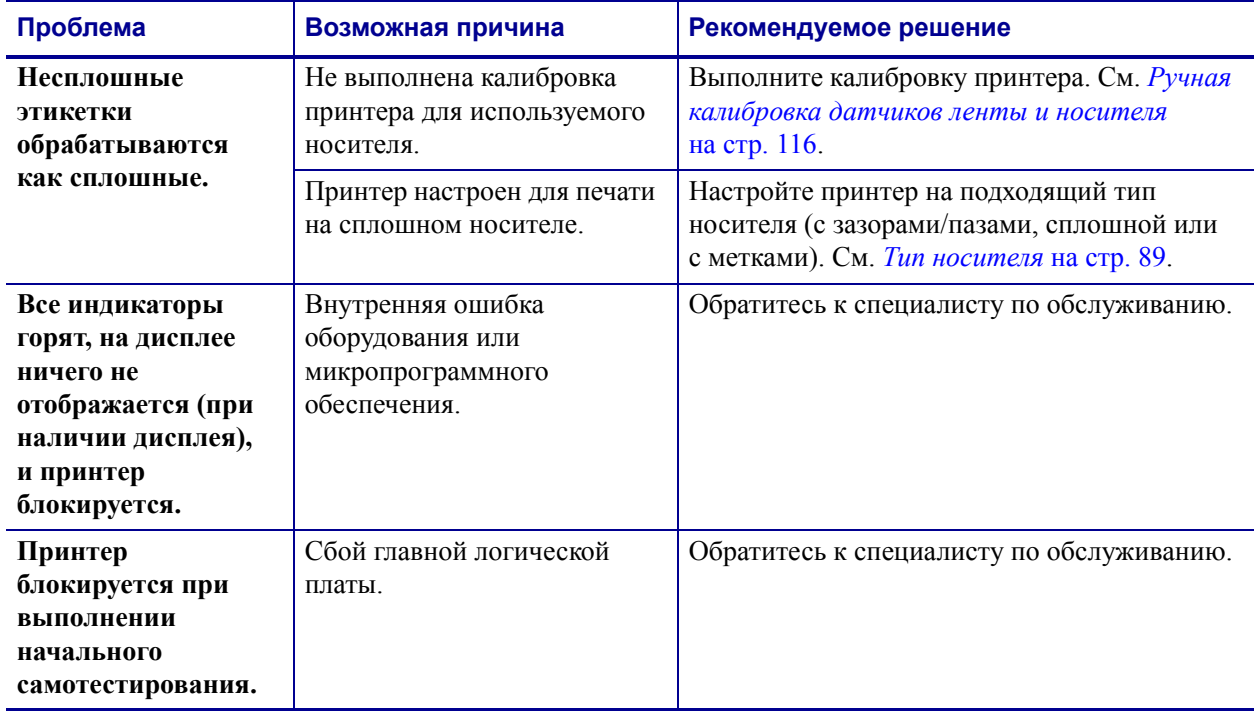

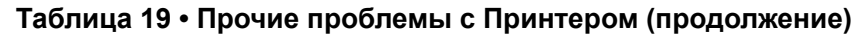

# **Диагностика принтерa**

<span id="page-166-0"></span>Самотестирование и другие виды диагностики позволяют получить определенную информацию о состоянии принтера. При выполнении самотестирования создаются отпечатки и предоставляется определенная информация, помогающая определить рабочие состояния принтера.

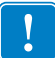

**Важно •** При выполнении самотестирования используйте носитель полной ширины. Если носитель недостаточно широкий, тестовые этикетки могут быть напечатаны на валике. Для предотвращения этого проверьте ширину печати и убедитесь, что настроена подходящая ширина для используемого носителя.

Все процедуры самотестирования включаются при нажатии определенной клавиши или комбинации клавиш на панели управления при включении (**I**) принтера. Держите клавиши нажатыми, пока не погаснет первый индикатор. Выбранная процедура самотестирования запускается автоматически по завершении самотестирования при вклюении.

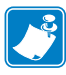

#### **Примечание •**

- **•** Во время выполнения этих процедур самотестирования не передавайте данные в принтер из управляющего компьютера.
- **•** Если длина носителя меньше печатаемой этикетки, продолжение тестовой этикетки будет напечатано на следуюей этикетке.
- **•** При отмене самотестирования до его фактического завершения необходимо сбросить принтер, выключив (**O**), а затем включив (**l**) его.

# <span id="page-166-1"></span>**Самотестирование при включении**

Самотестирование при включении (POST) выполняется каждый раз при включении (**l**) принтера. Во время этого теста индикаторы панели управления включаются и выключаются для обеспечения правильной раоты. По завершении этого самотестирования горит только индикатор STATUS. После выполнения самотестирования при включении носитель перемещается в правильное положение.

#### **Для запуска самотестирования при включении выполните следующие действия.**

**1.** Включите (**I**) принтер.

Загорается индикатор питания. Остальные индикаторы панели управления и ЖКдисплей отслеживают выполнение и показывают результаты отдельных тестов. Все сообщения в ходе выполнения POST отображаются на английском языке; однако если происходит сбой тестировния, сообщения также выводятся на других языках.

# <span id="page-167-0"></span>**Самотестирование CANCEL**

При самотестировании CANCEL распечатывается этикетка с конфигурацией принтера и этикетка с конфигурацией сети. Другие способы распечатки этих этикеток см. в разделе *Сведения о [принтере](#page-95-0)* на стр. 96.

#### **Для запуска самотестирования CANCEL выполните следующие действия.**

- **1.** Выключите (**O**) принтер.
- **2.** Нажмите и удерживайте клавишу **CANCEL** при включении (**I**) принтера. Удерживайте нажатой клавишу **CANCEL**, пока не погаснет первый индикатор панели управления.

Принтер печатает этикетку с конфигурацией принтера (Рис[. 13\)](#page-167-1), а затем этикетку с конфигурацией сети ([Рис](#page-167-2). 14).

#### <span id="page-167-1"></span>**Рис. 13 • Образец этикетки с конфигурацией принтера**

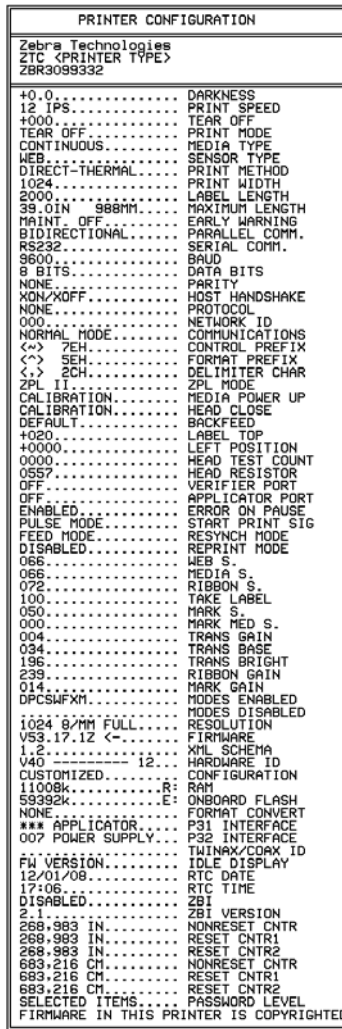

#### <span id="page-167-2"></span>**Рис. 14 • Образец этикетки с конфигурацией сети**

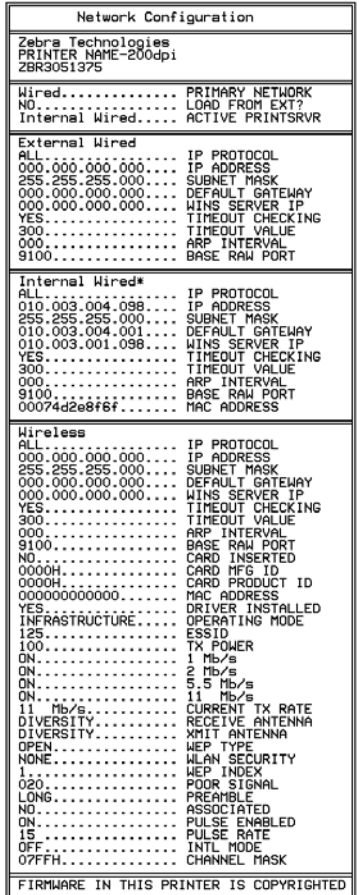

# **Самотестирование PAUSE**

<span id="page-168-0"></span>Эту процедуру самотестирования можно использовать для получения тестовых этикеток при выполнении регулиовки механических узлов принтера или для выявления неработающих элементов печатающей головки. На [Рис](#page-168-1). 15 показан образец отпечатка.

#### **Чтобы запустить самотестирование PAUSE, выполните следующие действия:**

- **1.** Выключите (**O**) принтер.
- **2.** Нажмите и удерживайте клавишу **PAUSE** при включении (**I**) принтера. Удерживайте нажатой клавишу **PAUSE**, пока не погаснет первый индикатор панели управления.
	- Во время самотестирования при включении печатаются 15 этикеток с наименьшей для принтера скоростью, а затем работа принтера автоматически приостанавливается. При каждом нажатии клавиши **PAUSE** печатается еще 15 этикеток. На [Рис](#page-168-1). 15 показан образец этикеток.

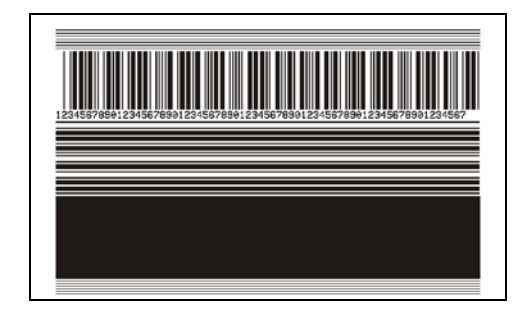

<span id="page-168-1"></span>**Рис. 15 • Этикетка при тестировании PAUSE**

- Если работа принтера приостановлена, нажатие клавиши **CANCEL** позволяет изменить процедуру самотестирования. При каждом нажатии клавиши **PAUSE**  выполняется печать 15 этикеток со скоростью 152 мм (6 дюймов) в секунду.
- Если работа принтера приостановлена, повторное нажатие клавиши **CANCEL** позволяет изменить процедуру самотестирования во второй раз. При каждом нажатии клавиши **PAUSE** печатается 50 этикеток с наименьшей скоростью принтера.
- Если работа принтера приостановлена, повторное нажатие клавиши **CANCEL** позволяет изменить процедуру самотестирования в третий раз. При каждом нажатии клавиши **PAUSE** выполняется печать 50 этикеток со скоростью 152 мм (6 дюймов) в секунду.
- Если работа принтера приостановлена, повторное нажатие клавиши **CANCEL** позволяет изменить процедуру самотестирования в четвертый раз. При каждом нажатии клавиши **PAUSE** печатается 15 этикеток с максимальной скоростью принтера.
- **3.** Чтобы завершить процедуру самотестирования, в любое время нажмите и удерживайте клавишу **CANCEL**.

# <span id="page-169-0"></span>**Самотестирование FEED**

Для различных типов носителей требуются разные настройки темности. В этом разделе описан простой, но эффективный способ определения оптимальной темности для печати штрихкодов, соответствующих техническим условиям.

При выполнении самотестирования FEED этикетки печатаются с различными параметрами насыщенности с двумя отличающимися скоростями печати. Значения относительной темности и скорости печати печатаются на каждой этикетке. Для проверки качества печати штрихкоды на этих этикетках могут печататься в соответствии со стандартами ANSI.

Во время тестирования один комплект этикеток печатается со скоростью 51 мм (2 дюйма) в секунду, а другой — со скоростью 152 мм (6 дюймов) в секунду. Начальное значение темности на три пункта меньше текущего значения темности принтера (относительная темность равна -3), и оно увеличивается, пока не станет на три пункта больше текущего значения темности (относительная темность +3).

#### **Для запуска самотестирования FEED выполните следующие действия.**

- **1.** Распечатайте этикетку с конфигурацией, показывающую текущие параметры принтера.
- **2.** Выключите (**O**) принтер.
- **3.** Нажмите и удерживайте клавишу **FEED** при включении (**I**) принтера. Удерживайте нажатой клавишу **FEED**, пока не погаснет первый индикатор панели управления.

<span id="page-169-1"></span>принтер последовательно печатает этикетки ([Рис](#page-169-1). 16) с различными параметрами скорости и темности, значения которых больше и меньше значения темности, показаного в этикетке с конфигурацией.

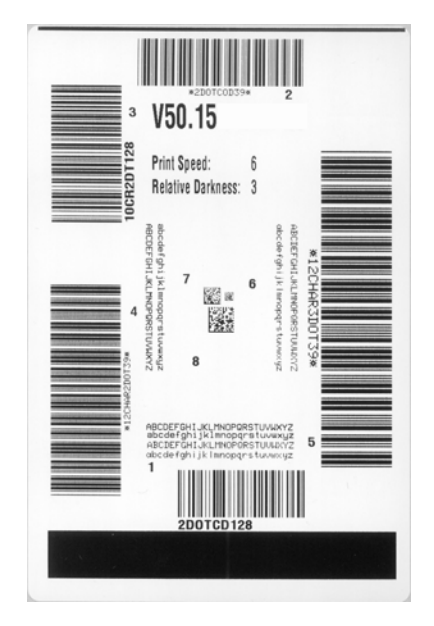

#### **Рис. 16 • Этикетка при тестировании FEED**

**4.** См. [Рис](#page-170-0). 17 и [Таблицу](#page-171-0) 20. Внимательно рассмотрите тестовые этикетки и определите, на какой этикетке качество печати оптимально для данной области применения. Если используется средство проверки штрихкодов, с его помощью измерьте полосы или пустые области и вычислте контрастность печати. Если средство проверки штрихкодов отсутствует, используйте визуальную проверку или системный сканер для ыбора оптимального параметра темности с помощью этикеток, отпечатанных при выполнении этого самотестироания.

<span id="page-170-0"></span>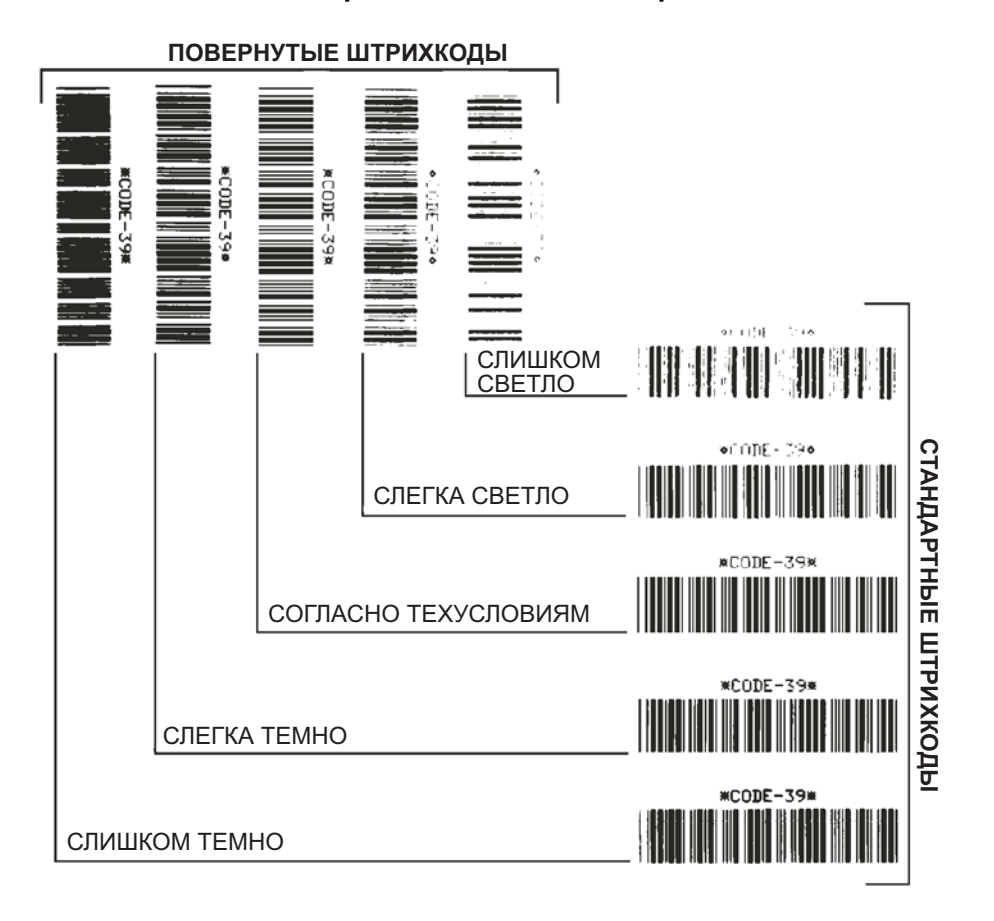

**Рис. 17 • Сравнение темности штрихкодов**

<span id="page-171-0"></span>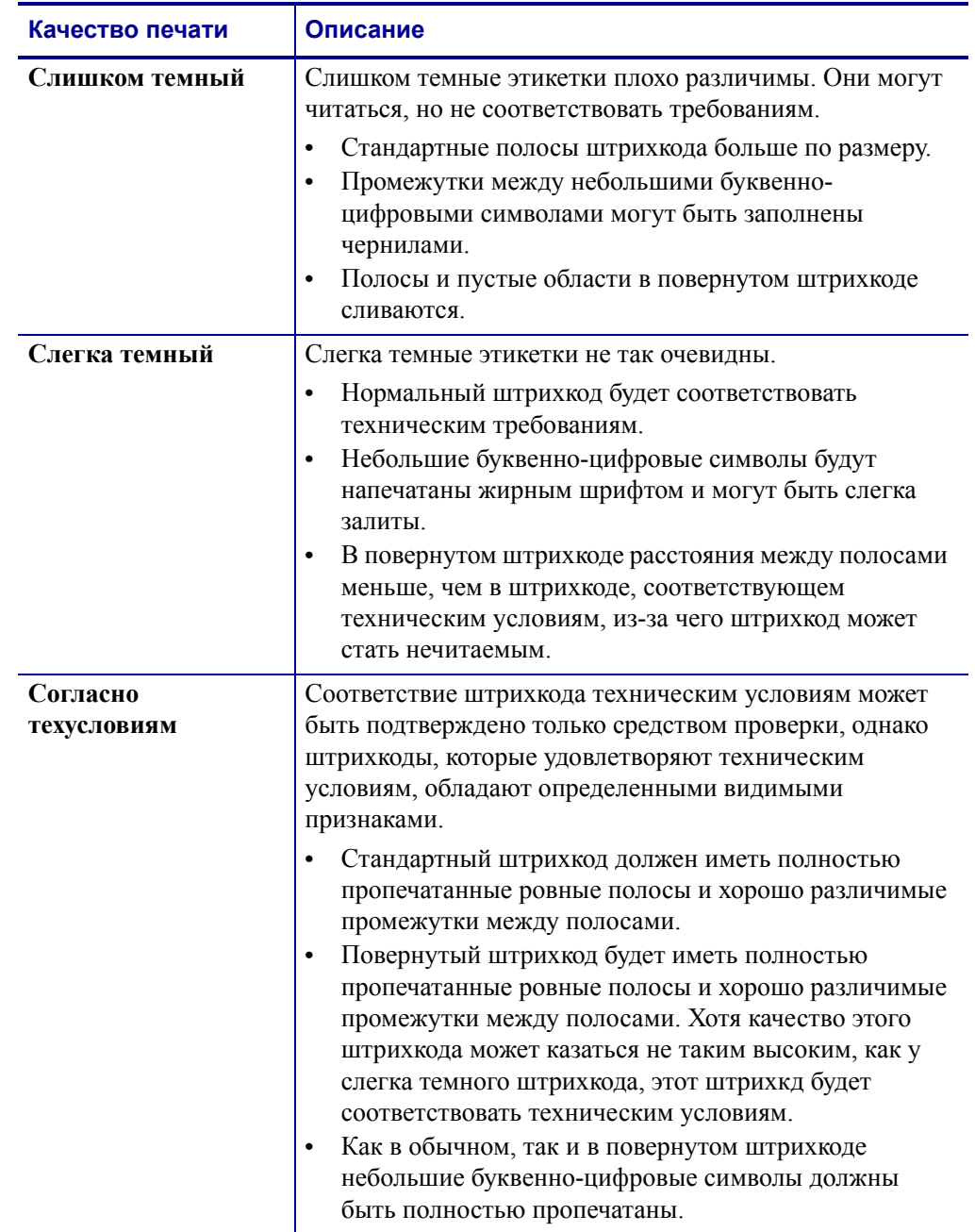

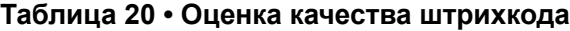

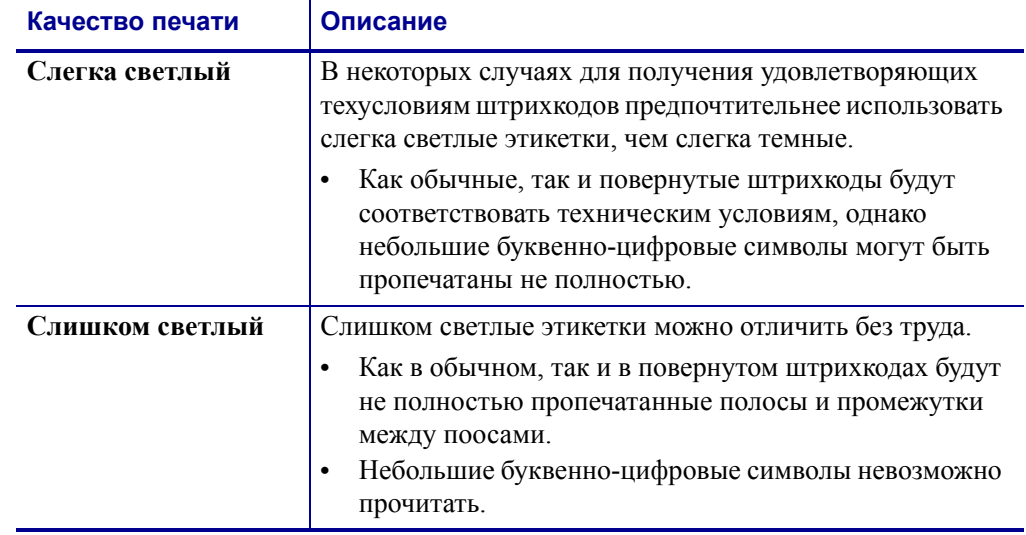

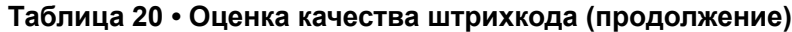

- **5.** Запишите значения относительной темности и скорости печати, отпечатанные на тестовой этикетке с оптимальым качеством.
- **6.** Добавьте или вычтите значение относительной темности из значения темности, указанного на этикетке с конфигурацией. Получившееся в результате численное значение является оптимальным значением темности для определенной кмбинации этикетки/ленты и скорости печати.
- **7.** При необходимости измените значение темности на значение темности тестовой этикетки с оптимальным качеством.
- **8.** При необходимости измените скорость печати, чтобы она соответствовала скорости печати тестовой этикетки оптимальным качеством.

# <span id="page-173-0"></span>**Самотестирование FEED + PAUSE**

При выполнении этого самотестирования в принтере временно восстанавливаются заводские значения параметров конфигурации. Если значения не сохранены в памяти, они остаются активными только до выключения питания. Если заводские значения по умолчанию сохранены, необходимо выполнить процедуру калибровки датчика. (См. *Ручная [калибровка](#page-115-0) датчиков ленты и носителя* на стр. 116.)

#### **Чтобы запустить самотестирование FEED + PAUSE, выполните следующие действия.**

- **1.** Выключите (**O**) принтер.
- **2.** Нажмите и удерживайте клавиши **FEED** и **PAUSE** при включении (**I**) принтера.
- **3.** Удерживайте клавиши **FEED** и **PAUSE**, пока не погаснет первый индикатор панели управления.

Параметры конфигурации принтера сбрасываются до заводских значений. По завершении этого тестирования этикетки не печатаются.

# **Самотестирование CANCEL + PAUSE**

При выполнении этого самотестирования сетевая конфигурация временно сбрасывается до заводских значений о умолчанию. Если значения не сохранены в памяти, они остаются активными только до выключения питания.

#### **Чтобы запустить самотестирование CANCEL + PAUSE, выполните следующие действия.**

- **1.** Выключите (**O**) принтер.
- **2.** Нажмите и удерживайте клавиши **CANCEL** и **PAUSE** при включении (**I**) принтера.
- **3.** Удерживайте клавиши **CANCEL и PAUSE**, пока не погаснет первый индикатор панели управления.

Параметры сетевой конфигурации принтера сбрасываются до заводских значений по умолчанию. По завершении этого тестирования этикетки не печатаются.

# <span id="page-174-0"></span>**Тест диагностики обмена данными**

Тест диагностики обмена данными — это инструмент устранения неполадок, предназначенный для проверки связи между принтером и управляющим компьютером. Когда в принтере включен режим диагностики, он печатает все данные, полученные с управляющего компьютера, виде прямых символов ASCII с шестнадцатеричными значениями под текстом ASCII. принтер печатает все полученные символы, включая коды управления, например CR (возврат каретки). На [Рис](#page-174-1). 18 показана типовая этикетка, получаемая в ходе такого теста.

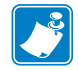

<span id="page-174-1"></span>**Примечание •** Тестовая этикетка печатается перевернутой.

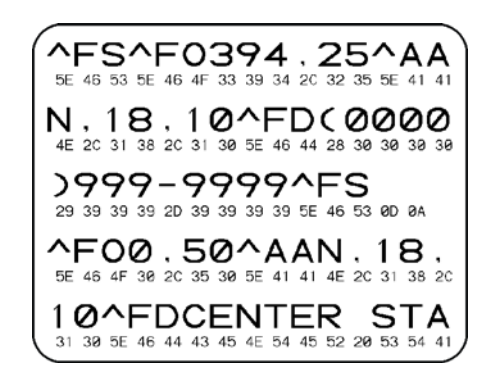

**Рис. 18 • Этикетка теста диагностики обмена данными**

#### **Для использования режима диагностики обмена данными выполните следующие действия.**

- **1.** Настройте ширину печати, не превышающую ширины этикетки, используемой для тестирования. Дополнительные сведения см. в разделе *[Ширина](#page-89-1) печати* на стр. 90.
- **2.** Установите для параметра РЕЖИМ ДИАГНОСТИКИ значение ВКЛЮЧЕН. Способы выполнения этого действия см. в разделе *Режим [диагностики](#page-99-0) связи* [на стр](#page-99-0). 100.

Принтер переходит в режим диагностики и выполняет печать тестовой этикетки со всеми данными, полученными т управляющего компьютера.

**3.** Проверьте полученную при тестировании этикетку на наличие кодов ошибок. При возникновении любых ошибок проверьте правильность настройки параметров обмена данными.

На тестовой этикетке могут быть показаны следующие ошибки:

- **FE** ошибка кадрирования;
- OE ошибка переполнения;
- РЕ ошибка четности;
- $\cdot$  NE помехи.
- **4.** Выключите (**O**), а затем включите (**I**) принтер, чтобы выйти из этой процедуры самотестирования и вернуться в обычный режим работы.

# <span id="page-175-0"></span>**Профиль датчика**

Изображение профиля датчика (размещаемое на нескольких этикетках или ярлыках) используется для устранени следующих неполадок.

- Принтеру не удается определить промежутки (формовку) между этикетками.
- Принтер неправильно определяет предварительно напечатанные области на этикетке в качестве зазоров (формовки).
- Принтер не может обнаружить ленту.

Когда принтер находится в режиме готовности, можно распечатать профиль датчика одним из следующих способов.

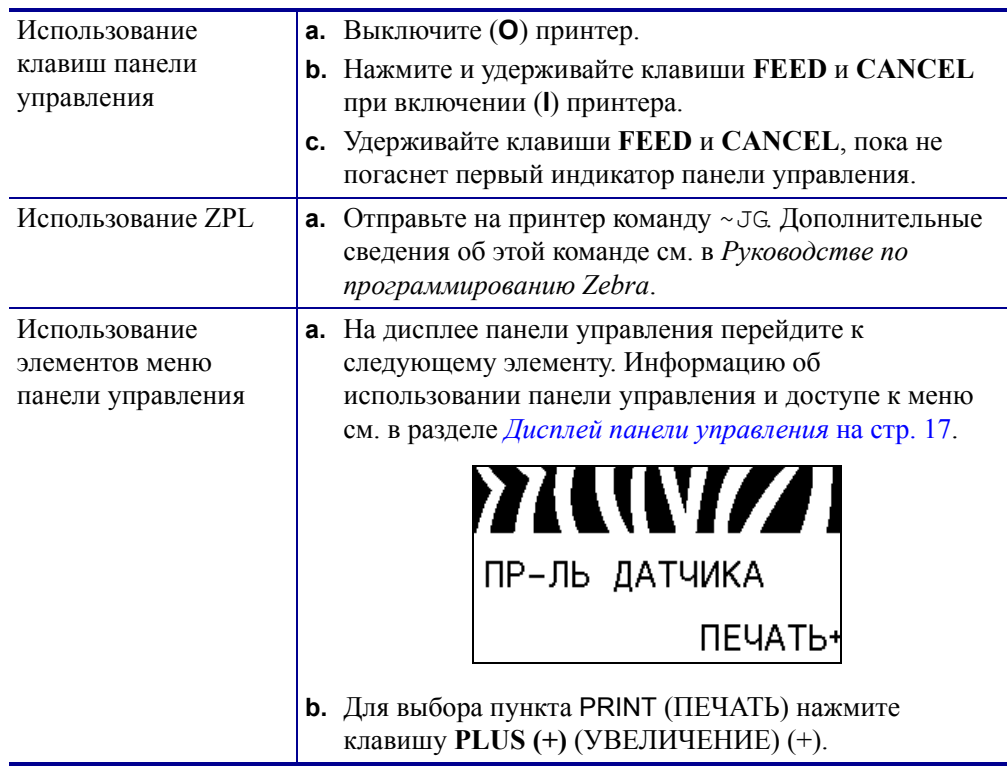

Сравните полученные результаты с примерами, показанными в данном разделе. Если необходимо отрегулировать чувствительность датчиков, выполните процедуру калибровки принтера (см. рздел *Ручная [калибровка](#page-115-0) датчиков ленты и носителя* [на стр](#page-115-0). 116).

**Профиль датчика ленты ([Рис](#page-176-0). 19).** Полосы (**1**) в профиле датчика обозначают показания датчика ленты. Параметр порогового значения датчика ленты обозначен словом ЛЕНТА (**2**). Если показания датчика ниже порогового значения, принтер не подтверждает наличие ленты.

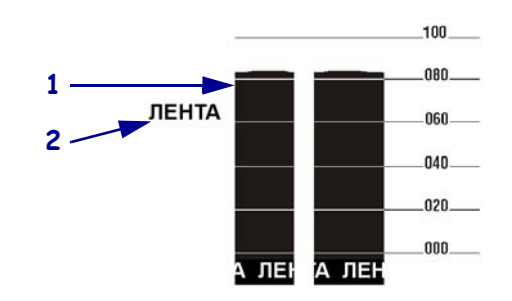

#### <span id="page-176-0"></span>**Рис. 19 • Профиль датчика (участок ленты)**

**Профиль датчика носителя ([Рис](#page-176-1). 20).** Показания датчика носителя отображаются в виде полос и плоских областей в профиле датчика ([Рис](#page-176-1). 20). Полосы (**1**) обозначают промежутки между этикетками (формовку), а низкие области (**2**) показывают расположение этикеток. Если сравнить отпечаток профиля датчика с пустым отрезком носителя, полосы должны быть расположены на том же расстоянии, что и промежутки на носителе. Если расстояние не совпадает, принтер может не определить местоположение промежутков.

<span id="page-176-1"></span>Параметры пороговых значений датчика носителя обозначены словами НОСИТЕЛЬ (**3**) для носителя и ФОРМОВКА (**4**) для границы формовки. Используйте числа слева от показаний датчика для сравнения числовых показаний с параметрами датчика.

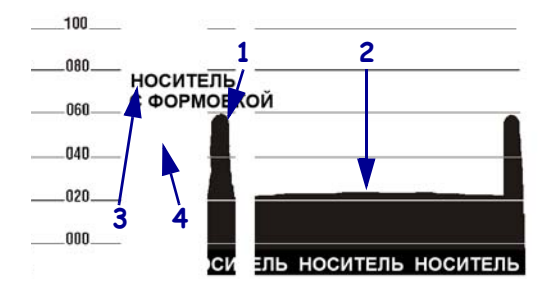

#### **Рис. 20 • Профиль датчика (участок носителя)**

B

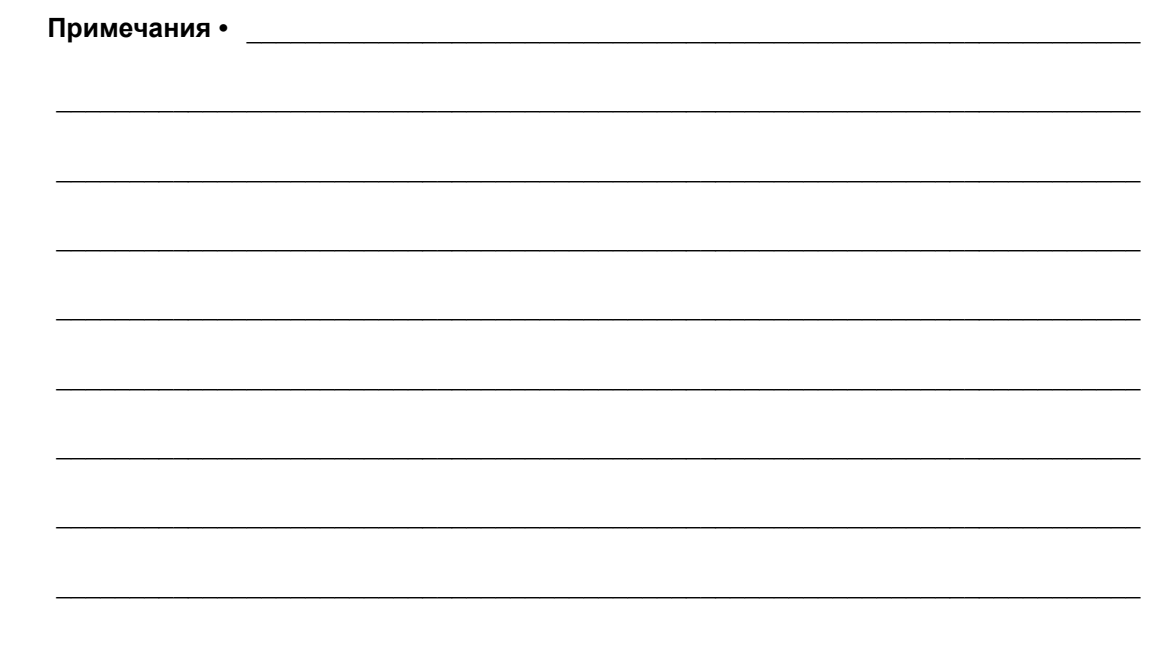

# Характеристики

В этом разделе описаны функции и характеристики данного принтера.

## **Содержание**

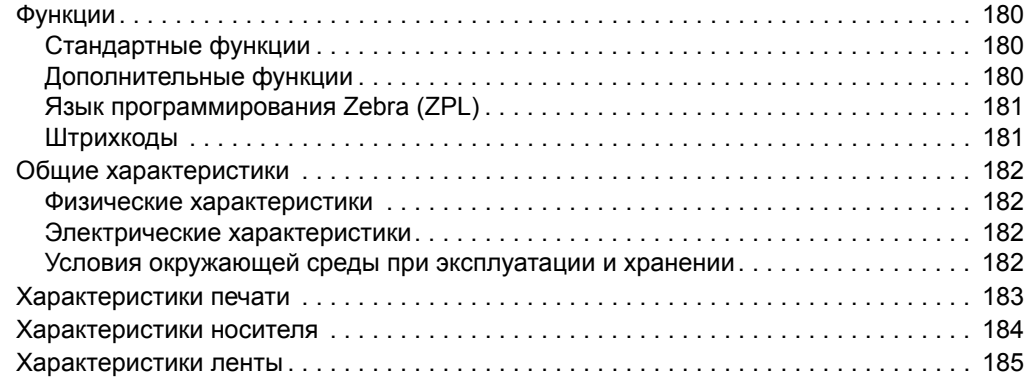

# <span id="page-179-0"></span>**Функции**

В этом разделе перечислены стандартные и дополнительные функции принтера.

# <span id="page-179-1"></span>**Стандартные функции**

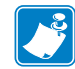

**Примечание •** Характеристики принтера могут быть изменены без предварительного уведомления.

- Термоперенос и прямая термопечать
- Синхронное динамическое ОЗУ объемом 16 МБ (12 МБ доступны пользователю)
- Сервер печати ZebraNet 10/100 (внутренний)
- Порт USB 2.0
- Последовательный порт RS-232
- Двунаправленный параллельный порт
- Внутренний интерфейс Ethernet 10/100.
- Часы реального времени
- Расширенный счетчик
- Печать XML

# <span id="page-179-2"></span>**Дополнительные функции**

- Беспроводной сервер печати ZebraNet
- Устройство для резки с вращающимися дисками полной ширины и приемный лоток
- Шпиндель перемотки носителя
- Устанавливаемая на заводе флэш-память объемом 64 МБ (61 МБ доступен пользователю)
- Дополнительные шрифты
## Язык программирования Zebra (ZPL)

#### Функции ZPL II включают:

- Загружаемые изображения, масштабируемые и растровые шрифты, а также форматы этикеток
- Копирование объектов между областями памяти
- (ОЗУ, карта памяти и внутренняя флэш-память) Обмен данными с помощью печатаемых
- Набор данных кодовой страницы 850
- Сжатие ланных
- Автоматическое управление буфером виртуального ввода
- Обратное преобразование форматов
- Печать зеркального изображения
- Четырехпозиционный поворот поля  $(0^{\circ}, 90^{\circ}, 180^{\circ}, 270^{\circ})$

## Штрихкоды

#### <span id="page-180-0"></span>Типы штрихкодов:

- Коэффициенты пропорциональности штрихкодов: 2:1, 7:3, 5:2, 3:1
- Codabar (поддерживает соотношения от 2:1 до  $3:1)$
- CODABLOCK
- $\bullet$  Code 11
- Code 39 (поддерживает коэффициенты от 2:1 до 3:1)
- Code 49 (двумерный штрихкод)
- $\cdot$  Code 93
- Code 128 (с поднаборами А, В и С и кодами регистров UCC)
- Вычисление контрольного разряда (если применяется)
- Data Matrix
- Расширения EAN-8, EAN-13, EAN
- $\cdot$  ISBT-128
- Industrial  $2 \text{ m}$  5
- Interleaved 2 из 5 (поддерживает коэффициенты от 2:1 до 3:1, контрольный разряд Modulus 10)
- <span id="page-180-1"></span>• Управление с помощью мейнфрейма, миникомпьютера, ПК, портативного терминала ввода данных
- Программируемое количество, а также функции управления печатью, паузой и обрезкой
- символов ASCII
- Протокол проверки ошибок
- Передача сообщения о состоянии в управляющий компьютер по запросу
- Упорядоченные поля
- Отвечающие техническим условиям шрифты OCR-А и ОСR-В
- Универсальный товарный код (UPC)/Европейский товарный код (EAN)
- Программируемый пользователем пароль

- LOGMARS
- MaxiCode
- Micro PDF
- $\cdot$  MSI
- PDF-417 (двумерный штрихкод)
- Кол PLANET
- Plessey
- POSTNET
- QR-Code
- Кол RSS
- Standard 2  $\mu$ 3 5
- $\cdot$  TLC 39
- Расширения UPC-A, UPC-E, UPC

## **Общие характеристики**

#### **Физические характеристики**

<span id="page-181-0"></span>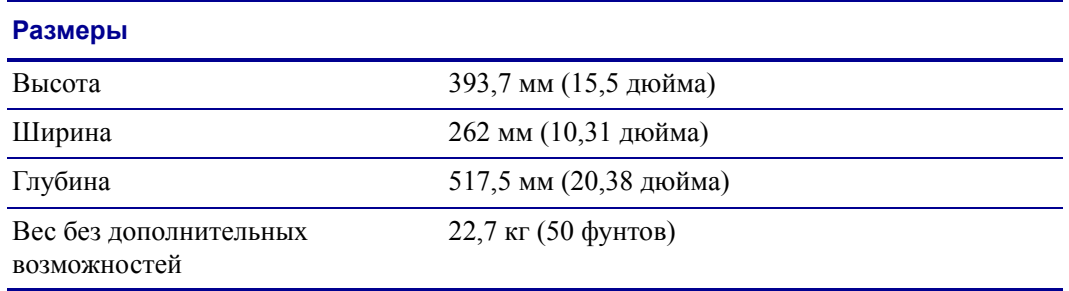

## **Электрические характеристики**

<span id="page-181-2"></span><span id="page-181-1"></span>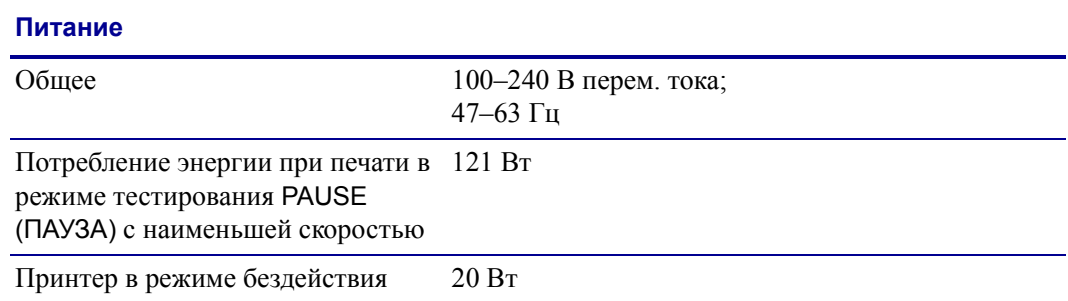

### **Условия окружающей среды при эксплуатации и хранении**

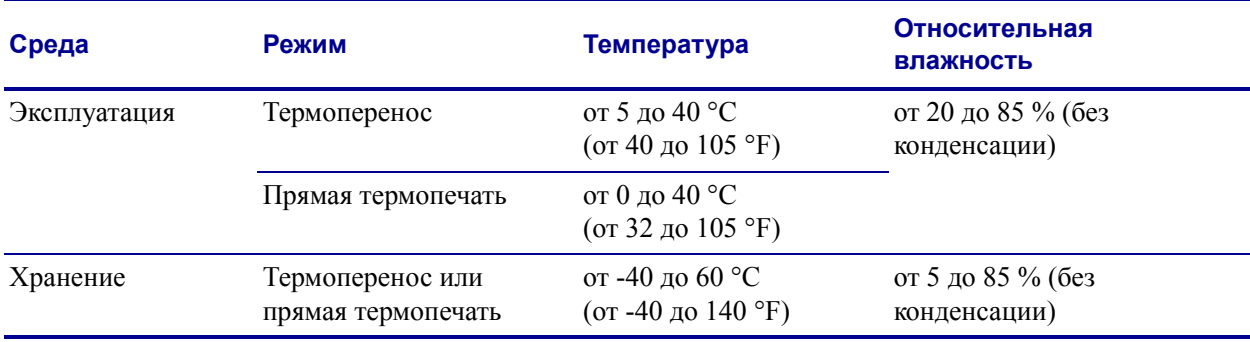

# **Характеристики печати**

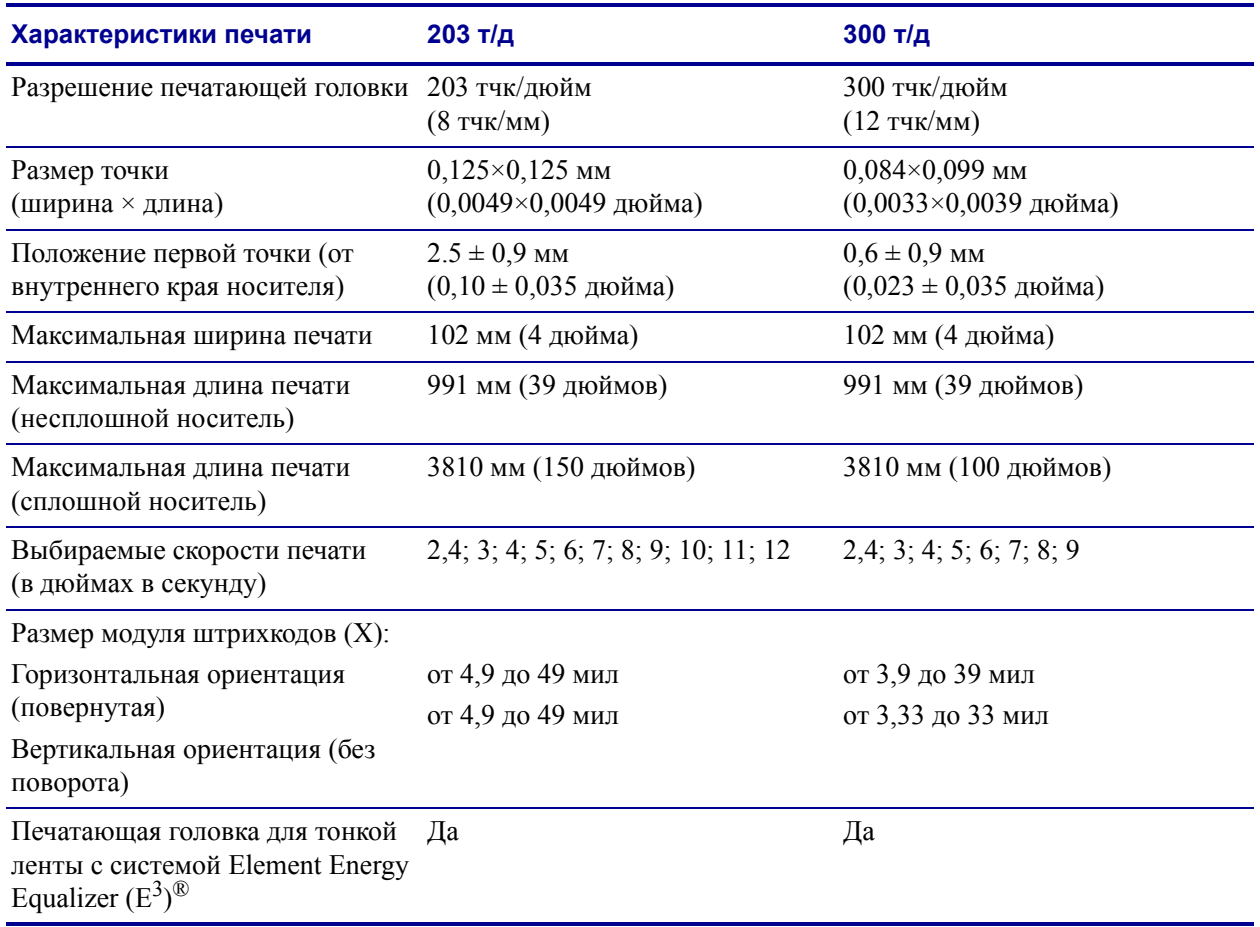

<span id="page-182-0"></span>Характеристики принтера показаны в следующих таблицах.

# **Характеристики носителя**

<span id="page-183-0"></span>Для оптимальной производительности используйте этикетки подходящего размера и типа. Характеристики показаны в следующих таблицах.

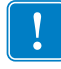

**Важно •** Регистрация носителя и минимальная длина этикетки зависят от типа и ширины этикетки, типа ленты, скорости ечати и режима работы принтера. После оптимизации этих факторов производительность принтера повышается Компания Zebra рекомендует полностью тестировать любое применение.

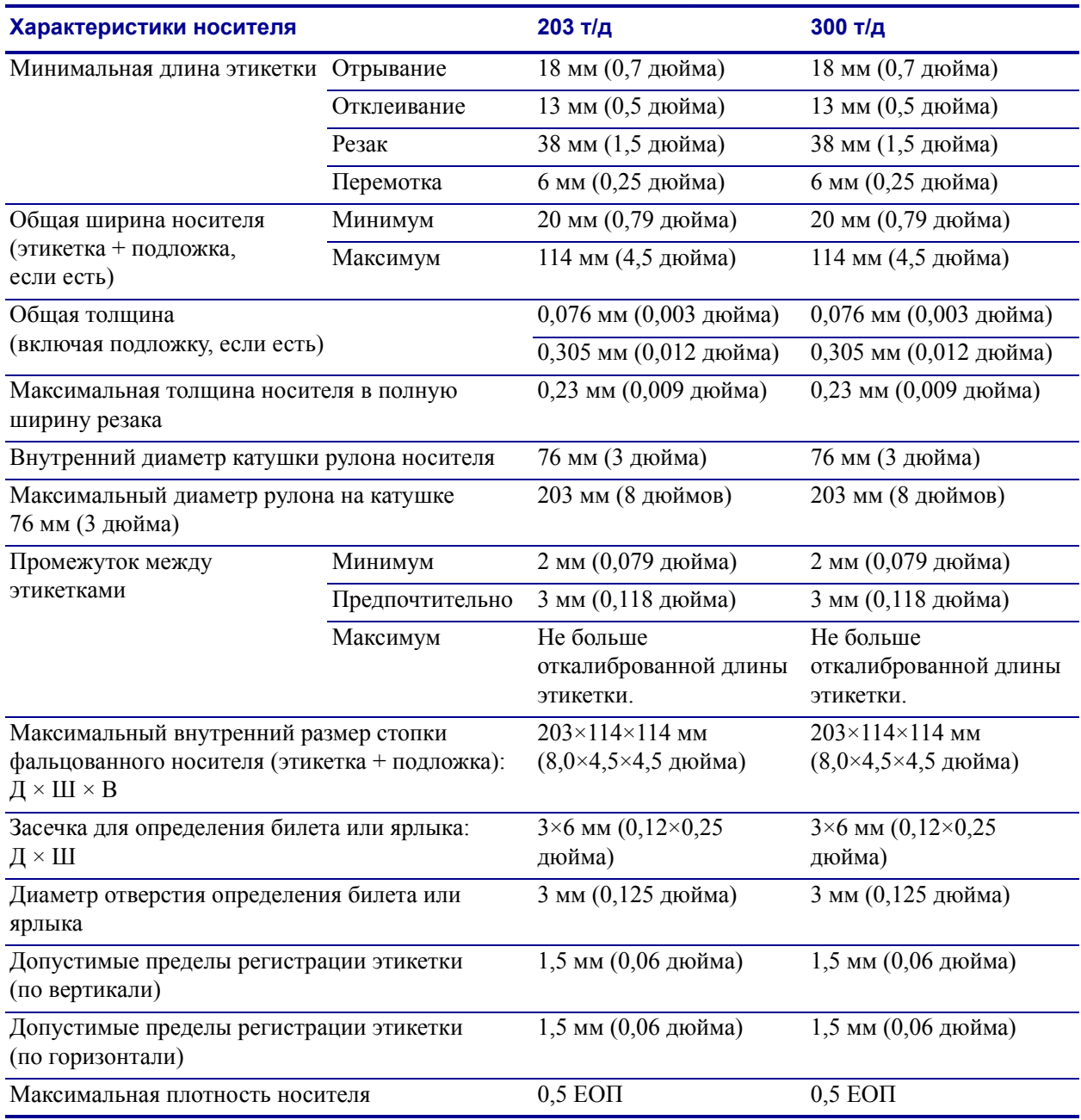

#### <span id="page-184-1"></span>**Распознание черной метки**

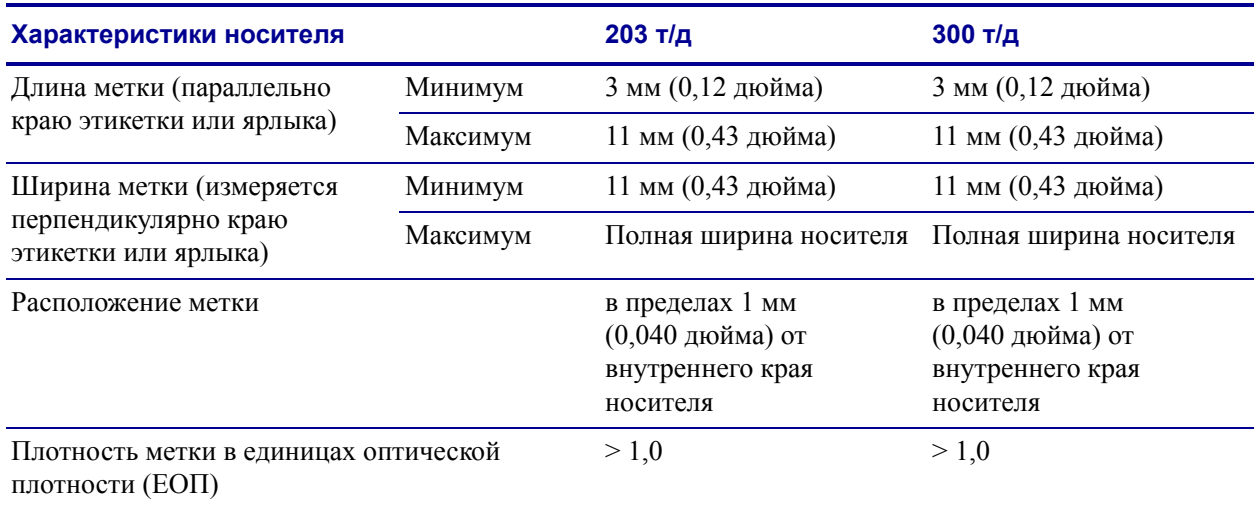

## **Характеристики ленты**

<span id="page-184-0"></span>Характеристики ленты показаны в следующих таблицах.

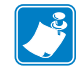

**Примечание •** Учитывайте следующие факторы при использовании ленты:

- Подбирайте ленту в соответствии с шириной используемых этикеток и печатающей головки. Для защиты печатающей головки от чрезмерного износа ширина ленты должна быть не меньше ширины этикеток.
- Лента должна наматываться стороной с покрытием наружу.

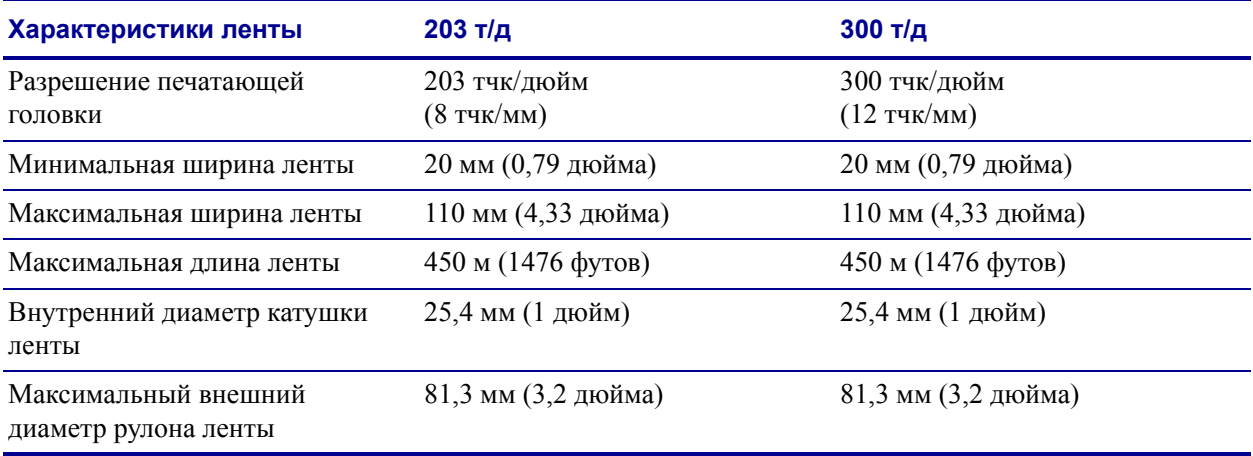

B

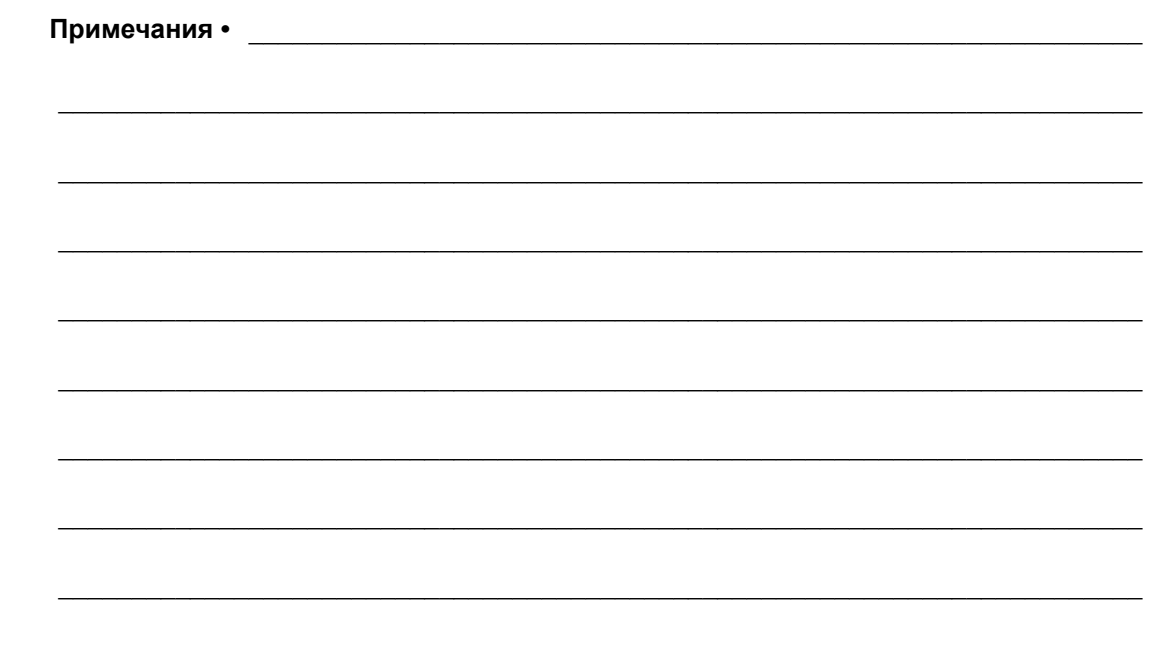

# Глоссарий

**блокировка** Этот термин обычно используется для описания неисправного состояния, которое без явных признаков являетс причиной прекращения работы принтера. ЭТА КОМАНДА ОТСУТСТВУЕТ В РУКОВОДСТВЕ ZPL.

**буквенно-цифровой** Означает использование букв, цифр и символов, таких как знаки препинания.

**датчик носителя** Этот датчик находится за печатающей головкой; он необходим для определения наличия носителя, а при использовании несплошного носителя — для определения положения формовки, отверстий или засечек, обозначающих наало каждой этикетки.

**диагностика** Данные о неработающих функциях принтера, используемые для устранения неисправностей принтера.

**диаметр катушки** Внутренний диаметр картонной катушки, расположенной в центре рулона носителя или ленты.

**динамическое ОЗУ** Запоминающее устройство, используемое для хранения форматов этикеток в электронном виде во время их печати. Объем памяти динамического ОЗУ, доступный в принтере, определяет максимальный размер и число форматов этикеток, которые могут быть напечатаны. Это энергозависимая память, информация из которой удаляется при выключении питания.

**дюйм/с (дюймов в секунду)** Скорость печати этикетки или ярлыка. принтеры Zebra могут печатать со скоростью от 1 до 12 дюйм/с.

**жидкокристаллический дисплей (ЖК-дисплей)** ЖК-дисплей — это дисплей с задней подсветкой, на котором показаны рабочее состояние в процессе обычной эксплуатации или параметры меню во время настройки принтера для определенного применения.

**замятие ленты** Образование складок ленты, вызванное неправильным выравниванием или неправильным давлением печатающей гловки. Замятие может стать причиной образования пропусков при печати и/или неровной перемотки используемой лент. Такое состояние необходимо устранить, выполнив процедуры регулировки.

**энергонезависимая память** Электронная память, данные в которой сохраняются даже после выключения питания принтера.

**этикетка** Используемый для печати информации лист бумаги, пластика или иного материала с клейкой оборотной стороной.

**износ печатающей головки** Ухудшение со временем поверхности печатающей головки и/или печатающих элементов. Нагревание и трение могут вызывать износ печатающей головки. Поэтому для продления срока службы печатающей головки необходимо использовать минимальное значение параетра темности печати (иногда называется температурой выжигания или температурой головки) и минимальное двление печатающей головки, достаточное для обеспечения высокого качества печати. При печати способом термопереноса необходимо использовать ленту, ширина которой равна ширине носителя ил превышает ее, чтобы защитить печатающую головку от грубой поверхности носителя. ЭТА КОМАНДА ОТСУТСТВУЕТ В РУКОВОДСТВЕ ZPL.

**калибровка (принтера)** Процесс определения принтером ряда основных данных, необходимых для правильной печати с определенной комбинацией носителя и ленты. Для этого принтер подает часть носителя и ленты (если есть) через принтер и определяет необходимость выполнения прямой термопечати или термопереноса, а также (для несплошного ностеля) длину отдельных этикеток или ярлыков.

**конфигурация** Конфигурация принтера — это группа рабочих параметров, относящихся к определенному применению принтера. Некоторые параметры устанавливаются пользователем, а другие зависят от установленных компонентов и режима работы. Параметры можно выбирать с помощью переключателей, программировать на панели управления или загружать в виде команд ZPL II. Этикетку с конфигурацией, на которой перечислены все текущие параметры принтера, можно распечатать для справки.

**кронштейн подачи носителя** Неподвижный рычаг, поддерживающий рулон носителя.

**лента** Полоса материала, состоящая из пленочной основы, которая покрыта воском или смолистыми "чернилами". Сторона материала, покрытая чернилами, прижимается печатающей головкой к носителю. Чернила переходят с ленты на носитель при нагреве с помощью небольших элементов печатающей головки. На обратную сторону ленты Zebra нанесено покрытие, предотвращающее износ печатающей головки.

**микропрограмма** Этот термин обозначает рабочую программу принтера. Эта программа загружается в принтер из управляющего компьютера и хранится во флэшпамяти. Рабочая программа запускается каждый раз при включении питания принтера. Она управляет подачей носителя вперед или назад и печатью точки на рулоне этикеток.

**нарезанный носитель** Тип заготовки этикеток, в которой этикетки по отдельности приклеены к подложке носителя. Этикетки могут быть расположены прямо друг за другом или разделены небольшим расстоянием. Обычно материал вокруг этикеток удален. (См. [несплошной](#page-188-0) носитель.)

<span id="page-188-0"></span>**несплошной носитель** Носитель, содержащий указатель окончания одной этикетки/печатного формата и начала следующей. Примеры: нарезанные этикетки, заготовки ярлыков с засечками и заготовка с черными регистрационными отметками.

**носители** Материал, на котором принтер печатает данные. Могут использоваться следующие типы носителей: заготовки ярлыков, нарезанные этикетки, сплошные этикетки (с подложкой или без нее), несплошной носитель, фальцованный носитель и рулонный носител.

**носитель для прямой термопечати** Носитель, покрытый веществом, которое реагирует на прямой нагрев печатающей головкой для создания изображения.

**носитель с засечками** Тип заготовки ярлыков, содержащий область отрезки, которую принтер обнаруживает как указатель начала этикетки. Обычно это более тяжелый, подобный картону, материал, который отрезается или отрывается от следующего ярлыка. (См. [несплошной](#page-188-0) носитель.)

**обратная подача** Действие, когда принтер втягивает носитель или ленту (если есть) обратно в принтер так, что начало этикетки, которая должна быть распечатана, правильно расположено за печатающей головкой. Обратная подача имеет место, если принтер работает в режимах отрывания и аппликатора.

**отклеивание** Режим работы, в котором принтер отклеивает напечатанную этикетку от подложки, благодаря чему пользователь может извлечь этикетку перед печатью следующей этикетки. Печать приостанавливается, пока этикетка не будет извлечена.

**отрывание** Режим работы, в котором пользователь вручную отрывает этикетку или ярлык от остального носителя.

**подложка этикетки** Материал, на который наклеиваются этикетки при изготовлении и который отрывается или перерабатывается поьзователями.

**пропуск** Область, в которой должна быть выполнена печать, но не была выполнена изза ошибки — например, вызванной заятием ленты или неисправностью печатающих элементов. Из-за пропуска напечатанный символ штрихкода может считываться неправильно или не считываться вообще.

<span id="page-188-1"></span>**прямая термопечать** Способ печати, при котором печатающая головка прижимается непосредственно к носителю. Из-за нагревания элементов печатающей головки происходит изменение цвета чувствительного к нагреву покрытия носителя. Благодаря выборочному нагреву элементов печатающей головки при перемещении носителя происходит печать иображения на носителе. При этом способе печати лента не используется. Сравните с [термопереносом](#page-189-0).

**расходные материалы** Общий термин для носителя и ленты.

**регистрация** Выравнивание печати относительно верха (по вертикали) или сторон (по горизонтали) этикетки или ярлыка.

<span id="page-189-2"></span>**рулонный носитель** Носитель, намотанный на катушку (обычно картонную). Сравните с [фальцованным](#page-189-1) носителем.

**светодиод (световой индикатор)** Индикаторы определенных состояний принтера. Каждый светодиод может не гореть, гореть или мигать в зависимости от контролируемой функции.

**символика** Термин, который обычно используется при ссылке на штрихкод.

**скорость печати** Скорость, с которой выполняется печать. Для принтеров, печатающих путем термопереноса, эта скорость выражается в дюймах в секунду (дм/с).

**сплошной носитель** Носитель с этикетками или заготовками ярлыков, на котором отсутствуют просечки, промежутки или перфорация (только подложка носителя) для разделения этикеток или ярлыков. Носитель является одним длинным куском материала.

<span id="page-189-0"></span>**термоперенос** Способ печати, при использовании которого печатающая головка прижимает ленту с чернилами или со смолистым покрытием к носителю. При нагревании элементов печатающей головки происходит перенос чернил или смолистых веществ на носитель. Благодаря выборочному нагреву элементов печатающей головки при перемещении носителя и ленты происходит печать изображения на носителе. Сравните с прямой [термопечатью](#page-188-1).

<span id="page-189-1"></span>**фальцованный носитель** Это носитель, сложенный гармошкой. Сравните с рулонным [носителем](#page-189-2).

**флэш-память** Флэш-память является энергонезависимой — сохраненная в ней информация не теряется при выключении питания. Эта память используется для хранения рабочей программы принтера. Кроме того, эту память можно использовать для хранения дополнительных шрифтов, графических форматов и готвых форматов этикеток принтера.

**черная отметка** Разграничительная метка, расположенная на оборотной стороне печатного носителя и используемая для передачи в принтер указания о начале этикетки. (См. [несплошной](#page-188-0) носитель.)

**шрифт** Полный набор буквенно-цифровых символов одного стиля. Примеры: CG Times™, CG Triumvirate Bold Condensed™.

**штрихкод** Код, с помощью которого буквенно-цифровые символы могут быть представлены последовательностью смежных поос различной ширины. Существует множество различных схем кодирования, например универсальный товарный код (УТК) или Code 39.

**ярлык** Тип носителя без клейкой оборотной стороны, имеющий отверстие или засечку, с помощью которых ярлык можно н что-нибудь повесить. Ярлыки обычно изготавливаются из картона или другого долговечного материала.

# Предметный указатель

## **E**

**ESSID** способы [просмотра](#page-106-0), 107 элемент [пользовательского](#page-35-0) меню, 36 Ethernet [характеристики](#page-43-0) беспроводного подключения, 44 [характеристики](#page-43-1) проводного подключения, 44

## **I**

IP-адрес способы [просмотра](#page-104-0) и настройки, 105 элемент [пользовательского](#page-34-0) меню, 35 IP-протокол [изменение](#page-104-1), 105 элемент [пользовательского](#page-33-0) меню, 34 IP-протокол (разрешение IP-адресов) [изменение](#page-104-1), 105 элемент [пользовательского](#page-33-0) меню, 34

### **M**

MAC-адрес способы [просмотра](#page-106-1), 107 элемент [пользовательского](#page-35-1) меню, 36

## **Z**

Zebra Basic Interpreter (ZBI) выполнение программы ZBI способы [выполнения](#page-101-0), 102 элемент [пользовательского](#page-32-0) меню ЗАПУСК ПРОГРАММЫ, 33

## **А**

активный сервер печати [интерпретация](#page-103-0), 104 элемент [пользовательского](#page-33-1) меню, 34

#### **Б**

беспроводной сервер печати [характеристики](#page-43-0), 44 биты данных способы [установки](#page-112-0), 113 элемент [пользовательского](#page-27-0) меню, 28 биты четности способы [установки](#page-113-0), 114 элемент [пользовательского](#page-27-1) меню, 28

### **В**

восстановление [параметры](#page-18-0) заводских настроек, 19 принтер или [стандартные](#page-98-0) значения принтера, 99 сетевые [параметры](#page-18-1), 19 [восстановление](#page-98-0) стандартных значений, 99 [восстановление](#page-98-0) стандартных значений принтера, 99 выбор места для [принтера](#page-40-0), 41 выполнение программы ZBI способы [выполнения](#page-101-0), 102

## **Д**

датчик ленты время [чистки](#page-134-0), 135 [расположение](#page-138-0), 139 [чистка](#page-137-0), 138 датчик наличия этикетки

когда [чистить](#page-134-1), 135 датчик носителя [регулировки](#page-124-0), 125 [способы](#page-110-0) выбора, 111 элемент [пользовательского](#page-21-0) меню ТИП ДАТЧИКА, 22 датчик пропускания (носителя) время [чистки](#page-134-2), 135 [регулировка](#page-124-0), 125 датчик черной метки когда [чистить](#page-134-3), 135 датчика наличия этикетки [расположение](#page-138-0), 139 датчики [интерпретация](#page-175-0) профиля датчика, 176 [расположение](#page-138-0) датчика ленты, 139 [расположение](#page-138-0) датчика наличия этикетки, 139 регулировка датчика [пропускания](#page-124-0) (носителя), 125 [регулировка](#page-127-0) нижнего датчика носителя, 128 [чистка](#page-137-0), 138 действие при включении [изменение](#page-96-0), 97 элемент [пользовательского](#page-29-0) меню, 30 действие при закрытии головки [изменение](#page-97-0), 98 элемент [пользовательского](#page-29-1) меню, 30 держатель когда [чистить](#page-134-4), 135 [чистка](#page-140-0), 141 [диагностика](#page-166-0), 167 [диагностика](#page-166-0) принтера, 167 дисплей [отсутствуют](#page-164-0) символы, 165 [расположение](#page-14-0), 15 ДЛИНА настройка в качестве действия при [включении](#page-96-0), 97 [настройка](#page-97-0) в качестве действия при закрытии головки, 98 длина этикетки регулировка [максимального](#page-90-0) значения, 91 элемент [пользовательского](#page-21-1) меню, 22 [дополнительные](#page-179-0) функции, 180

## **З**

заводские настройки [восстановление](#page-18-1) сетевых параметров, 19 [перезагрузка](#page-18-0) параметров, 19 [заготовки](#page-49-0) ярлыков, 50 Загрузка настроек сети по [умолчанию](#page-98-0), 99 загрузка параметров IP с внешнего устройства

[использование](#page-102-0), 103 элемент [пользовательского](#page-33-2) меню, 34 загрузка параметров по умолчанию загрузка [заводских](#page-18-0) настроек, 19 загрузка стандартных значений загрузка [стандартных](#page-98-0) значений принтера или сервера печати, 99 зазор/паз выбор датчика через [пользовательское](#page-21-0) меню, 22 выбор типа [носителя](#page-88-0), 89 [иллюстрации](#page-50-0), 51 способы выбора типа датчика [носителя](#page-110-0), 111 установка типа носителя в [пользовательском](#page-21-2) меню, 22 заказ [запасных](#page-133-0) частей, 134 [запасные](#page-133-0) части, 134 запуск программы ZBI элемент [пользовательского](#page-32-0) меню ЗАПУСК ПРОГРАММЫ, 33 заявления о [соответствии](#page-2-0), 3

# **И**

ИД сети [изменение](#page-114-0), 115 элемент [пользовательского](#page-28-0) меню, 29 изображения элемент [пользовательского](#page-25-0) меню, 26 этикетка с [изображениями](#page-95-0), 96 индикаторы сочетания с [сообщениями](#page-152-0) об ошибках в ZT230, 153 инициализация флэш-памяти [запуск](#page-96-1), 97 элемент [пользовательского](#page-26-0) меню, 27 [инициировать](#page-99-0) ручную калибровку, 100 [интерфейсы](#page-41-0) обмена данными, 42 искажение [изображений](#page-161-0) на этикетках, 162 источник данных выбор места [размещения](#page-40-1), 41 [соединения](#page-41-0), 42

## **К**

кабели [данных](#page-44-0), 45 калибровка калибровка носителя/ленты [процедура](#page-115-0), 116 элемент [пользовательского](#page-26-1) меню, 27 КРАТКИЙ ВЫЗОВ настройка в качестве действия при [включении](#page-96-2), 97 [настройка](#page-97-1) в качестве действия при [закрытии](#page-97-1) головки, 98

настройка в качестве действия при [включении](#page-96-0), 97 [настройка](#page-97-0) в качестве действия при закрытии головки, 98 ошибка [автоматической](#page-151-0) калибровки, 152 способы [инициирования](#page-99-0), 100 [устранение](#page-160-0) неполадок, 161 калибровка датчика ленты [процедура](#page-115-0), 116 способы [инициирования](#page-99-0), 100 элемент [пользовательского](#page-26-1) меню, 27 калибровка датчика носителя [процедура](#page-115-0), 116 способы [инициирования](#page-99-0), 100 элемент [пользовательского](#page-26-1) меню, 27 качество печати выполнение [самотестирования](#page-169-0) FEED, 170 результат давления [подпружиненного](#page-128-0) упора головки, 129 [устранение](#page-147-0) неполадок, 148 штрихкод не [сканируется](#page-150-0), 151 квитирование способы [установки](#page-113-1), 114 элемент [пользовательского](#page-28-1) меню, 29 клавиша CALIBRATE ([КАЛИБРОВКА](#page-15-0)), 16 клавиша CANCEL [самотестирование](#page-167-0) CANCEL, 168 клавиша CANCEL (ОТМЕНА) [расположение](#page-15-1), 16 клавиша FEED [самотестирование](#page-169-1) FEED, 170 самотестирование [FEED + PAUSE, 174](#page-173-0) клавиша FEED (ПОДАЧА) [расположение](#page-15-2), 16 клавиша PAUSE самотестирование [FEED + PAUSE, 174](#page-173-0) [самотестирование](#page-168-0) PAUSE, 169 клавиша PAUSE (ПАУЗА) [расположение](#page-15-3), 16 кнопки на панели [управления](#page-14-1), 15 командный символ способы [установки](#page-108-0), 109 элемент [пользовательского](#page-29-2) меню, 30 коэффициент [масштабирования](#page-100-0) растрового изображения, 101 КРАТКИЙ ВЫЗОВ настройка в качестве действия при [включении](#page-96-2), 97 [настройка](#page-97-1) в качестве действия при закрытии головки, 98

## **Л**

лента варианты [использования](#page-52-0), 53 [замятие](#page-162-0) ленты, 163 лента [определяется](#page-163-0) неправильно, 164 лента разорвана или [расплавлена](#page-162-1), 163 настройка способа печати в режиме [термопереноса](#page-89-0), 90 [определение](#page-52-1) стороны с покрытием, 53 проверка клейким [материалом](#page-53-0), 54 [проверка](#page-53-1) трением, 54 [снятие](#page-121-0), 122 [характеристики](#page-184-0), 185 лента [разорвана](#page-162-1), 163 лента [расплавлена](#page-162-1), 163

## **М**

максимальная длина этикетки [изменение](#page-90-0), 91 элемент [пользовательского](#page-21-1) меню, 22 маска подсети способы [просмотра](#page-105-0) и настройки, 106 элемент [пользовательского](#page-34-1) меню, 35 место отрыва [регулировка](#page-87-0), 88 место отрывания элемент [пользовательского](#page-20-0) меню, 21

# **Н**

[настройка](#page-38-0), 39 настройки сети сброс сети [способы](#page-106-2) сброса, 107 элемент [пользовательского](#page-35-2) меню, 36 [неправильная](#page-149-0) регистрация этикеток, 150 [непропечатанные](#page-148-0) места на этикетках, 149 несплошной выбор типа [носителя](#page-88-0), 89 несплошной носитель проблема с [этикетками](#page-165-0), 166 НЕТ ДВИЖЕНИЯ настройка в качестве действия при [включении](#page-96-0), 97 [настройка](#page-97-0) в качестве действия при закрытии головки, 98 носитель [заготовки](#page-49-0) ярлыков, 50 [перфорированный](#page-50-1), 51 рулон с [разделением](#page-50-2) наклеек, 51 [сплошной](#page-51-0) рулонный носитель, 52 типы [носителей](#page-49-1), 50

фальцованный, 51 формовка, 51 характеристики, 184 черная метка, 51 носитель с разделением наклеек описание. 51 носитель с формовкой описание, 51 носитель с черными метками выбор типа носителя, 89 описание, 51 установка типа носителя в пользовательском меню, 22 характеристики черных меток, 185

## O

одометры несбрасываемый счетчик описание, 95 элемент пользовательского меню, 24 печать показаний распечатка, 96 элемент пользовательского меню, 25 печать показаний управляемых пользователем счетчиков, 95 управляемые пользователем счетчики изменение, 95 элемент меню счетчика 1, 24 элемент меню счетчика 2, 25 основная сеть выбор, 103 элемент пользовательского меню, 34 ответственность, 2 отключение защиты паролями, 20 относительная влажность рабочая, 41 хранение принтера, 40 отображение в режиме бездействия изменение отображаемой информации, 101 описано. 17 элемент пользовательского меню, 33 отражающий датчик выбор через пользовательское меню, 22 способы выбора, 111 очистка корпуса, 136

## п

панель управления дисплей, 17 переходы, 17 покрытие клавиатуры, 49 сообщения об ошибках, 153

функции кнопок, 15 параллельный обмен данными способы установки, 112 элемент пользовательского меню, 28 параллельный порт характеристики параллельного подключения, 43 параметр времени, 33 параметр даты, 33 параметр темности печати, 87 параметров принтера положение верха этикетки, 92 положение левого края этикетки, 92 параметры принтера время, 33 дата, 33 максимальная длина этикетки, 91 место отрыва, 88 настройки не вступают в силу, 165 насыщенность, 87 режим перепечатки, 93 режим печати, 89 скорость печати, 87 способ печати, 90 тип носителя, 89 ширина печати, 90 параметры сети, 26 загрузка стандартных значений способы инициирования, 99 пароль выбор уровня защиты пароля выбор, 102 элемент пользовательского меню, 36 отключение, 20 по умолчанию, 20 пароль по умолчанию, 20 передающий датчик выбор через пользовательское меню, 22 способы выбора, 111 переходы, 17 перфорированный носитель, 51 печатающая головка время чистки, 135 интервал очистки выбор, 94 элемент пользовательского меню, 23 ожидаемый срок службы выбор, 95 элемент пользовательского меню, 24 регулировка давления, 129 чистка, 136 печатный валик время чистки, 135

[чистка](#page-135-1), 136 печать информации элемент [пользовательского](#page-25-2) меню ПОЛНЫЙ СПИСОК, 26 печать этикетки с конфигурацией [самотестирование](#page-167-0) CANCEL, 168 питание выбор места [размещения](#page-40-3), 41 [подключение](#page-45-0) к источнику питания, 46 [характеристики](#page-46-0) шнура питания, 47 питание по носителю [изменение](#page-96-0), 97 элемент [пользовательского](#page-29-0) меню, 30 [поверхность](#page-40-0) для принтера, 41 повторно загрузить последние [сохраненные](#page-98-0) настройки, 99 подача этикетки настройка в качестве действия при [включении](#page-96-0), 97 [настройка](#page-97-0) в качестве действия при закрытии головки, 98 [подключение](#page-45-0) принтера к источнику питания, 46 [подключение](#page-41-0) принтера к компьютеру или сети, 42 положение верха этикетки [регулировка](#page-91-0), 92 положение верхнего края этикетки элемент [пользовательского](#page-30-0) меню, 31 положение левого края этикетки [регулировка](#page-91-1), 92 элемент [пользовательского](#page-30-1) меню, 31 порт USB [характеристики](#page-42-1) USB-соединения, 43 последние [сохраненные](#page-98-0) настройки, 99 последовательность обратной подачи [изменение](#page-91-2), 92 элемент [пользовательского](#page-30-2) меню, 31 последовательный обмен данными способы [установки](#page-111-1), 112 элемент [пользовательского](#page-27-3) меню, 28 последовательный порт характеристики [последовательного](#page-42-2) подключения, 43 потеря [регистрации](#page-148-1) в процессе печати, 149 предварительное предупреждение носитель и лента включение или [выключение](#page-93-1), 94 элемент [пользовательского](#page-22-1) меню, 23 обслуживание включение или [выключение](#page-93-2), 94 сброс счетчика замены [печатающей](#page-23-3) головки, 24 сброс счетчика очистки [печатающей](#page-22-2)

[головки](#page-22-2), 23 установка интервала очистки [печатающей](#page-22-0) головки, 23 элемент меню срока службы [печатающей](#page-23-2) головки, 24 элемент [пользовательского](#page-22-3) меню, 23 преобразование формата [использование](#page-100-0), 101 элемент [пользовательского](#page-31-0) меню, 32 префикс формата способы [установки](#page-108-0) префикса команды формата, 109 элемент [пользовательского](#page-29-2) меню, 30 принтер [блокируется](#page-165-1), 166 [причины](#page-162-0) замятия ленты, 163 проблемы [регистрации](#page-160-1), 161 [проблемы](#page-161-1) с обменом данными, 162 проверка [носителя](#page-52-2) трением, 53 проверка повреждений при [транспортировке](#page-39-1), 40 проверка покрытия ленты клейким [материалом](#page-53-0), 54 проверка трением сторона ленты с [покрытием](#page-53-1), 54 тип [носителя](#page-52-2), 53 проводной сервер печати [характеристики](#page-43-1), 44 протокол [изменение](#page-114-1), 115 элемент [пользовательского](#page-28-2) меню, 29 Протокол [Zebra, 115](#page-114-1) профиль датчика [печать](#page-96-3), 97 элемент [пользовательского](#page-26-2) меню, 27

#### **Р**

[рабочие](#page-40-2) условия, 41 разделитель элемент [пользовательского](#page-29-3) меню, 30 [размещение](#page-40-0) принтера, 41 [распаковка](#page-39-1) принтера, 40 распечатка информации распечатка различной [информации](#page-95-0) о принтере, 96 [расписание](#page-134-7) чистки, 135 регламентное техническое [обслуживание](#page-132-0), 133 регулировка [максимальная](#page-90-0) длина этикетки, 91 место [отрыва](#page-87-0), 88 [положение](#page-91-0) верха этикетки, 92 [положение](#page-91-1) левого края этикетки, 92 [темность](#page-86-0) печати, 87 [ширина](#page-89-1) печати, 90

регулировка давления [подпружиненного](#page-128-0) упора, 129 [регулировка](#page-127-0) нижнего датчика носителя, 128 регулировки давление [подпружиненного](#page-128-0) упора головки, 129 датчики [носителя](#page-124-0), 125 нижний датчик [носителя](#page-127-0), 128 режим ZPL [способы](#page-109-0) выбора, 110 элемент [пользовательского](#page-29-4) меню, 30 режим диагностики [инициирование](#page-99-1), 100 элемент [пользовательского](#page-28-3) меню, 29 режим диагностики обмена данными [обзор](#page-174-0), 175 элемент [пользовательского](#page-28-3) меню, 29 режим диагностики связи [инициирование](#page-99-1), 100 режим отклеивания [выбор](#page-88-1), 89 выбор режима печати в [пользовательском](#page-20-1) меню, 21 [описание](#page-55-0) и тракт носителя, 56 режим отрывания [выбор](#page-88-1), 89 выбор режима печати в [пользовательском](#page-20-1) меню, 21 [описание](#page-54-0) и тракт носителя, 55 чистка планки [отрывания](#page-134-8), 135 режим перепечатки настройка и [использование](#page-92-0), 93 режим перепечатывания элемент [пользовательского](#page-31-1) меню, 32 режим печати [выбор](#page-88-1), 89 элемент [пользовательского](#page-20-1) меню, 21 режим приема подложки выбор режима печати в [пользовательском](#page-20-1) меню, 21 [описание](#page-55-0) и тракт носителя, 56 режим прямой термопечати проверка [носителя](#page-52-2) трением, 53 [установка](#page-89-0), 90 режим резака [выбор](#page-88-1), 89 выбор режима печати в [пользовательском](#page-20-1) меню, 21 [описание](#page-56-0) и тракт носителя, 57 режим термопереноса проверка [носителя](#page-52-2) трением, 53 [установка](#page-89-0), 90 резак

когда [чистить](#page-134-9), 135 [чистка](#page-144-0), 145 [рулонный](#page-49-1) носитель, 50 [загрузка](#page-64-0), 65 ручная калибровка калибровка носителя/ленты, элемент [пользовательского](#page-26-1) меню, 27 [процедура](#page-115-0), 116 способы [инициирования](#page-99-0), 100

### **С**

[самотестирование](#page-166-0), 167 [CANCEL, 168](#page-167-0) [FEED, 170](#page-169-1) [FEED + PAUSE, 174](#page-173-0) [PAUSE, 169](#page-168-0) [диагностика](#page-174-0) обмена данными, 175 [самотестирование](#page-166-1) при включении (POST), 167 [самотестирование](#page-166-1) при включении (POST), 167 сброс настроек сети [способы](#page-106-2) сброса, 107 элемент [пользовательского](#page-35-2) меню, 36 сервер печати ESSID способы [просмотра](#page-106-0), 107 элемент [пользовательского](#page-35-0) меню, 36 IP-адрес способы [просмотра](#page-104-0) и настройки, 105 элемент [пользовательского](#page-34-0) меню, 35 MAC-адрес способы [просмотра](#page-106-1), 107 элемент [пользовательского](#page-35-1) меню, 36 активный сервер печати [интерпретация](#page-103-0), 104 элемент [пользовательского](#page-33-1) меню, 34 маска подсети способы [просмотра](#page-105-0) и настройки, 106 элемент [пользовательского](#page-34-1) меню, 35 основная сеть элемент [пользовательского](#page-33-3) меню, 34 протокол IP [изменение](#page-104-1), 105 элемент [пользовательского](#page-33-0) меню, 34 сброс настроек сети [способы](#page-106-2) сброса, 107 элемент [пользовательского](#page-35-2) меню, 36 [характеристики](#page-43-0) беспроводного подключения, 44 [характеристики](#page-43-1) проводного подключения, 44 шлюз по умолчанию способы [просмотра](#page-105-1) и настройки, 106 элемент [пользовательского](#page-34-2) меню, 35

этикетка с конфигурацией сети образец [этикетки](#page-167-0), 168 способы [распечатки](#page-95-0), 96 сетевые параметры загрузка параметров по умолчанию при выходе из режима [установки](#page-18-0), 19 символ разделения способы [установки](#page-108-1), 109 скорость обратной подачи [выбор](#page-93-2), 94 скорость передачи способы [установки](#page-112-1), 113 элемент [пользовательского](#page-27-4) меню, 28 скорость печати [выбор](#page-86-1), 87 элемент [пользовательского](#page-20-2) меню, 21 [смазанные](#page-149-1) отметки на этикетках, 150 [смазывание](#page-133-1), 134 смещение по [вертикали](#page-149-2) в начале формы, 150 [смещение](#page-91-1) этикетки, 92 СОКРАЩЕННАЯ КАЛИБРОВКА запуск с панели [управления](#page-15-4), 16 сообщение о [дефрагментации](#page-158-0), 159 сообщение о повреждении при [транспортировке](#page-39-1), 40 [сообщения](#page-152-0) об ошибках, 153 [сообщения](#page-152-0) об ошибках на ЖК-дисплее, 153 [Соответствие](#page-3-0) DOC для Канады, 4 [Соответствие](#page-3-1) FCC, 4 список [изображений](#page-25-0), 26 список [параметров](#page-25-3), 26 список [форматов](#page-25-4), 26 список [шрифтов](#page-24-2), 25 список [штрихкодов](#page-24-3), 25 сплошной носитель выбор типа [носителя](#page-88-0), 89 установка типа носителя в [пользовательском](#page-21-2) меню, 22 сплошной рулонный носитель [описание](#page-51-0), 52 способ печати [установка](#page-89-0), 90 элемент [пользовательского](#page-21-3) меню, 22 [стандартные](#page-179-0) функции, 180 счетчик проверки головки включение или [выключение](#page-92-1), 93 элемент [пользовательского](#page-30-3) меню, 31 счетчики несбрасываемый [описание](#page-94-0), 95 элемент [пользовательского](#page-23-0) меню, 24

печать [показаний](#page-94-1) одометра, 95 [распечатка](#page-95-1), 96 элемент [пользовательского](#page-24-0) меню, 25 управляемые пользователем [изменение](#page-94-1), 95 элемент меню [счетчика](#page-23-1) 1, 24 элемент меню [счетчика](#page-24-1) 2, 25

## **Т**

темность [регулировка](#page-86-0), 87 [слишком](#page-148-2) светлое или темное качество печати, 149 элемент [пользовательского](#page-20-3) меню, 21 температура [рабочая](#page-40-2), 41 [хранение](#page-39-0) принтера, 40 тип датчика [способы](#page-110-0) выбора, 111 элемент [пользовательского](#page-21-0) меню, 22 тип носителя [выбор](#page-88-0), 89 элемент [пользовательского](#page-21-2) меню, 22 типы носителей [заготовки](#page-49-0) ярлыков, 50 носитель с [формовкой](#page-50-0), 51 [носитель](#page-50-4) с черными метками, 51 [перфорированный](#page-50-1) носитель, 51 рулон с [разделением](#page-50-2) наклеек, 51 [сплошной](#page-51-0) рулонный носитель, 52 [фальцованный](#page-50-3) носитель, 51 типы носителя [выбор](#page-88-0), 89 установка на панели [управления](#page-21-2), 22 транспортировка [перевозка](#page-39-2) принтера, 40 сообщение о [повреждении](#page-39-1), 40 требования к [вентиляции](#page-40-4), 41 требования к [пространству](#page-40-4), 41

## **У**

удаление [подложки](#page-122-0), 123 удаление [подложки](#page-122-0) носителя, 123 удаление подложки носителя со шпинделя [перемотки](#page-122-0), 123 удаление [подложки](#page-122-0) этикетки, 123 управляющий символ способы [настройки](#page-107-0), 108 элемент [пользовательского](#page-28-4) меню, 29 установка [распаковка](#page-39-1) принтера, 40 устранение неполадок

[диагностические](#page-166-0) тесты, 167 проблемы с [качеством](#page-147-0) печати, 148 [проблемы](#page-162-2) с лентой, 163 [проблемы](#page-161-1) с обменом данными, 162 [сообщения](#page-152-0) об ошибках, 153 [утилизация](#page-133-2) батареи, 134 утилизация [компонентов](#page-133-2) принтера, 134 [утилизация](#page-133-2) частей принтера, 134

#### **Ф**

фальцованный носитель [загрузка](#page-64-1), 65 [описание](#page-50-3), 51 физические [характеристики](#page-181-0), 182 флэш-память, инициализация [запуск](#page-96-1), 97 элемент [пользовательского](#page-26-0) меню, 27 форматы элемент [пользовательского](#page-25-4) меню, 26 этикетка с [форматами](#page-95-0), 96 [функции](#page-179-0), 180

## **Х**

характеристики [лента](#page-184-0), 185 [окружающая](#page-181-1) среда, 182 [печать](#page-182-0), 183 [физические](#page-181-0), 182 шнур [питания](#page-46-0), 47 [электрические](#page-181-2), 182 [характеристики](#page-181-1) окружающей среды, 182 [характеристики](#page-182-0) печати, 183 [характеристики](#page-183-0) этикеток, 184 [хранение](#page-39-0) принтера, 40

### **Ч**

часы истинного времени (RTC) [время](#page-100-2), 101 дата[, 101](#page-100-3) параметр времени на панели [управления](#page-32-2), 33 параметр даты на панели [управления](#page-32-3), 33 чистка [датчики](#page-137-0), 138 [держатель](#page-140-0), 141 корпус [принтера](#page-135-0), 136 отсек [носителя](#page-135-2), 136 [печатающая](#page-135-1) головка и печатный валик, 136 [резак](#page-144-0), 145 [рекомендуемое](#page-134-7) расписание, 135 чистка отсека [носителя](#page-135-2), 136 чистка пути [прохождения](#page-134-10) носителя, 135

### **Ш**

ширина печати [регулировка](#page-89-1), 90 элемент [пользовательского](#page-21-4) меню, 22 ширина [этикетки](#page-89-1), 90 шлюз способы [просмотра](#page-105-1) и настройки, 106 элемент [пользовательского](#page-34-2) меню, 35 шлюз по умолчанию способы [просмотра](#page-105-1) и настройки, 106 элемент [пользовательского](#page-34-2) меню, 35 шпиндель [перемотки](#page-122-0), 123 шрифты элемент [пользовательского](#page-24-2) меню, 25 этикетка со [шрифтами](#page-95-0), 96 штрихкоды сравнение темности при [самотестировании](#page-169-0) FEED, 170 типы [штрихкодов](#page-180-0), 181 штрихкод не [сканируется](#page-150-0), 151 элемент [пользовательского](#page-24-3) меню, 25 этикетка со [штрихкодами](#page-95-0), 96

## **Э**

электрические [характеристики](#page-181-2), 182 этикетка с конфигурацией принтер способы [распечатки](#page-95-0), 96 распечатка [самотестирования](#page-167-0) CANCEL, 168 сеть способы [распечатки](#page-95-0), 96 этикетка с конфигурацией принтера [способы](#page-95-0) печати, 96 элемент [пользовательского](#page-25-3) меню, 26 этикетка с конфигурацией сети [способы](#page-95-0) печати, 96 элемент [пользовательского](#page-25-1) меню, 26 этикетки не [напечатались](#page-161-2), 162 этикетки не [печатаются](#page-161-3), 162

## **Я**

язык как изменить [незнакомый](#page-164-2) язык, 165 способы изменения языка [сообщений](#page-107-1) на дисплее, 108 элемент [пользовательского](#page-36-0) меню, 37 язык дисплея элемент [пользовательского](#page-36-0) меню, 37 язык программирования Zebra (ZPL) [функции](#page-180-1), 181 язык сообщений на дисплее

как изменить [незнакомый](#page-164-2) язык, 165 способы [изменения](#page-107-1), 108

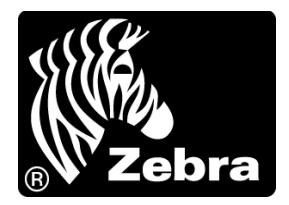

#### **Корпорация Zebra Technologies**

Zebra Technologies Corporation 475 Half Day Road, Suite 500 Lincolnshire, IL 60069 USA Т: +1 847 634 6700 +1 866 230 9494 (звонок бесплатный) Ф: +1 847 913 8766

#### **Zebra Technologies Europe Limited**

Dukes Meadow Millboard Road Bourne End Buckinghamshire, SL8 5XF, UK Т: +44 (0)1628 556000 Ф: +44 (0)1628 556001

#### **Zebra Technologies Asia Pacific, LLC**

120 Robinson Road #06-01 Parakou Building Singapore 068913 Т: +65 6858 0722 Ф: +65 6885 0838

[http://www.zebra.com](www.zebra.com)

© Корпорация ZIH, 2013.